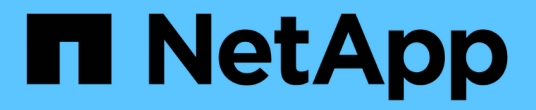

# **VCF**与**NetApp ASA**阵列

NetApp Solutions

NetApp May 17, 2024

This PDF was generated from https://docs.netapp.com/zh-cn/netappsolutions/vmware/vmware\_vcf\_asa\_supp\_mgmt\_iscsi.html on May 17, 2024. Always check docs.netapp.com for the latest.

# 目录

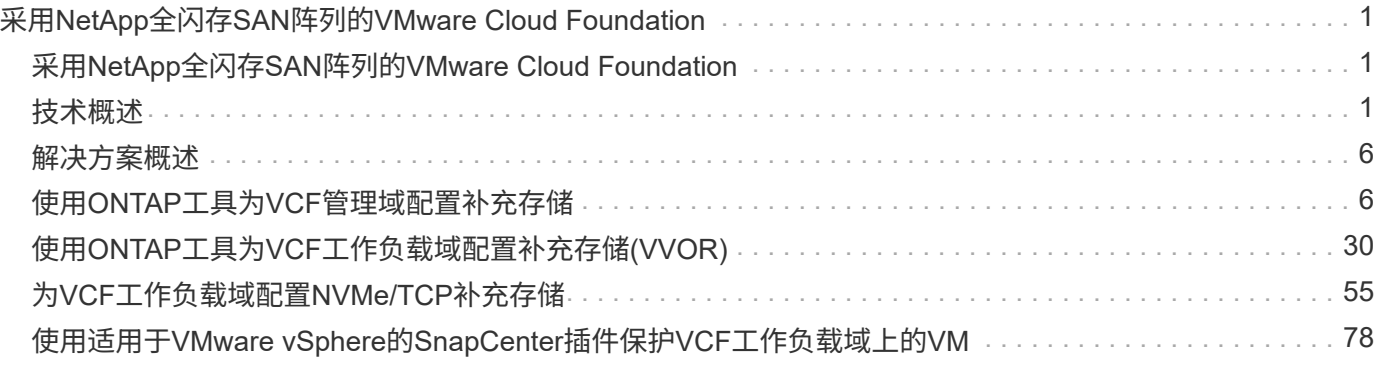

# <span id="page-2-0"></span>采用**NetApp**全闪存**SAN**阵列的**VMware Cloud Foundation**

VMware Cloud Foundation (VCF)是一款集成的软件定义的数据中心(SDDC)平台、可提供 一整套软件定义的基础架构、用于在混合云环境中运行企业级应用程序。它将计算、存 储、网络和管理功能整合到一个统一平台中、跨私有云和公共云提供一致的运营体验。

作者:Jsh Powell

## <span id="page-2-1"></span>采用**NetApp**全闪存**SAN**阵列的**VMware Cloud Foundation**

本文档提供了有关使用NetApp全闪存SAN阵列的VMware Cloud Foundation可用存储选项的信息。本指南介绍 了受支持的存储选项、并具体说明了如何将iSCSI数据存储库部署为管理域的补充存储、以及将VVOL (iSCSI) 和NVMe/TCP数据存储库部署为工作负载域的补充数据存储库。此外、还介绍了使用适用于VMware vSphere 的SnapCenter对虚拟机和数据存储库进行数据保护的情况。

用例

本文档涵盖的使用情形:

- 适用于希望在私有云和公共云之间实现统一环境的客户的存储选项。
- 用于为工作负载域部署虚拟基础架构的自动化解决方案。
- 可扩展的存储解决方案专为满足不断变化的需求而定制、即使不与计算资源需求直接对应也是如此。
- 使用适用于VMware vSphere的ONTAP工具将补充存储部署到管理和VI工作负载域。
- 使用适用于VMware vSphere的SnapCenter插件保护虚拟机和数据存储库。

### **audience**

此解决方案 适用于以下人员:

- 解决方案架构师希望为VMware环境提供更灵活的存储选项、以最大限度地降低TCO。
- 解决方案架构师希望通过VCF存储选项为主要云提供商提供数据保护和灾难恢复选项。
- 希望获得有关如何使用主体存储和补充存储配置VCF的具体说明的存储管理员。
- 存储管理员希望获得有关如何保护驻留在ONTAP存储上的VM和数据存储库的具体说明。

## <span id="page-2-2"></span>技术概述

采用NetApp ASA 解决方案 的VCF由以下主要组件构成:

### **VMware Cloud Foundation**

VMware Cloud Foundation通过将SDDC Manager、vSphere、vSAN、NSX和VMware A一切 关键组件相结合 来创建软件定义的数据中心、扩展了VMware的vSphere虚拟机管理程序产品。

VCF解决方案既支持本机Kubbernetes工作负载、也支持基于虚拟机的工作负载。VMware vSphere、VMware vSAN、VMware NSX-T数据中心和VMware A一切 关键服务都是VCF软件包不可或缺的组成部分。这些服务相 结合、可建立一个软件定义的基础架构、能够高效管理计算、存储、网络、安全和云管理。

vcf由一个管理域和多达24个VI工作负载域组成、每个工作负载域代表一个应用程序就绪基础架构单元。工作负 载域由一个vCenter实例管理的一个或多个vSphere集群组成。

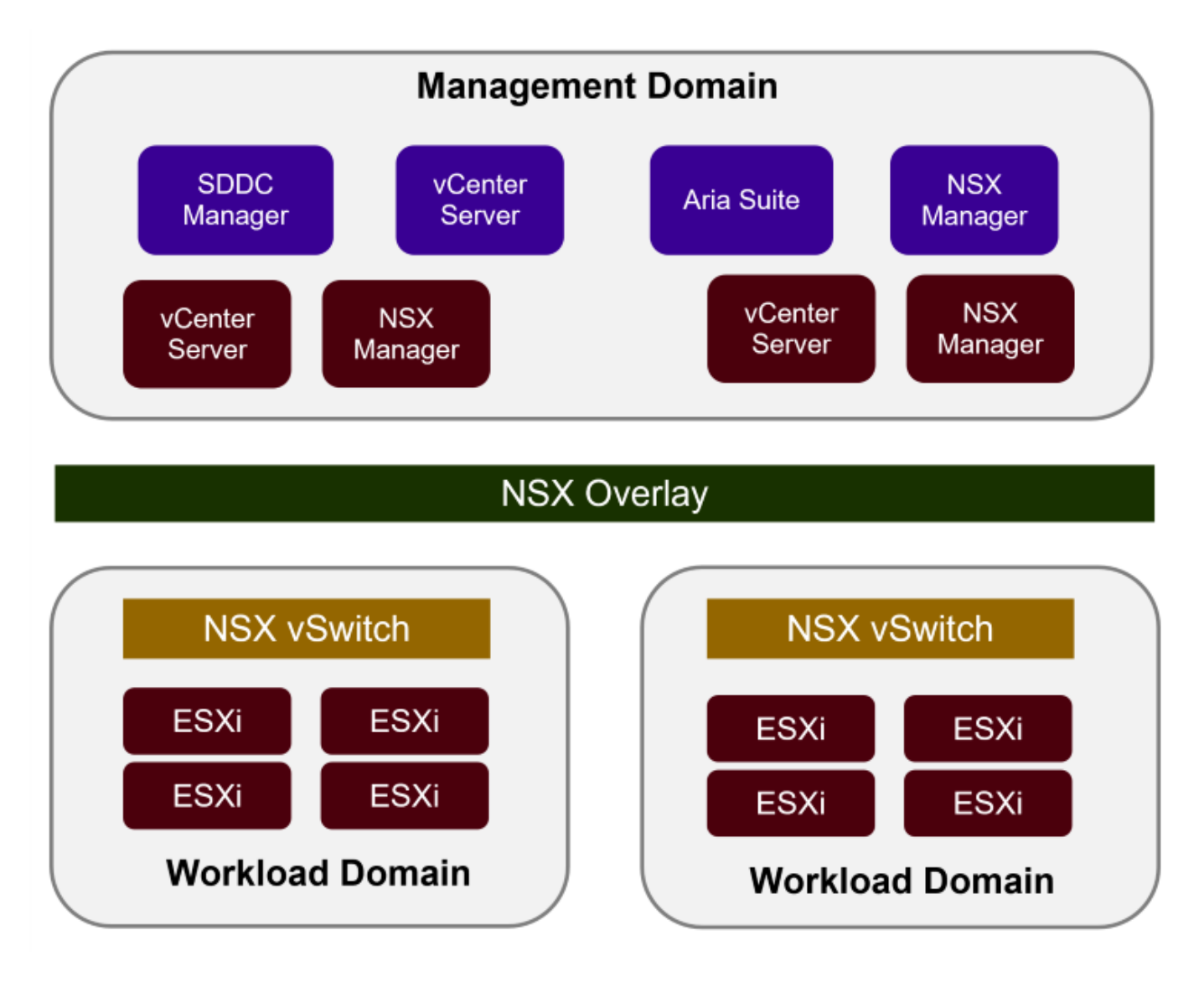

有关VCF架构和规划的详细信息、请参见 ["VMware Cloud Foundation](https://docs.vmware.com/en/VMware-Cloud-Foundation/5.1/vcf-design/GUID-A550B597-463F-403F-BE9A-BFF3BECB9523.html)[中的架构](https://docs.vmware.com/en/VMware-Cloud-Foundation/5.1/vcf-design/GUID-A550B597-463F-403F-BE9A-BFF3BECB9523.html)[模型](https://docs.vmware.com/en/VMware-Cloud-Foundation/5.1/vcf-design/GUID-A550B597-463F-403F-BE9A-BFF3BECB9523.html)[和工作负载域](https://docs.vmware.com/en/VMware-Cloud-Foundation/5.1/vcf-design/GUID-A550B597-463F-403F-BE9A-BFF3BECB9523.html)[类型](https://docs.vmware.com/en/VMware-Cloud-Foundation/5.1/vcf-design/GUID-A550B597-463F-403F-BE9A-BFF3BECB9523.html)["](https://docs.vmware.com/en/VMware-Cloud-Foundation/5.1/vcf-design/GUID-A550B597-463F-403F-BE9A-BFF3BECB9523.html)。

{{}

### **VCF**存储选项

VMware将VCF的存储选项分为\*主体\*和\*补充\*存储。VCF管理域必须使用vSAN作为其主存储。但是、管理域有 许多补充存储选项、VI工作负载域既可以使用主体存储选项、也可以使用补充存储选项。

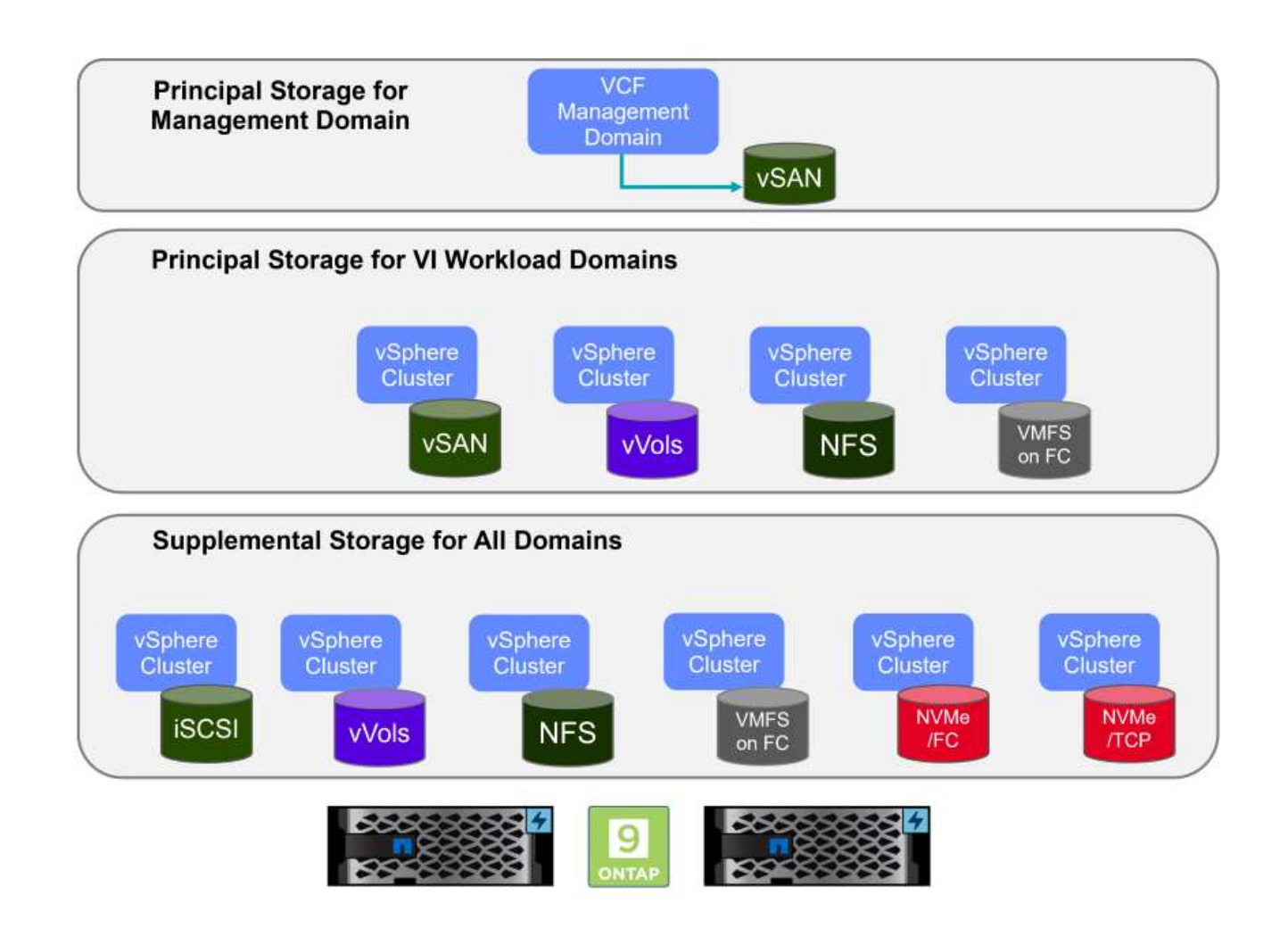

#### 工作负载域的主要存储

主体存储是指在SDDC Manager中的设置过程中可以直接连接到VI工作负载域的任何类型的存储。主存储在集群 创建流程编排中使用SDDC管理器进行部署、是为工作负载域配置的第一个数据存储库。它包括光纤通道上 的vSAN、vvol (VMFS)、NFS和VMFS。

#### 用于管理和工作负载域的补充存储

补充存储是一种存储类型、可以在创建集群后随时添加到管理域或工作负载域中。补充存储代表支持的存储选项 范围最广、所有这些存储选项在NetApp ASA阵列上均受支持。对于大多数存储协议类型、可以使用适用 于VMware vSphere的ONTAP工具部署补充存储。

有关VMware Cloud Foundation的其他文档资源:

- \* ["VMware Cloud Foundation](https://docs.vmware.com/en/VMware-Cloud-Foundation/index.html)[文档](https://docs.vmware.com/en/VMware-Cloud-Foundation/index.html)["](https://docs.vmware.com/en/VMware-Cloud-Foundation/index.html)
- \* ["VMware Cloud Foundation](https://docs.vmware.com/en/VMware-Cloud-Foundation/5.1/vcf-design/GUID-2156EC66-BBBB-4197-91AD-660315385D2E.html)[支持的存储](https://docs.vmware.com/en/VMware-Cloud-Foundation/5.1/vcf-design/GUID-2156EC66-BBBB-4197-91AD-660315385D2E.html)[类型](https://docs.vmware.com/en/VMware-Cloud-Foundation/5.1/vcf-design/GUID-2156EC66-BBBB-4197-91AD-660315385D2E.html)["](https://docs.vmware.com/en/VMware-Cloud-Foundation/5.1/vcf-design/GUID-2156EC66-BBBB-4197-91AD-660315385D2E.html)
- \* ["](https://docs.vmware.com/en/VMware-Cloud-Foundation/5.1/vcf-admin/GUID-2C4653EB-5654-45CB-B072-2C2E29CB6C89.html)[在](https://docs.vmware.com/en/VMware-Cloud-Foundation/5.1/vcf-admin/GUID-2C4653EB-5654-45CB-B072-2C2E29CB6C89.html)[VMware Cloud Foundation](https://docs.vmware.com/en/VMware-Cloud-Foundation/5.1/vcf-admin/GUID-2C4653EB-5654-45CB-B072-2C2E29CB6C89.html)[中管理存储](https://docs.vmware.com/en/VMware-Cloud-Foundation/5.1/vcf-admin/GUID-2C4653EB-5654-45CB-B072-2C2E29CB6C89.html)["](https://docs.vmware.com/en/VMware-Cloud-Foundation/5.1/vcf-admin/GUID-2C4653EB-5654-45CB-B072-2C2E29CB6C89.html)
- {{}

### **NetApp**全闪存**SAN**阵列

NetApp全闪存SAN阵列(ASA)是一款高性能存储解决方案、专为满足现代数据中心的苛刻要求而设计。它将闪存 存储的速度和可靠性与NetApp的高级数据管理功能相结合、可提供卓越的性能、可扩展性和数据保护。

ASA系列由A系列和C系列型号组成。

NetApp A系列全NVMe闪存阵列专为高性能工作负载而设计、可提供超低延迟和高故障恢复能力、使其适合任务

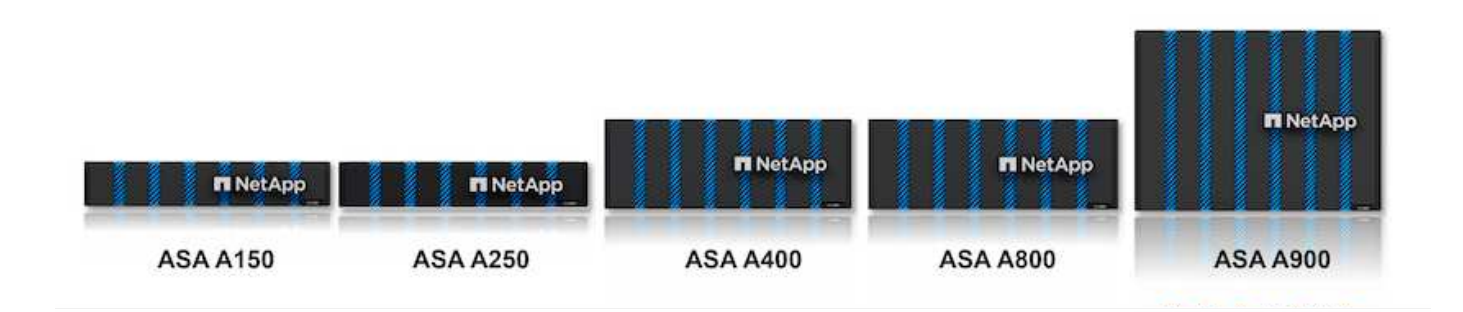

C系列QLC闪存阵列适用于容量更大的用例、可提供闪存速度和混合闪存的经济效益。

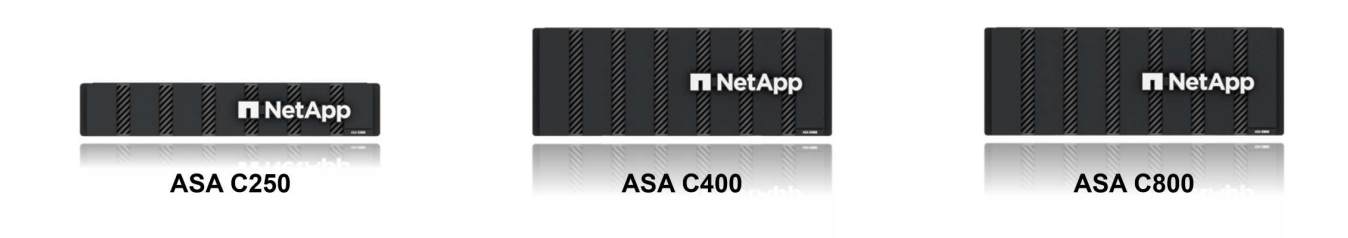

有关详细信息、请参见 ["NetApp ASA](https://www.netapp.com/data-storage/all-flash-san-storage-array)[登录页面](https://www.netapp.com/data-storage/all-flash-san-storage-array)["](https://www.netapp.com/data-storage/all-flash-san-storage-array)。 {{}

存储协议支持

ASA支持所有标准SAN协议、包括iSCSI、光纤通道(FC)、以太网光纤通道(FCoE)和基于网络结构的NVMe。

**iSCSI**- NetApp ASA为iSCSI提供强大的支持,允许通过IP网络对存储设备进行块级访问。它可以与iSCSI启动程 序无缝集成、从而高效地配置和管理iSCSI LUN。ONTAP的高级功能、例如多路径、CHAP身份验证和AUA支 持。

有关iSCSI配置的设计指导、请参见 ["SAN](https://docs.netapp.com/us-en/ontap/san-config/configure-iscsi-san-hosts-ha-pairs-reference.html)[配置](https://docs.netapp.com/us-en/ontap/san-config/configure-iscsi-san-hosts-ha-pairs-reference.html)[参考](https://docs.netapp.com/us-en/ontap/san-config/configure-iscsi-san-hosts-ha-pairs-reference.html)[文档](https://docs.netapp.com/us-en/ontap/san-config/configure-iscsi-san-hosts-ha-pairs-reference.html)["](https://docs.netapp.com/us-en/ontap/san-config/configure-iscsi-san-hosts-ha-pairs-reference.html)。

光纤通道- NetApp ASA为光纤通道(FC)提供全面支持,光纤通道(FC)是一种常用于存储区域网络(Storage Area Network, SANS )的高速网络技术。ONTAP可与FC基础架构无缝集成、提供对存储设备的可靠高效的块级访 问。它提供分区、多路径和网络结构登录(FLOGI)等功能、可优化性能、增强安全性并确保在FC环境中实现无缝 连接。

有关光纤通道配置的设计指导、请参见 ["SAN](https://docs.netapp.com/us-en/ontap/san-config/fc-config-concept.html)[配置](https://docs.netapp.com/us-en/ontap/san-config/fc-config-concept.html)[参考](https://docs.netapp.com/us-en/ontap/san-config/fc-config-concept.html)[文档](https://docs.netapp.com/us-en/ontap/san-config/fc-config-concept.html)["](https://docs.netapp.com/us-en/ontap/san-config/fc-config-concept.html)。

基于网络结构的**NVMe**—NetApp ONTAP和ASA支持基于网络结构的NVMe。NVMe/FC支持通过光纤通道基础架 构使用NVMe存储设备、并通过存储IP网络使用NVMe/TCP。

有关NVMe的设计指导、请参见 ["NVMe](https://docs.netapp.com/us-en/ontap/nvme/support-limitations.html)[配置、支持和限制](https://docs.netapp.com/us-en/ontap/nvme/support-limitations.html)["](https://docs.netapp.com/us-en/ontap/nvme/support-limitations.html)  $\{ \}$ 

#### 双主动技术

NetApp纯闪存SAN阵列支持通过两个控制器的主动-主动路径、主机操作系统无需等待某个主动路径出现故障、 即可激活备用路径。这意味着、主机可以利用所有控制器上的所有可用路径、从而确保无论系统处于稳定状态还 是正在执行控制器故障转移操作、活动路径始终存在。

此外、NetApp ASA还提供了一项显著提高SAN故障转移速度的独特功能。每个控制器都会将基本LUN元数据持 续复制到其配对系统。因此、每个控制器都可以在其配对系统突然发生故障时接管数据服务职责。之所以能够做 到这一点、是因为控制器已经拥有必要的信息、可以开始利用以前由故障控制器管理的驱动器。

使用主动-主动路径时、计划内和计划外接管的IO恢复时间均为2-3秒。

有关详细信息,请参见 ["TR-4968](https://www.netapp.com/pdf.html?item=/media/85671-tr-4968.pdf):[《](https://www.netapp.com/pdf.html?item=/media/85671-tr-4968.pdf)[NetApp](https://www.netapp.com/pdf.html?item=/media/85671-tr-4968.pdf)[纯](https://www.netapp.com/pdf.html?item=/media/85671-tr-4968.pdf)[SAS](https://www.netapp.com/pdf.html?item=/media/85671-tr-4968.pdf)[阵列](https://www.netapp.com/pdf.html?item=/media/85671-tr-4968.pdf)[—NetApp ASA](https://www.netapp.com/pdf.html?item=/media/85671-tr-4968.pdf)[的数据可用](https://www.netapp.com/pdf.html?item=/media/85671-tr-4968.pdf)[性](https://www.netapp.com/pdf.html?item=/media/85671-tr-4968.pdf)[和](https://www.netapp.com/pdf.html?item=/media/85671-tr-4968.pdf)[完](https://www.netapp.com/pdf.html?item=/media/85671-tr-4968.pdf)[整](https://www.netapp.com/pdf.html?item=/media/85671-tr-4968.pdf)[性》](https://www.netapp.com/pdf.html?item=/media/85671-tr-4968.pdf)["](https://www.netapp.com/pdf.html?item=/media/85671-tr-4968.pdf)。 {{}

#### 存储担保

NetApp为NetApp全闪存SAN阵列提供了一组独特的存储保障。其独特优势包括:

\*存储效率担保:\*通过存储效率担保实现高性能、同时最大程度地降低存储成本。SAN工作负载的比例为4:1。

• 6个九(99.9999%)数据可用性担保:\*保证每年针对计划外停机超过31.56秒进行补救。

\*勒索软件恢复担保:\*在发生勒索软件攻击时保证数据恢复。

请参见 ["NetApp ASA](https://www.netapp.com/data-storage/all-flash-san-storage-array/)[产品](https://www.netapp.com/data-storage/all-flash-san-storage-array/)[门](https://www.netapp.com/data-storage/all-flash-san-storage-array/)[户](https://www.netapp.com/data-storage/all-flash-san-storage-array/)["](https://www.netapp.com/data-storage/all-flash-san-storage-array/) 有关详细信息 … {{}

### 适用于 **VMware vSphere** 的 **NetApp ONTAP** 工具

通过适用于VMware vSphere的ONTAP工具、管理员可以直接从vSphere Client中管理NetApp存储。通 过ONTAP工具、您可以部署和管理数据存储库、以及配置VVOV数据存储库。

ONTAP工具允许将数据存储库映射到存储功能配置文件、这些配置文件确定了一组存储系统属性。这样便可创 建具有特定属性(例如存储性能和QoS)的数据存储库。

ONTAP工具还包括一个适用于ONTAP存储系统的\* VMware vSphere存储感知API (VASA)提供程序\*,用于配 置VMware虚拟卷(VVOL)数据存储库、创建和使用存储功能配置文件、验证合规性以及监控性能。

有关NetApp ONTAP工具的详细信息、请参见 ["](https://docs.netapp.com/us-en/ontap-tools-vmware-vsphere/index.html)[适用于](https://docs.netapp.com/us-en/ontap-tools-vmware-vsphere/index.html) [VMware vSphere](https://docs.netapp.com/us-en/ontap-tools-vmware-vsphere/index.html) [的](https://docs.netapp.com/us-en/ontap-tools-vmware-vsphere/index.html) [ONTAP](https://docs.netapp.com/us-en/ontap-tools-vmware-vsphere/index.html) [工具文档](https://docs.netapp.com/us-en/ontap-tools-vmware-vsphere/index.html)["](https://docs.netapp.com/us-en/ontap-tools-vmware-vsphere/index.html) 页面。 {{}

### 适用于 **VMware vSphere** 的 **SnapCenter** 插件

适用于VMware vSphere的SnapCenter插件(SCV)是NetApp推出的一款软件解决方案、可为VMware vSphere环 境提供全面的数据保护。它旨在简化和简化虚拟机(VM)和数据存储库的保护和管理过程。选择控制阀使用基于 存储的快照并复制到二级阵列、以满足较低的恢复时间目标。

适用于VMware vSphere的SnapCenter插件通过与vSphere客户端集成的统一界面提供以下功能:

基于策略的快照- SnapCenter允许您定义策略、用于在VMware vSphere中创建和管理虚拟机(VM)的应用程序一 致的快照。

自动化-基于定义的策略自动创建和管理快照有助于确保一致高效的数据保护。

虚拟机级别保护-虚拟机级别的精细保护可高效管理和恢复各个虚拟机。

存储效率功能—与NetApp存储技术集成,可为快照提供重复数据删除和数据压缩等存储效率功能,从而最大程 度地降低存储需求。

SnapCenter插件可在NetApp存储阵列上协调虚拟机静音以及基于硬件的快照。SnapMirror技术可用于将备份副 本复制到二级存储系统、包括云中的存储系统。

有关详细信息,请参见 ["](https://docs.netapp.com/us-en/sc-plugin-vmware-vsphere)[适用于](https://docs.netapp.com/us-en/sc-plugin-vmware-vsphere) [VMware vSphere](https://docs.netapp.com/us-en/sc-plugin-vmware-vsphere) [的](https://docs.netapp.com/us-en/sc-plugin-vmware-vsphere) [SnapCenter](https://docs.netapp.com/us-en/sc-plugin-vmware-vsphere) [插件文档](https://docs.netapp.com/us-en/sc-plugin-vmware-vsphere)["](https://docs.netapp.com/us-en/sc-plugin-vmware-vsphere)。

BlueXP集成支持3-2-1备份策略、将数据副本扩展到云中的对象存储。

有关采用BlueXP的3-2-1备份策略的详细信息、请访问 ["3-2-1](https://docs.netapp.com/zh-cn/netapp-solutions/ehc/bxp-scv-hybrid-solution.html)[使用](https://docs.netapp.com/zh-cn/netapp-solutions/ehc/bxp-scv-hybrid-solution.html)[SnapCenter](https://docs.netapp.com/zh-cn/netapp-solutions/ehc/bxp-scv-hybrid-solution.html)[插件和适用于](https://docs.netapp.com/zh-cn/netapp-solutions/ehc/bxp-scv-hybrid-solution.html)[VM](https://docs.netapp.com/zh-cn/netapp-solutions/ehc/bxp-scv-hybrid-solution.html)[的](https://docs.netapp.com/zh-cn/netapp-solutions/ehc/bxp-scv-hybrid-solution.html)[BlueXP](https://docs.netapp.com/zh-cn/netapp-solutions/ehc/bxp-scv-hybrid-solution.html)[备份](https://docs.netapp.com/zh-cn/netapp-solutions/ehc/bxp-scv-hybrid-solution.html)[和](https://docs.netapp.com/zh-cn/netapp-solutions/ehc/bxp-scv-hybrid-solution.html) [恢复为](https://docs.netapp.com/zh-cn/netapp-solutions/ehc/bxp-scv-hybrid-solution.html)[VMware](https://docs.netapp.com/zh-cn/netapp-solutions/ehc/bxp-scv-hybrid-solution.html)[提供数据保护](https://docs.netapp.com/zh-cn/netapp-solutions/ehc/bxp-scv-hybrid-solution.html)["](https://docs.netapp.com/zh-cn/netapp-solutions/ehc/bxp-scv-hybrid-solution.html)。

### <span id="page-7-0"></span>解决方案概述

本文档中介绍的方案将演示如何使用ONTAP存储系统作为管理和工作负载域的补充存储。此外、适用于VMware vSphere的SnapCenter插件用于保护虚拟机和数据存储库。

本文档涵盖的场景:

- 使用**ONTAP**工具在**VCF**管理域中部署**iSCSI**数据存储库。单击 ["](#page-7-1)[此](#page-7-1)[处](#page-7-1)["](#page-7-1) 了解部署步骤。
- 使用**ONTAP**工具在**VI**工作负载域**\***中部署**Vvol (iSCSI)**数据存储库。单击 **["\\*](#page-31-0)**[此](#page-31-0)[处](#page-31-0)**"** 了解部署步骤。
- 配置基于**TCP**的**NVMe**数据存储库以在**VI**工作负载域中使用。单击 ["](#page-56-0)[此](#page-56-0)[处](#page-56-0)["](#page-56-0) 了解部署步骤。
- 部署并使用适用于**VMware vSphere**的**SnapCenter**插件来保护和还原**VI**工作负载域中的虚拟机。单击 ["](#page-79-0)[此](#page-79-0) [处](#page-79-0)["](#page-79-0) 了解部署步骤。

### <span id="page-7-1"></span>使用**ONTAP**工具为**VCF**管理域配置补充存储

在此情景中、我们将演示如何部署和使用适用于VMware vSphere的ONTAP工具(OTV) 为VCF管理域配置iSCSI数据存储库。

作者:Jsh Powell

### 使用**ONTAP**工具为**VCF**管理域配置补充存储

方案概述

此情景包括以下高级步骤:

- 为iSCSI流量创建一个具有逻辑接口(Logical Interface、Logical Interface、Logical Interface、
- 在VCF管理域上为iSCSI网络创建分布式端口组。
- 在VCF管理域的ESXi主机上为iSCSI创建vmkernel适配器。
- 在VCF管理域上部署ONTAP工具。

• 在VCF管理域上创建新的VMFS数据存储库。

前提条件

此方案需要以下组件和配置:

• 一种ONTAP ASA存储系统、其以太网交换机上的物理数据端口专用于存储流量。

• VCF管理域部署已完成、可访问vSphere客户端。

NetApp建议为iSCSI设计完全冗余的网络。下图展示了一个冗余配置示例、用于为存储系统、交换机、网络适配 器和主机系统提供容错功能。请参阅NetApp ["SAN](https://docs.netapp.com/us-en/ontap/san-config/index.html) [配置](https://docs.netapp.com/us-en/ontap/san-config/index.html)[参考](https://docs.netapp.com/us-en/ontap/san-config/index.html)["](https://docs.netapp.com/us-en/ontap/san-config/index.html) 适用于追加信息 。

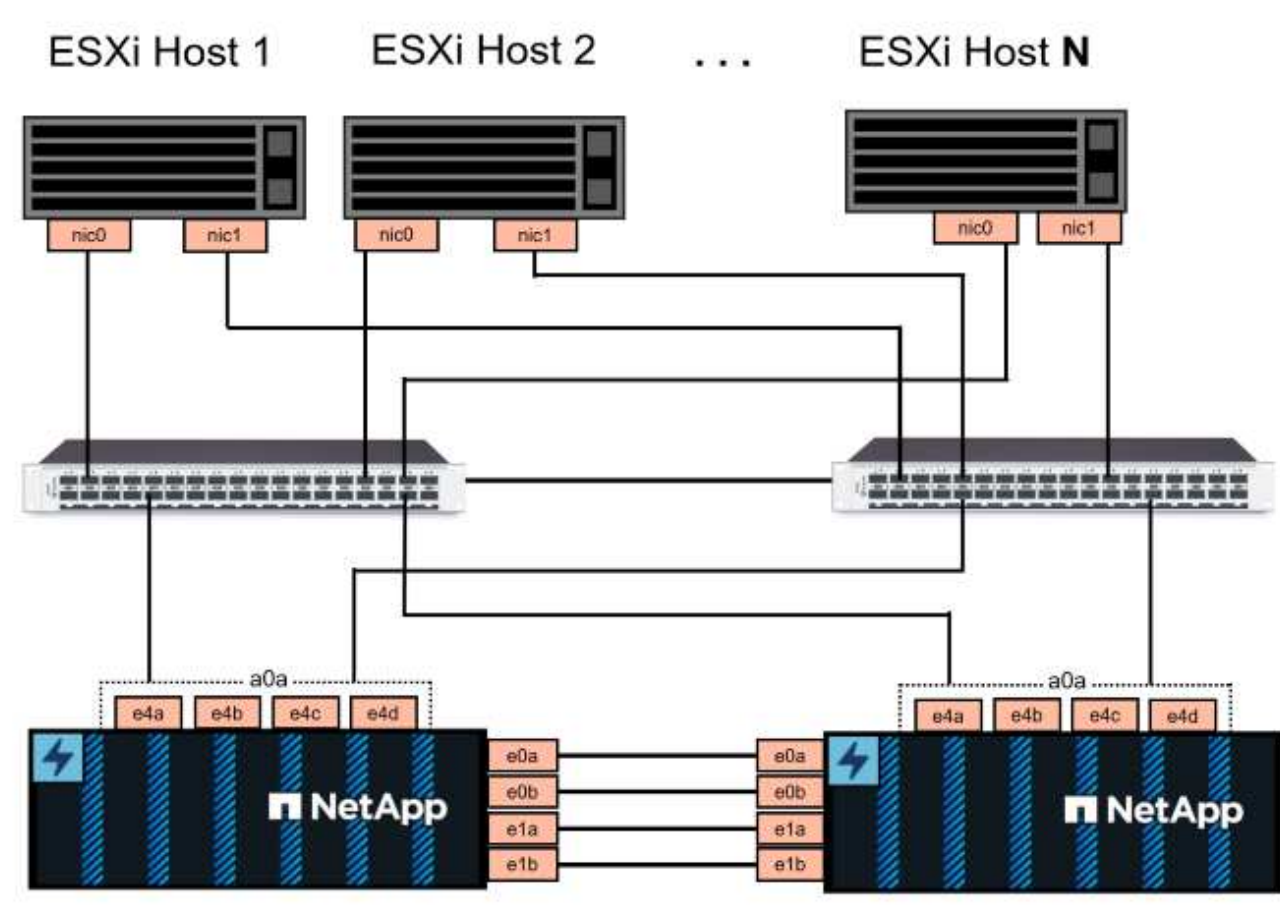

### NetApp ASA controller-1

NetApp ASA controller-2

{{}

对于多路径和多路径故障转移、NetApp建议在单独的以太网网络中为iSCSI配置中的所有SVM的每个存储节点至 少配置两个LUN。

本文档演示了创建新SVM以及指定IP地址信息以为iSCSI流量创建多个LUN的过程。要向现有SVM添加新的 SVM、请参见 ["](https://docs.netapp.com/us-en/ontap/networking/create_a_lif.html)[创建](https://docs.netapp.com/us-en/ontap/networking/create_a_lif.html)[LIF \(](https://docs.netapp.com/us-en/ontap/networking/create_a_lif.html)[网络接](https://docs.netapp.com/us-en/ontap/networking/create_a_lif.html)[口](https://docs.netapp.com/us-en/ontap/networking/create_a_lif.html)[\)"](https://docs.netapp.com/us-en/ontap/networking/create_a_lif.html)。

有关在VMware中使用VMFS iSCSI数据存储库的追加信息信息、请参见 ["vSphere VMFS](https://docs.netapp.com/zh-cn/netapp-solutions/vmware/vsphere_ontap_auto_block_iscsi.html) [数据存储库](https://docs.netapp.com/zh-cn/netapp-solutions/vmware/vsphere_ontap_auto_block_iscsi.html)[—](https://docs.netapp.com/zh-cn/netapp-solutions/vmware/vsphere_ontap_auto_block_iscsi.html)[具有](https://docs.netapp.com/zh-cn/netapp-solutions/vmware/vsphere_ontap_auto_block_iscsi.html) [ONTAP](https://docs.netapp.com/zh-cn/netapp-solutions/vmware/vsphere_ontap_auto_block_iscsi.html) [的](https://docs.netapp.com/zh-cn/netapp-solutions/vmware/vsphere_ontap_auto_block_iscsi.html) [iSCSI](https://docs.netapp.com/zh-cn/netapp-solutions/vmware/vsphere_ontap_auto_block_iscsi.html) [存储](https://docs.netapp.com/zh-cn/netapp-solutions/vmware/vsphere_ontap_auto_block_iscsi.html)[后端](https://docs.netapp.com/zh-cn/netapp-solutions/vmware/vsphere_ontap_auto_block_iscsi.html)["](https://docs.netapp.com/zh-cn/netapp-solutions/vmware/vsphere_ontap_auto_block_iscsi.html)。

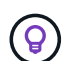

如果在同一IP网络上配置了多个VMkernel适配器、建议在ESXi主机上使用软件iSCSI端口绑定、 以确保在适配器之间实现负载平衡。请参阅知识库文章 ["](https://kb.vmware.com/s/article/2038869)[在](https://kb.vmware.com/s/article/2038869)[ESS/ESXi](https://kb.vmware.com/s/article/2038869)[中使用软件](https://kb.vmware.com/s/article/2038869)[iSCSI](https://kb.vmware.com/s/article/2038869)[端口](https://kb.vmware.com/s/article/2038869)[绑](https://kb.vmware.com/s/article/2038869)[定](https://kb.vmware.com/s/article/2038869) [的](https://kb.vmware.com/s/article/2038869)[注](https://kb.vmware.com/s/article/2038869)[意](https://kb.vmware.com/s/article/2038869)[事](https://kb.vmware.com/s/article/2038869)[项](https://kb.vmware.com/s/article/2038869)[\(20388689\)"](https://kb.vmware.com/s/article/2038869)。

#### 部署步骤

要部署ONTAP工具并使用它在VCF管理域上创建VMFS数据存储库、请完成以下步骤:

在**ONTAP**存储系统上创建**SVM**和**SVM**

以下步骤在ONTAP系统管理器中执行。

完成以下步骤、为iSCSI流量创建一个SVM以及多个LUN。

1. 从ONTAP系统管理器导航到左侧菜单中的\*存储VM\*、然后单击\*+ Add\*开始。

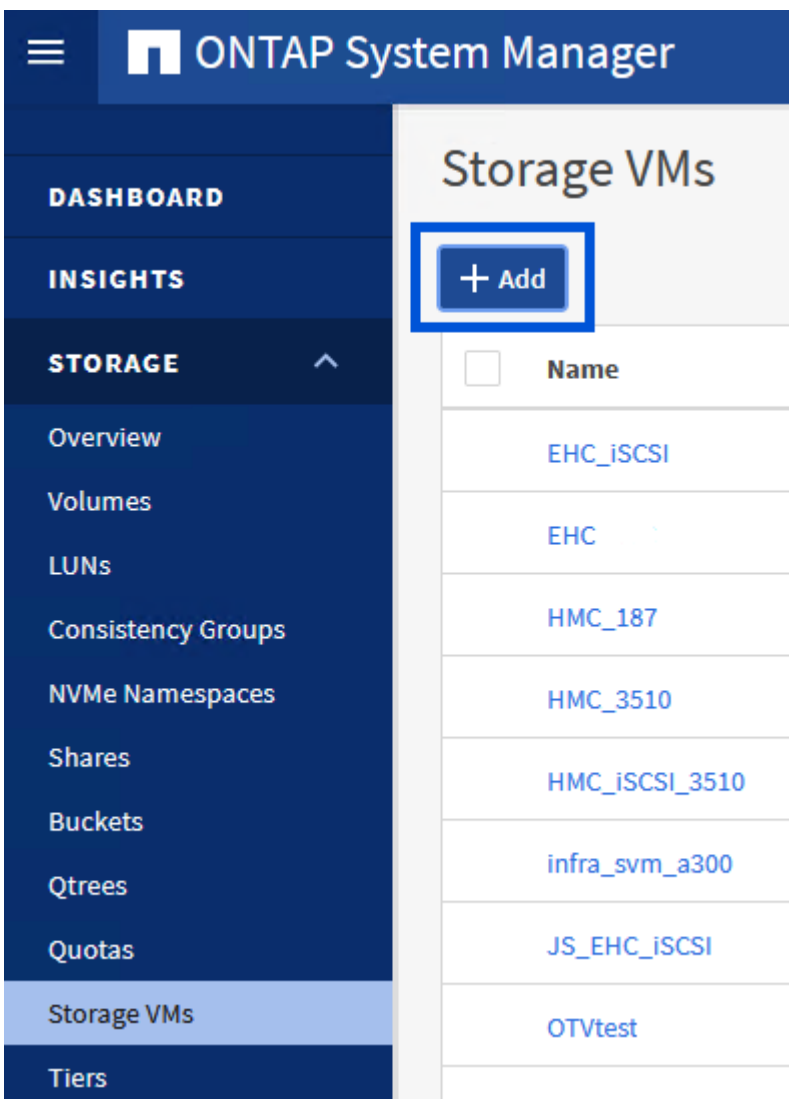

 $\{ \quad \{\}$ 

2. 在\*添加Storage VM\*向导中为SVM提供\*名称\*,选择\* IP空间\*,然后在\*访问协议下,单击\*iSCSI\*选项 卡并选中\*启用iSCSI\*复选框。

### **Add Storage VM**

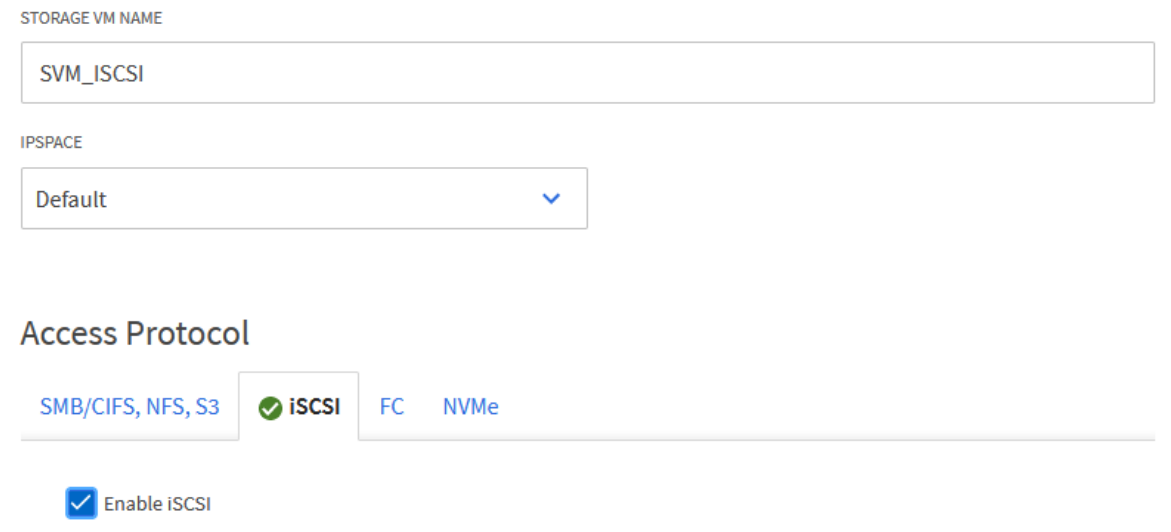

 $\times$ 

3. 在\*Network Interface\*部分中,填写第一个LIF的\*IP地址\*、**Subnet Mask \***和**\*Broadcast Domain** 和**Port**。对于后续的Lifs、可以启用此复选框、以便在所有剩余Lifs中使用通用设置或使用单独的设 置。

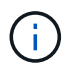

对于多路径和多路径故障转移、NetApp建议在单独的以太网网络中为iSCSI配置中的所 有SVM的每个存储节点至少配置两个LUN。

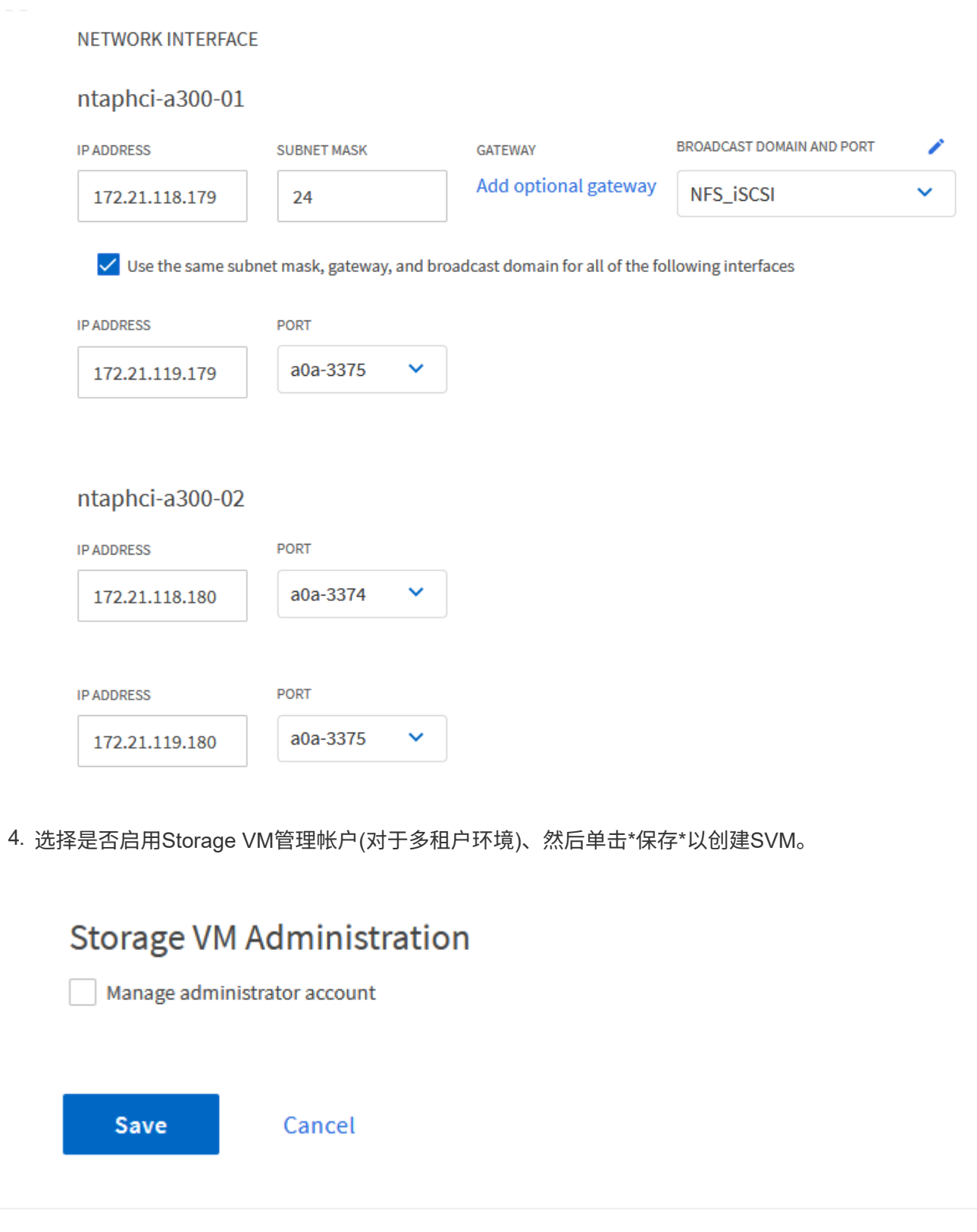

### 在**ESXi**主机上为**iSCSI**设置网络连接

可使用vSphere客户端在VCF管理域集群上执行以下步骤。

完成以下操作、为每个iSCSI网络创建一个新的分布式端口组:

1. 从管理域集群的vSphere Client中、导航到\*清单>网络连接\*。导航到现有分布式交换机并选择要创建\* 新分布式端口组…\*的操作。

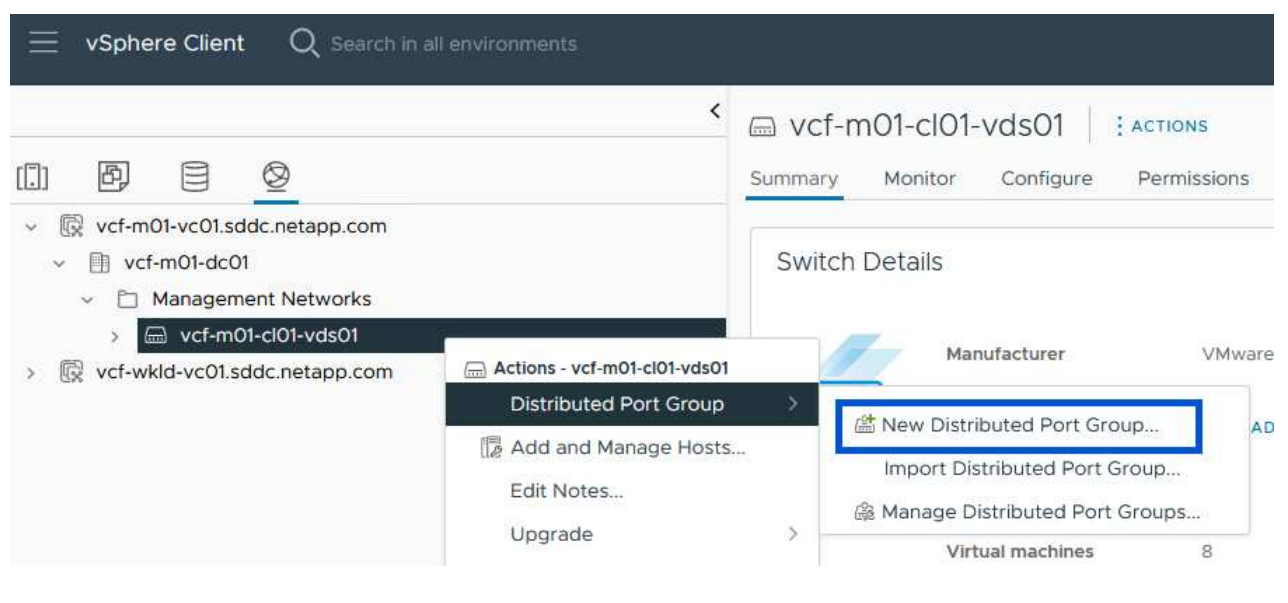

{{}

- 2. 在"新分布式端口组"向导中,填写新端口组的名称,然后单击"下一步"继续。
- 3. 在\*Configure settings (配置设置)页面上填写所有设置。如果使用的是**VLAN**、请确保提供正确的**VLAN ID**。单击**"\***下一步"继续。

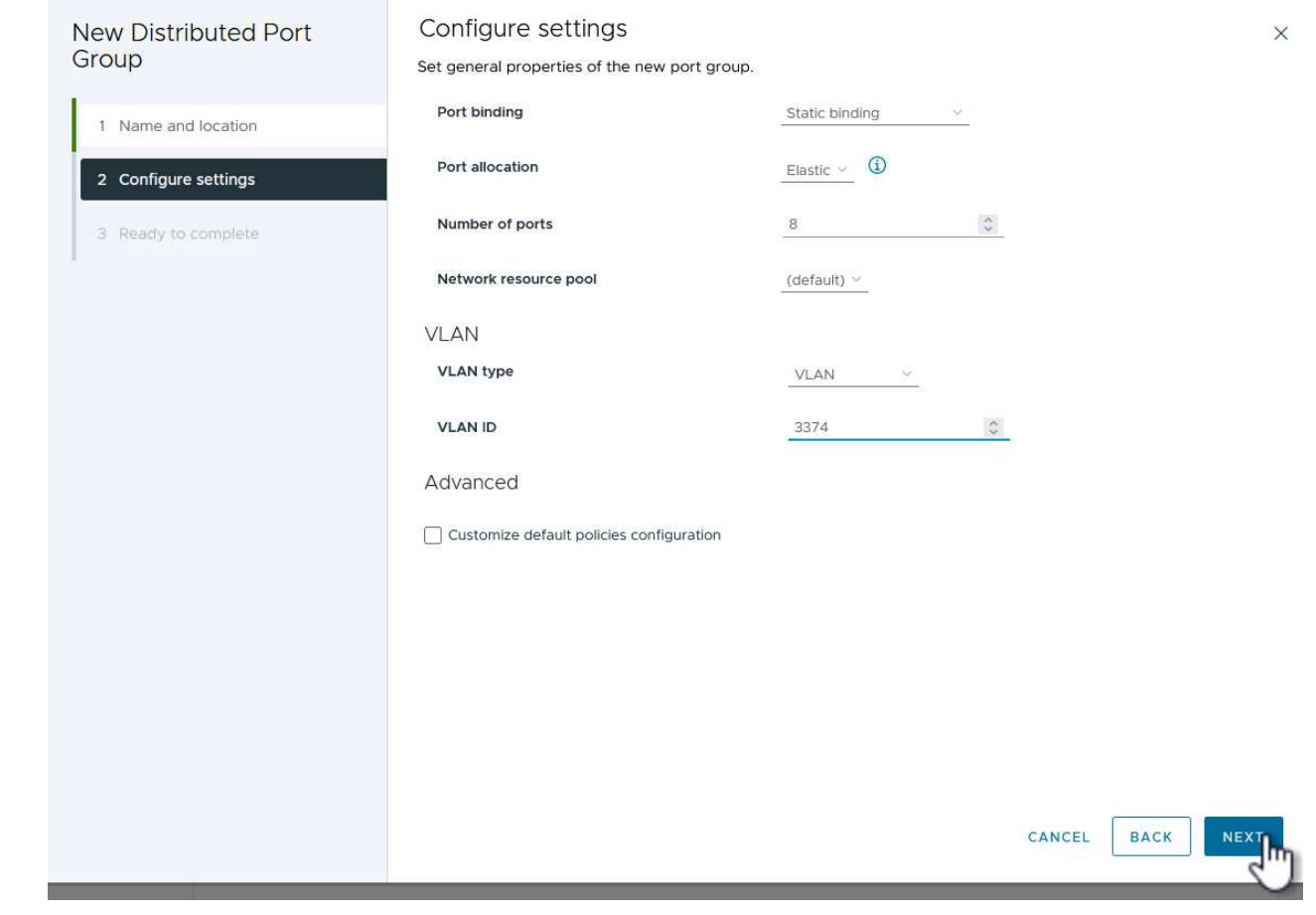

 $\{ \quad \{\}$ 

- 4. 在\*Ready to Complete\*(准备完成)页面上,查看所做的更改,然后单击\*Finish (完成)\*以创建新的分布 式端口组。
- 5. 重复此过程为所使用的第二个iSCSI网络创建分布式端口组,并确保输入正确的\*VLAN ID\*。
- 6. 创建两个端口组后,请导航到第一个端口组并选择操作\*编辑设置…\*。

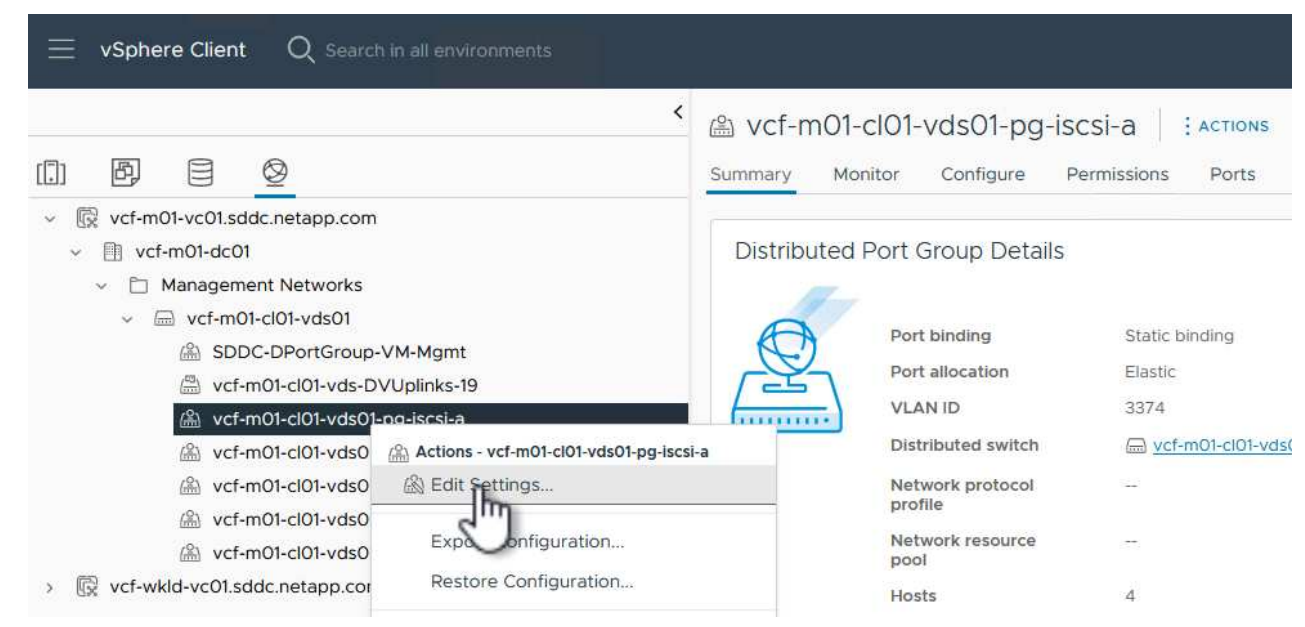

### {{}

### 7. 在"分布式端口组**-**编辑设置"页面上,导航到左侧菜单中的\*分组和故障转移\*,然后单击\*uplink2\*将其下 移到"未使用的上行链路"。

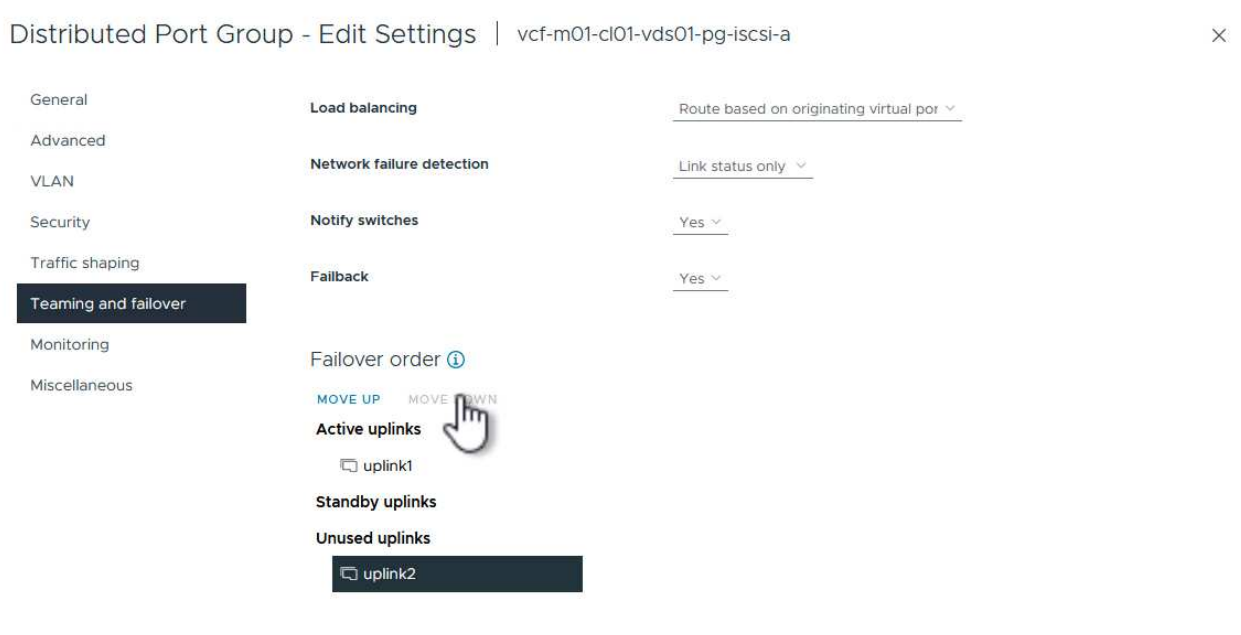

CANCEL

8. 对第二个iSCSI端口组重复此步骤。但是,这次将\*Uplink1\*下移到\*unused uplines\*。

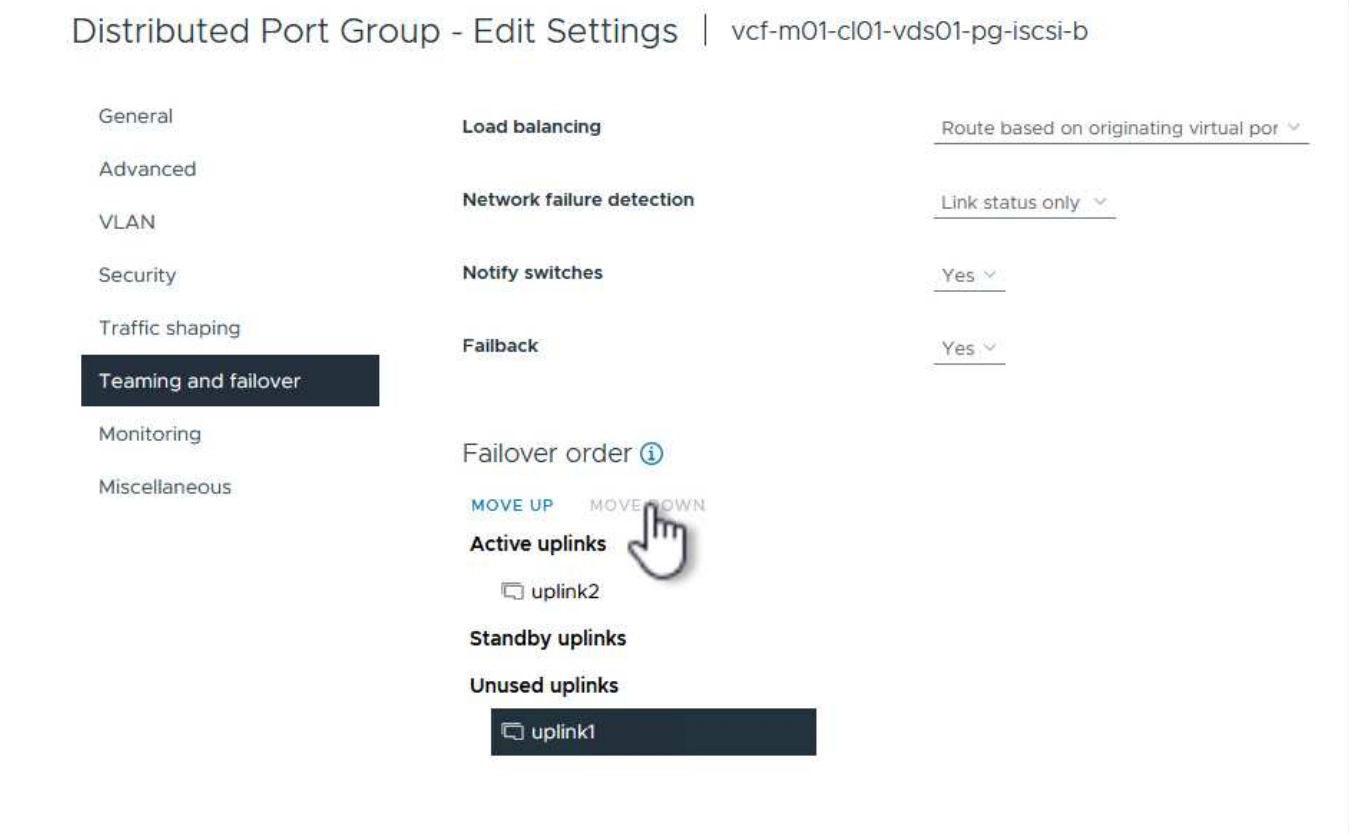

对管理域中的每个ESXi主机重复此过程。

1. 从vSphere客户端导航到管理域清单中的一个ESXi主机。从\*配置\*选项卡中选择\*VMkernel适配器\*,然 后单击\*添加网络…\*开始。

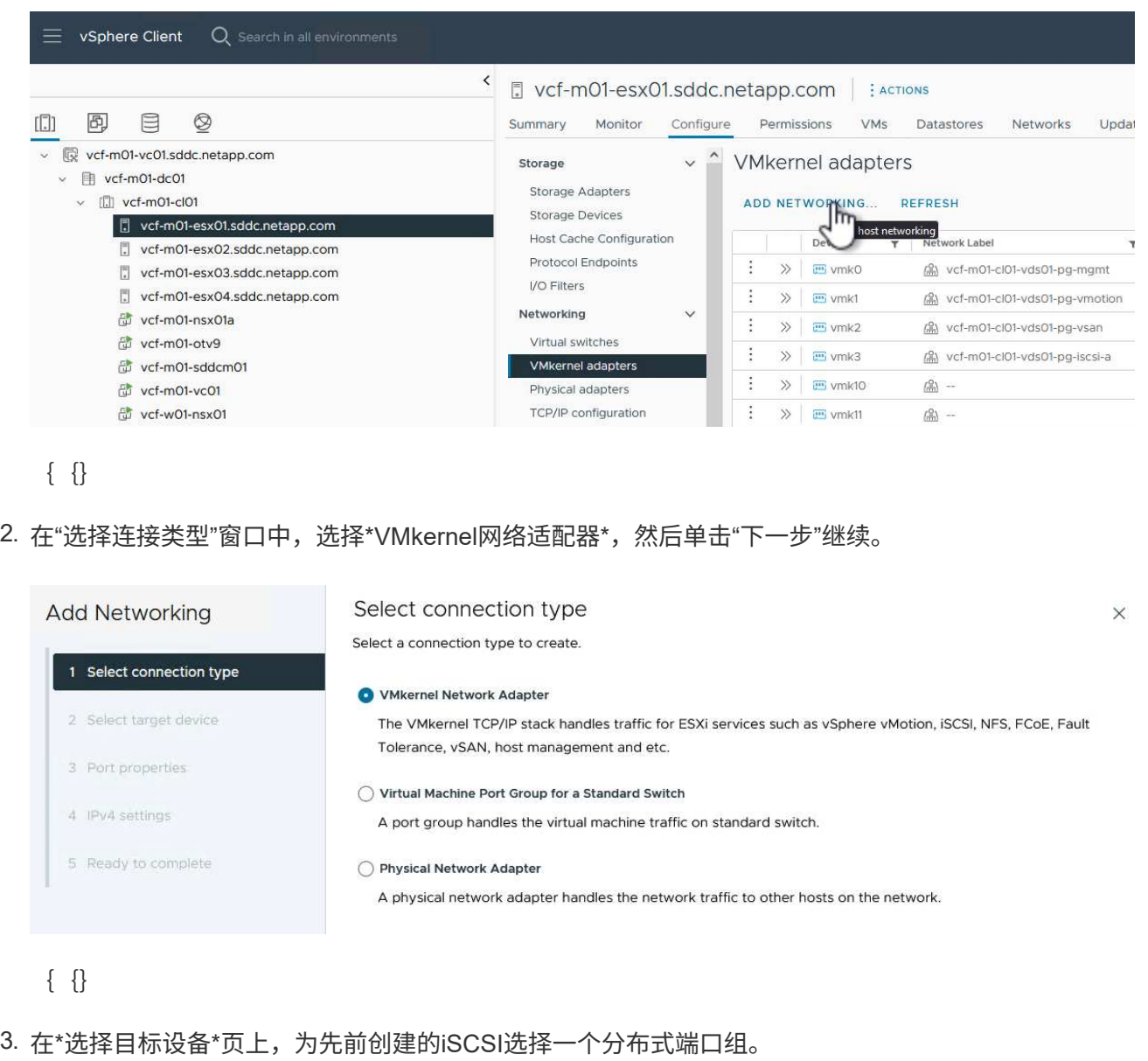

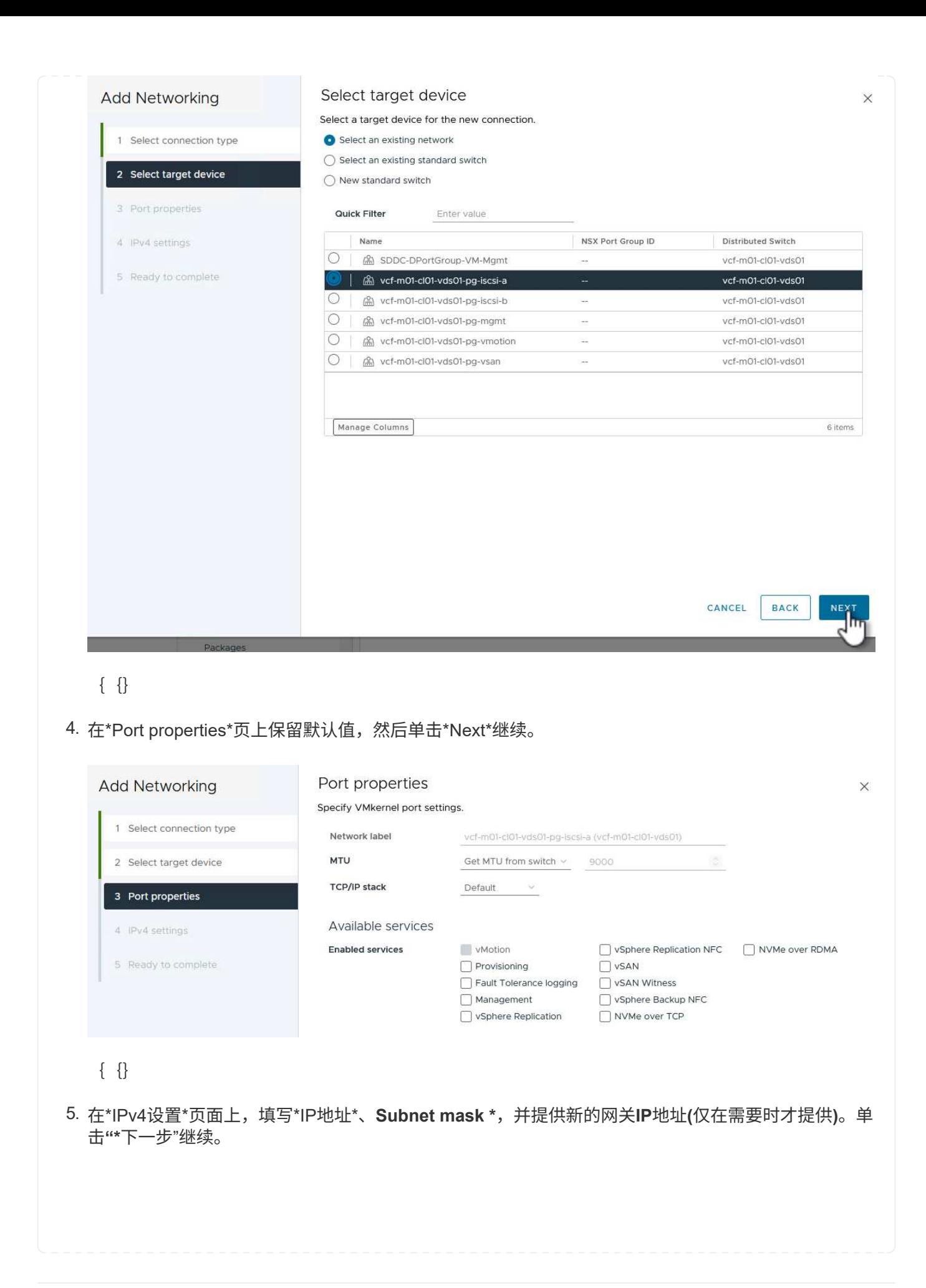

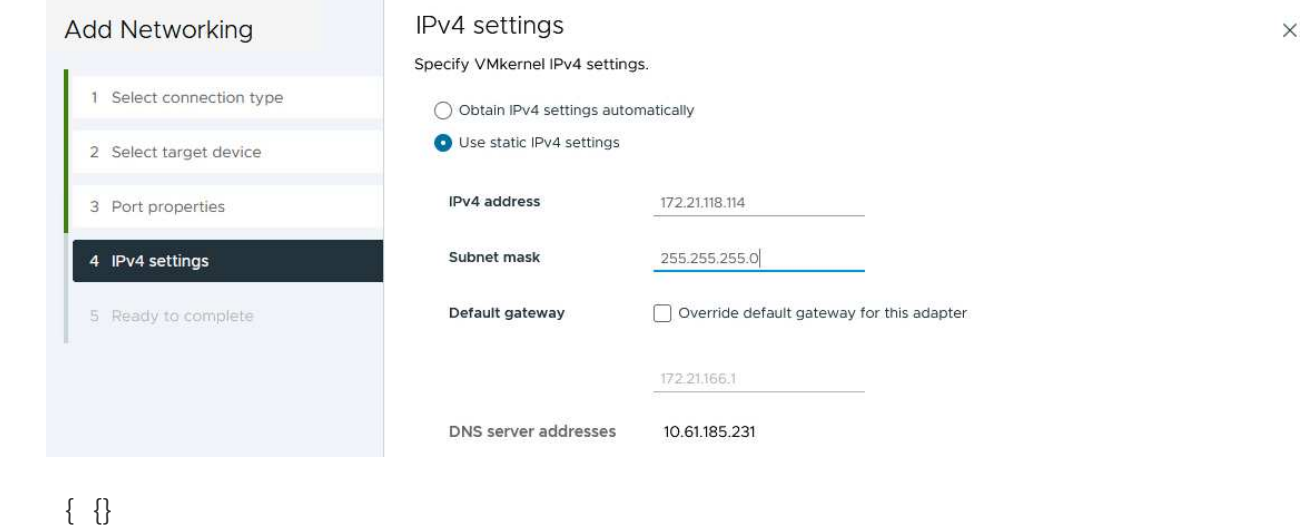

6. 在\*Ready to Complete\*(准备完成)页面上查看您选择的内容,然后单击\*Complete\*(完成)以创 建VMkernel适配器。

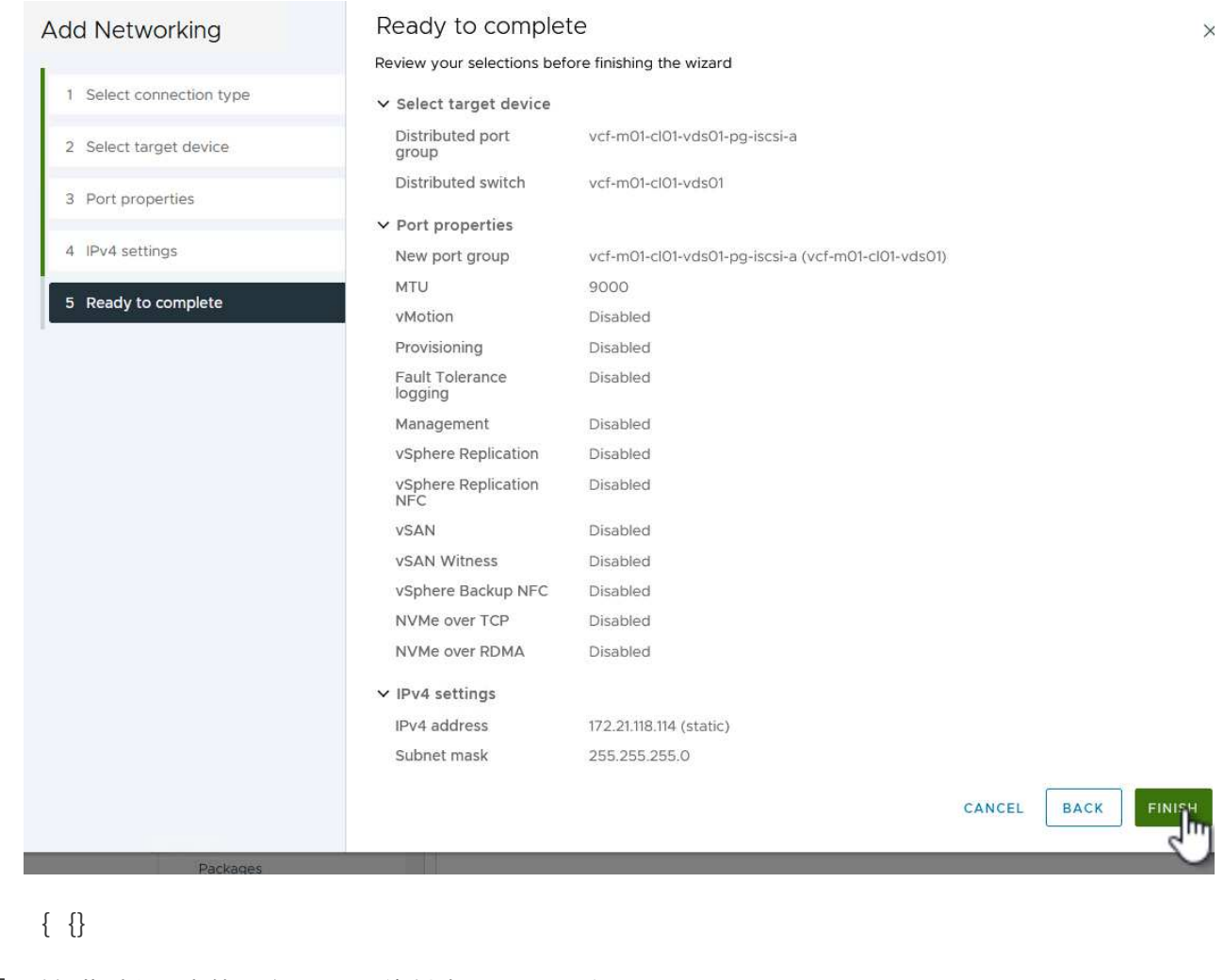

7. 重复此过程、为第二个iSCSI网络创建VMkernel适配器。

以下步骤将使用vSphere客户端在VCF管理域集群上执行、涉及部署OTV、创建VMFS iSCSI数据存储库以及将 管理VM迁移到新数据存储库。

适用于VMware vSphere的ONTAP工具(OTV)部署为一个VM设备、可通过一个集成的vCenter UI来管 理ONTAP存储。

完成以下操作以部署适用于VMware vSphere的ONTAP工具:

- 1. 从获取ONTAP工具OVA映像 ["NetApp](https://mysupport.netapp.com/site/products/all/details/otv/downloads-tab) [支持](https://mysupport.netapp.com/site/products/all/details/otv/downloads-tab)[站](https://mysupport.netapp.com/site/products/all/details/otv/downloads-tab)[点](https://mysupport.netapp.com/site/products/all/details/otv/downloads-tab)["](https://mysupport.netapp.com/site/products/all/details/otv/downloads-tab) 并下载到本地文件夹。
- 2. 登录到VCF管理域的vCenter设备。
- 3. 在vCenter设备界面中,右键单击管理集群,然后选择\*Deploy OVF Template…\*

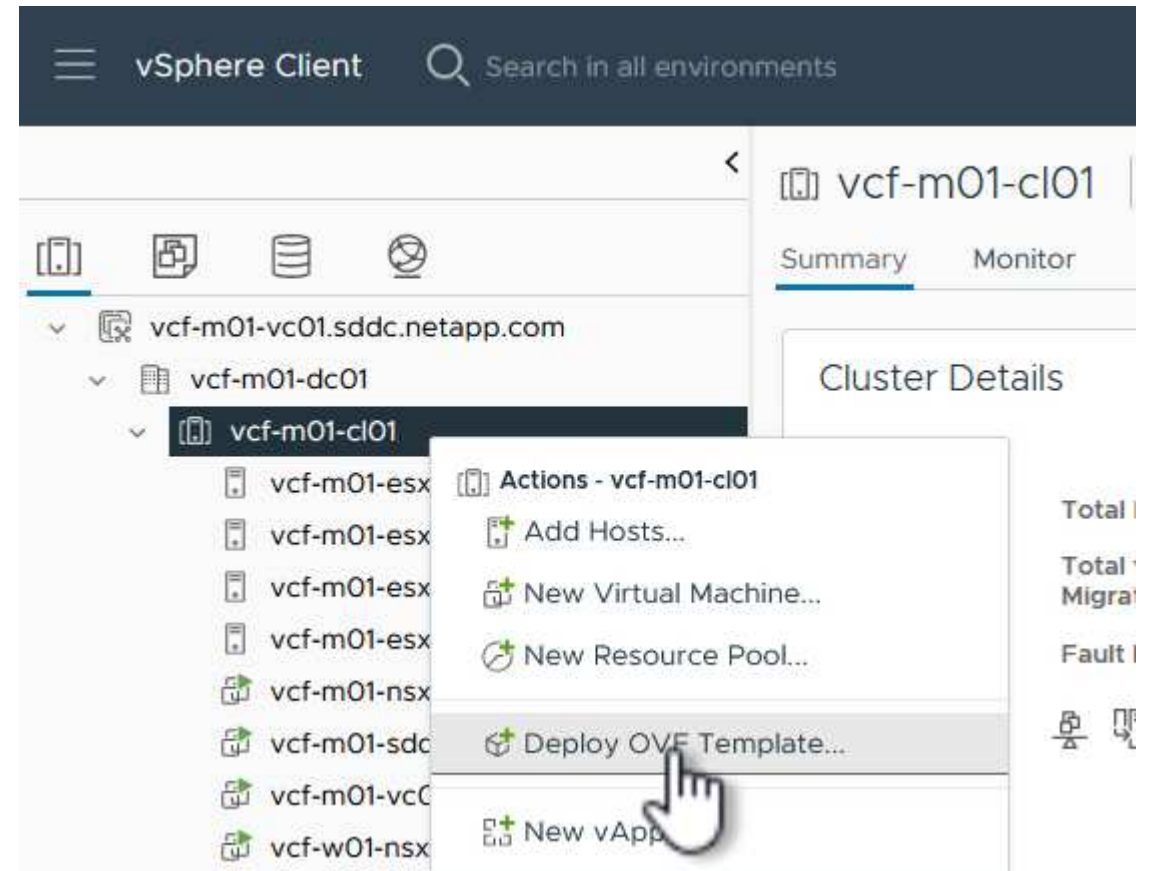

{{}

4. 在"部署OVF模板"向导中,单击"本地文件"单选按钮,然后选择在上一步中下载的ONTAP工具OVA文 件。

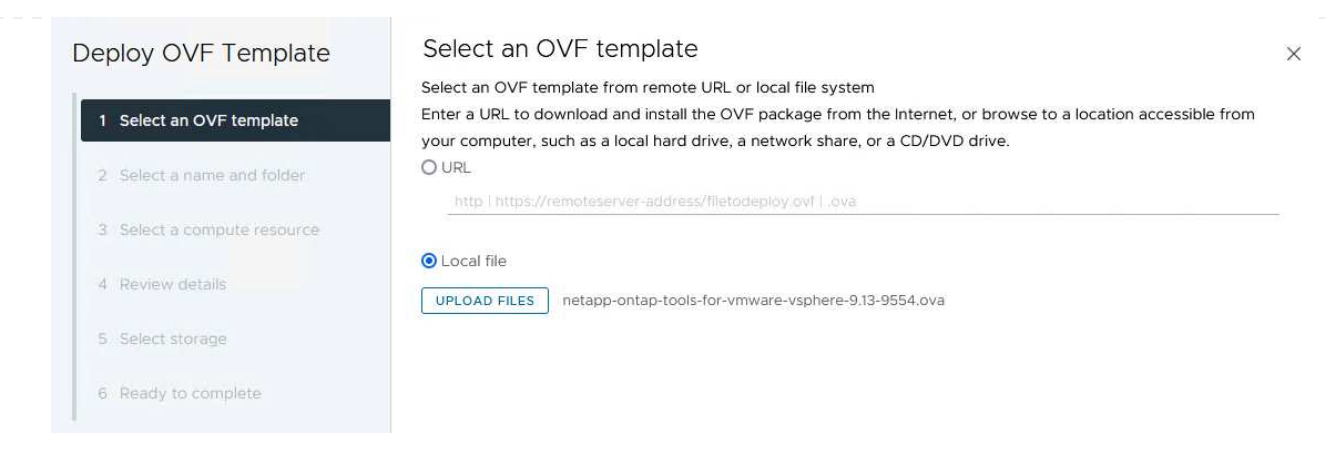

{{}

- 5. 对于向导的第2步到第5步、为虚拟机选择一个名称和文件夹、选择计算资源、查看详细信息并接受许 可协议。
- 6. 对于配置和磁盘文件的存储位置、请选择VCF管理域集群的vSAN数据存储库。

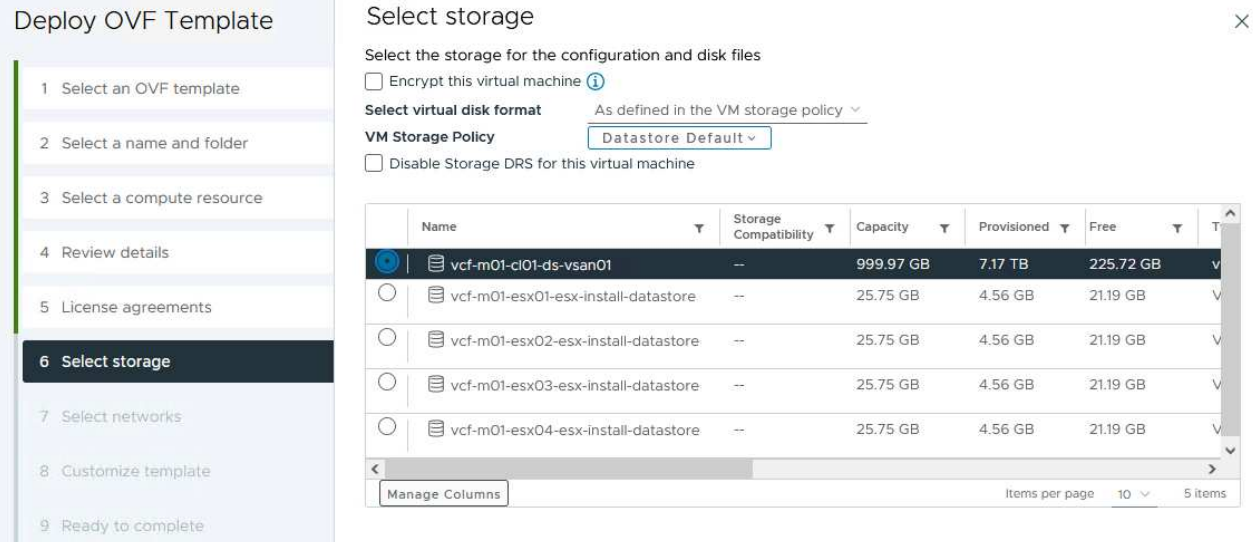

{{}

7. 在Select network页面上、选择用于管理流量的网络。

#### Select networks Deploy OVF Template Select a destination network for each source network. 1 Select an OVF template Source Network **Destination Network** 2 Select a name and folder nat vcf-m01-cl01-vds01-pg-vsan vcf-m01-cl01-vds01-pg-vsan 3 Select a compute resource Manage Columns SDDC-DPortGroup-VM-Mgmt Browse... 4 Review details MS IP Allocation Settings Static - Manual IP allocation: 5 License agreements IP protocol:  $IPv4$   $\vee$ 6 Select storage

 $\times$ 

1 item

{{}

7 Select networks

8. 在"自定义模板"页面上、填写所有必需信息:

- 用于对OTV进行管理访问的密码。
- NTP服务器IP地址。
- OTV维护帐户密码。
- OTV Derby数据库密码。
- 不要选中\*启用VMware Cloud Foundation (VCF)\*复选框。部署补充存储不需要vcf模式。
- vCenter设备的FQDN或IP地址、并提供vCenter的凭据。
- 提供所需的网络属性字段。

单击"下一步"继续。

22

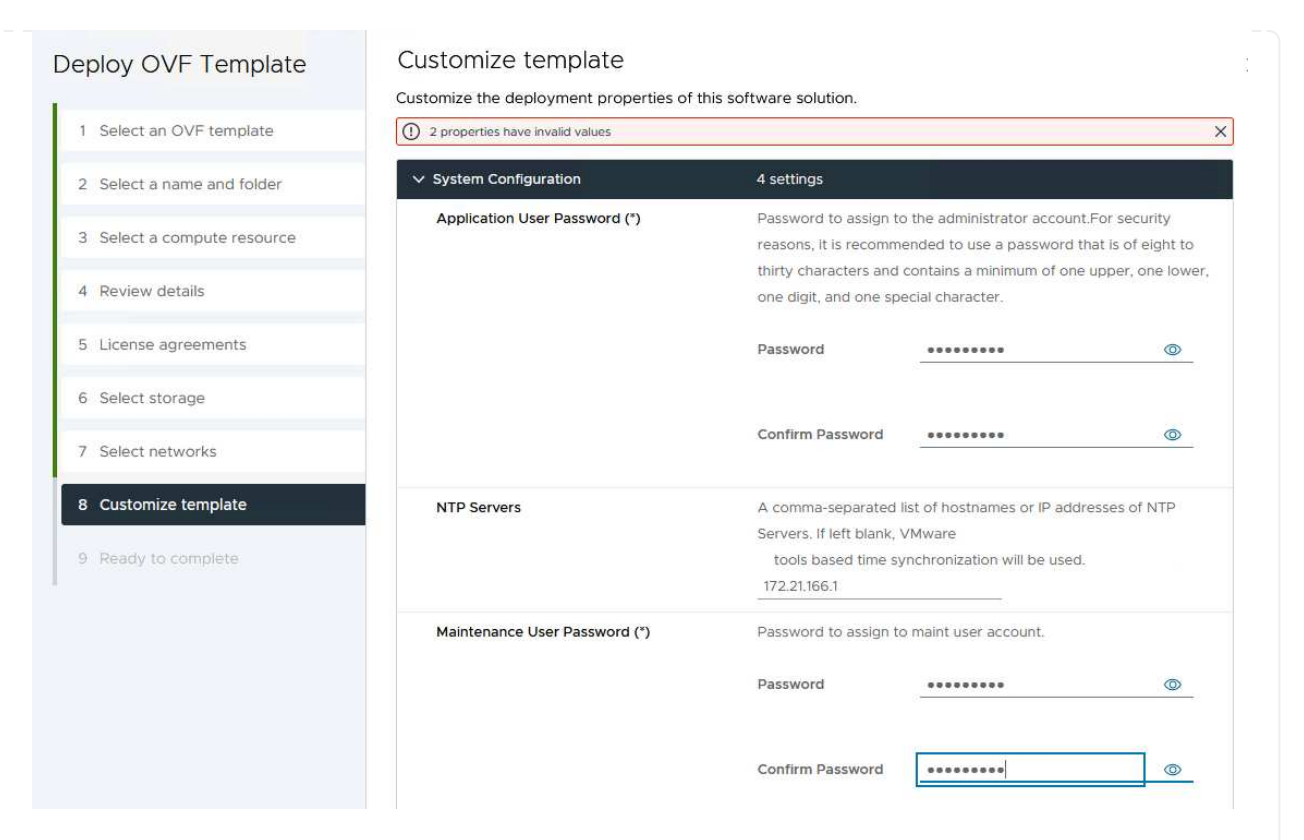

#### Deploy OVF Template

1 Select an OVF template 2 Select a name and folder 3 Select a compute resource 4 Review details 5 License agreements 6 Select storage 7 Select networks 8 Customize template 9 Ready to complete

#### Customize template

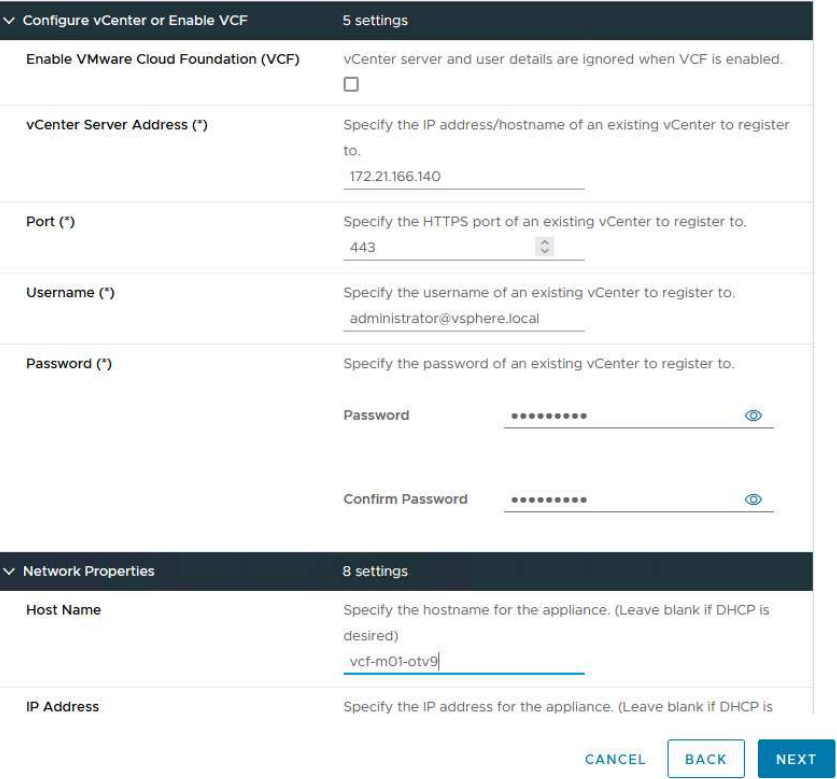

{{}

9. 查看即将完成页面上的所有信息、然后单击完成开始部署OTV设备。

 $\times$ 

要使用OTV将VMFS iSCSI数据存储库配置为管理域上的补充存储、请完成以下操作:

1. 在vSphere Client中导航到主菜单并选择\*vSphere Tools\* NetApp ONTAP。

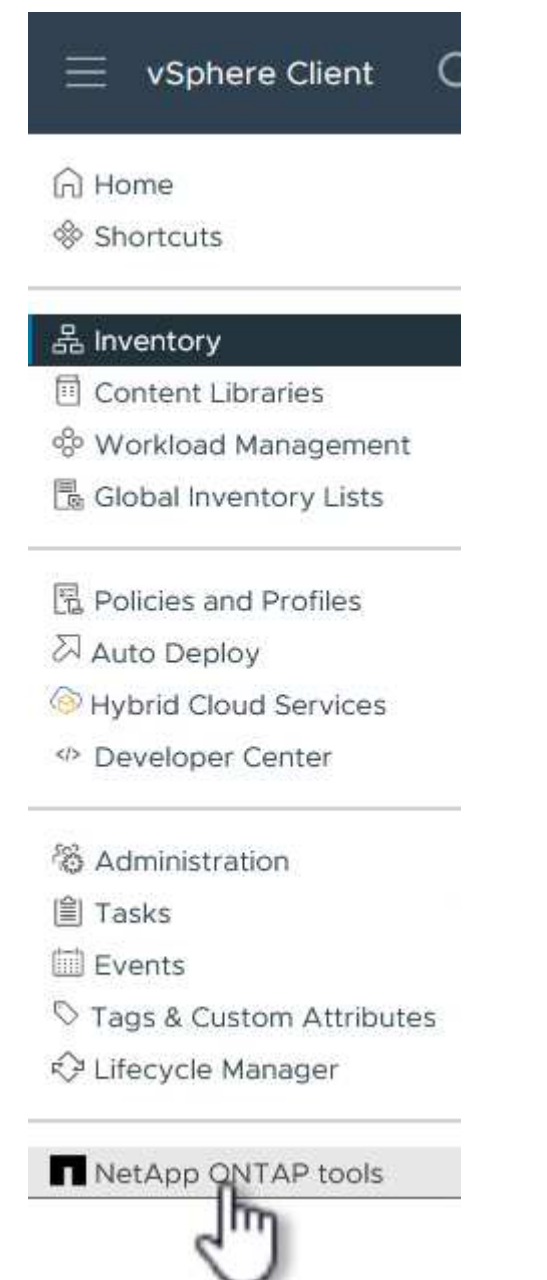

2. 进入\*Storage ONTAP Tools\*后, 从Getting Started页面(或从\*Storage Systems\*)中单击\*Add\*以添加新 的存储系统。

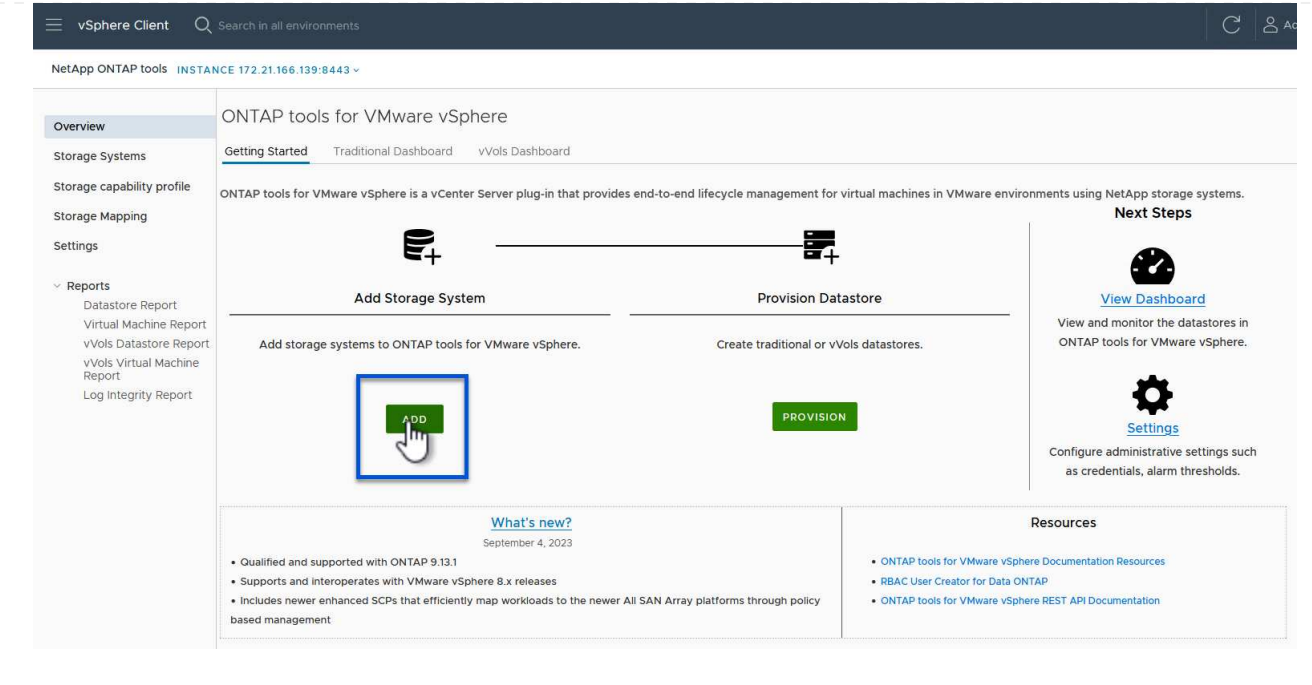

- {{}
- 3. 提供ONTAP存储系统的IP地址和凭据、然后单击\*添加\*。

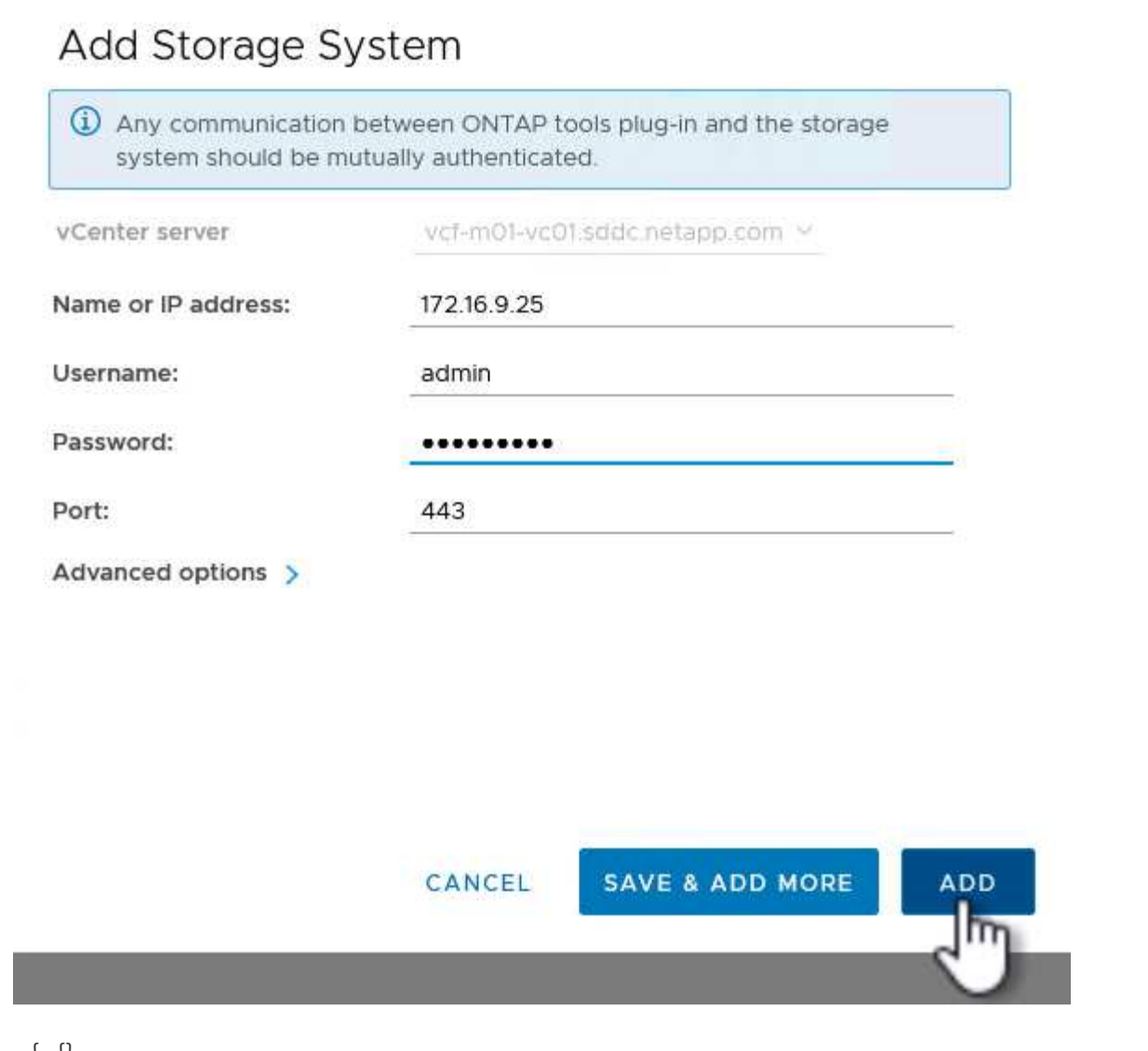

### {{}

4. 单击\*是\*以授权集群证书并添加存储系统。

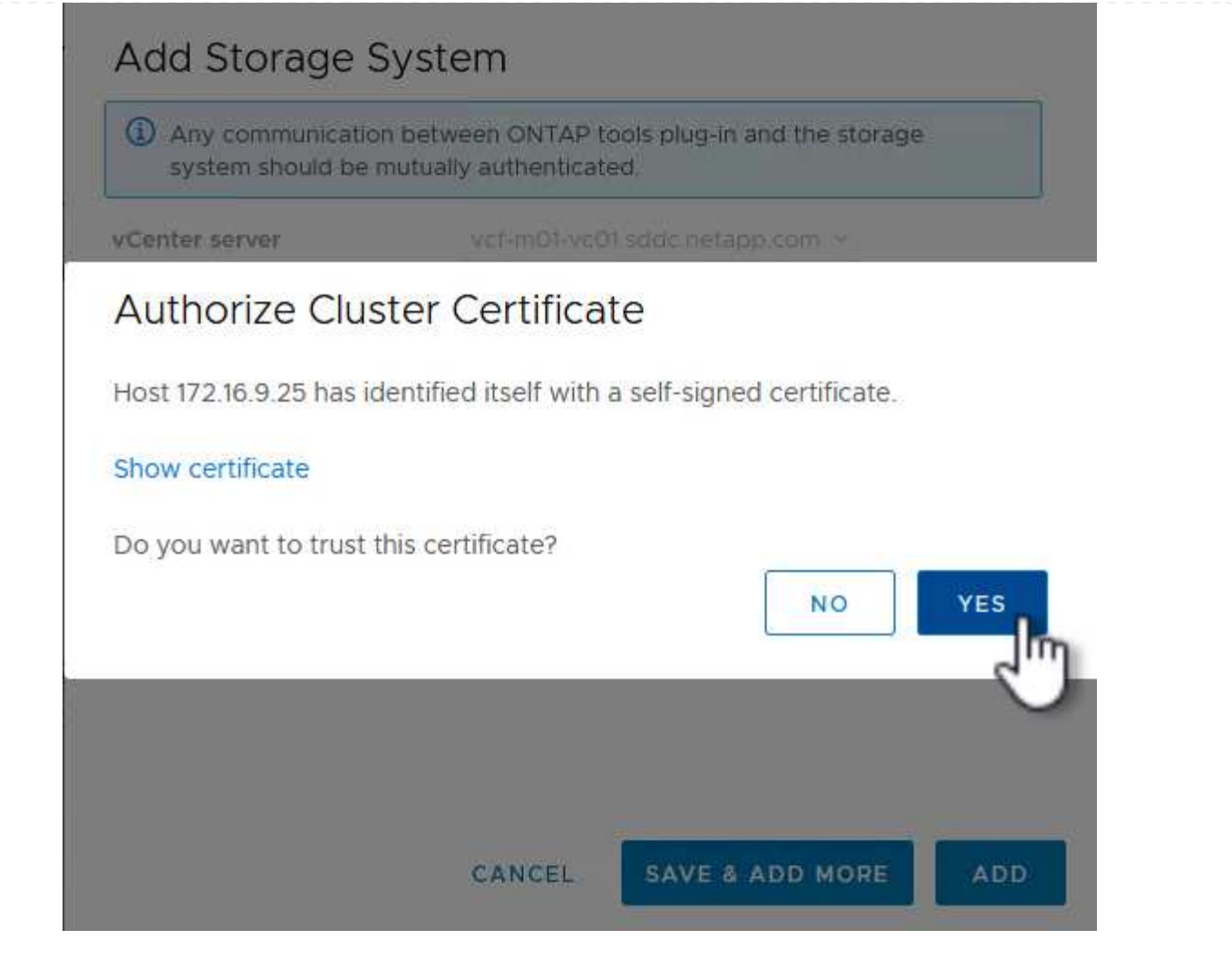

如果首选使用ONTAP存储来保护VCF管理虚拟机、则可以使用虚拟机的vMotion将虚拟机迁移到新创建 的iSCSI数据存储库。

完成以下步骤、将VCF管理VM迁移到iSCSI数据存储库。

- 1. 从vSphere Client导航到管理域集群、然后单击\*虚拟机\*选项卡。
- 2. 选择要迁移到iSCSI数据存储库的VM、右键单击并选择\*迁移..\*。

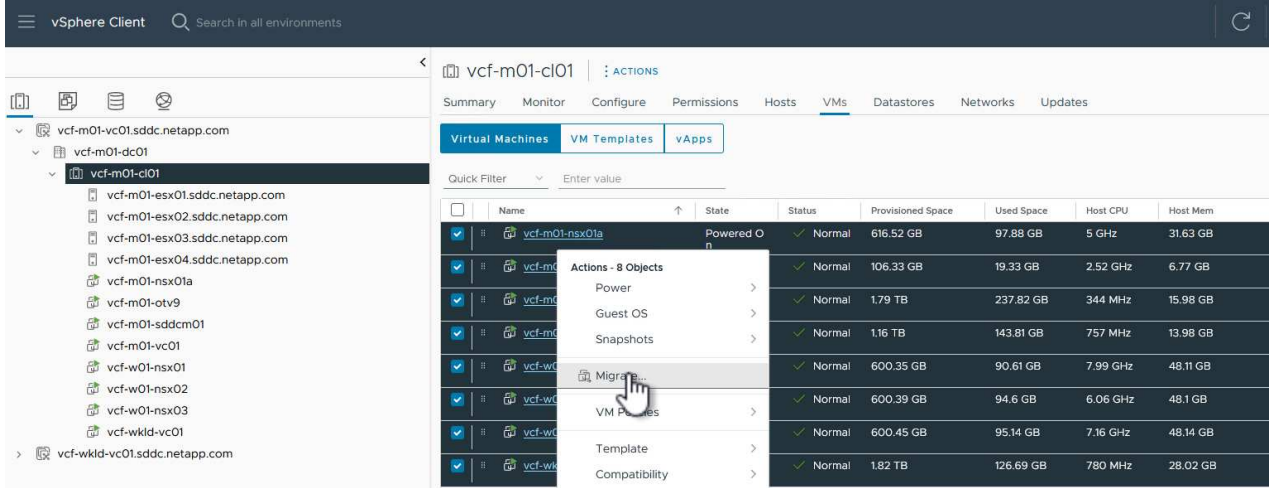

{{}

3. 在\*虚拟机-迁移\*向导中,选择\*仅更改存储\*作为迁移类型,然后单击\*下一步\*继续。

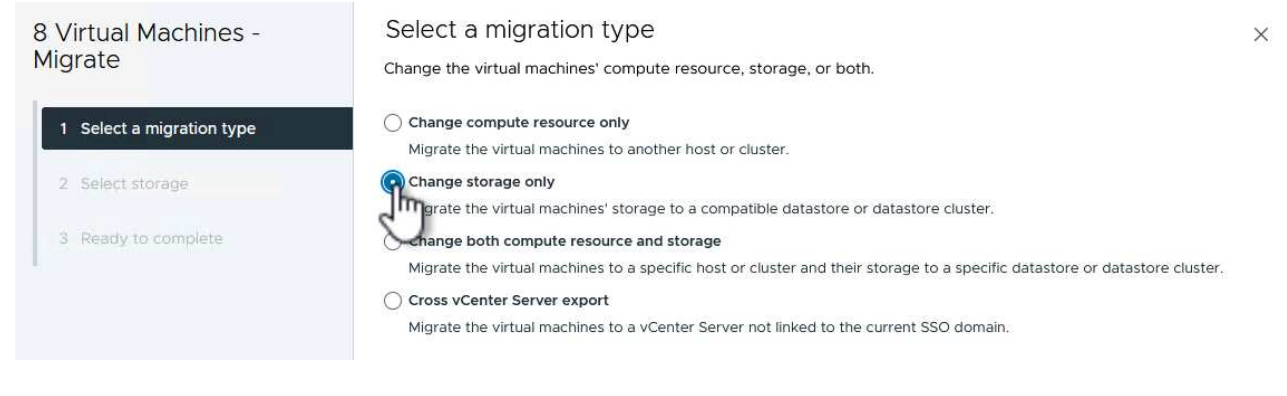

{{}

4. 在\*选择存储\*页面上, 选择iSCSI数据存储库并选择\*下一步\*继续。

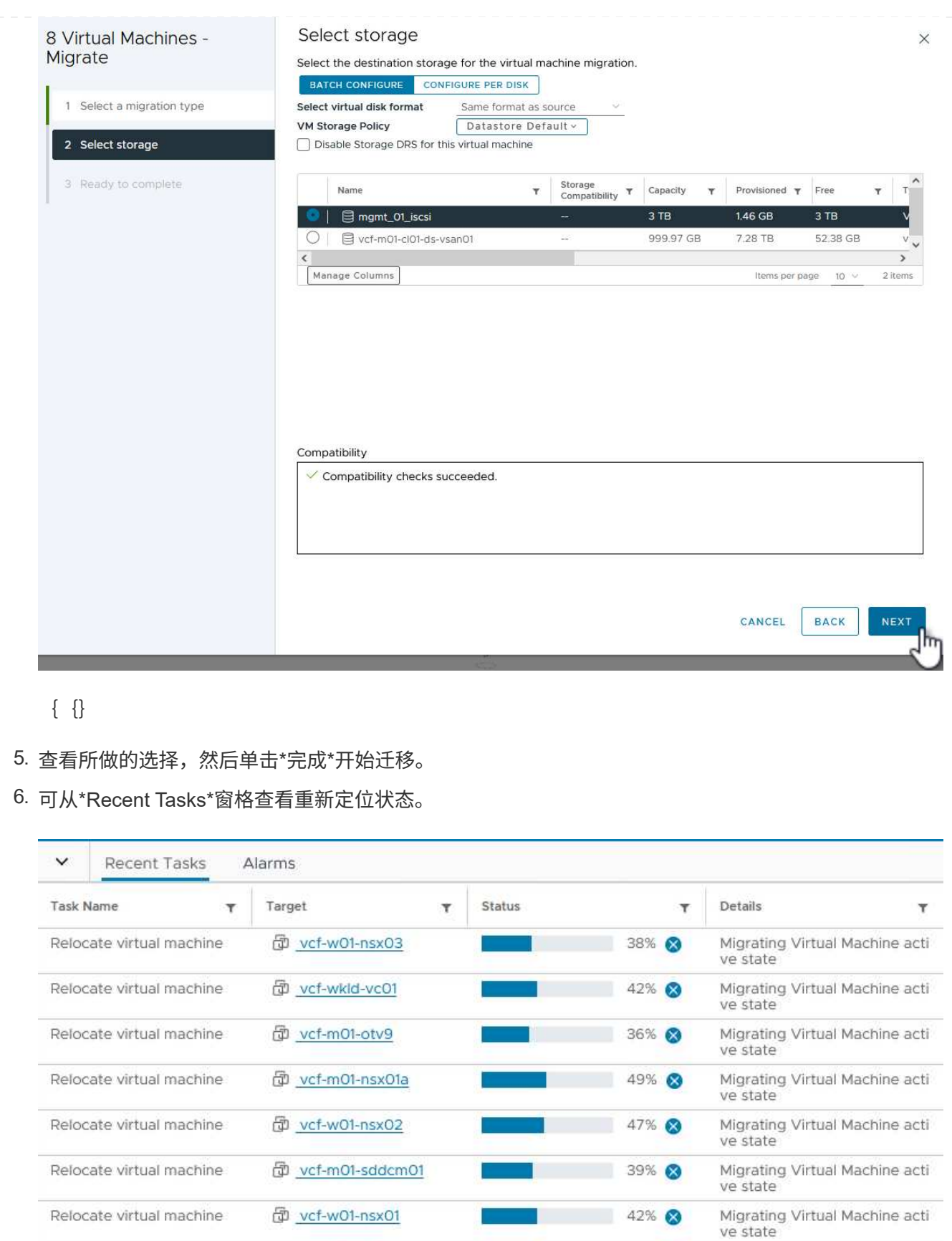

Relocate virtual machine

d vcf-m01-vc01

Migrating Virtual Machine acti<br>ve state

44% 8

**STEP** 

有关配置ONTAP存储系统的信息、请参见 ["ONTAP 9](https://docs.netapp.com/us-en/ontap)[文档](https://docs.netapp.com/us-en/ontap)["](https://docs.netapp.com/us-en/ontap) 中心。

有关配置VCF的信息、请参见 ["VMware Cloud Foundation](https://docs.vmware.com/en/VMware-Cloud-Foundation/index.html)[文档](https://docs.vmware.com/en/VMware-Cloud-Foundation/index.html)["](https://docs.vmware.com/en/VMware-Cloud-Foundation/index.html)。

此解决方案的视频演示

[iSCSI](https://netapp.hosted.panopto.com/Panopto/Pages/Embed.aspx?id=1d0e1af1-40ae-483a-be6f-b156015507cc)[存储库作为](https://netapp.hosted.panopto.com/Panopto/Pages/Embed.aspx?id=1d0e1af1-40ae-483a-be6f-b156015507cc)[VCF](https://netapp.hosted.panopto.com/Panopto/Pages/Embed.aspx?id=1d0e1af1-40ae-483a-be6f-b156015507cc)[管理域的补充存储](https://netapp.hosted.panopto.com/Panopto/Pages/Embed.aspx?id=1d0e1af1-40ae-483a-be6f-b156015507cc)

## <span id="page-31-0"></span>使用**ONTAP**工具为**VCF**工作负载域配置补充存储**(VVOR)**

在此情景中、我们将演示如何部署和使用适用于VMware vSphere的ONTAP工具(OTV) 为VCF工作负载域配置\* vvol数据存储库\*。

\*iSCSI\*用作虚拟卷数据存储库的存储协议。

作者:Jsh Powell

使用**ONTAP**工具为**VCF**工作负载域配置补充存储**(VVOR)**

方案概述

此情景包括以下高级步骤:

- 为iSCSI流量创建一个具有逻辑接口(Logical Interface、Logical Interface、Logical Interface、
- 在VI工作负载域上为iSCSI网络创建分布式端口组。
- 在VI工作负载域的ESXi主机上为iSCSI创建vmkernel适配器。
- 在VI工作负载域上部署ONTAP工具。
- 在VI工作负载域上创建新的Vvol数据存储库。

前提条件

此方案需要以下组件和配置:

- 一种ONTAP ASA存储系统、其以太网交换机上的物理数据端口专用于存储流量。
- VCF管理域部署已完成、可访问vSphere客户端。
- 先前已部署VI工作负载域。

NetApp建议为iSCSI设计完全冗余的网络。下图展示了一个冗余配置示例、用于为存储系统、交换机、网络适配 器和主机系统提供容错功能。请参阅NetApp ["SAN](https://docs.netapp.com/us-en/ontap/san-config/index.html) [配置](https://docs.netapp.com/us-en/ontap/san-config/index.html)[参考](https://docs.netapp.com/us-en/ontap/san-config/index.html)["](https://docs.netapp.com/us-en/ontap/san-config/index.html) 适用于追加信息 。

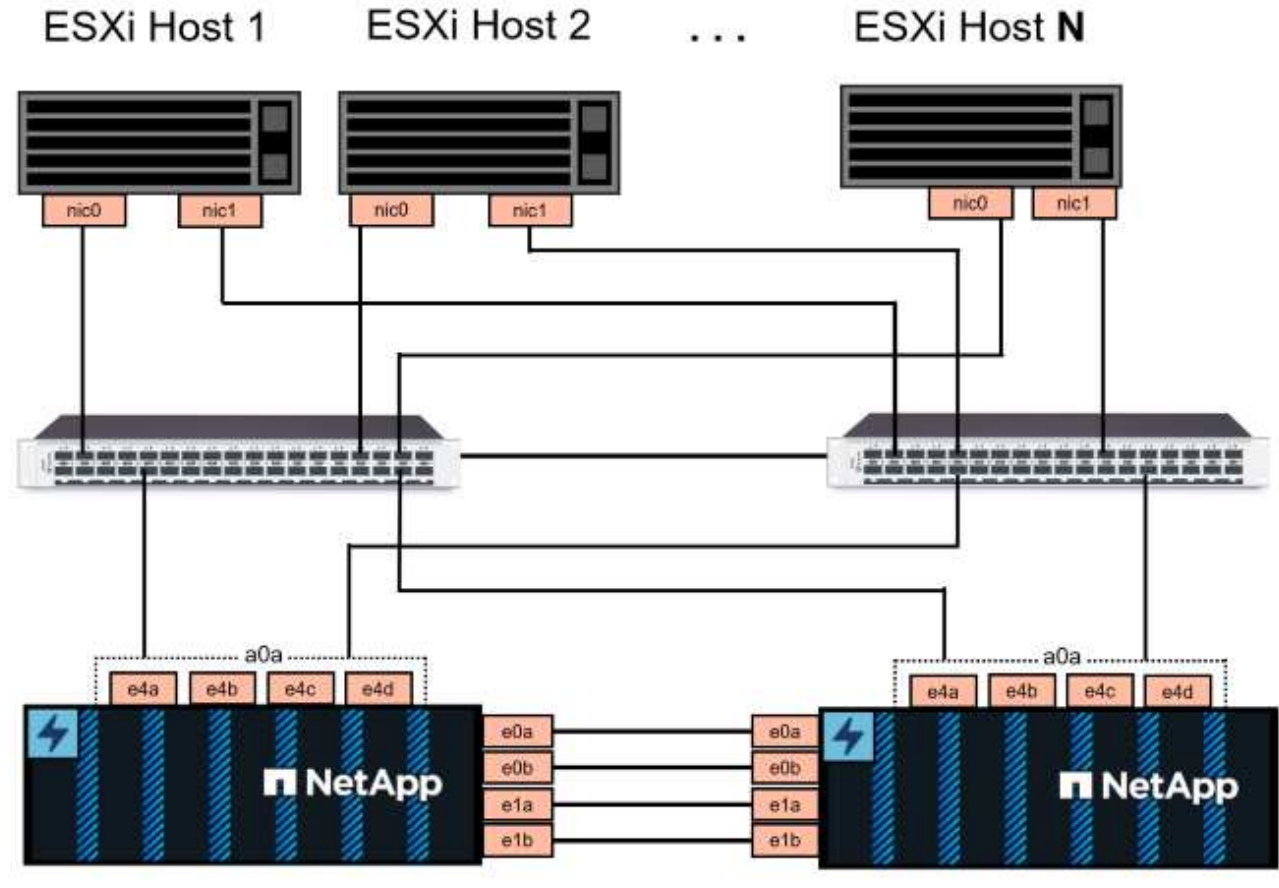

NetApp ASA controller-1

NetApp ASA controller-2

{{}

对于多路径和多路径故障转移、NetApp建议在单独的以太网网络中为iSCSI配置中的所有SVM的每个存储节点至 少配置两个LUN。

本文档演示了创建新SVM以及指定IP地址信息以为iSCSI流量创建多个LUN的过程。要向现有SVM添加新的 SVM、请参见 ["](https://docs.netapp.com/us-en/ontap/networking/create_a_lif.html)[创建](https://docs.netapp.com/us-en/ontap/networking/create_a_lif.html)[LIF \(](https://docs.netapp.com/us-en/ontap/networking/create_a_lif.html)[网络接](https://docs.netapp.com/us-en/ontap/networking/create_a_lif.html)[口](https://docs.netapp.com/us-en/ontap/networking/create_a_lif.html)[\)"](https://docs.netapp.com/us-en/ontap/networking/create_a_lif.html)。

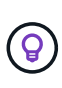

如果在同一IP网络上配置了多个VMkernel适配器、建议在ESXi主机上使用软件iSCSI端口绑定、 以确保在适配器之间实现负载平衡。请参阅知识库文章 ["](https://kb.vmware.com/s/article/2038869)[在](https://kb.vmware.com/s/article/2038869)[ESS/ESXi](https://kb.vmware.com/s/article/2038869)[中使用软件](https://kb.vmware.com/s/article/2038869)[iSCSI](https://kb.vmware.com/s/article/2038869)[端口](https://kb.vmware.com/s/article/2038869)[绑](https://kb.vmware.com/s/article/2038869)[定](https://kb.vmware.com/s/article/2038869) [的](https://kb.vmware.com/s/article/2038869)[注](https://kb.vmware.com/s/article/2038869)[意](https://kb.vmware.com/s/article/2038869)[事](https://kb.vmware.com/s/article/2038869)[项](https://kb.vmware.com/s/article/2038869)[\(20388689\)"](https://kb.vmware.com/s/article/2038869)。

有关在VMware中使用VMFS iSCSI数据存储库的追加信息信息、请参见 ["vSphere VMFS](https://docs.netapp.com/zh-cn/netapp-solutions/vmware/vsphere_ontap_auto_block_iscsi.html) [数据存储库](https://docs.netapp.com/zh-cn/netapp-solutions/vmware/vsphere_ontap_auto_block_iscsi.html)[—](https://docs.netapp.com/zh-cn/netapp-solutions/vmware/vsphere_ontap_auto_block_iscsi.html)[具有](https://docs.netapp.com/zh-cn/netapp-solutions/vmware/vsphere_ontap_auto_block_iscsi.html) [ONTAP](https://docs.netapp.com/zh-cn/netapp-solutions/vmware/vsphere_ontap_auto_block_iscsi.html) [的](https://docs.netapp.com/zh-cn/netapp-solutions/vmware/vsphere_ontap_auto_block_iscsi.html) [iSCSI](https://docs.netapp.com/zh-cn/netapp-solutions/vmware/vsphere_ontap_auto_block_iscsi.html) [存储](https://docs.netapp.com/zh-cn/netapp-solutions/vmware/vsphere_ontap_auto_block_iscsi.html)[后端](https://docs.netapp.com/zh-cn/netapp-solutions/vmware/vsphere_ontap_auto_block_iscsi.html)["](https://docs.netapp.com/zh-cn/netapp-solutions/vmware/vsphere_ontap_auto_block_iscsi.html)。

部署步骤

要部署ONTAP工具并使用它在VCF管理域上创建VVOS数据存储库、请完成以下步骤:

在**ONTAP**存储系统上创建**SVM**和**SVM**

以下步骤将在ONTAP系统管理器中执行。

完成以下步骤、为iSCSI流量创建一个SVM以及多个LUN。

1. 从ONTAP系统管理器导航到左侧菜单中的\*存储VM\*、然后单击\*+ Add\*开始。

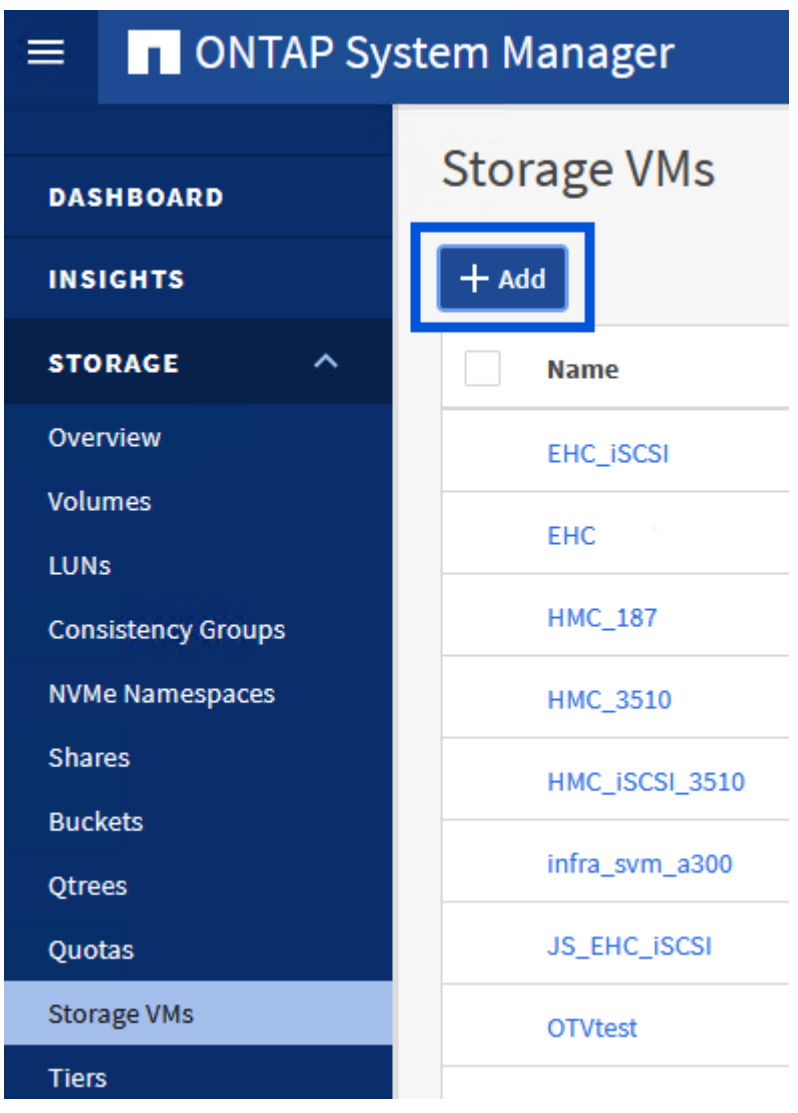

 $\{ \quad \{\}$ 

2. 在\*添加Storage VM\*向导中为SVM提供\*名称\*,选择\* IP空间\*,然后在\*访问协议\*下,单击\*iSCSI\*选 项卡并选中\*启用iSCSI\*复选框。

## **Add Storage VM**

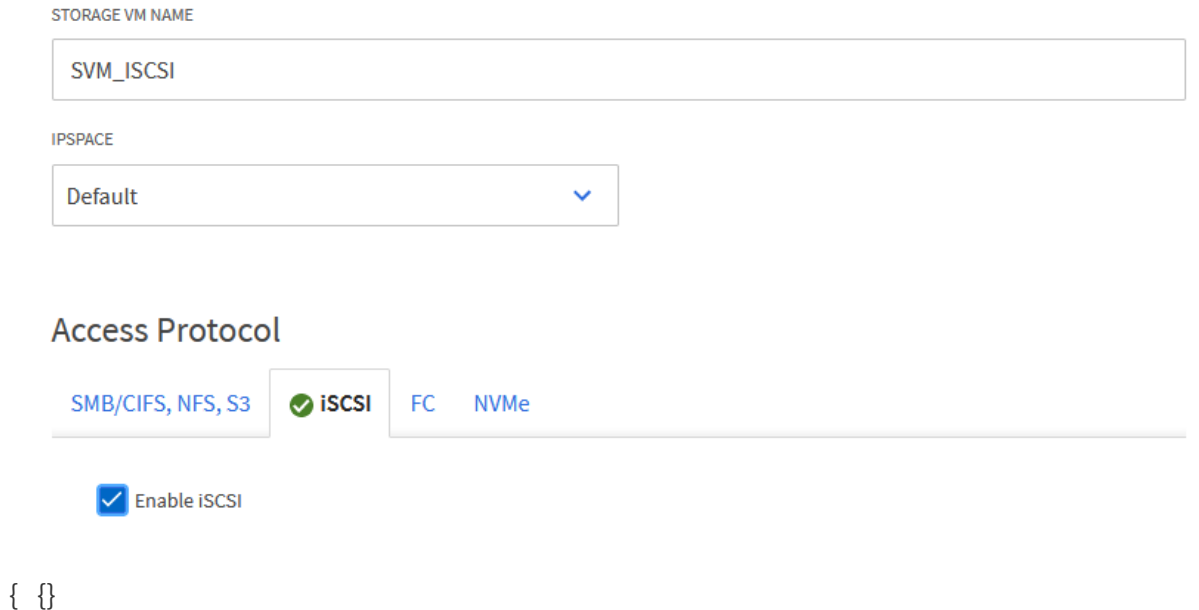

3. 在\*Network Interface\*部分中,填写第一个LIF的\*IP地址\*、**Subnet Mask \***和**\*Broadcast Domain** 和**Port**。对于后续的Lifs、可以启用此复选框、以便在所有剩余Lifs中使用通用设置或使用单独的设 置。

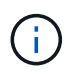

对于多路径和多路径故障转移、NetApp建议在单独的以太网网络中为iSCSI配置中的所 有SVM的每个存储节点至少配置两个LUN。

 $\times$ 

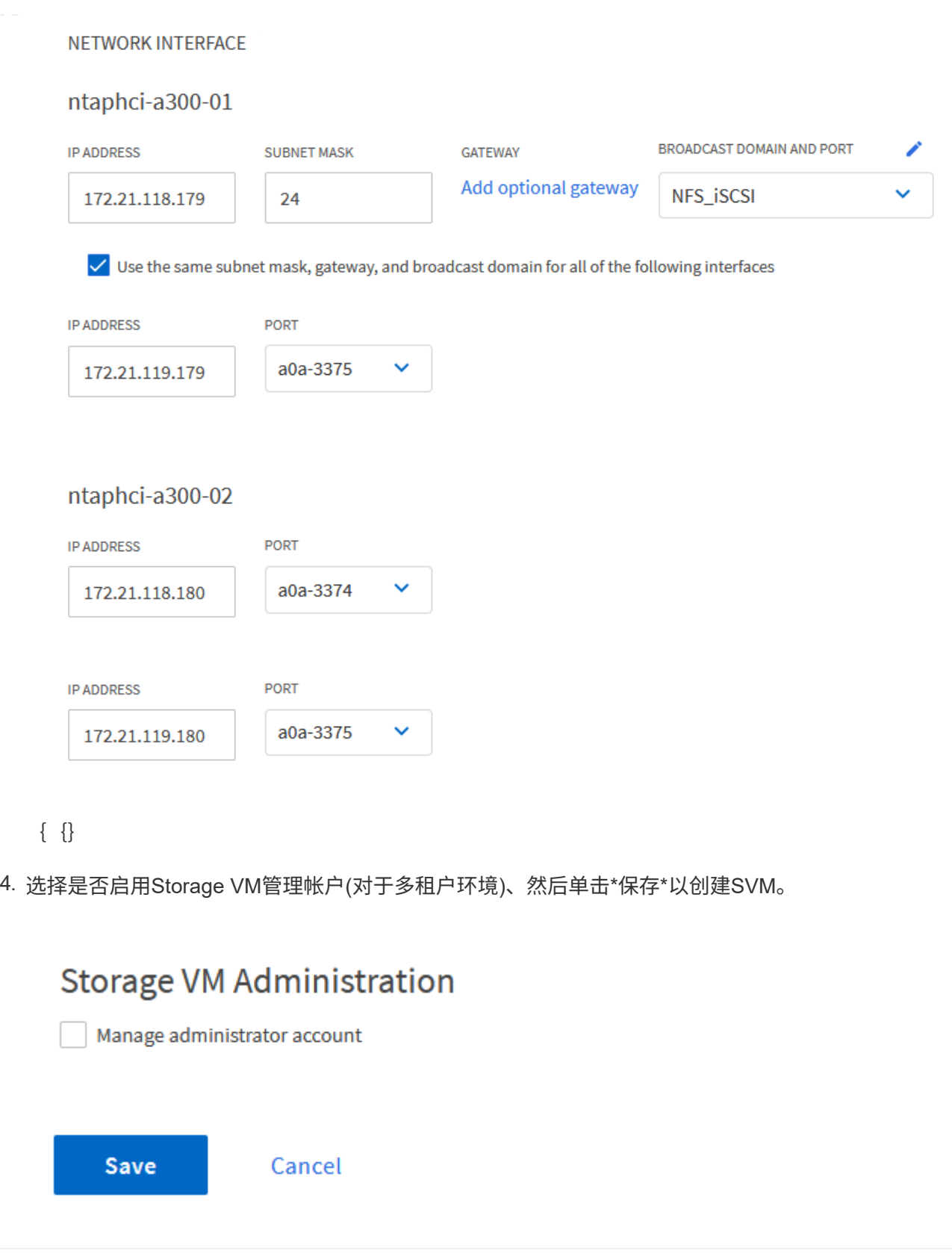

在**ESXi**主机上为**iSCSI**设置网络连接

使用vSphere客户端在VI Workload Domain集群上执行以下步骤。在这种情况下、使用的是vCenter单点登录、 因此vSphere客户端在管理域和工作负载域中通用。
完成以下操作、为每个iSCSI网络创建一个新的分布式端口组:

1. 从vSphere Client中,导航到工作负载域的\*Inventory > Networking\*。导航到现有分布式交换机并选择 要创建\*新分布式端口组…\*的操作。

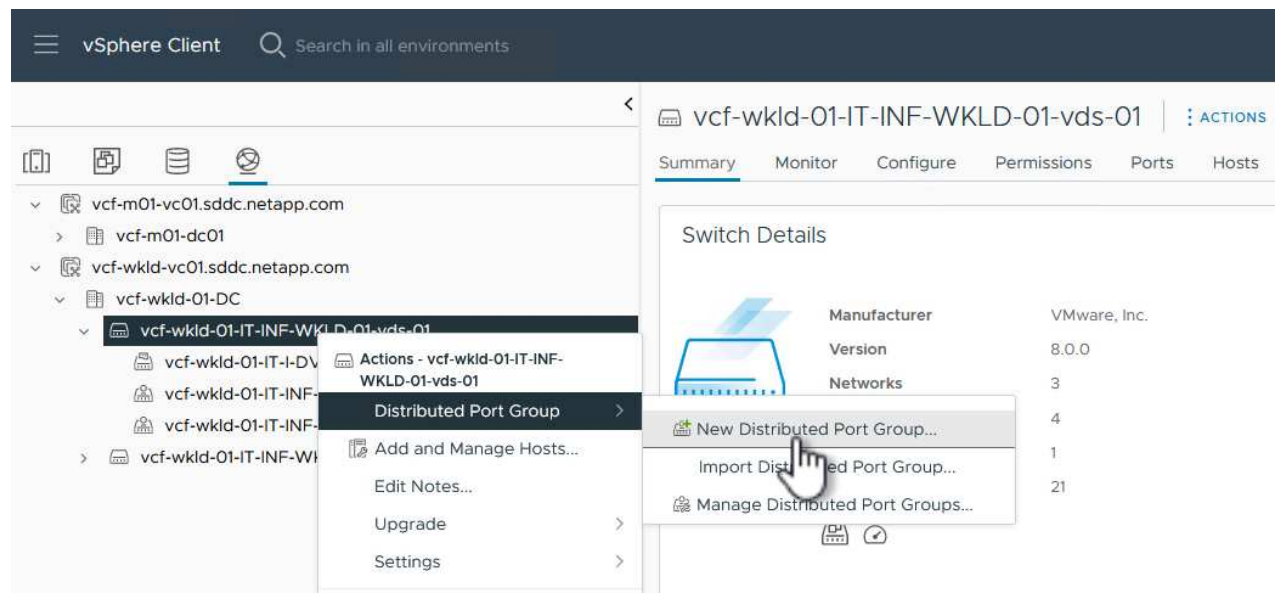

 $\{ \quad \{\}$ 

- 2. 在"新分布式端口组"向导中,填写新端口组的名称,然后单击"下一步"继续。
- 3. 在\*Configure settings (配置设置)页面上填写所有设置。如果使用的是**VLAN**、请确保提供正确的**VLAN ID**。单击**"\***下一步"继续。

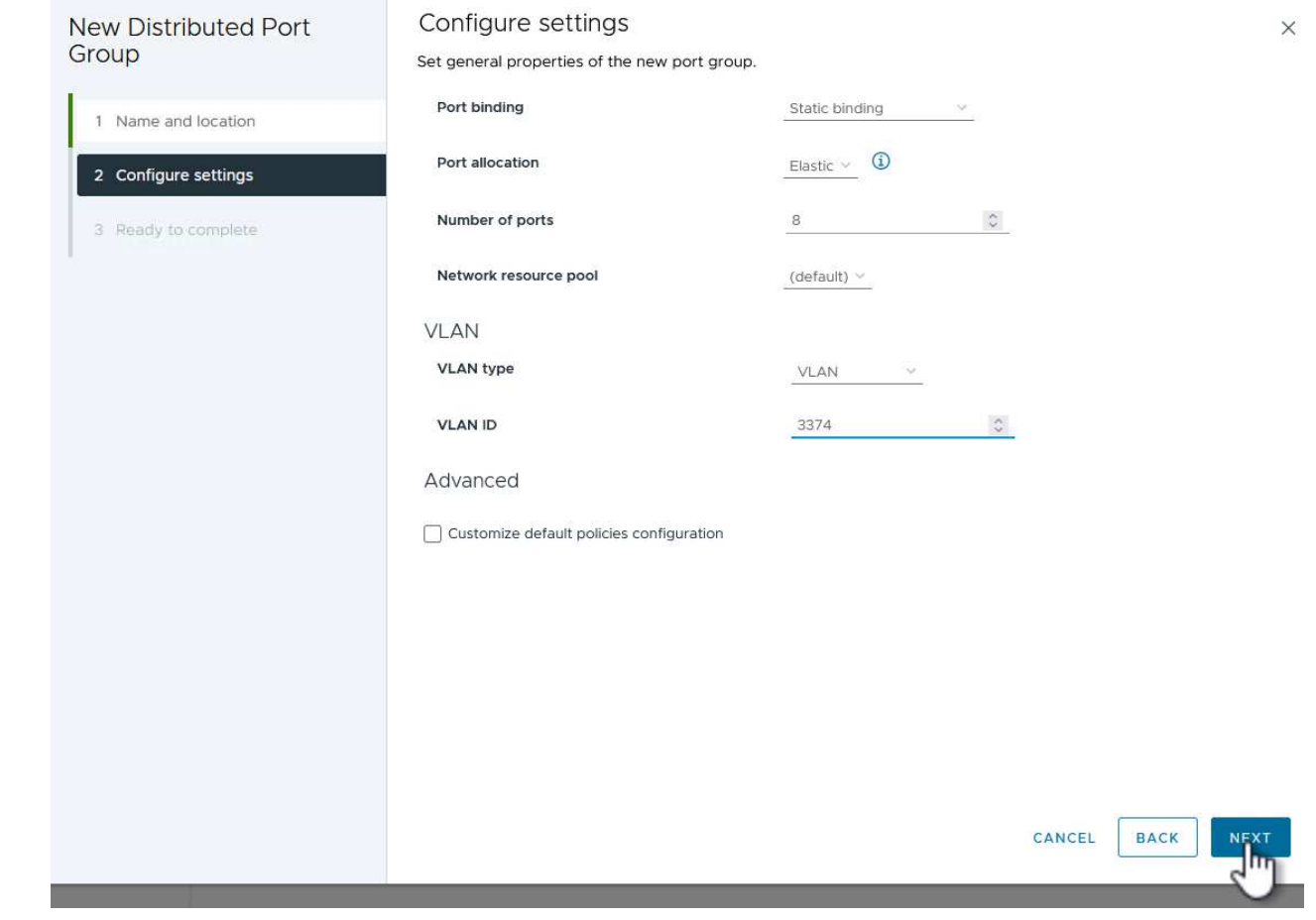

 $\{ \quad \{\}$ 

- 4. 在\*Ready to Complete\*(准备完成)页面上,查看所做的更改,然后单击\*Finish (完成)\*以创建新的分布 式端口组。
- 5. 重复此过程为所使用的第二个iSCSI网络创建分布式端口组,并确保输入正确的\*VLAN ID\*。
- 6. 创建两个端口组后,请导航到第一个端口组并选择操作\*编辑设置…\*。

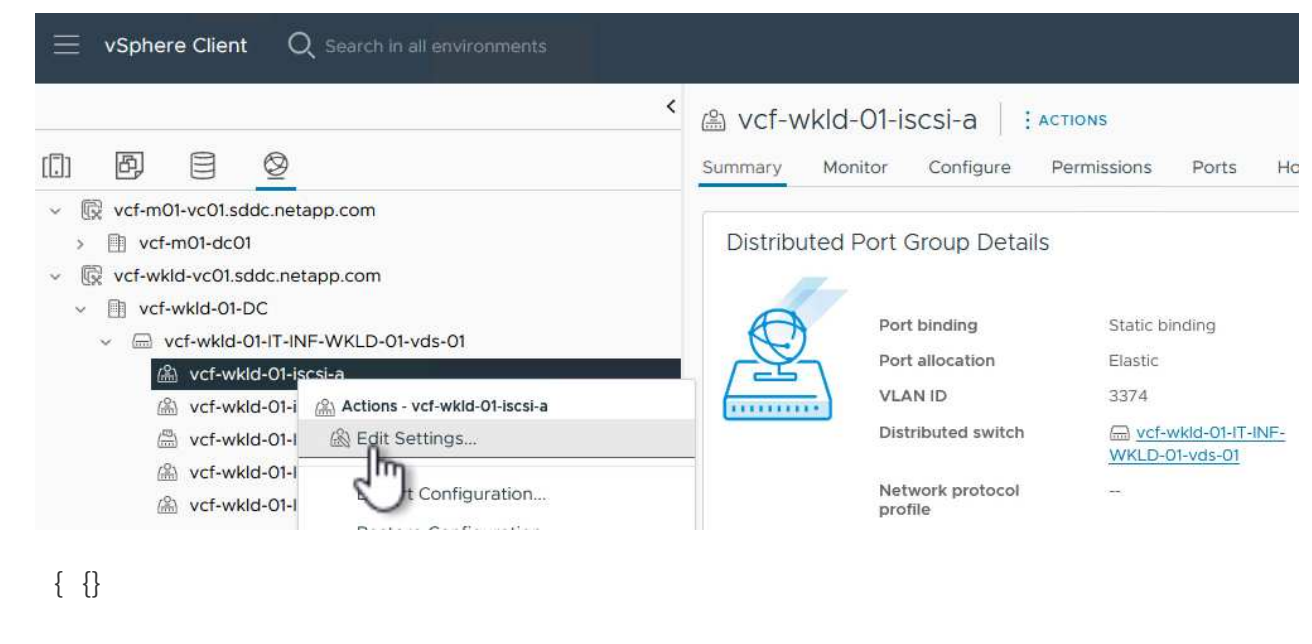

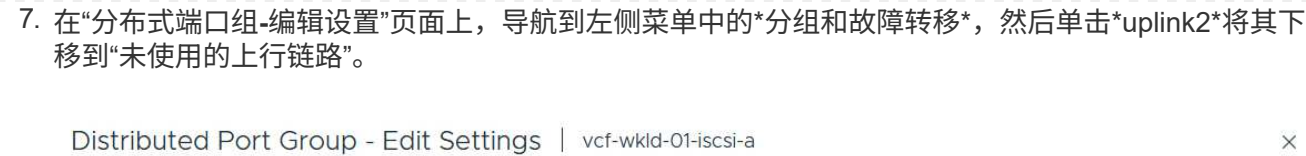

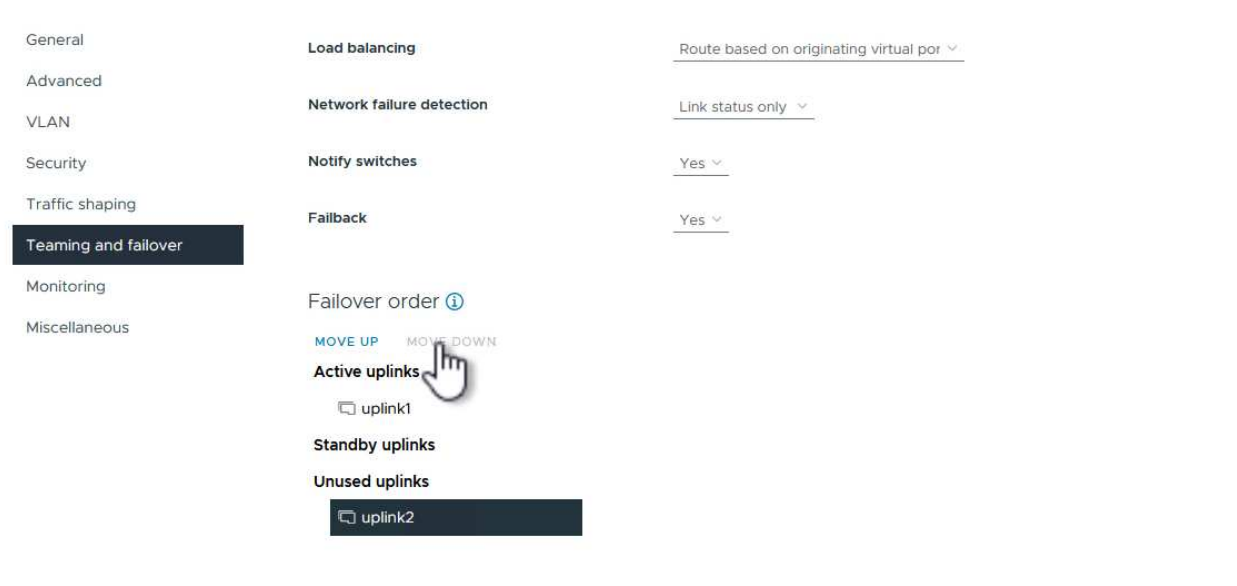

CANCEL

8. 对第二个iSCSI端口组重复此步骤。但是,这次将\*Uplink1\*下移到\*unused uplines\*。

## Distributed Port Group - Edit Settings | vcf-wkld-01-iscsi-b

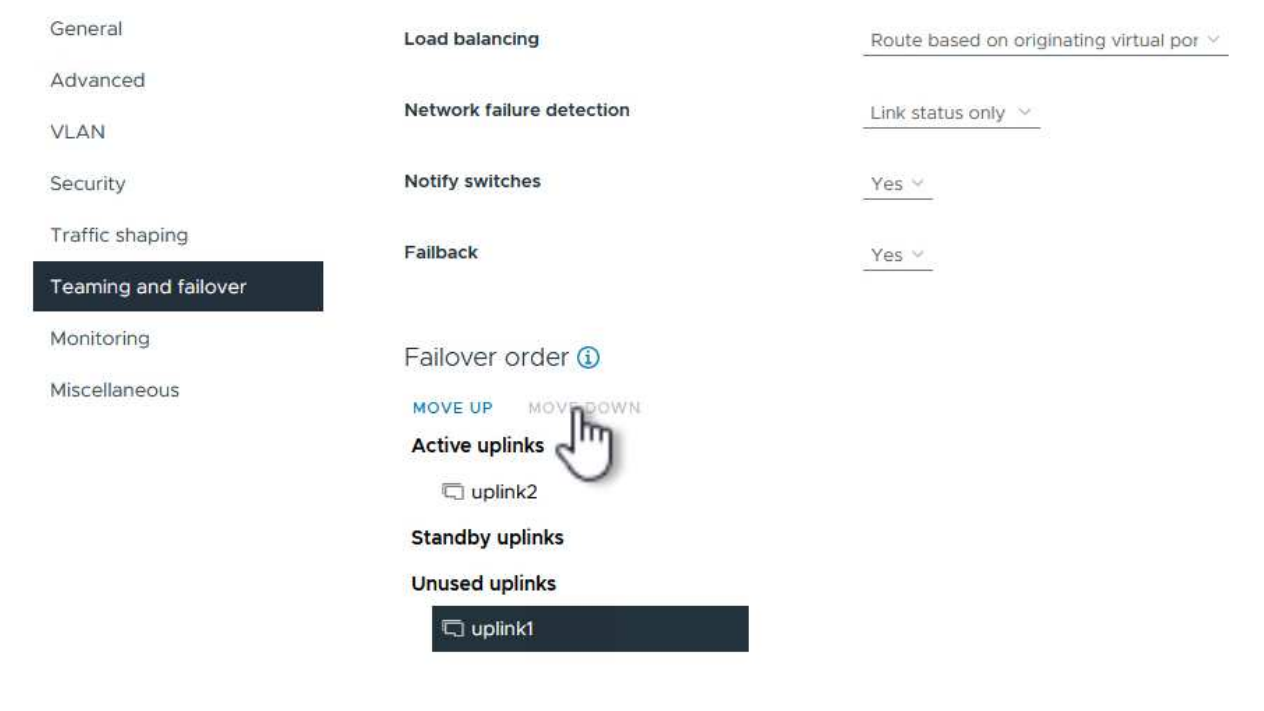

对工作负载域中的每个ESXi主机重复此过程。

1. 从vSphere客户端导航到工作负载域清单中的一个ESXi主机。从\*配置\*选项卡中选择\*VMkernel适配器\* ,然后单击\*添加网络…\*开始。

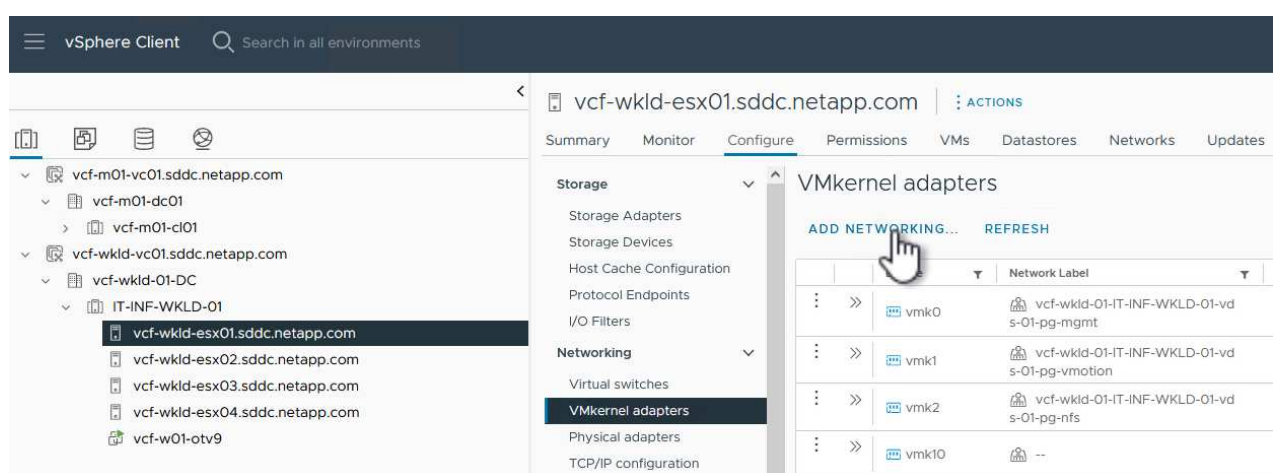

 $\{ \quad \{\}$ 

## 2. 在"选择连接类型"窗口中,选择\*VMkernel网络适配器\*,然后单击"下一步"继续。

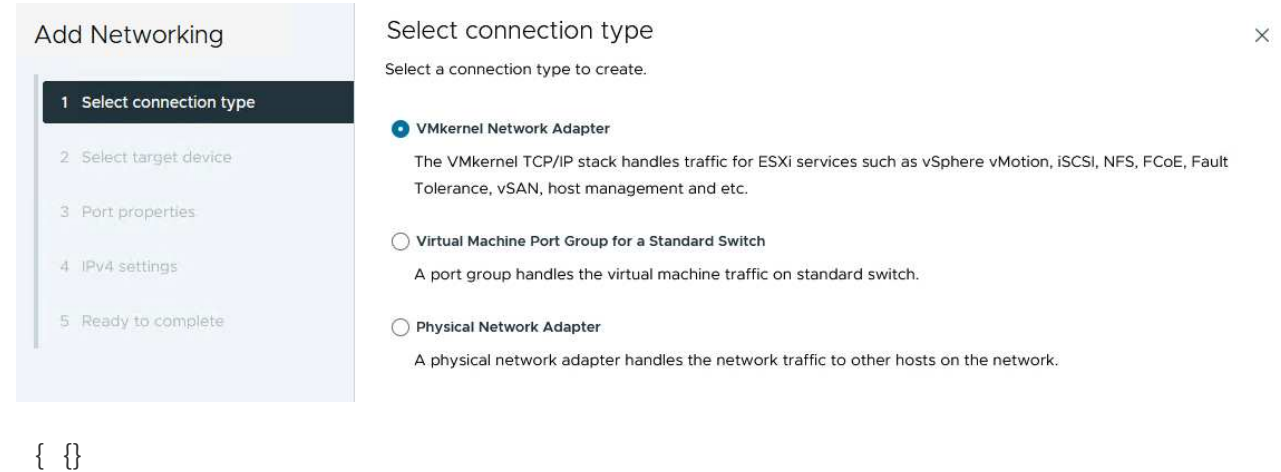

3. 在\*选择目标设备\*页上,为先前创建的iSCSI选择一个分布式端口组。

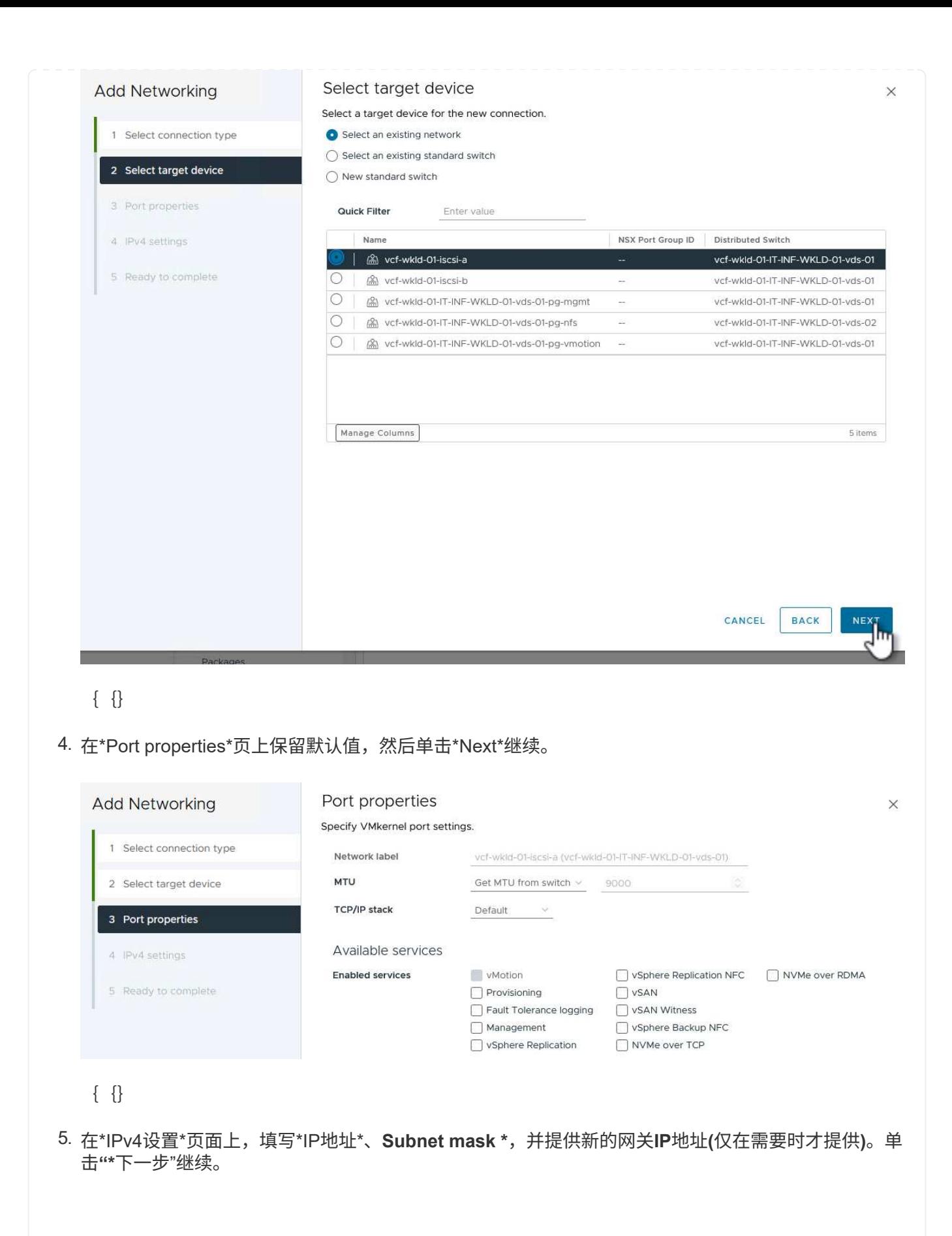

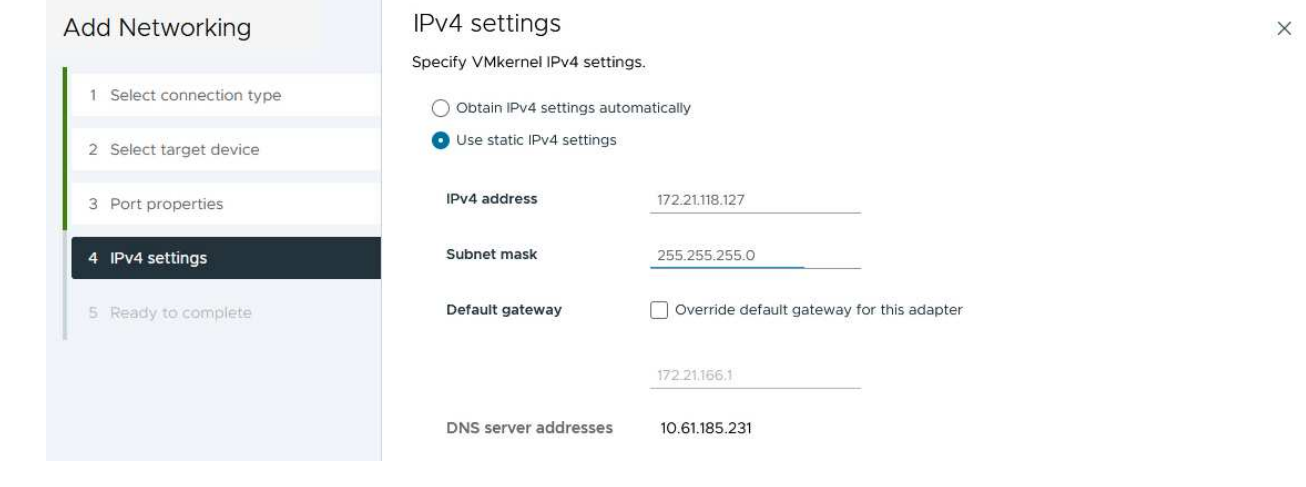

6. 在\*Ready to Complete\*(准备完成)页面上查看您选择的内容,然后单击\*Complete\*(完成)以创 建VMkernel适配器。

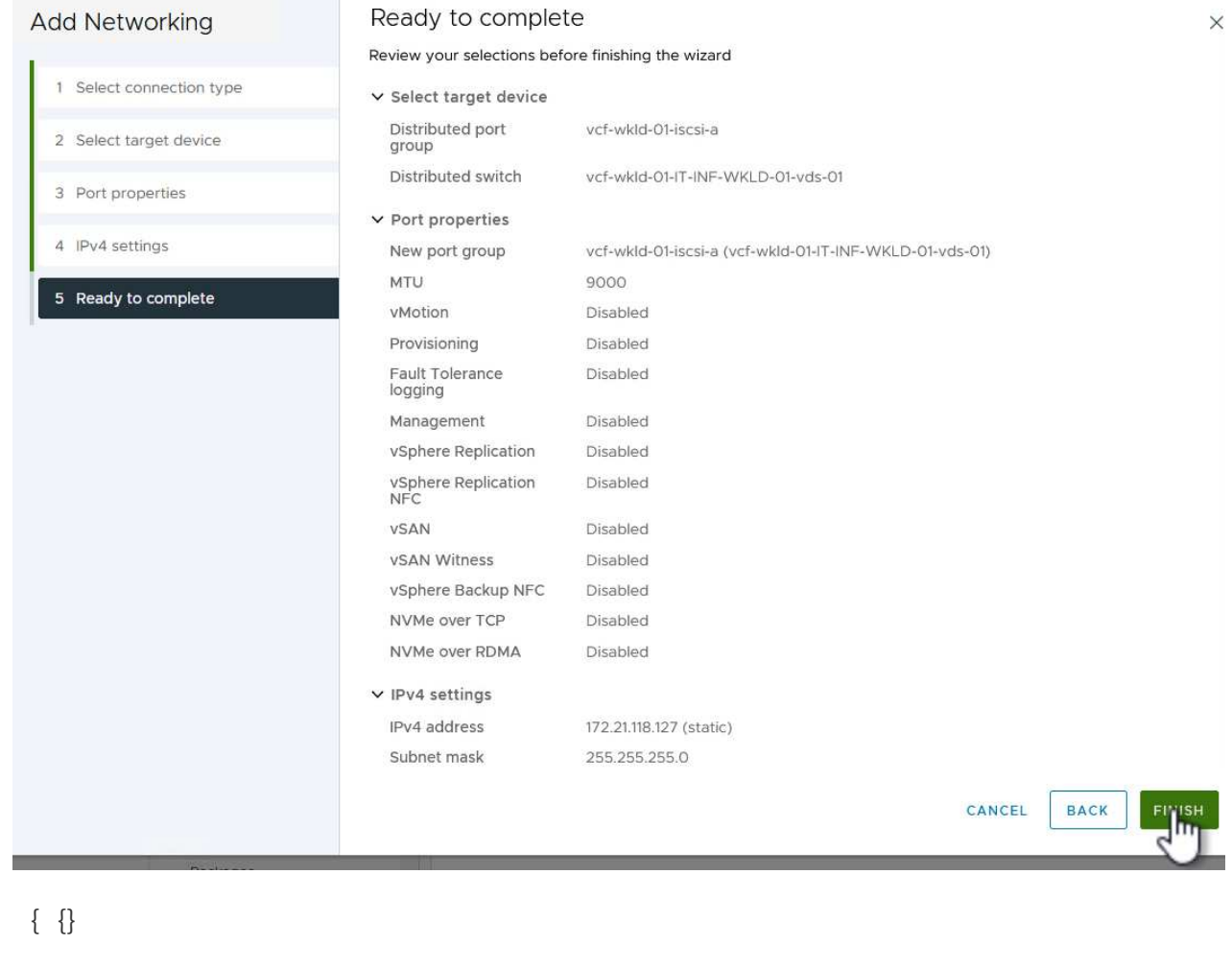

7. 重复此过程、为第二个iSCSI网络创建VMkernel适配器。

 $\{ \quad \{\}$ 

以下步骤将使用vSphere客户端在VCF管理域集群上执行、涉及部署OTV、创建VVOs iSCSI数据存储库以及将 管理VM迁移到新数据存储库。

对于VI工作负载域、OTV会安装到VCF管理集群中、但会注册到与VI工作负载域关联的vCenter中。

有关在多vCenter环境中部署和使用ONTAP工具的追加信息、请参见 ["](https://docs.netapp.com/us-en/ontap-tools-vmware-vsphere/configure/concept_requirements_for_registering_vsc_in_multiple_vcenter_servers_environment.html)[在](https://docs.netapp.com/us-en/ontap-tools-vmware-vsphere/configure/concept_requirements_for_registering_vsc_in_multiple_vcenter_servers_environment.html)[多](https://docs.netapp.com/us-en/ontap-tools-vmware-vsphere/configure/concept_requirements_for_registering_vsc_in_multiple_vcenter_servers_environment.html)[vCenter Server](https://docs.netapp.com/us-en/ontap-tools-vmware-vsphere/configure/concept_requirements_for_registering_vsc_in_multiple_vcenter_servers_environment.html)[环境中](https://docs.netapp.com/us-en/ontap-tools-vmware-vsphere/configure/concept_requirements_for_registering_vsc_in_multiple_vcenter_servers_environment.html)[注册](https://docs.netapp.com/us-en/ontap-tools-vmware-vsphere/configure/concept_requirements_for_registering_vsc_in_multiple_vcenter_servers_environment.html)[ONTAP](https://docs.netapp.com/us-en/ontap-tools-vmware-vsphere/configure/concept_requirements_for_registering_vsc_in_multiple_vcenter_servers_environment.html)[工](https://docs.netapp.com/us-en/ontap-tools-vmware-vsphere/configure/concept_requirements_for_registering_vsc_in_multiple_vcenter_servers_environment.html) [具的要求](https://docs.netapp.com/us-en/ontap-tools-vmware-vsphere/configure/concept_requirements_for_registering_vsc_in_multiple_vcenter_servers_environment.html)["](https://docs.netapp.com/us-en/ontap-tools-vmware-vsphere/configure/concept_requirements_for_registering_vsc_in_multiple_vcenter_servers_environment.html)。

适用于VMware vSphere的ONTAP工具(OTV)部署为一个VM设备、可通过一个集成的vCenter UI来管 理ONTAP存储。

完成以下操作以部署适用于VMware vSphere的ONTAP工具:

- 1. 从获取ONTAP工具OVA映像 ["NetApp](https://mysupport.netapp.com/site/products/all/details/otv/downloads-tab) [支持](https://mysupport.netapp.com/site/products/all/details/otv/downloads-tab)[站](https://mysupport.netapp.com/site/products/all/details/otv/downloads-tab)[点](https://mysupport.netapp.com/site/products/all/details/otv/downloads-tab)["](https://mysupport.netapp.com/site/products/all/details/otv/downloads-tab) 并下载到本地文件夹。
- 2. 登录到VCF管理域的vCenter设备。
- 3. 在vCenter设备界面中,右键单击管理集群,然后选择\*Deploy OVF Template…\*

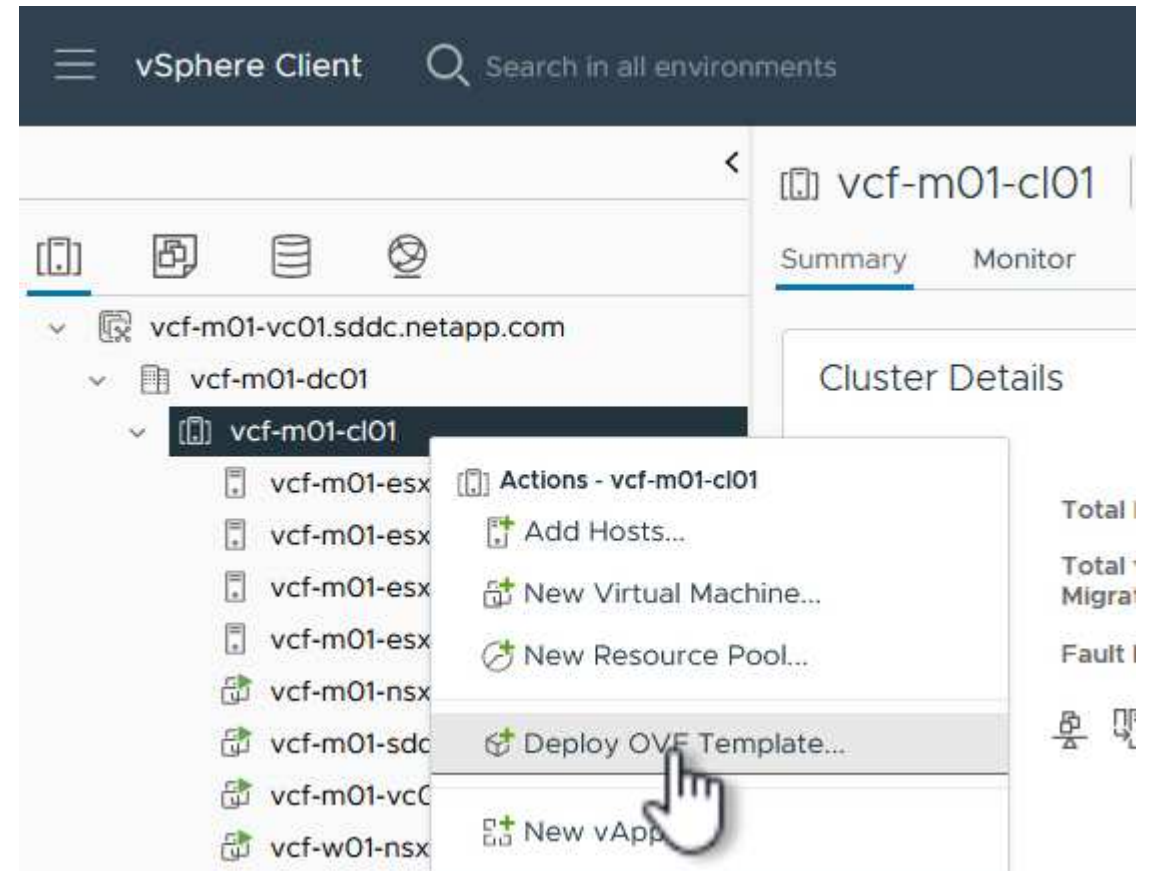

{{}

4. 在"部署OVF模板"向导中,单击"本地文件"单选按钮,然后选择在上一步中下载的ONTAP工具OVA文 件。

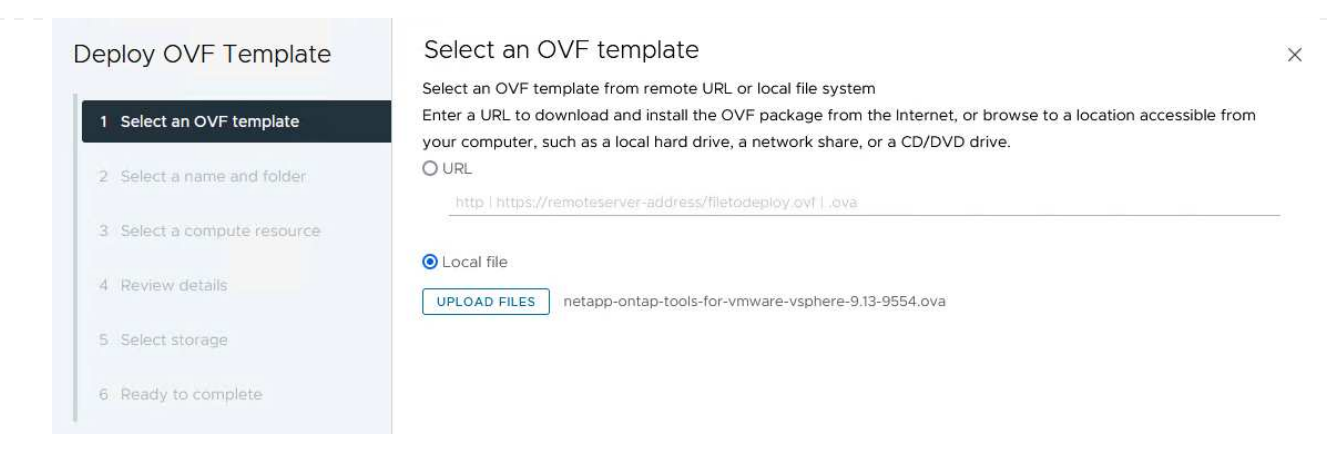

{{}

- 5. 对于向导的第2步到第5步、为虚拟机选择一个名称和文件夹、选择计算资源、查看详细信息并接受许 可协议。
- 6. 对于配置和磁盘文件的存储位置、请选择VCF管理域集群的vSAN数据存储库。

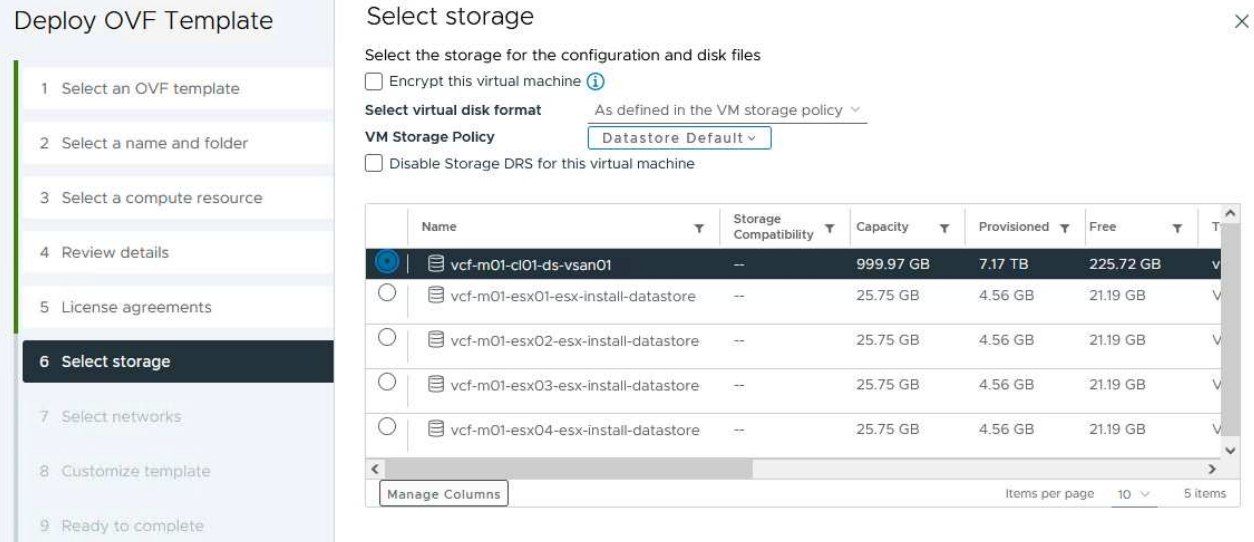

{{}

7. 在Select network页面上、选择用于管理流量的网络。

#### Deploy OVF Template

4 Review details

6 Select storage

7 Select networks

#### Select networks

Select a destination network for each source network.

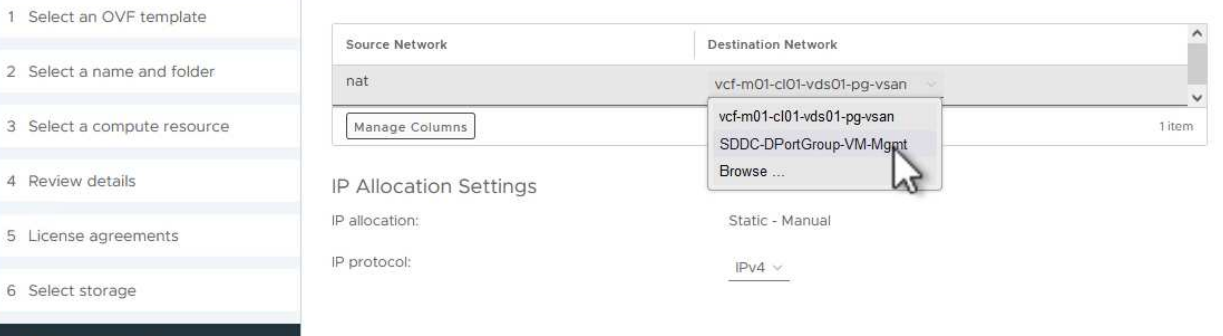

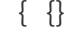

8. 在"自定义模板"页面上、填写所有必需信息:

- 用于对OTV进行管理访问的密码。
- NTP服务器IP地址。
- OTV维护帐户密码。
- OTV Derby数据库密码。
- 不要选中\*启用VMware Cloud Foundation (VCF)\*复选框。部署补充存储不需要vcf模式。
- \*VI工作负载域\*的vCenter设备的FQDN或IP地址
- \*VI工作负载域\*的vCenter设备的凭据
- 提供所需的网络属性字段。

单击"下一步"继续。

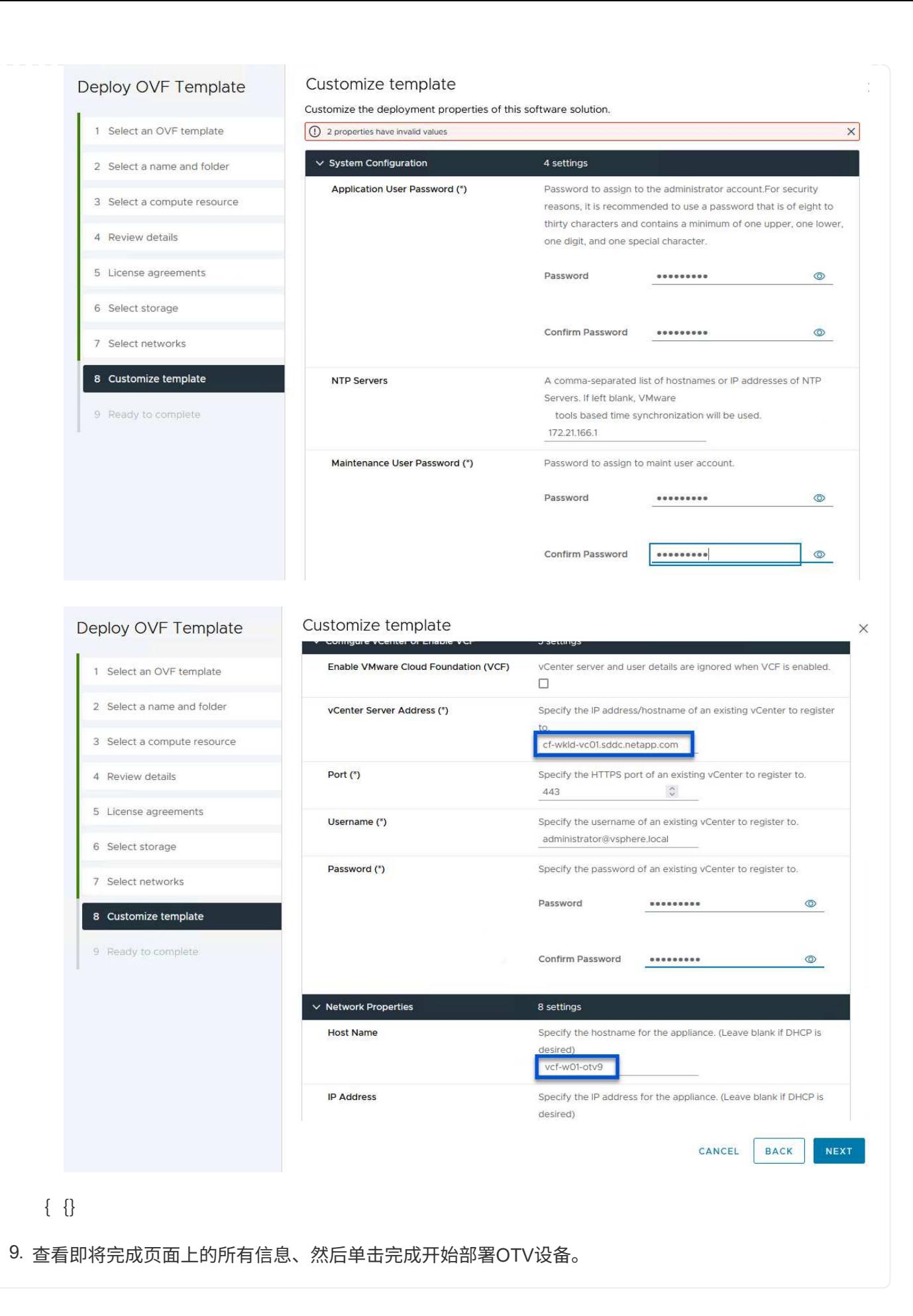

#### 45

1. 从vSphere Client的主菜单中选择NetApp ONTAP工具、以访问此工具。

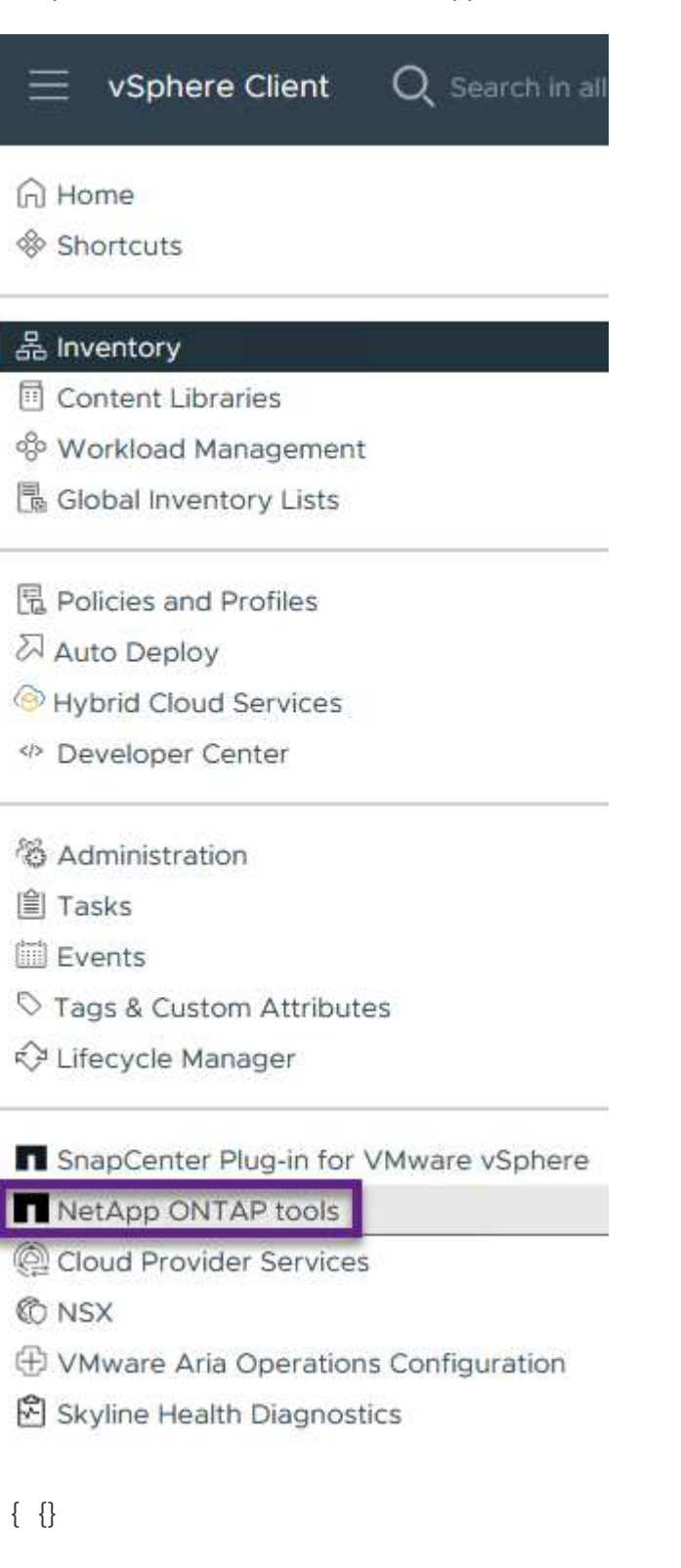

2. 从ONTAP工具界面的\*实例\*下拉菜单中、选择与要管理的工作负载域关联的OTV实例。

vSphere Client Q Search in all environments NetApp ONTAP tools INSTANCE 172.21.166.139:8443 v Plugin Instance Version vCenter Server Overview 172.21.166.139:8443 9.13.0.36905 vcf-m01-vc01.sddc.netapp.com **Storage Systems** 172.21.166.149.8443 9.13.0.36905 vcf-wkld-vc01.sddc.netapp.com Storage capability pr provide **Storage Mapping** Settings {{} 3. 在ONTAP工具中, 从左侧菜单中选择\*Storage Systems\*, 然后按\*Add\*。 vSphere Client Q Search in all environments NetApp ONTAP tools INSTANCE 172.21.166.149:8443 v **Storage Systems** Overview **Storage Systems REDISCOVER ALL** ADD Storage capability profile {{} 4. 填写IP地址、存储系统凭据和端口号。单击\*Add\*以启动发现过程。 vVol需要ONTAP集群凭据、而不是SVM凭据。有关详细信息、请参见 ["](https://docs.netapp.com/us-en/ontap-tools-vmware-vsphere/configure/task_add_storage_systems.html)[添加](https://docs.netapp.com/us-en/ontap-tools-vmware-vsphere/configure/task_add_storage_systems.html)[存储](https://docs.netapp.com/us-en/ontap-tools-vmware-vsphere/configure/task_add_storage_systems.html)[系](https://docs.netapp.com/us-en/ontap-tools-vmware-vsphere/configure/task_add_storage_systems.html)[统](https://docs.netapp.com/us-en/ontap-tools-vmware-vsphere/configure/task_add_storage_systems.html)["](https://docs.netapp.com/us-en/ontap-tools-vmware-vsphere/configure/task_add_storage_systems.html) Ť. 在ONTAP工具文档中。

47

# Add Storage System

1 Any communication between ONTAP tools plug-in and the storage system should be mutually authenticated.

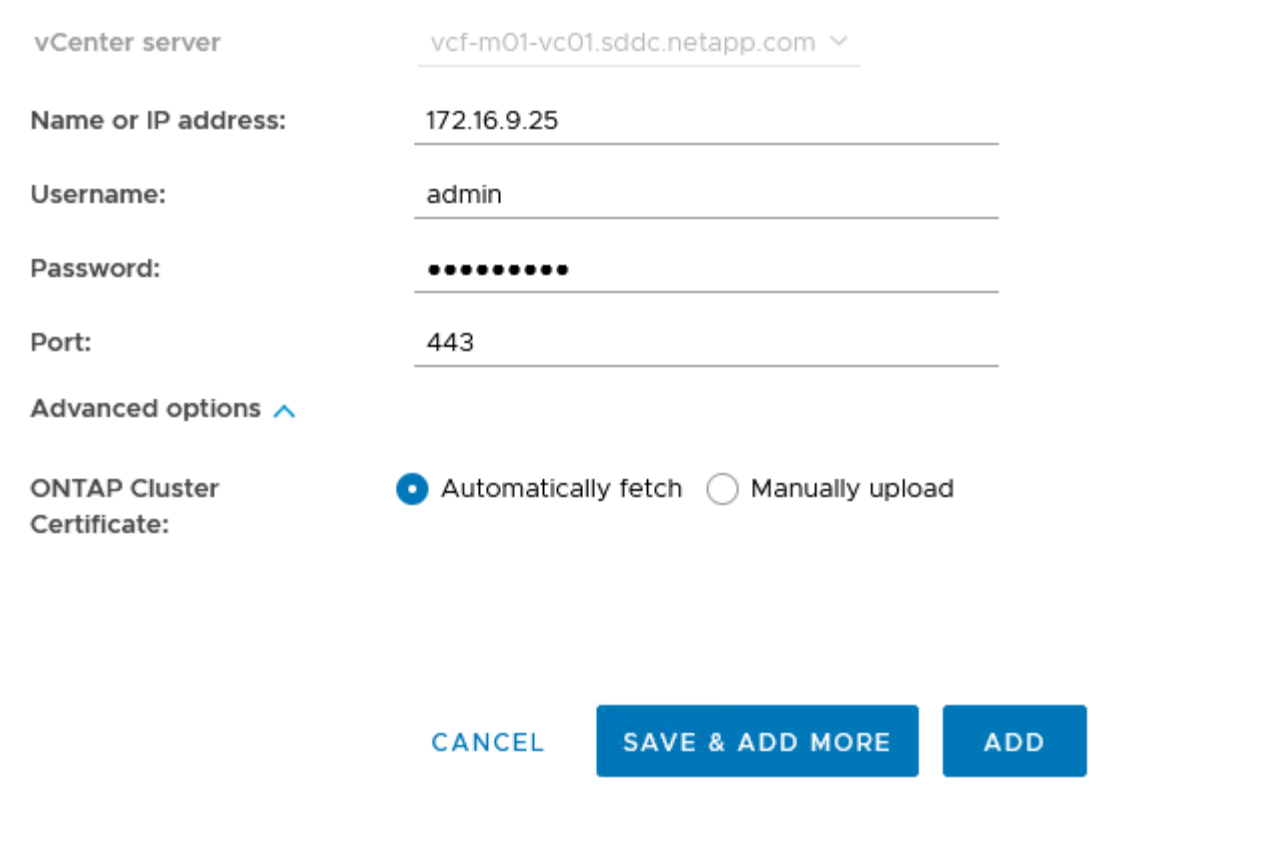

存储功能配置文件介绍了存储阵列或存储系统提供的功能。它们包括服务质量定义、用于选择符合配置文 件中定义的参数的存储系统。可以使用提供的配置文件之一、也可以创建新的配置文件。

要在ONTAP工具中创建存储功能配置文件、请完成以下步骤:

1. 在ONTAP工具中,从左侧菜单中选择\*存储功能配置文件\*,然后按\*Create\*。

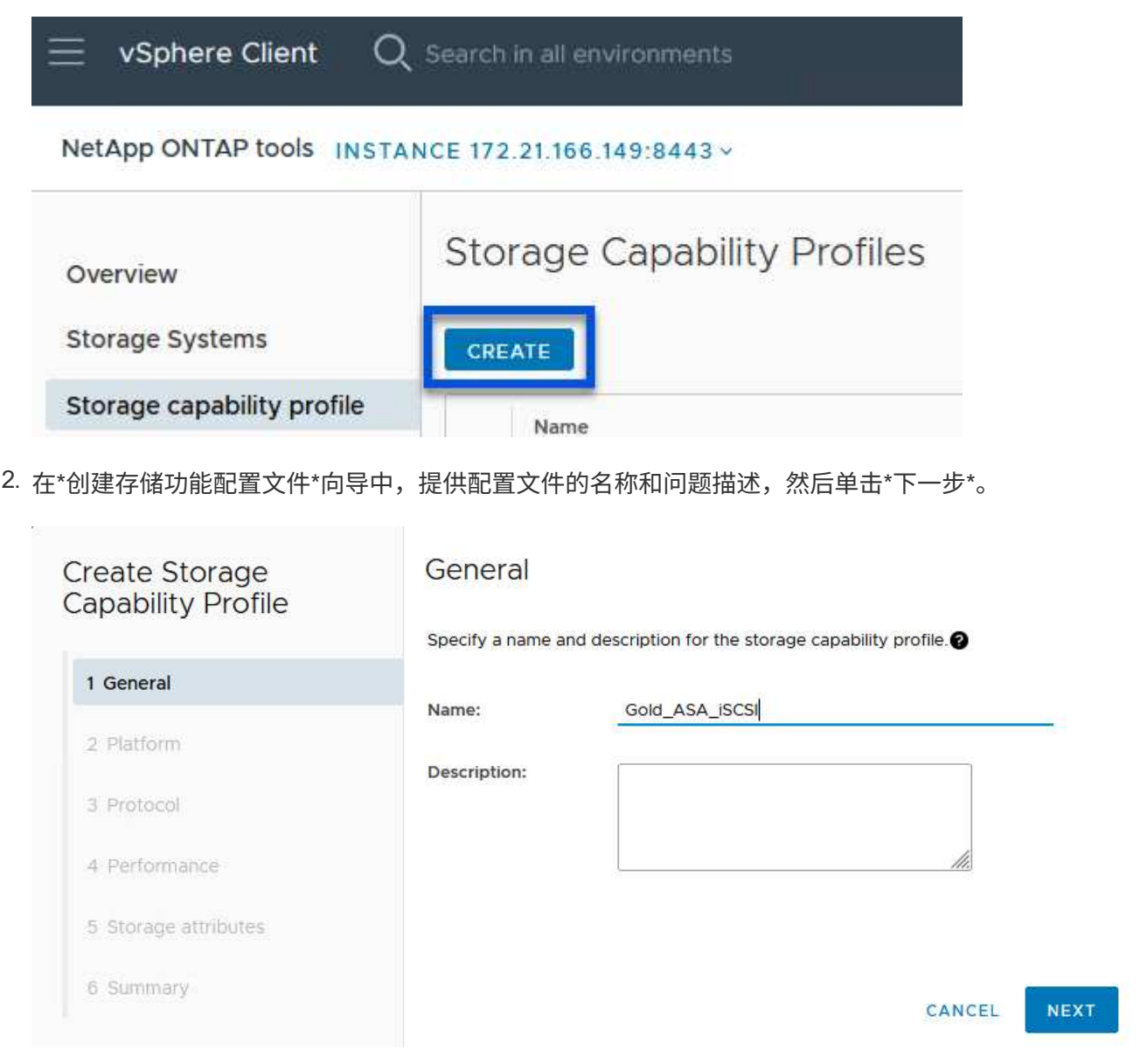

3. 选择平台类型,并将存储系统设置为纯闪存SAN阵列\*A对称\*为false。

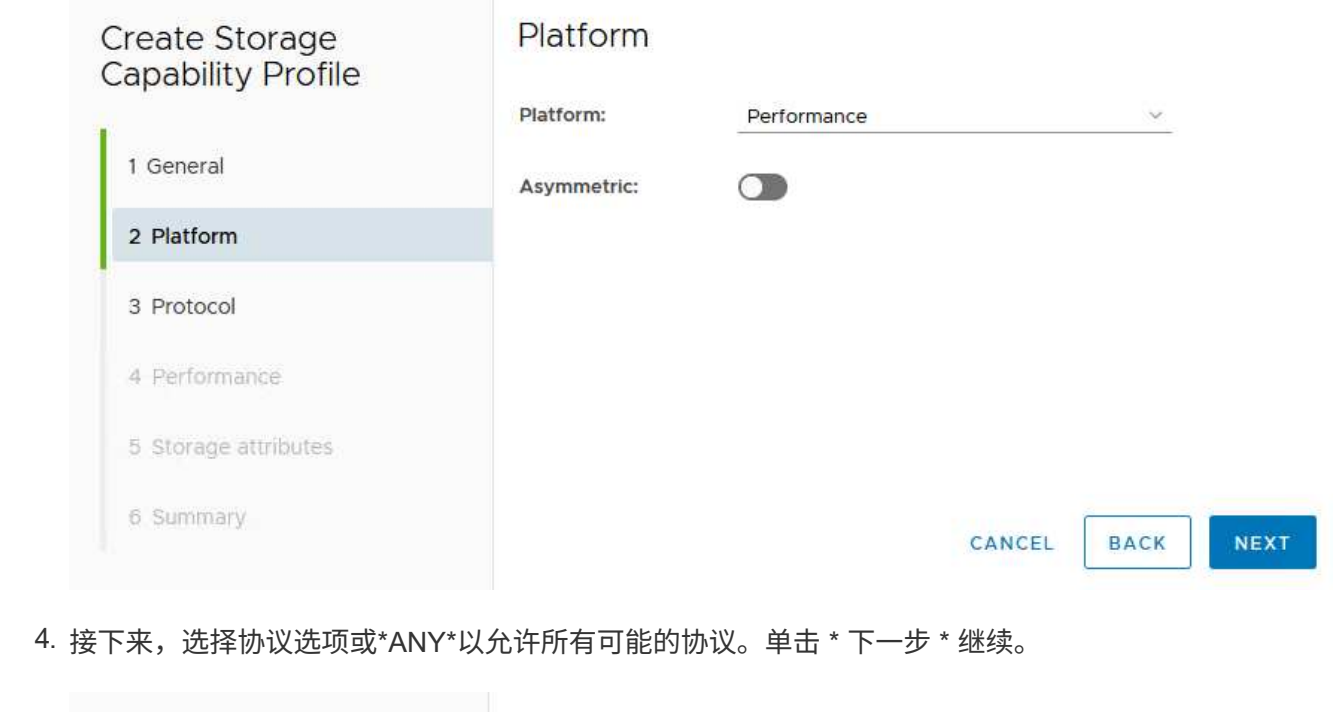

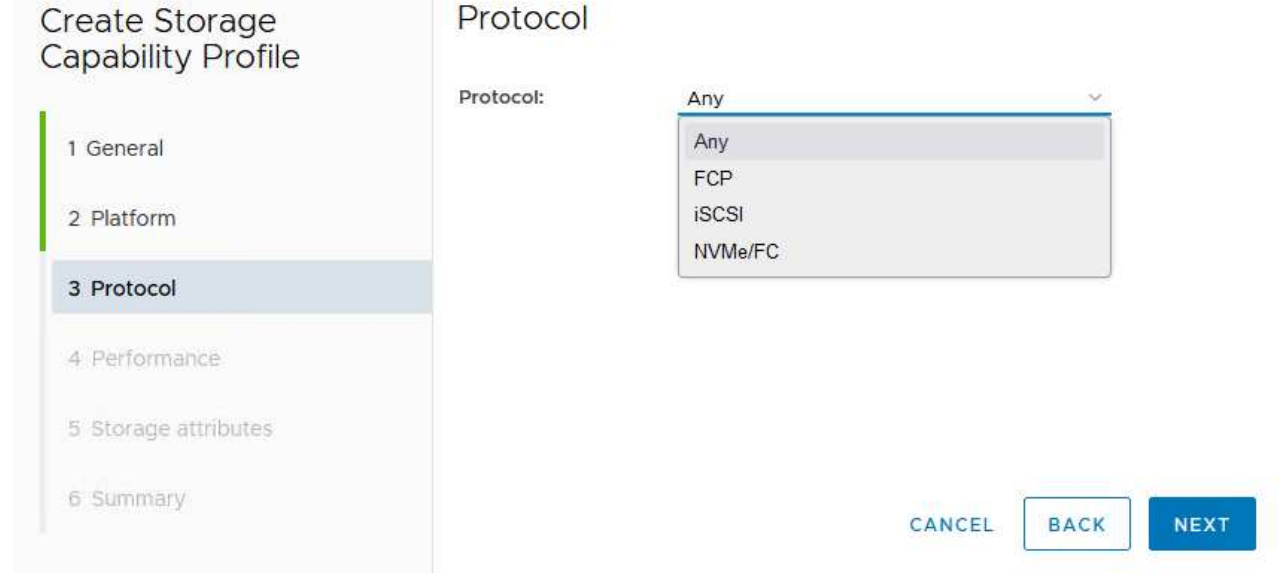

5. "\*性能"页面允许以允许的最小和最大IOPS的形式设置服务质量。

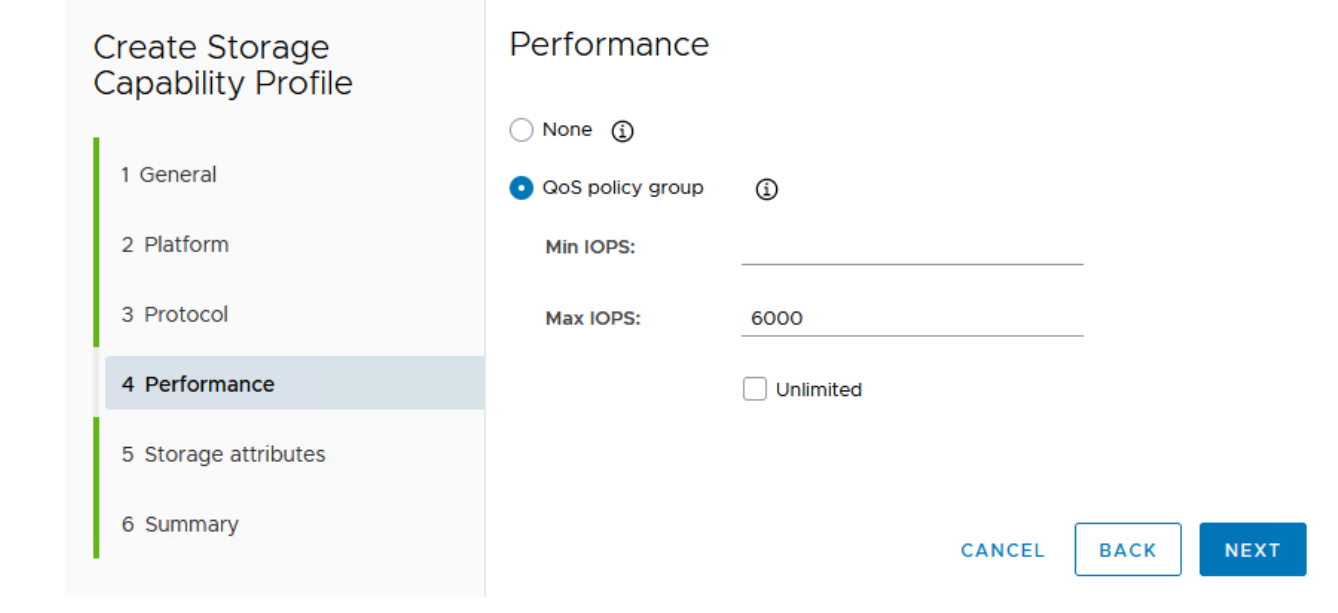

6. 完成\*存储属性\*页面、根据需要选择存储效率、空间预留、加密和任何分层策略。

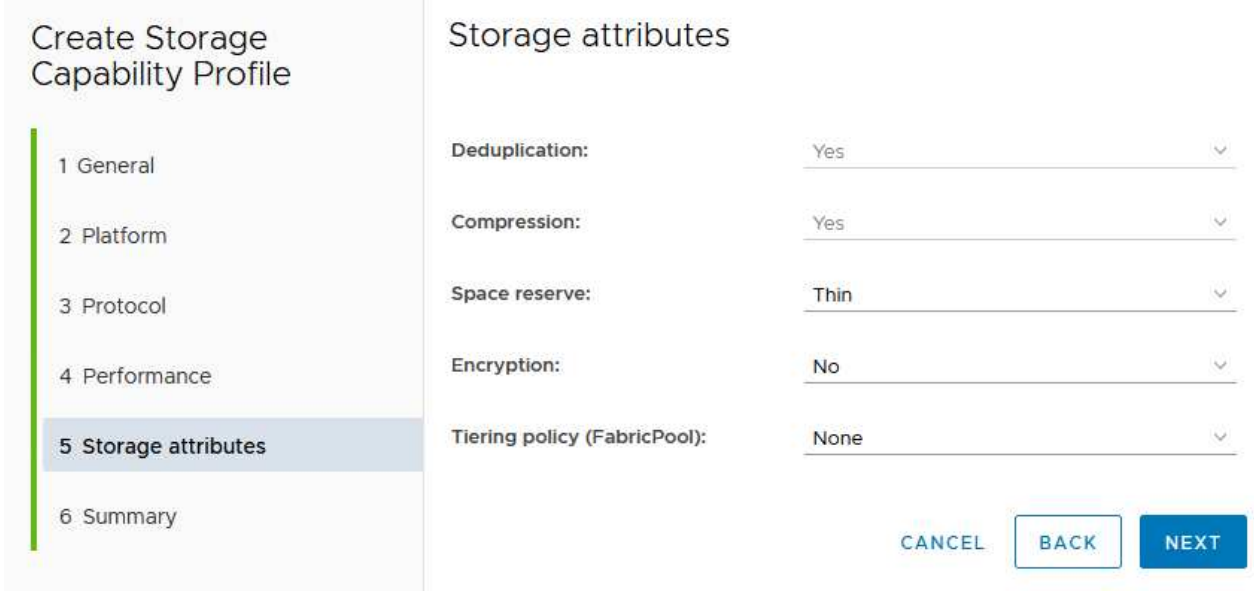

7. 最后、查看摘要、然后单击完成以创建配置文件。

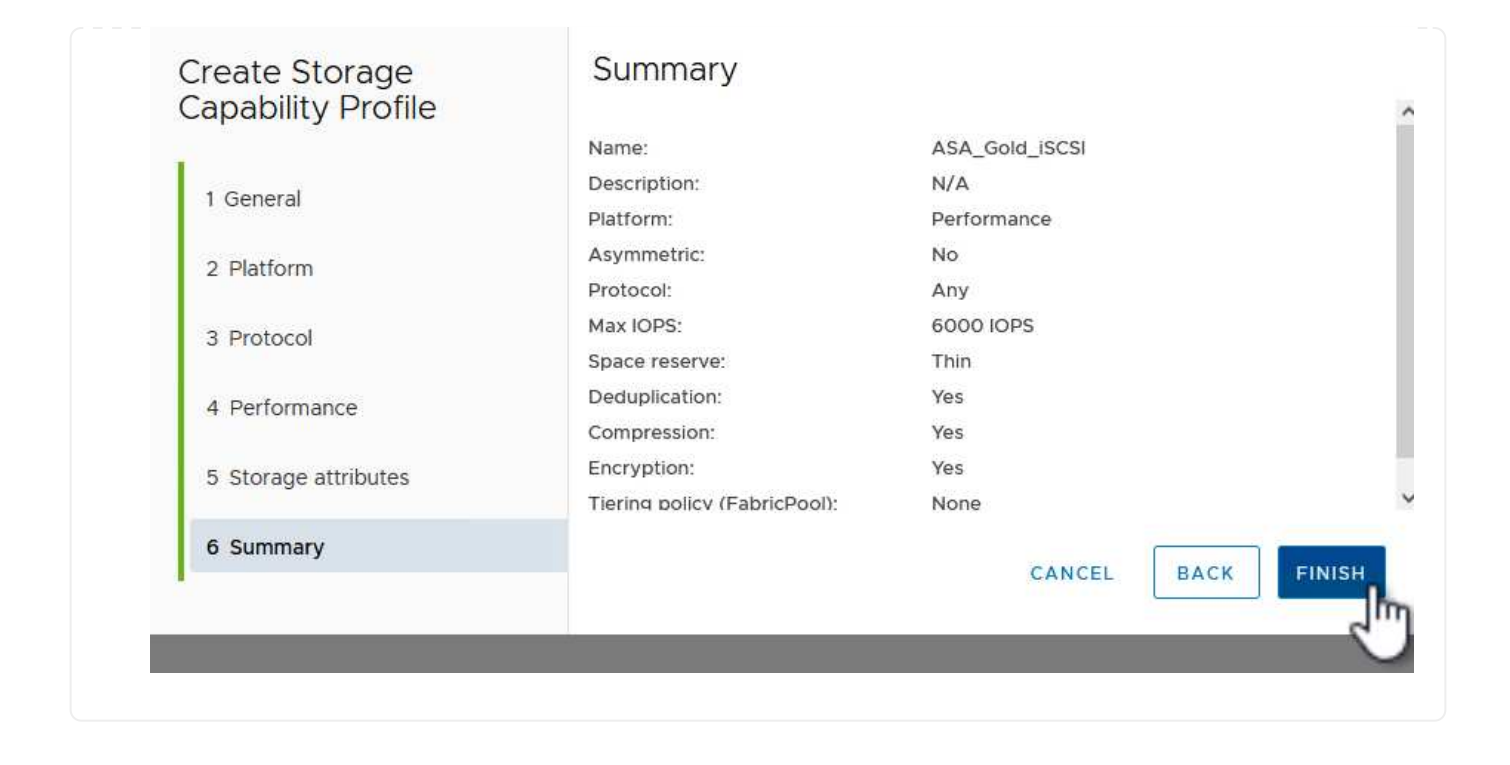

要在ONTAP工具中创建虚拟卷数据存储库、请完成以下步骤:

1. 在ONTAP工具中选择\*Overview\*,然后从\*Getting Started\*选项卡中单击\*ProVision \*以启动向导。

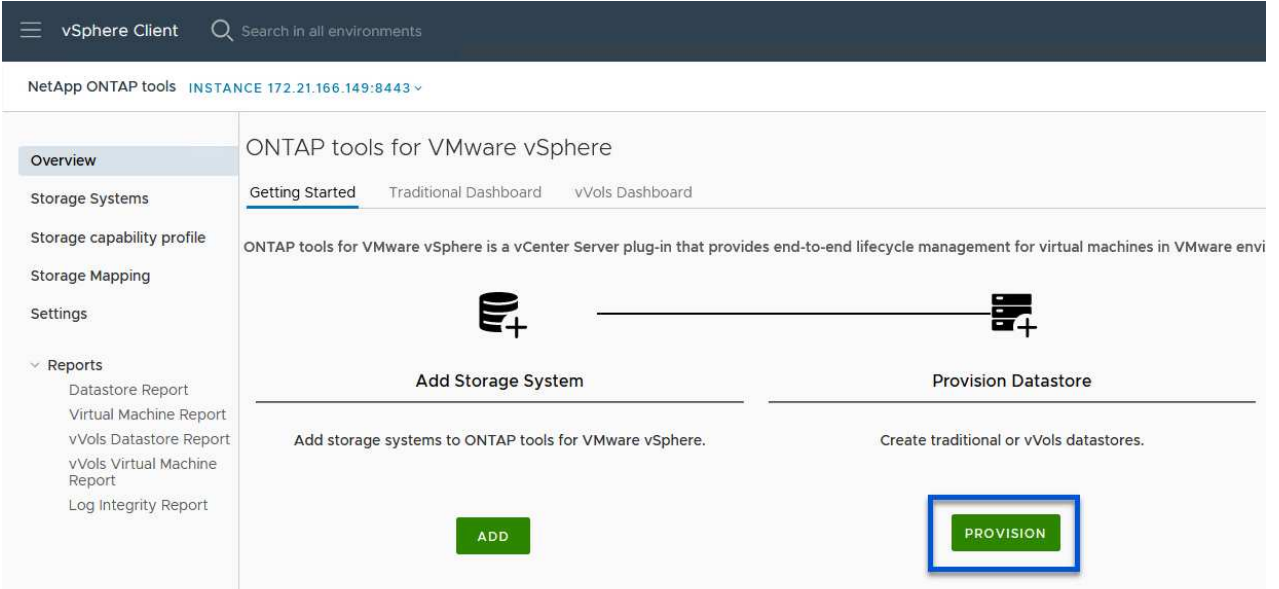

2. 在新建数据存储库向导的\*常规\*页面上、选择vSphere数据中心或集群目标。选择\*vols\*作为数据存储库 类型,填写数据存储库的名称,然后选择\*iSCSI\*作为协议。单击"下一步"继续。

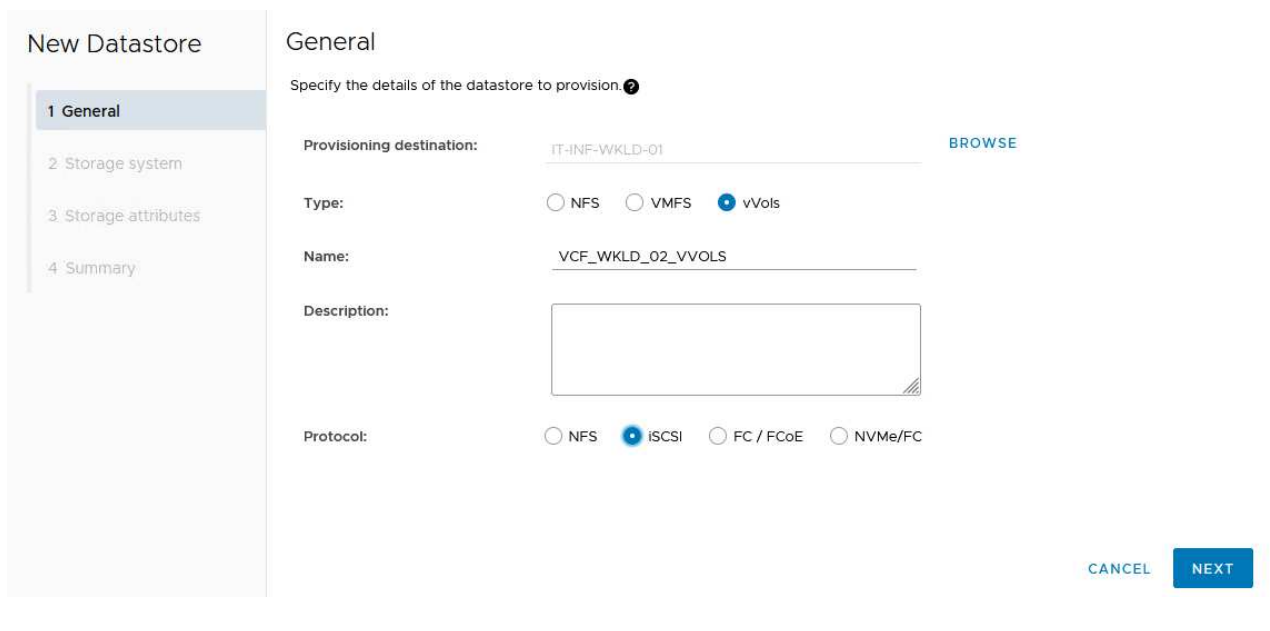

3. 在\*存储系统\*页面上选择存储功能配置文件、存储系统和SVM。单击"下一步"继续。

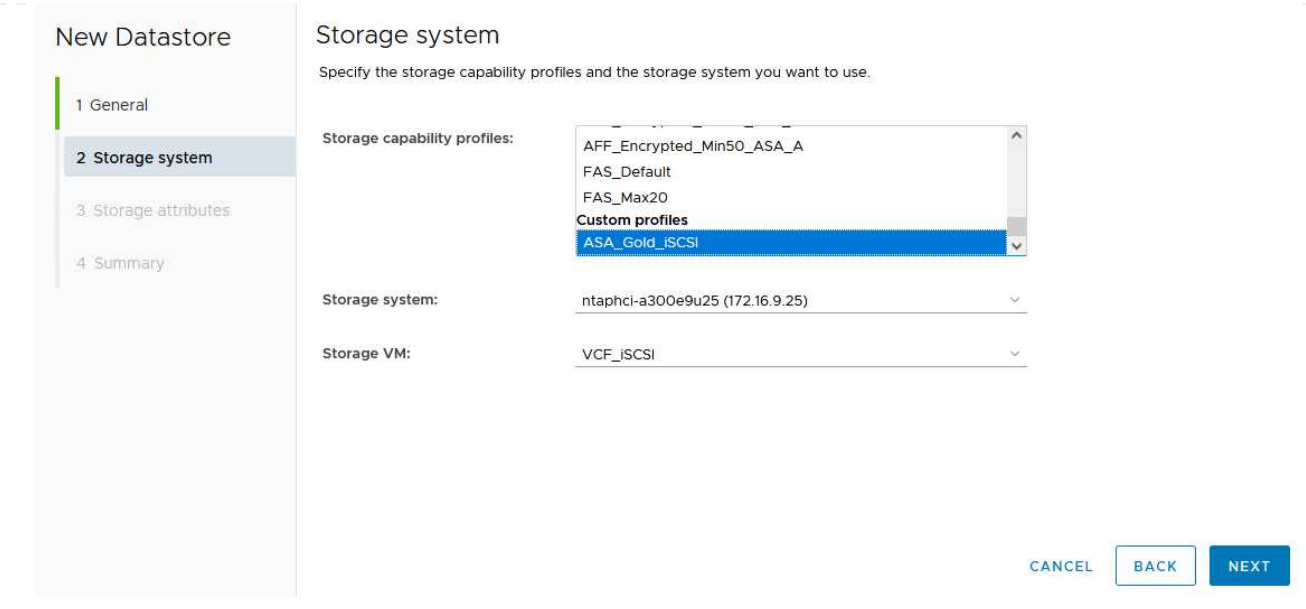

4. 在\*Storage attributes\*页面上,选择为数据存储库创建新卷,然后填写要创建的卷的存储属性。单 击\*Add\*(添加)创建卷,然后单击\*Next\*(下一步)继续。

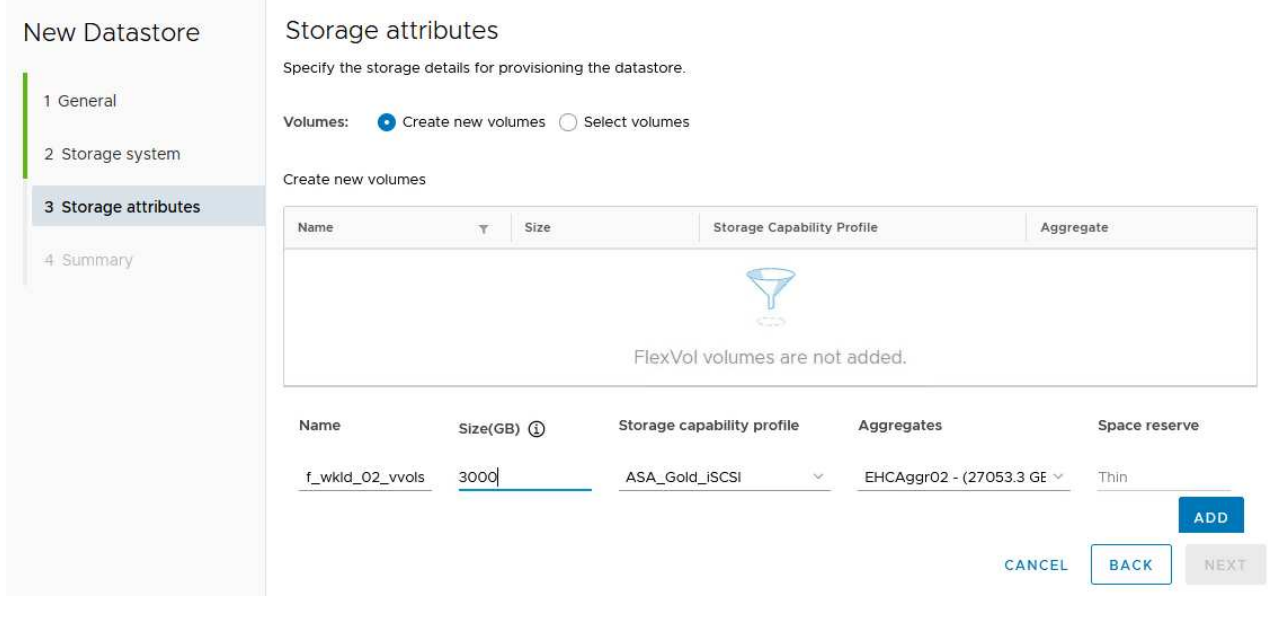

5. 最后、查看此摘要并单击\*完成\*以启动VVOV数据存储库创建过程。

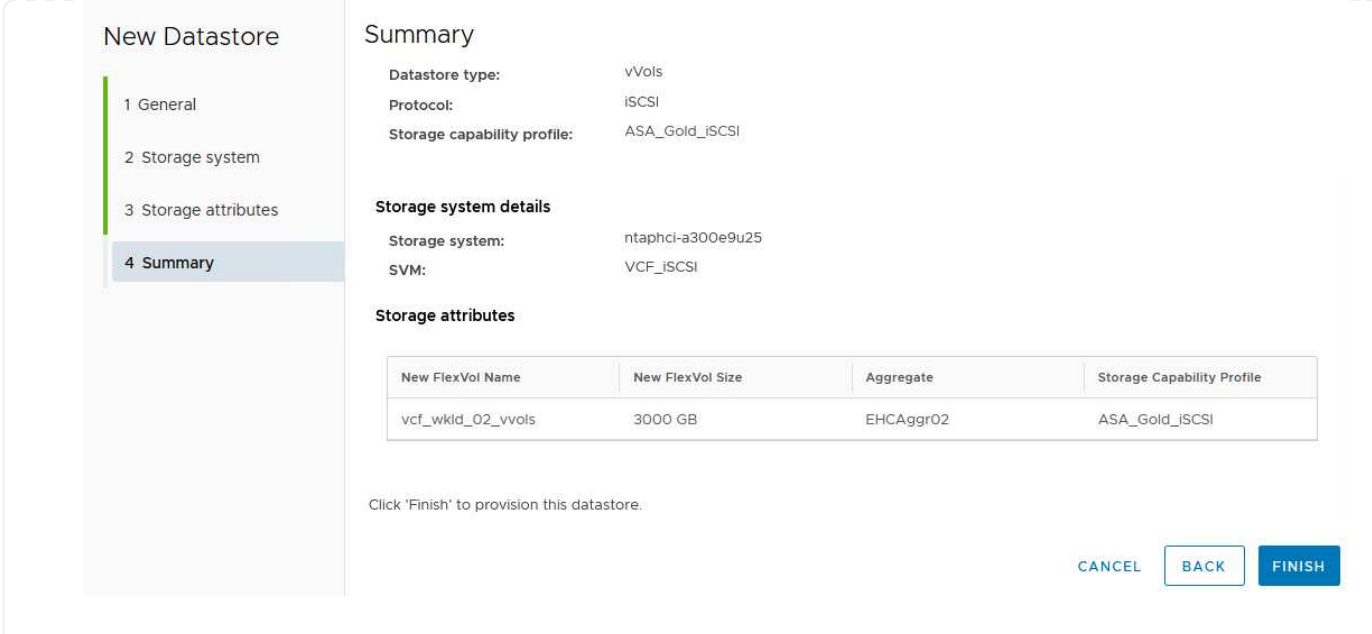

追加信息

有关配置ONTAP存储系统的信息、请参见 ["ONTAP 9](https://docs.netapp.com/us-en/ontap)[文档](https://docs.netapp.com/us-en/ontap)["](https://docs.netapp.com/us-en/ontap) 中心。

有关配置VCF的信息、请参见 ["VMware Cloud Foundation](https://docs.vmware.com/en/VMware-Cloud-Foundation/index.html)[文档](https://docs.vmware.com/en/VMware-Cloud-Foundation/index.html)["](https://docs.vmware.com/en/VMware-Cloud-Foundation/index.html)。

# 为**VCF**工作负载域配置**NVMe/TCP**补充存储

在此情景中、我们将演示如何为VCF工作负载域配置NVMe/TCP补充存储。

作者:Jsh Powell

为**VCF**工作负载域配置**NVMe/TCP**补充存储

方案概述

此情景包括以下高级步骤:

- 为NVMe/TCP流量创建具有逻辑接口(Logical Interface、Logical Interface、
- 在VI工作负载域上为iSCSI网络创建分布式端口组。
- 在VI工作负载域的ESXi主机上为iSCSI创建vmkernel适配器。
- 在ESXi主机上添加NVMe/TCP适配器。
- 部署NVMe/TCP数据存储库。

### 前提条件

此方案需要以下组件和配置:

• 一种ONTAP ASA存储系统、其以太网交换机上的物理数据端口专用于存储流量。

- VCF管理域部署已完成、可访问vSphere客户端。
- 先前已部署VI工作负载域。

NetApp建议为NVMe/TCP设计完全冗余的网络。下图展示了一个冗余配置示例、用于为存储系统、交换机、网 络适配器和主机系统提供容错功能。请参阅NetApp ["SAN](https://docs.netapp.com/us-en/ontap/san-config/index.html) [配置](https://docs.netapp.com/us-en/ontap/san-config/index.html)[参考](https://docs.netapp.com/us-en/ontap/san-config/index.html)["](https://docs.netapp.com/us-en/ontap/san-config/index.html) 适用于追加信息 。

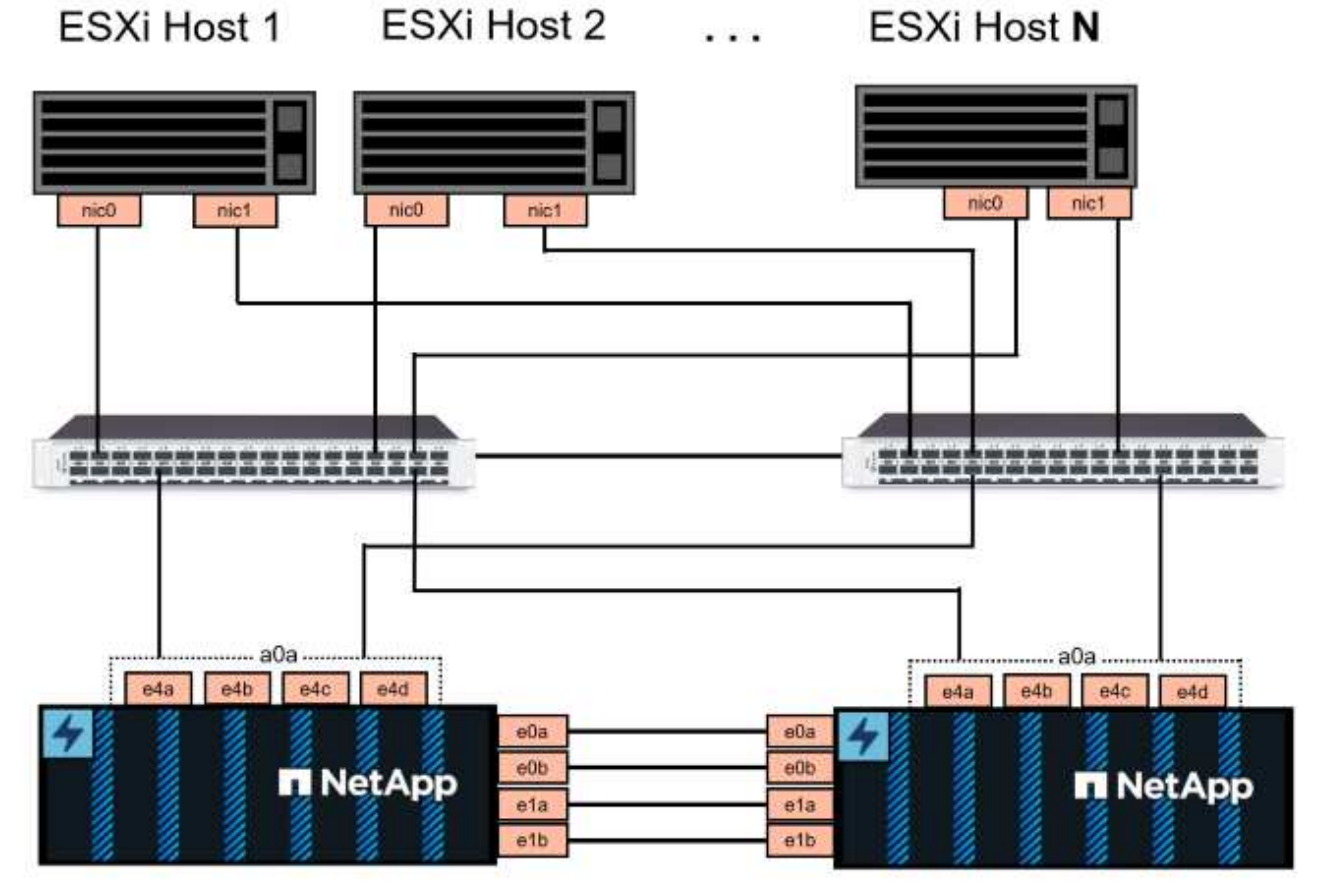

NetApp ASA controller-1

# NetApp ASA controller-2

对于多路径和多路径故障转移、NetApp建议在单独的以太网网络中为NVMe/TCP配置中的所有SVM的每个存储 节点至少配置两个LUN。

本文档演示了创建新SVM并指定IP地址信息以为NVMe/TCP流量创建多个SVM的过程。要向现有SVM添加新 的SVM、请参见 ["](https://docs.netapp.com/us-en/ontap/networking/create_a_lif.htm)[创建](https://docs.netapp.com/us-en/ontap/networking/create_a_lif.htm)[LIF \(](https://docs.netapp.com/us-en/ontap/networking/create_a_lif.htm)[网络接](https://docs.netapp.com/us-en/ontap/networking/create_a_lif.htm)[口](https://docs.netapp.com/us-en/ontap/networking/create_a_lif.htm)[\)"](https://docs.netapp.com/us-en/ontap/networking/create_a_lif.htm)。

有关ONTAP存储系统基于NVMe的追加信息的设计注意事项、请参见 ["NVMe](https://docs.netapp.com/us-en/ontap/nvme/support-limitations.html)[配置、支持和限制](https://docs.netapp.com/us-en/ontap/nvme/support-limitations.html)["](https://docs.netapp.com/us-en/ontap/nvme/support-limitations.html)。

部署步骤

要使用NVMe/TCP在VCF工作负载域上创建VMFS数据存储库、请完成以下步骤。

在**ONTAP**存储系统上创建**SVM**、**SVM**和**NVMe**命名空间

以下步骤将在ONTAP系统管理器中执行。

完成以下步骤、为NVMe/TCP流量创建一个SVM以及多个SVM。

1. 从ONTAP系统管理器导航到左侧菜单中的\*存储VM\*、然后单击\*+ Add\*开始。

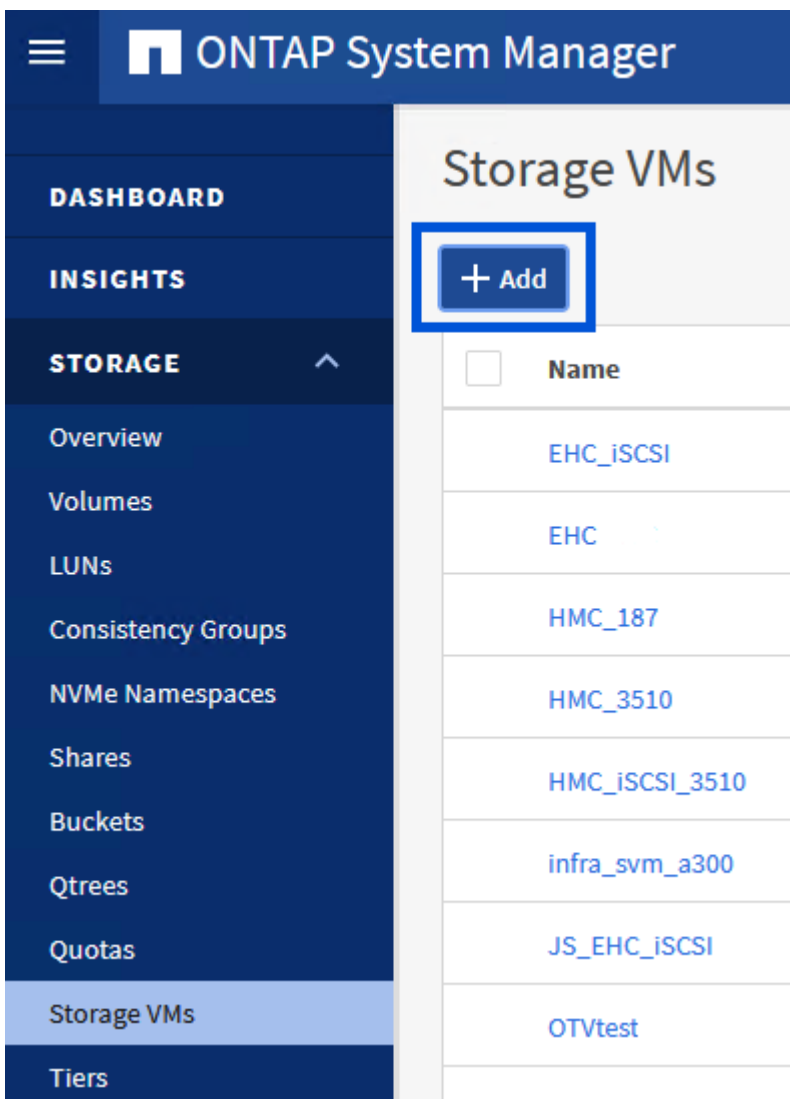

 $\{ \quad \{\}$ 

2. 在\*添加Storage VM\*向导中为SVM提供\*名称\*、选择\* IP空间\*、然后在\*访问协议\*下、单击\* NVMe\*选 项卡并选中\*启用NVMe/tcp\*复选框。

# **Add Storage VM**

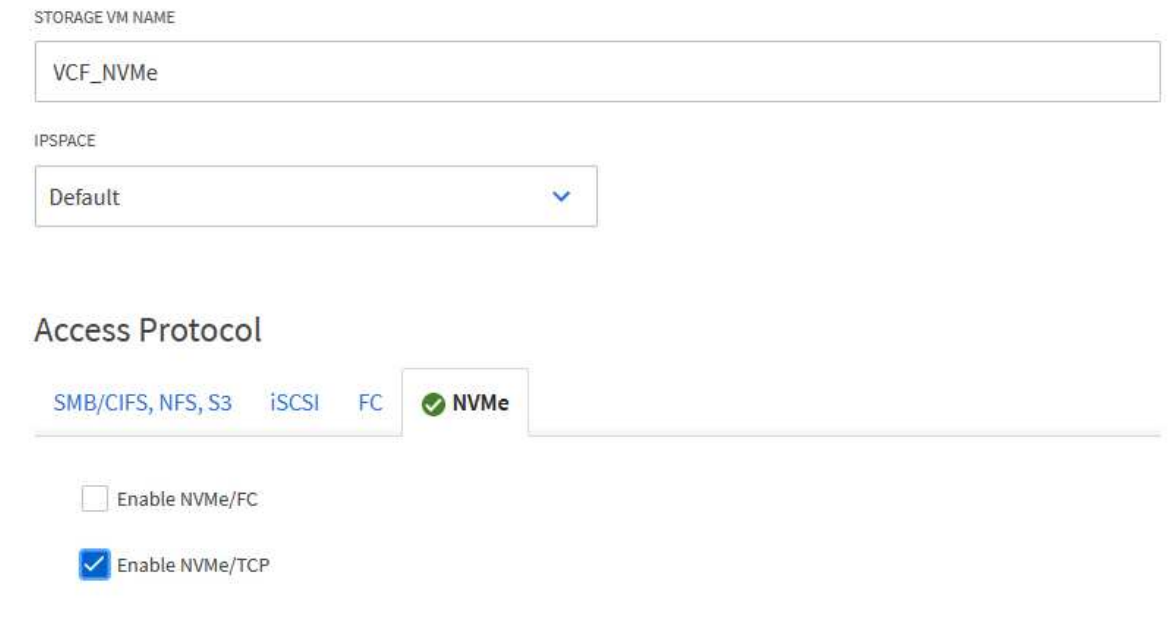

 $\times$ 

3. 在\*Network Interface\*部分中,填写第一个LIF的\*IP地址\*、**Subnet Mask \***和**\*Broadcast Domain** 和**Port**。对于后续的Li、可以启用此复选框、以便在所有剩余Li中使用通用设置、或者使用单独的设 置。

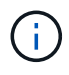

{{}

对于多路径和多路径故障转移、NetApp建议在单独的以太网网络中为NVMe/TCP配置中 的所有SVM的每个存储节点至少配置两个LUN。

58

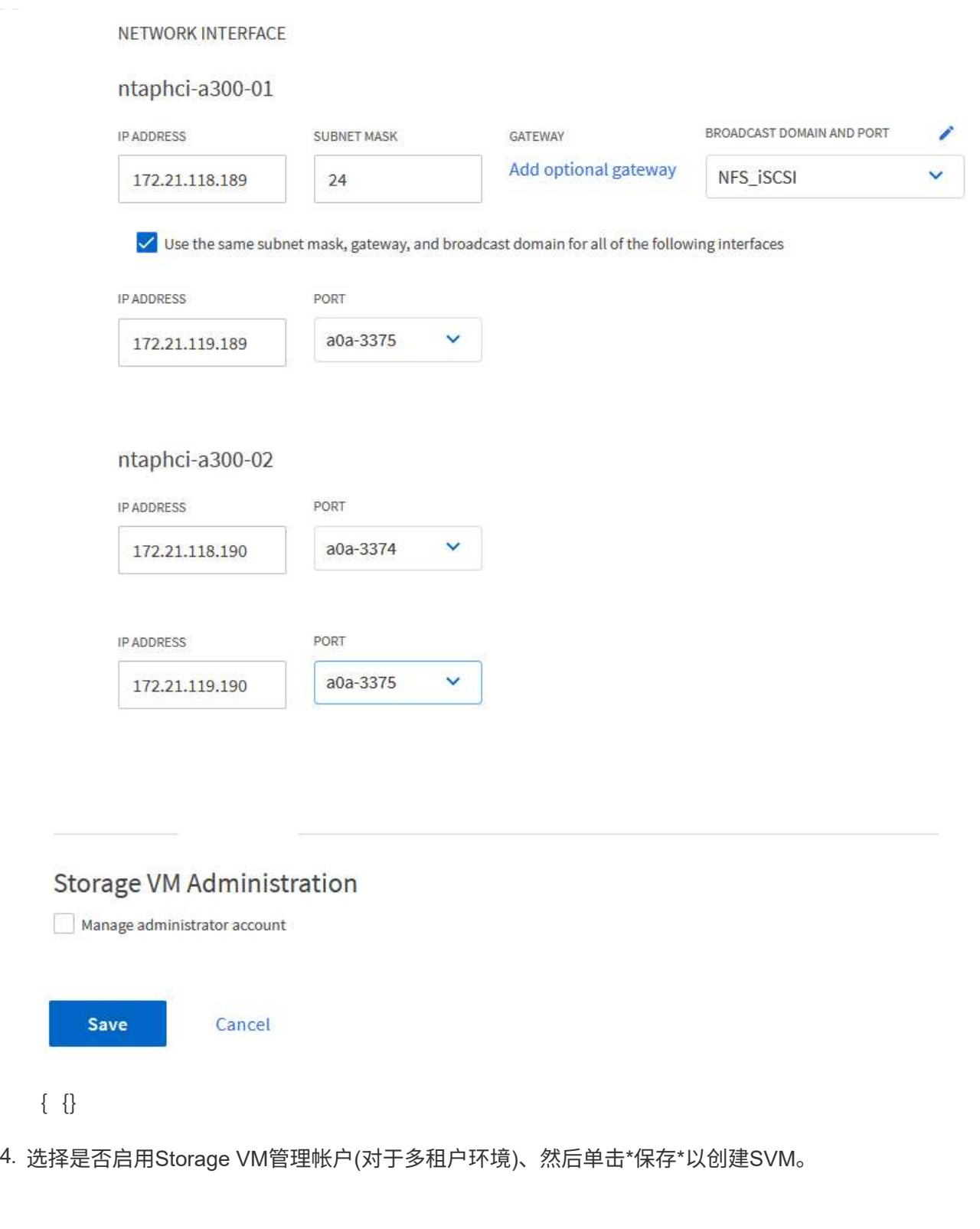

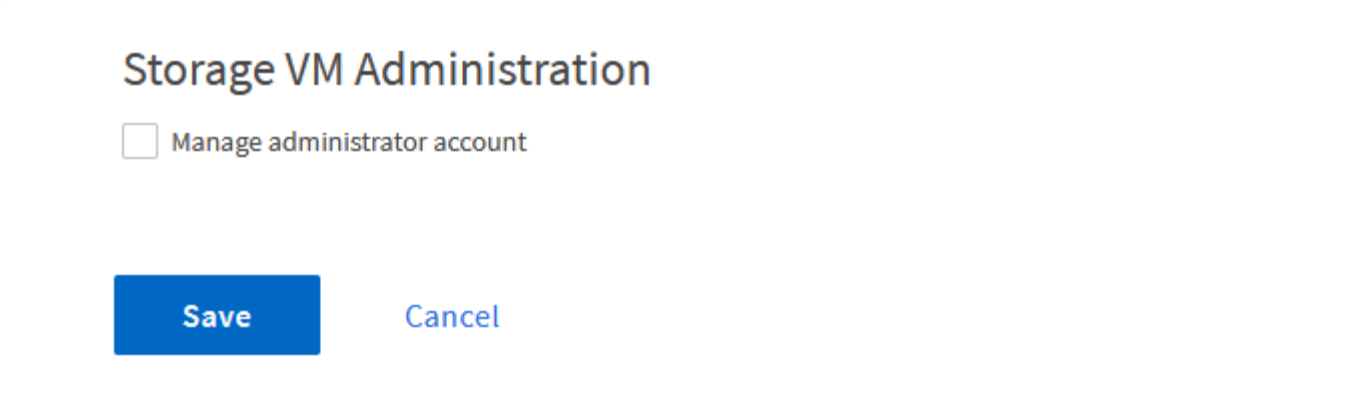

NVMe命名库类似于iSCSI或FC的LUN。必须先创建NVMe命名空间、然后才能从vSphere Client部署VMFS 数据存储库。要创建NVMe命名空间、必须先从集群中的每个ESXi主机获取NVMe限定名称(NQN) 。ONTAP使用NQN为命名空间提供访问控制。

要创建NVMe命名空间、请完成以下步骤:

1. 与集群中的ESXi主机打开SSH会话以获取其NQN。在命令行界面中使用以下命令:

esxcli nvme info get

应显示类似于以下内容的输出:

Host NQN: nqn.2014-08.com.netapp.sddc:nvme:vcf-wkld-esx01

- 2. 记录集群中每个ESXi主机的NQN
- 3. 在ONTAP系统管理器中、导航到左侧菜单中的\* NVMe命名空间\*、然后单击\*+ Add\*开始。

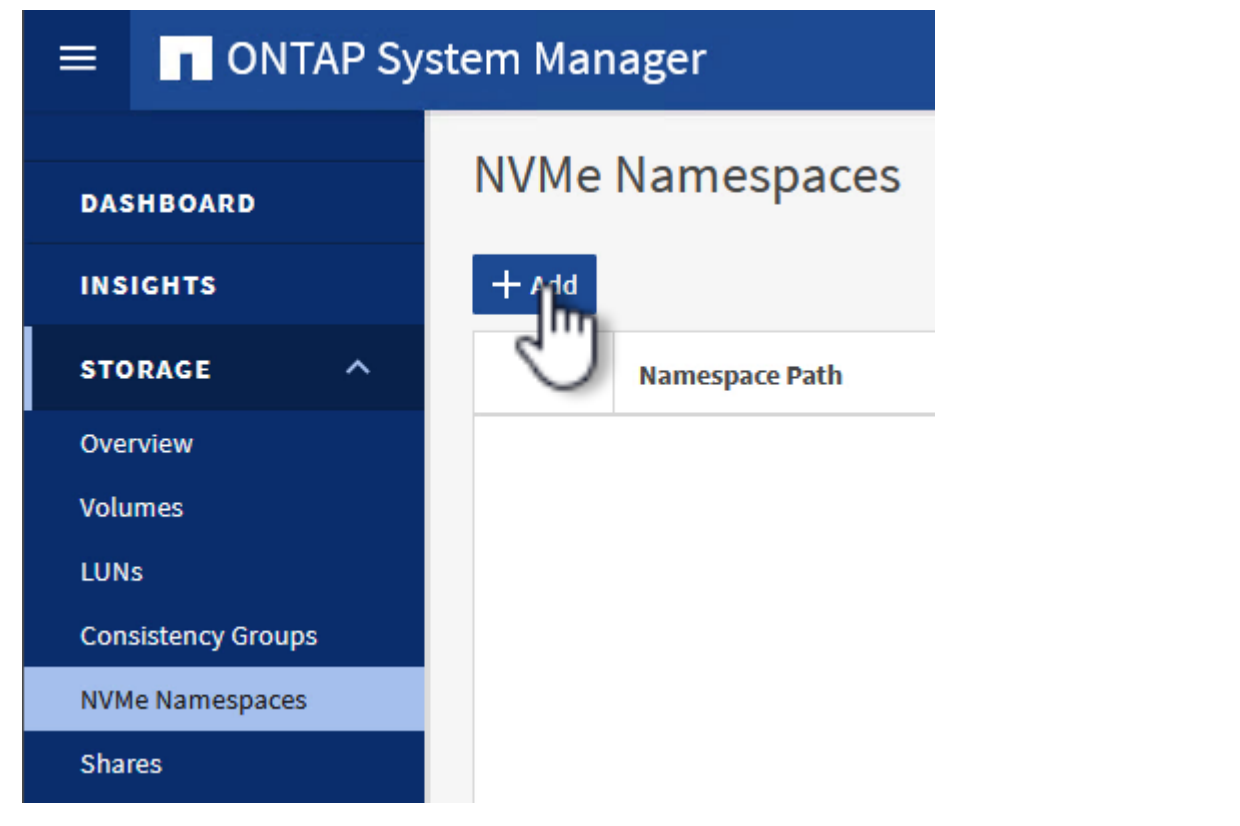

{{}

4. 在\*添加NVMe命名空间\*页面上、填写名称前缀、要创建的命名空间数、命名空间大小以及要访问此命 名空间的主机操作系统。在\*主机NQN\*部分中,创建一个以前从要访问这些名称空间的ESXi主机收集 的NQN的逗号分隔列表。

单击\*More Options (更多选项)可配置其他项,如快照保护策略。最后、单击\*保存\*以创建NVMe命名 空间。

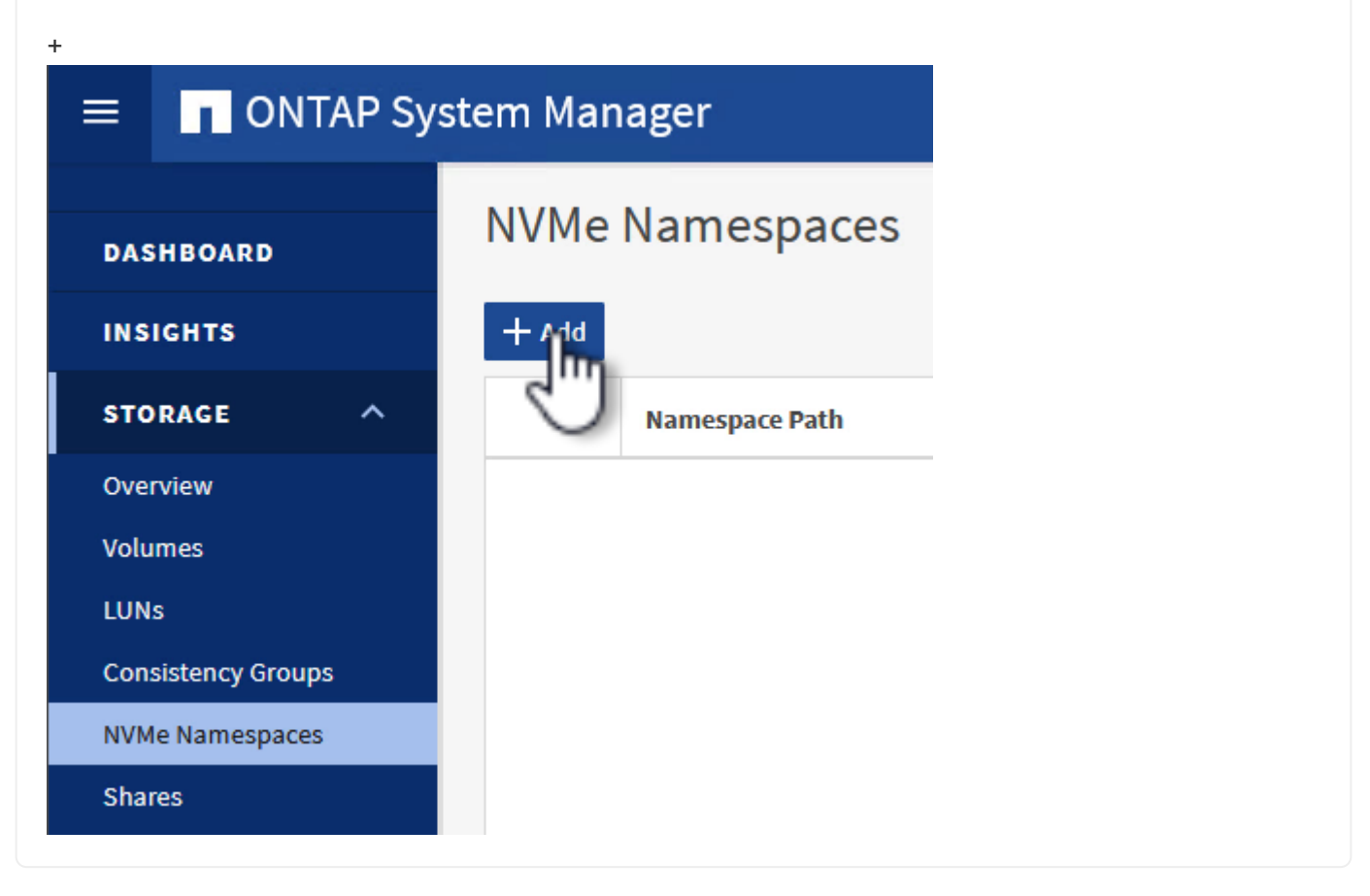

### 在**ESXi**主机上设置网络和**NVMe**软件适配器

可使用vSphere Client在VI工作负载域集群上执行以下步骤。在这种情况下、使用vCenter单点登录、因 此vSphere客户端对管理域和工作负载域通用。

完成以下操作、为每个NVMe/TCP网络创建一个新的分布式端口组:

1. 从vSphere Client中,导航到工作负载域的\*Inventory > Networking\*。导航到现有分布式交换机并选择 要创建\*新分布式端口组…\*的操作。

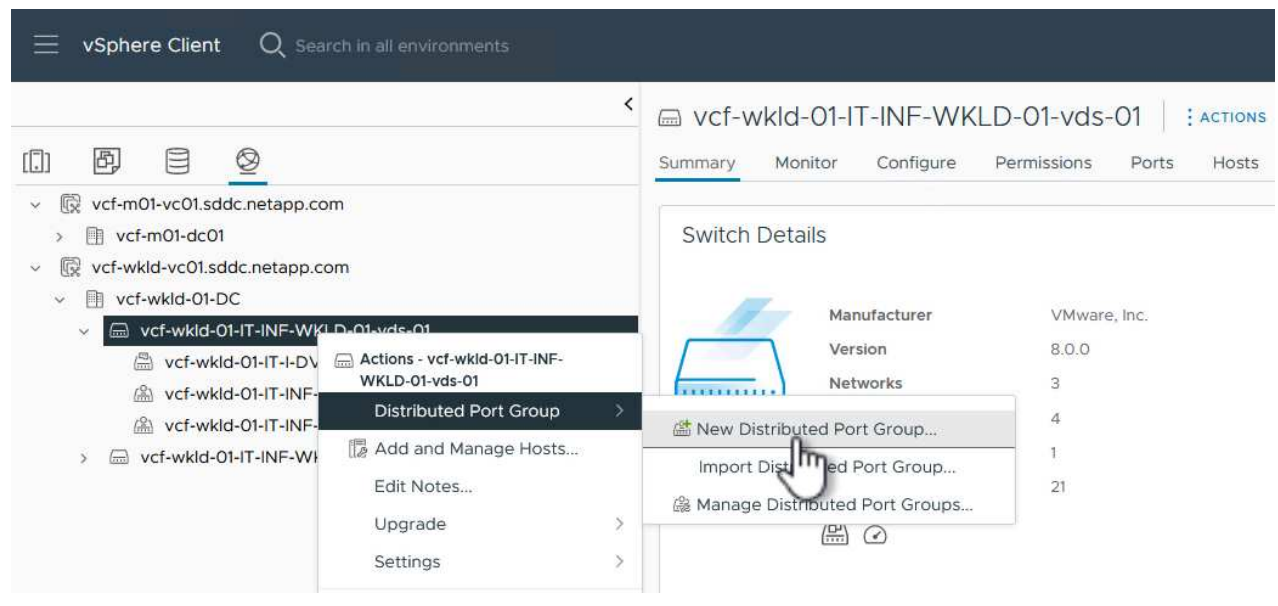

 $\{ \quad \{\}$ 

- 2. 在"新分布式端口组"向导中,填写新端口组的名称,然后单击"下一步"继续。
- 3. 在\*Configure settings (配置设置)页面上填写所有设置。如果使用的是**VLAN**、请确保提供正确的**VLAN ID**。单击**"\***下一步"继续。

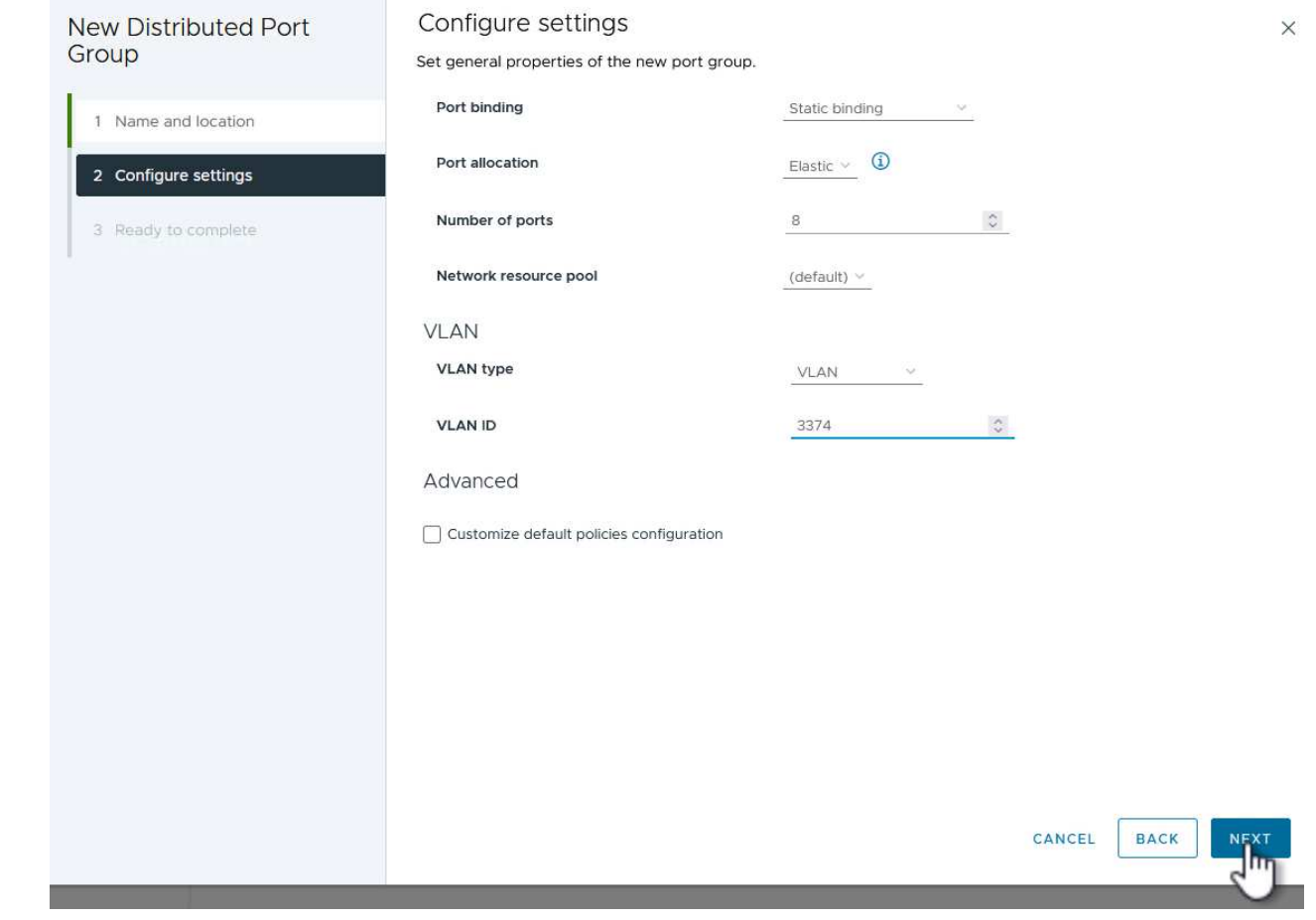

 $\{ \quad \{\}$ 

- 4. 在\*Ready to Complete\*(准备完成)页面上,查看所做的更改,然后单击\*Finish (完成)\*以创建新的分布 式端口组。
- 5. 重复此过程为所使用的第二个NVMe/TCP网络创建一个分布式端口组、并确保输入正确的\* VLAN ID\*。
- 6. 创建两个端口组后,请导航到第一个端口组并选择操作\*编辑设置…\*。

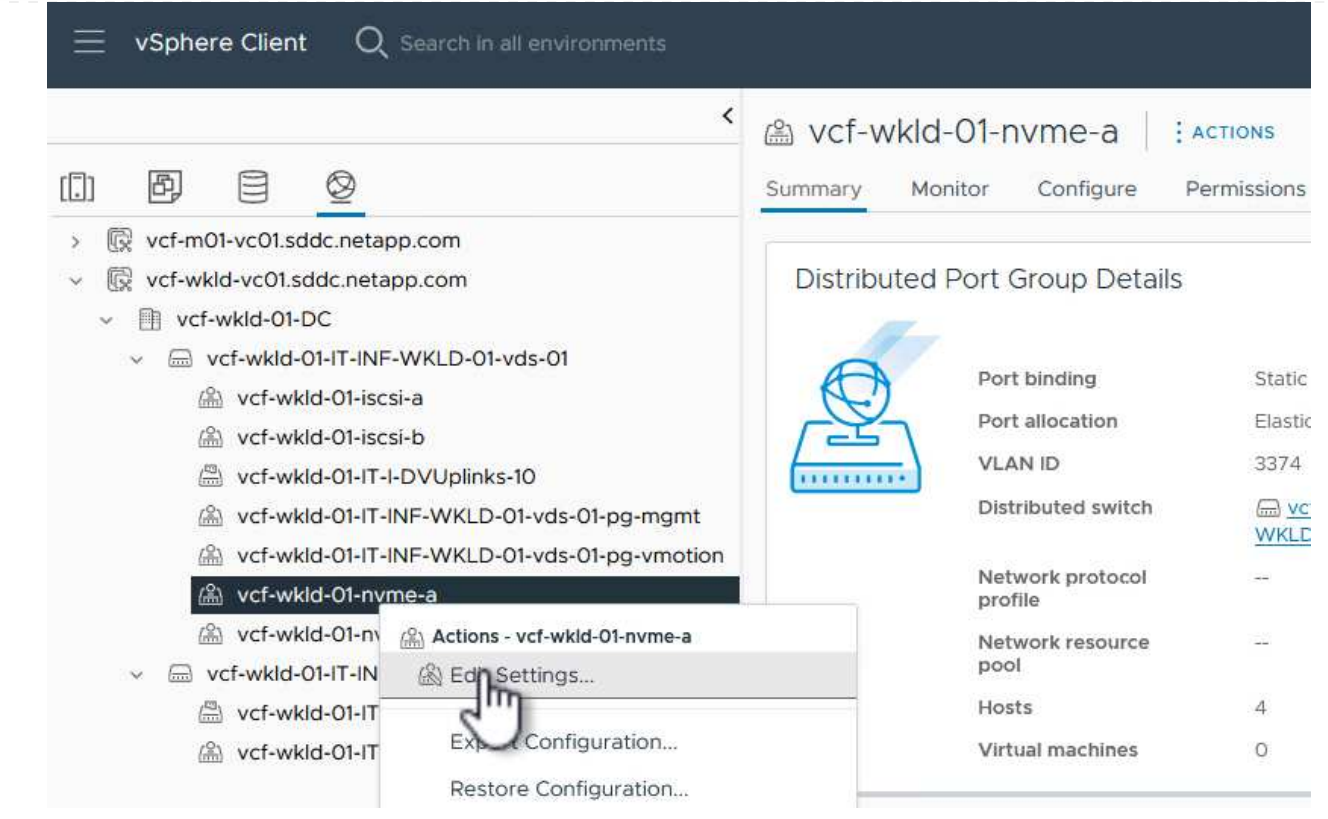

## $\{ \quad \{\}$

7. 在"分布式端口组**-**编辑设置"页面上,导航到左侧菜单中的\*分组和故障转移\*,然后单击\*uplink2\*将其下 移到"未使用的上行链路"。

# Distributed Port Group - Edit Settings | vcf-wkld-01-nvme-a

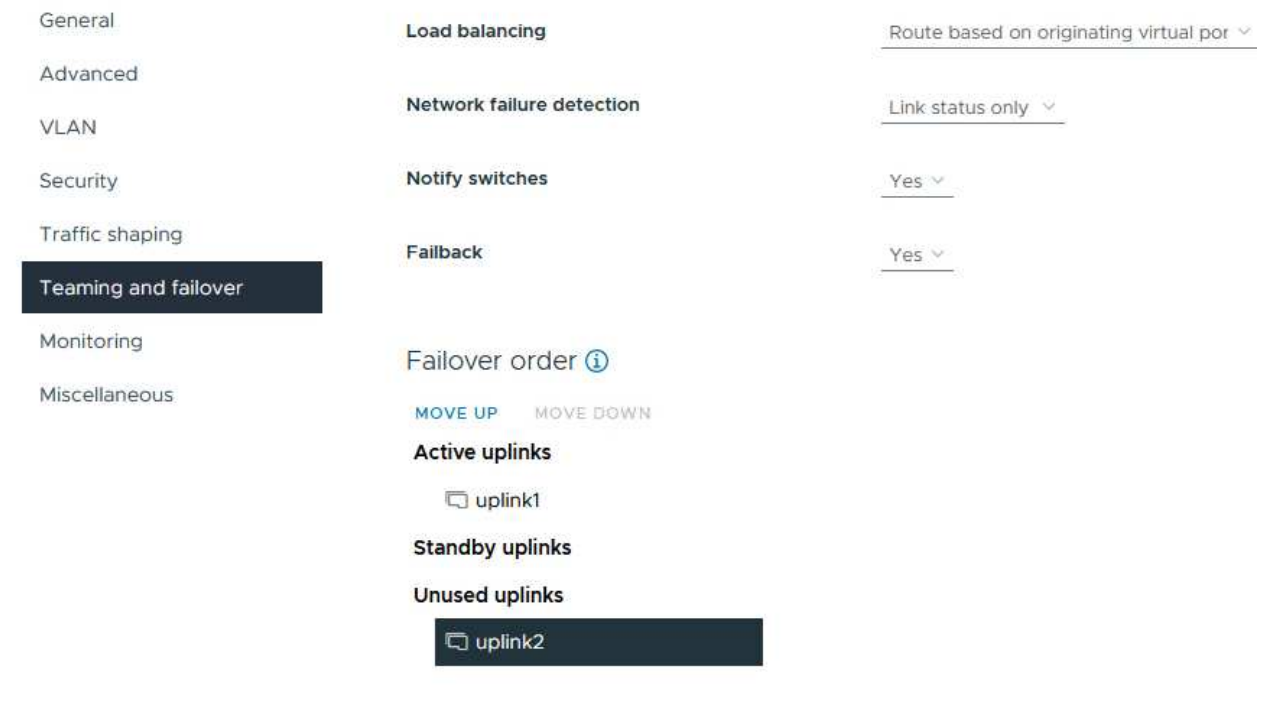

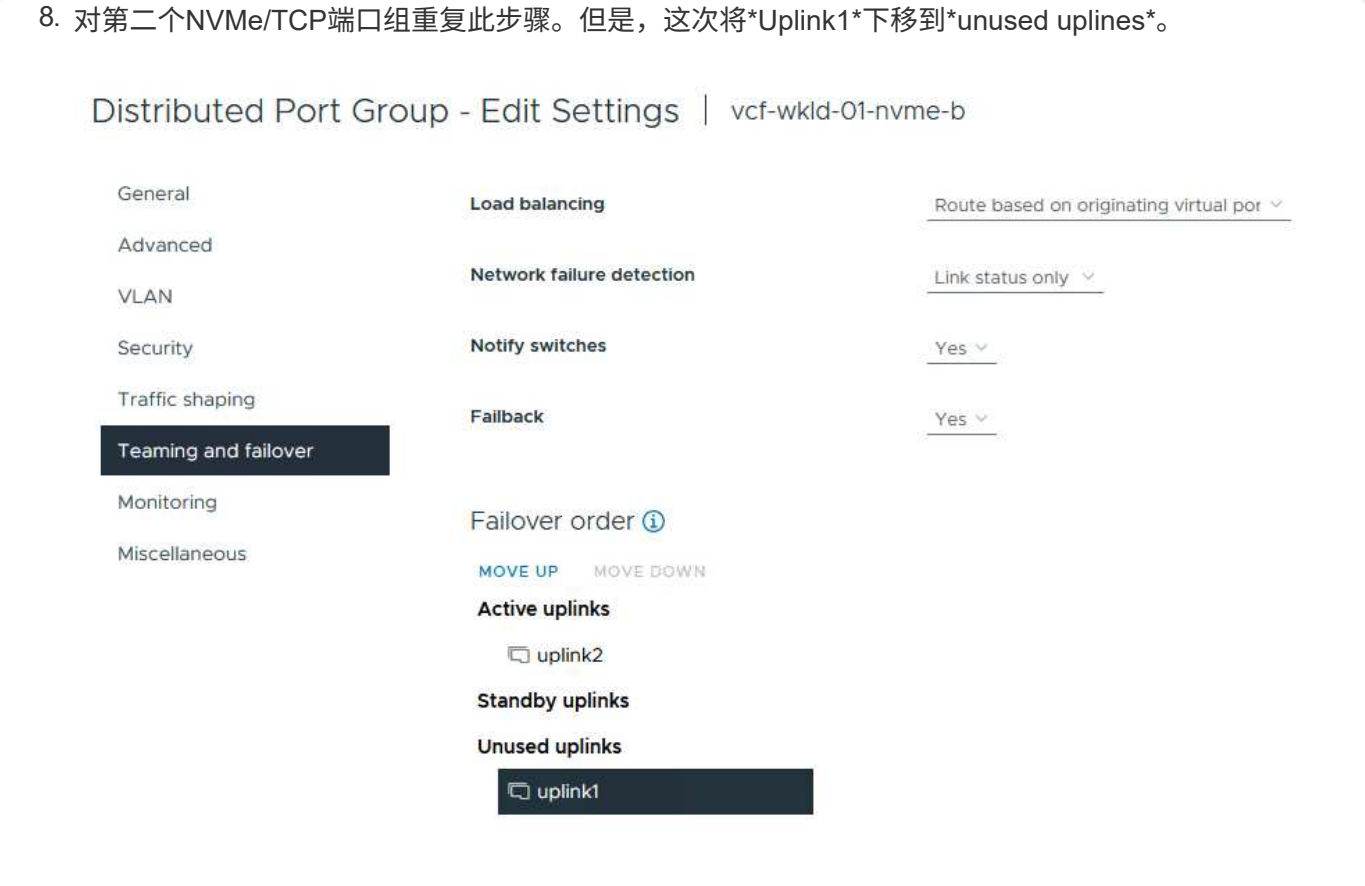

对工作负载域中的每个ESXi主机重复此过程。

1. 从vSphere客户端导航到工作负载域清单中的一个ESXi主机。从\*配置\*选项卡中选择\*VMkernel适配器\* ,然后单击\*添加网络…\*开始。

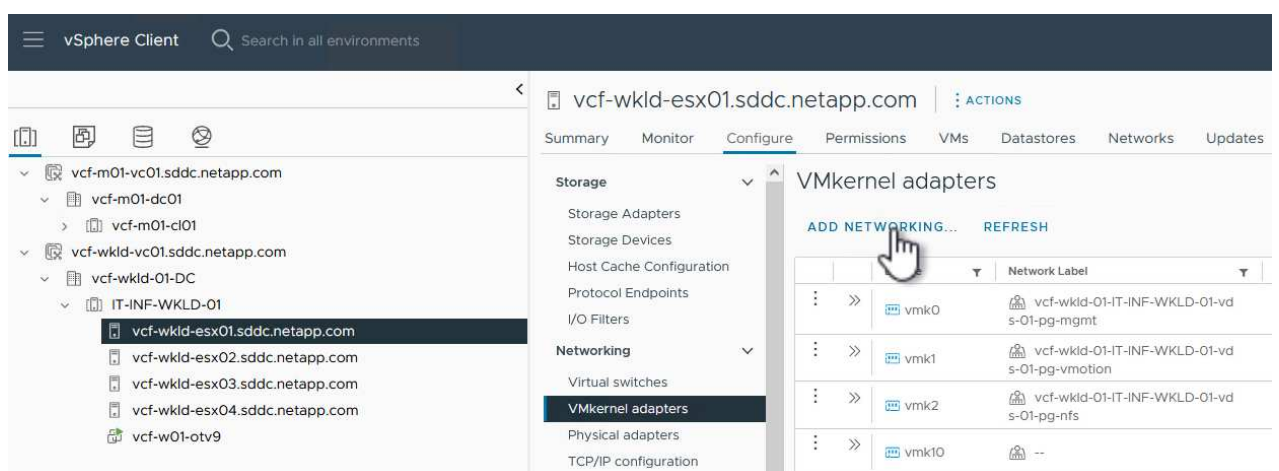

 $\{ \quad \{\}$ 

## 2. 在"选择连接类型"窗口中,选择\*VMkernel网络适配器\*,然后单击"下一步"继续。

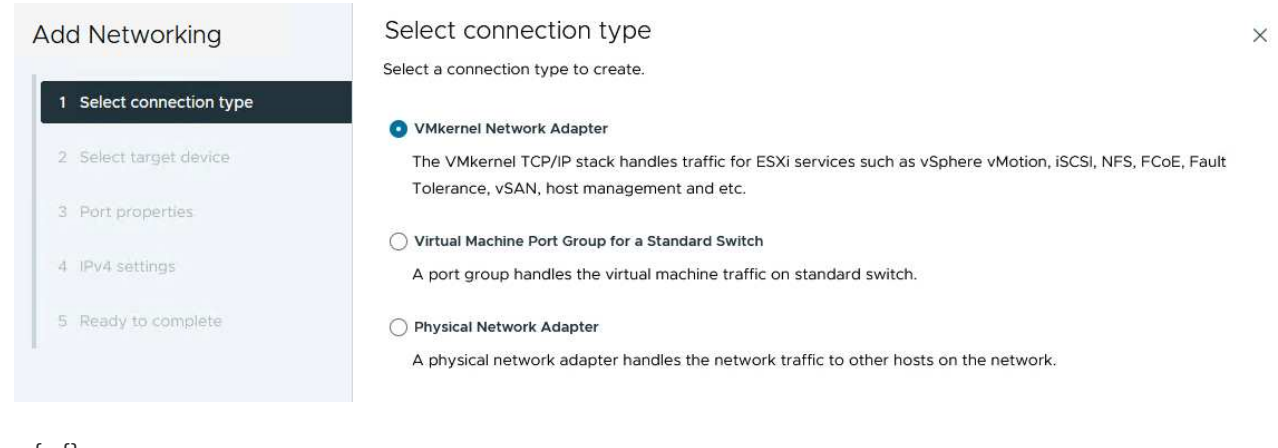

{{}

## 3. 在\*选择目标设备\*页上,为先前创建的iSCSI选择一个分布式端口组。

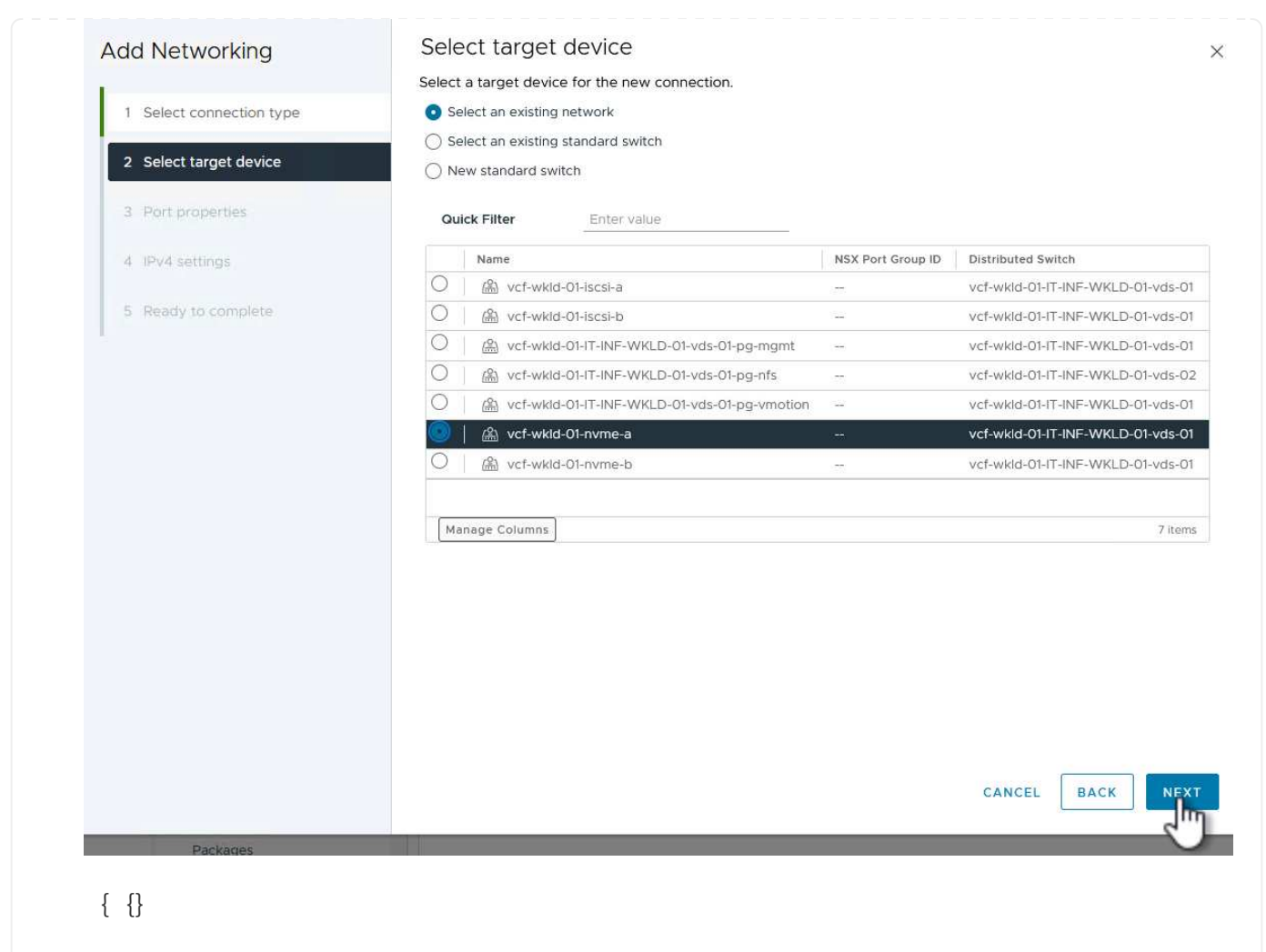

## 4. 在"端口属性"页面上,单击"基于**tcp\***的**NVMe"**框,然后单击**"\***下一步"继续。

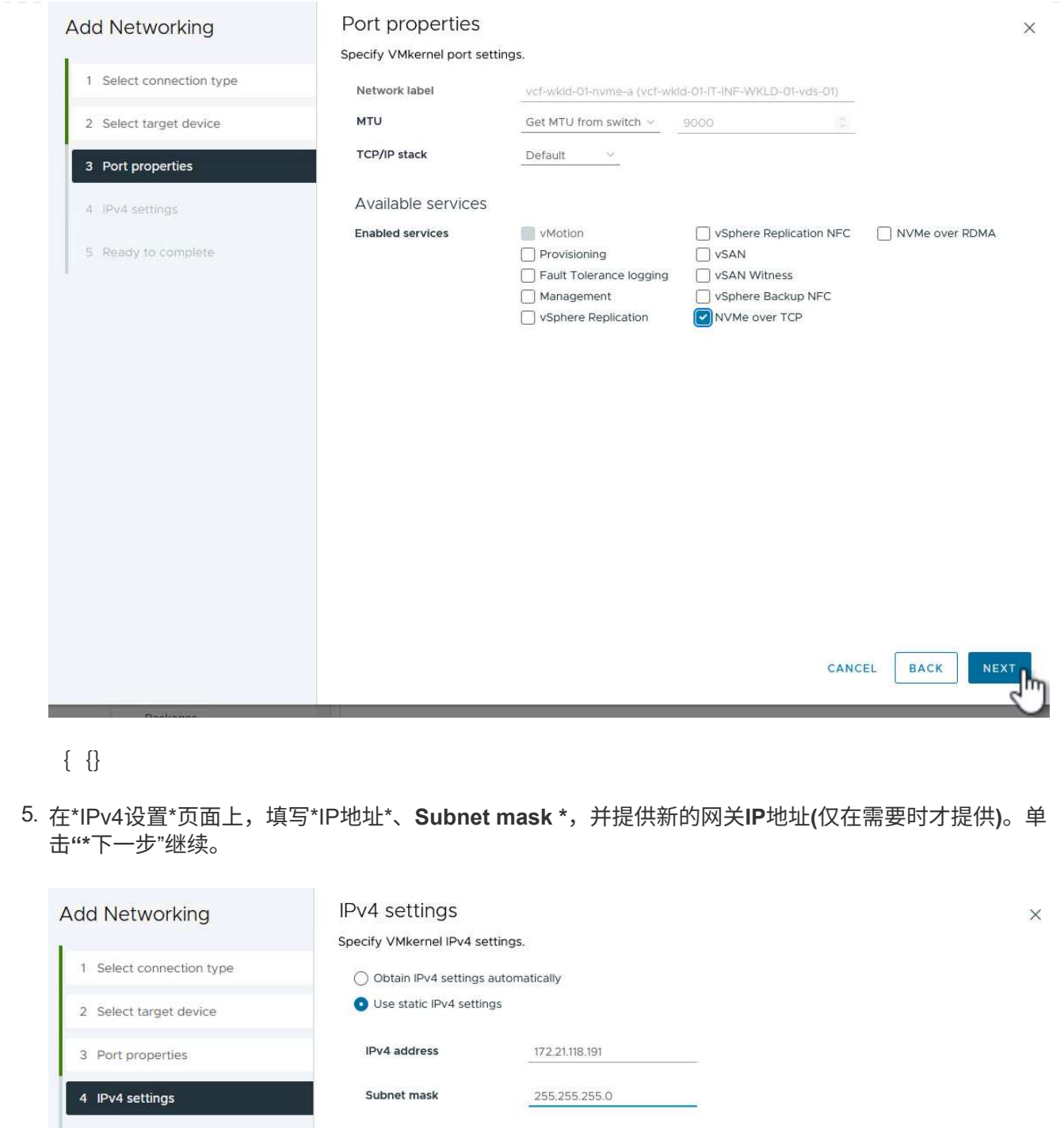

Default gateway Override default gateway for this adapter 5 Ready to complete 172 21.166.1 DNS server addresses 10.61.185.231 {{}

6. 在\*Ready to Complete\*(准备完成)页面上查看您选择的内容,然后单击\*Complete\*(完成)以创 建VMkernel适配器。

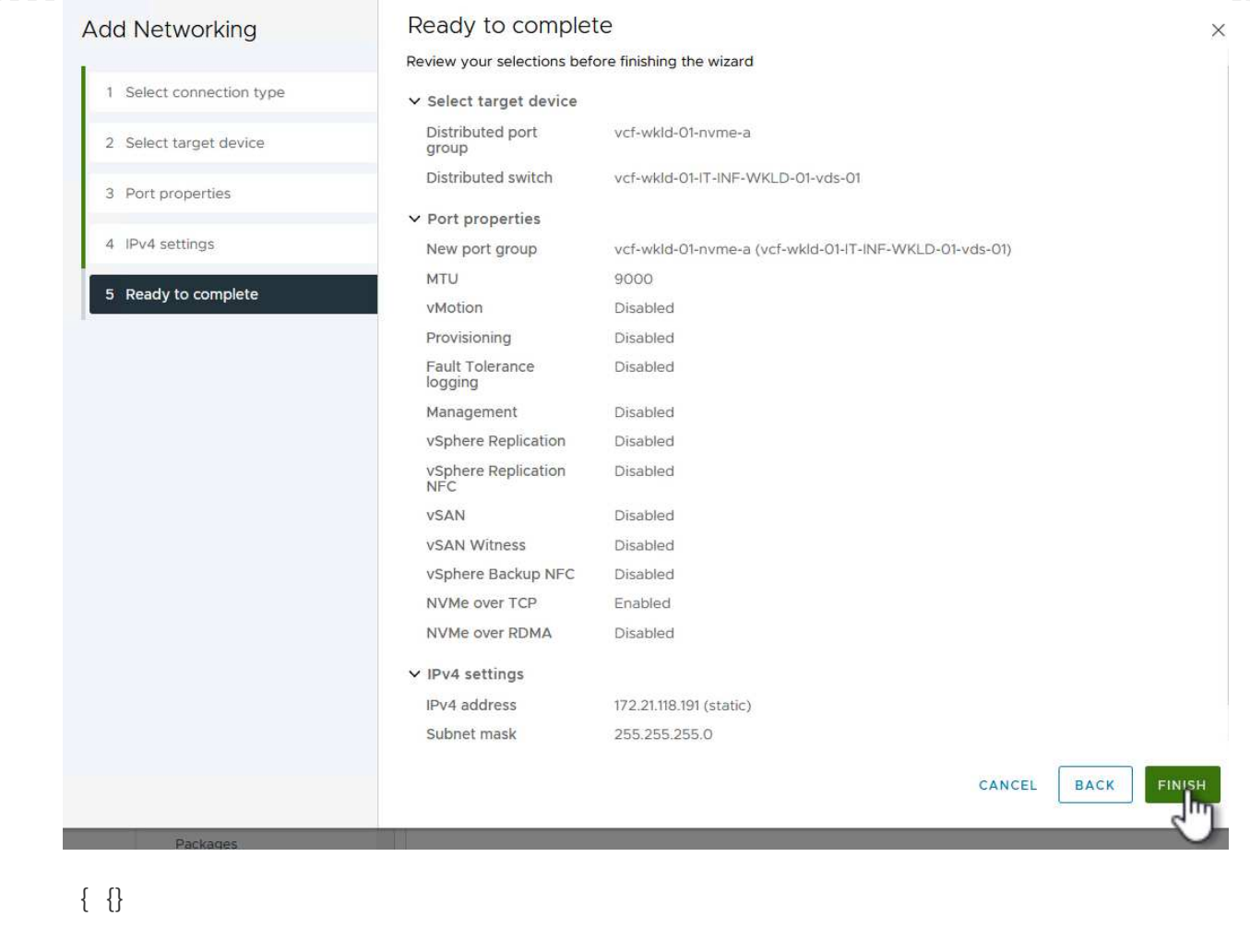

7. 重复此过程、为第二个iSCSI网络创建VMkernel适配器。
工作负载域集群中的每个ESXi主机都必须为专用于存储流量的已建立NVMe/TCP网络安装基于TCP 的NVMe软件适配器。

要安装基于TCP的NVMe适配器并发现NVMe控制器、请完成以下步骤:

1. 在vSphere客户端中、导航到工作负载域集群中的一个ESXi主机。从\*配置\*选项卡中单击菜单中的\*存 储适配器\*,然后从\*添加软件适配器\*下拉菜单中选择\*添加基于TCP适配器的NVMe \*。

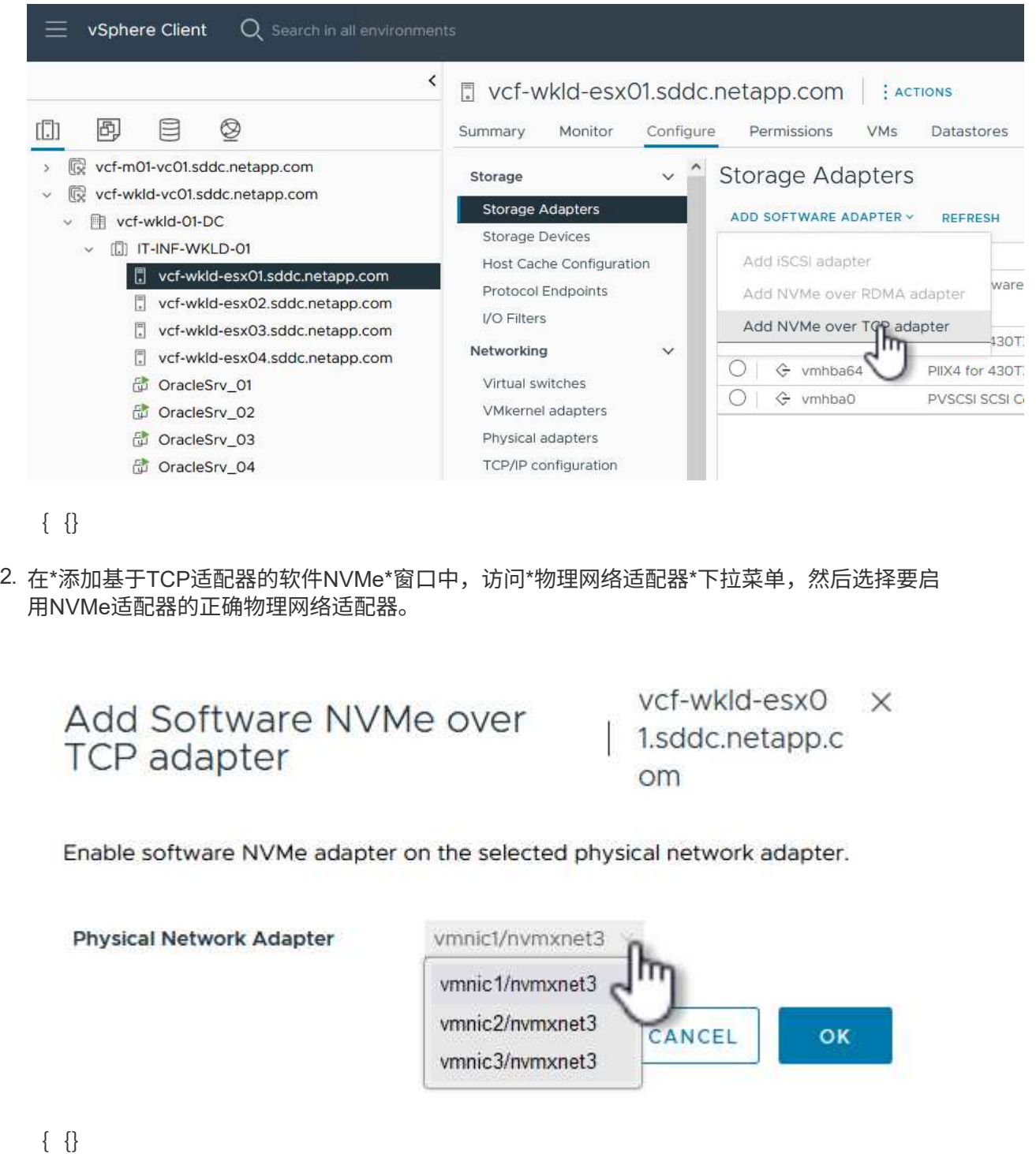

71

- 3. 对分配给基于TCP流量的NVMe的第二个网络重复此过程、并分配正确的物理适配器。
- 4. 选择一个新安装的基于TCP的NVMe适配器、然后在\*控制器\*选项卡上选择\*添加控制器\*。

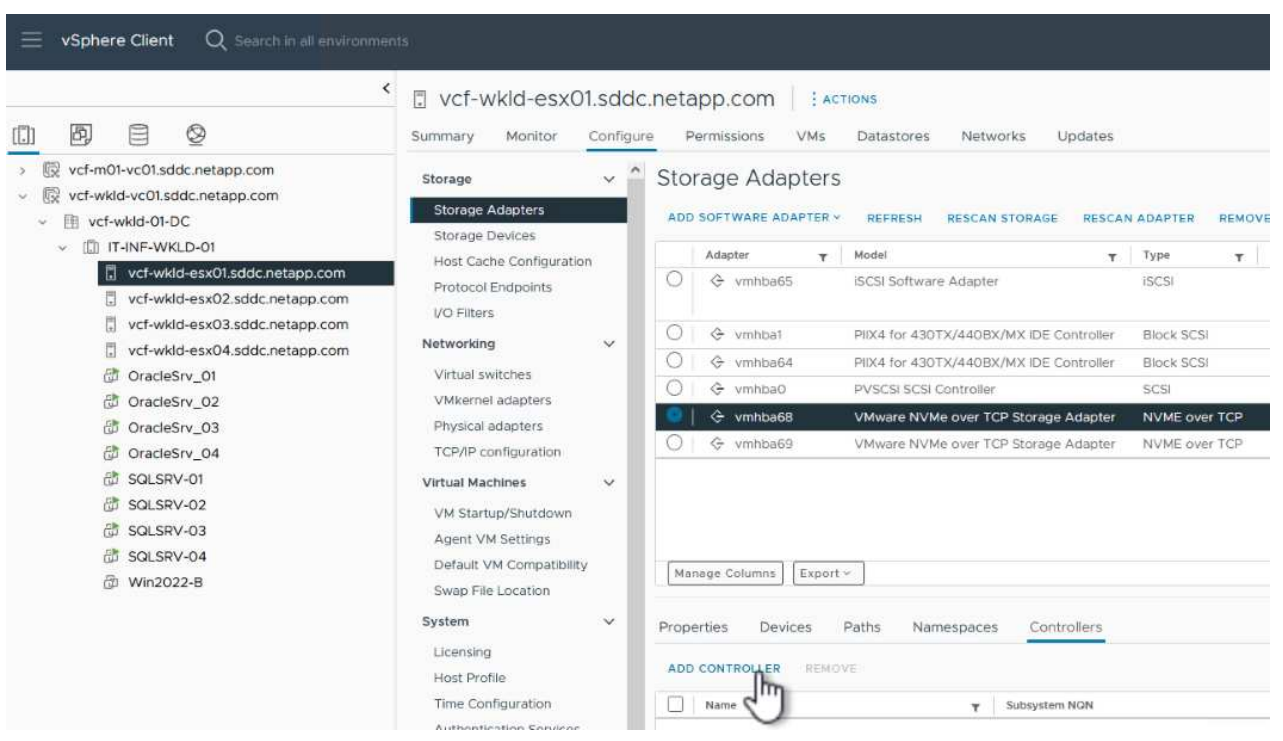

{{}

- 5. 在\*添加控制器\*窗口中,选择\*自动\*选项卡并完成以下步骤。
	- 填写分配给此基于TCP的NVMe适配器的物理适配器所在网络中某个SVM逻辑接口的IP地址。
	- 单击\*发现控制器\*按钮。
	- 从已发现控制器列表中、单击网络地址与此基于TCP的NVMe适配器对齐的两个控制器对应的复选 框。
	- 单击\*OK\*按钮添加选定控制器。

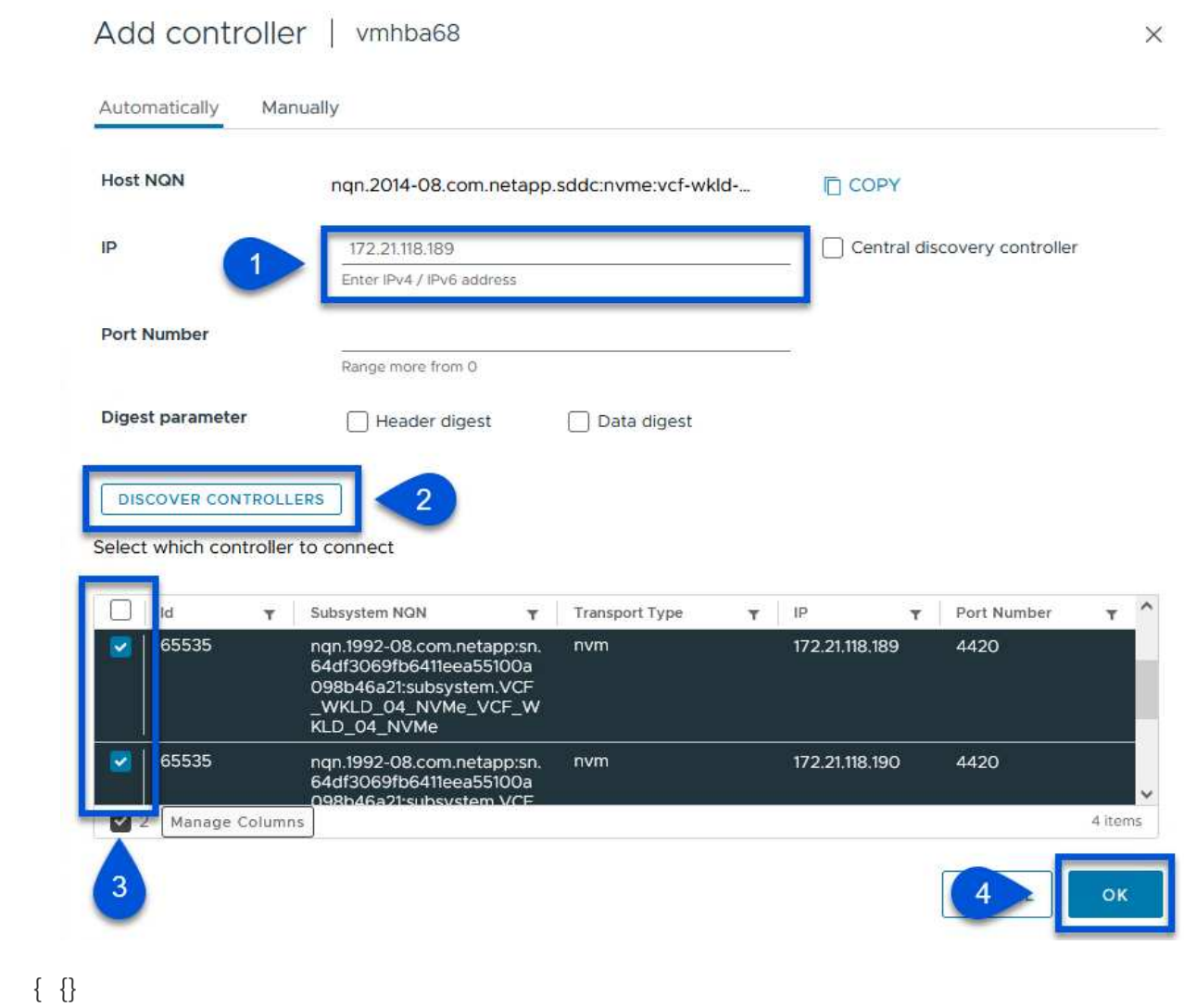

6. 几秒钟后、您会看到NVMe命名空间显示在设备选项卡上。

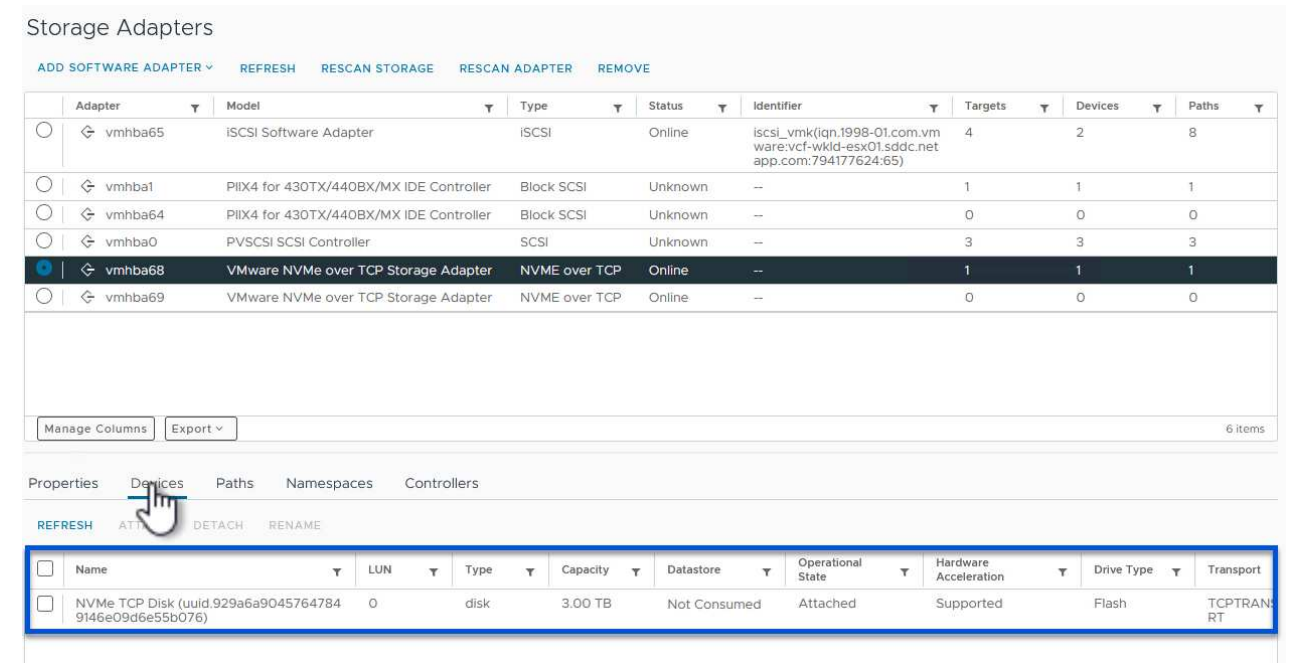

7. 重复此操作步骤、为为为NVMe/TCP流量建立的第二个网络创建基于TCP的NVMe适配器。

要在NVMe命名空间上创建VMFS数据存储库、请完成以下步骤:

1. 在vSphere客户端中、导航到工作负载域集群中的一个ESXi主机。从"操作"菜单中选择"\*存储>新建数据 存储……"。

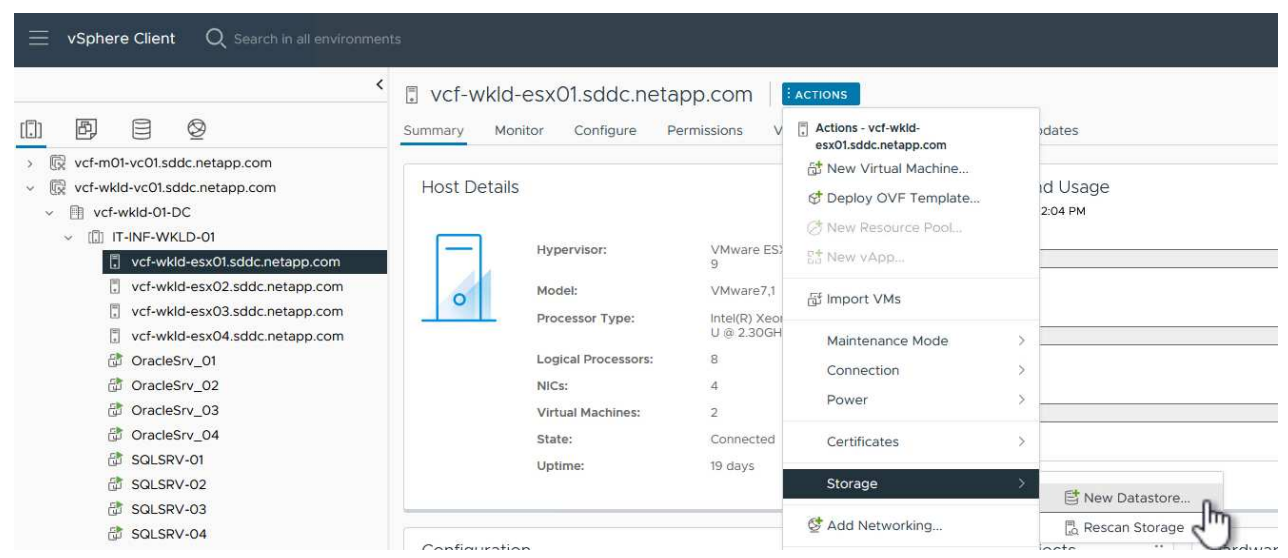

 $\{ \}$ 

- 2. 在\*New DataStore (新建数据存储库)向导中,选择**\*VMFS**作为类型。单击**"\***下一步"继续。
- 3. 在\*名称和设备选择\*页面上、为数据存储库提供一个名称、然后从可用设备列表中选择NVMe命名空 间。

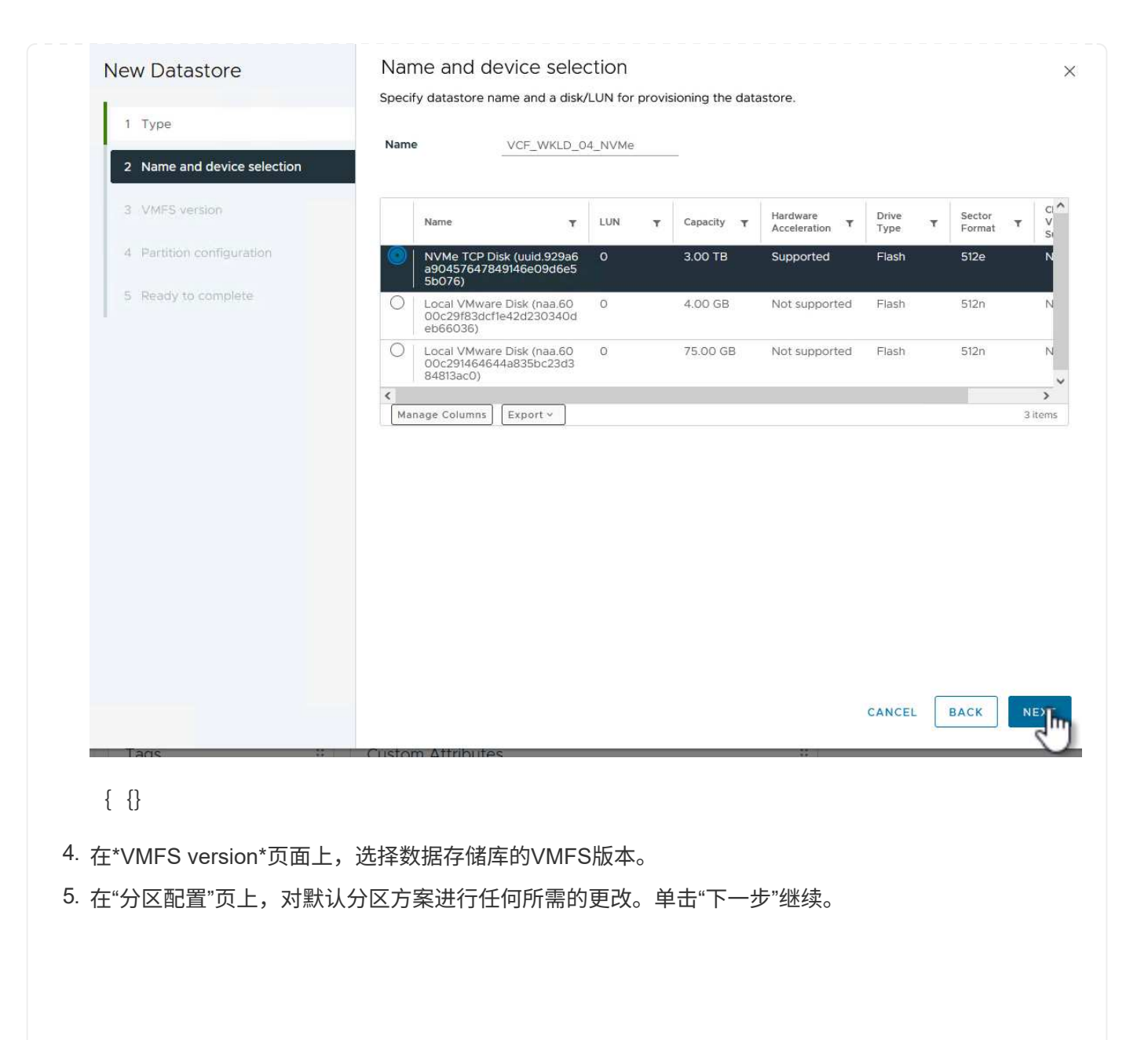

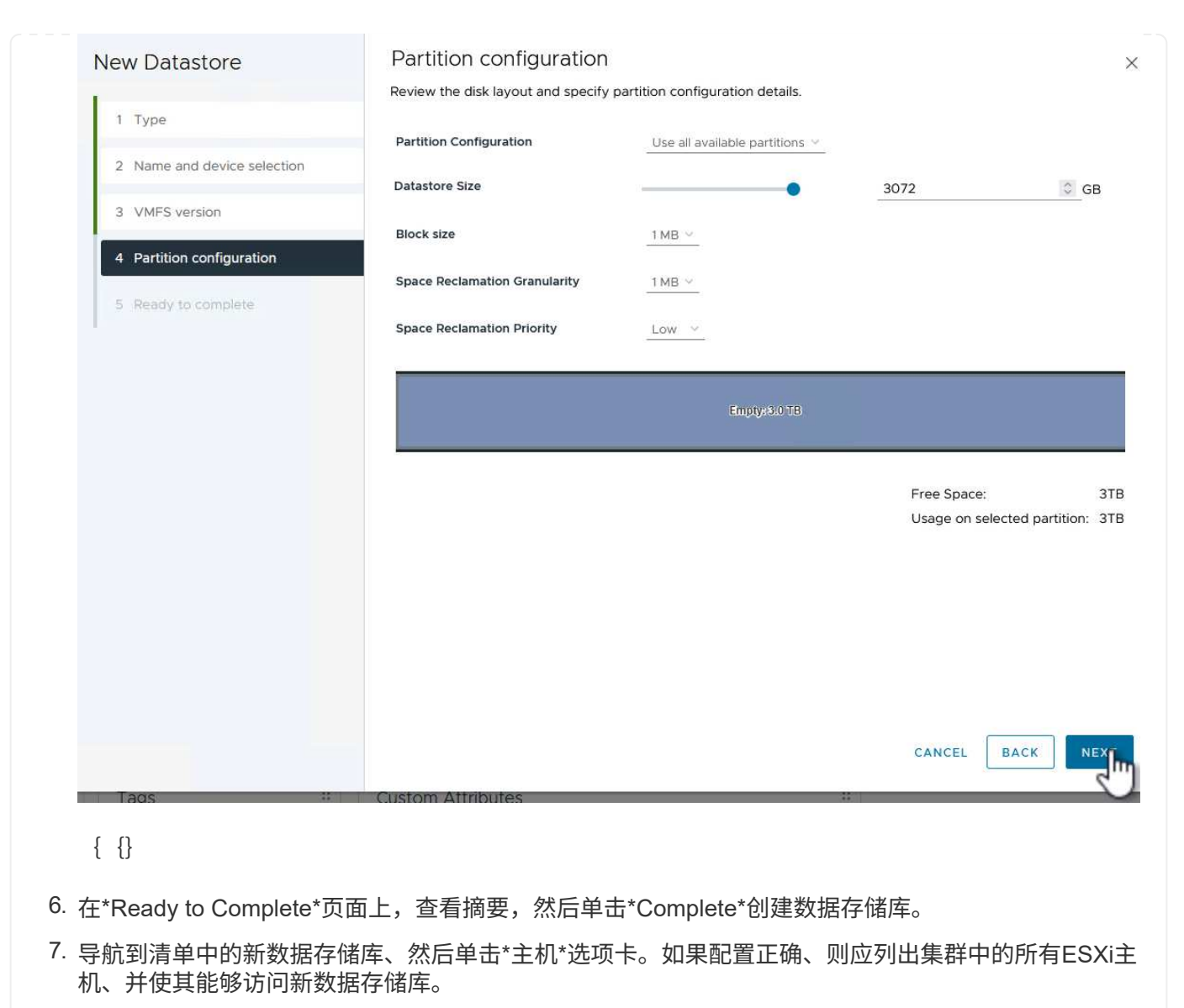

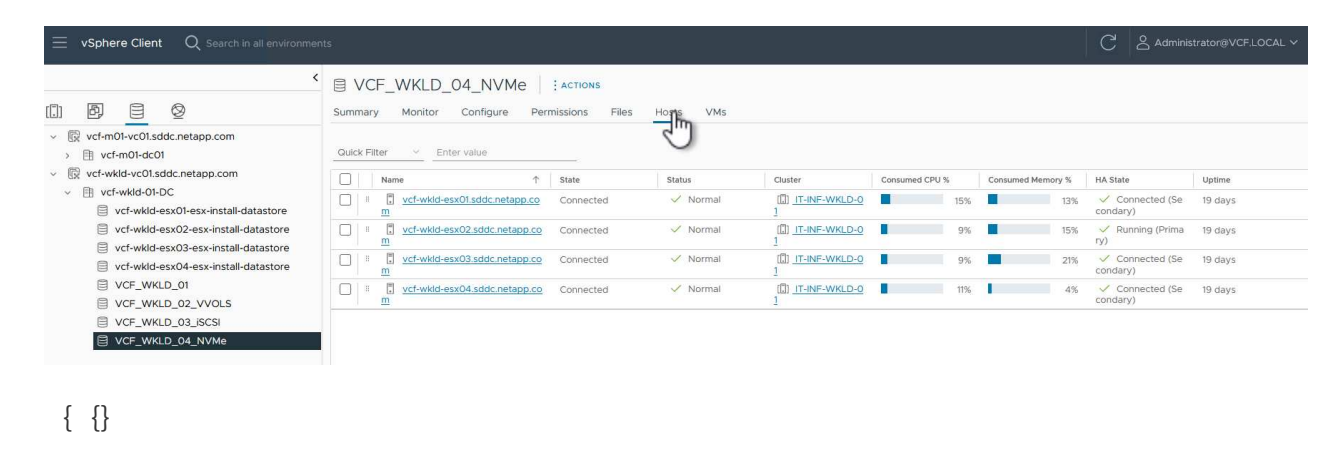

追加信息

有关配置ONTAP存储系统的信息、请参见 ["ONTAP 9](https://docs.netapp.com/us-en/ontap)[文档](https://docs.netapp.com/us-en/ontap)["](https://docs.netapp.com/us-en/ontap) 中心。

有关配置VCF的信息、请参见 ["VMware Cloud Foundation](https://docs.vmware.com/en/VMware-Cloud-Foundation/index.html)[文档](https://docs.vmware.com/en/VMware-Cloud-Foundation/index.html)["](https://docs.vmware.com/en/VMware-Cloud-Foundation/index.html)。

## 使用适用于**VMware vSphere**的**SnapCenter**插件保护**VCF**工作负 载域上的**VM**

在此情景中、我们将演示如何部署和使用适用于VMware vSphere的SnapCenter插 件(SCV)来备份和还原VCF工作负载域上的虚拟机和数据存储库。选择控制阀使用ONTAP 快照技术为托管vSphere数据存储库的ONTAP存储卷创建快速高效的备份副 本。SnapMirror和SnapVault技术用于在单独的存储系统上创建二级备份、并使用与原始卷 类似的保留策略或独立于原始卷的保留策略进行长期保留。

\*iSCSI\*用作此解决方案中VMFS数据存储库的存储协议。

作者:Jsh Powell

## 使用适用于**VMware vSphere**的**SnapCenter**插件保护**VCF**工作负载域上的**VM**

### 方案概述

此情景包括以下高级步骤:

- 在VI工作负载域上部署适用于VMware vSphere的SnapCenter插件(SCV)。
- 将存储系统添加到选择控制阀。
- 在选择控制阀中创建备份策略。
- 在选择控制阀中创建资源组。
- 使用选择控制阀备份数据存储库或特定虚拟机。
- 使用选择控制阀将VM恢复到集群中的备用位置。
- 使用选择控制阀将文件恢复到Windows文件系统。

## 前提条件

此方案需要以下组件和配置:

- 已将iSCSI VMFS数据存储库分配给工作负载域集群的ONTAP ASA存储系统。
- 配置为使用SnapMirror接收二级备份的二级ONTAP存储系统。
- VCF管理域部署已完成、可访问vSphere客户端。
- 先前已部署VI工作负载域。
- 集群选择控制阀上的虚拟机被指定为保护。

有关将iSCSI VMFS数据存储库配置为补充存储的信息、请参见 ["](#page-7-0)**[iSCSI](#page-7-0)**[作为管理域的补充存储](#page-7-0)["](#page-7-0) 。对于管理域和 工作负载域、使用OTV部署数据存储库的过程是相同的。

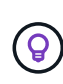

除了将使用选择控制阀创建的备份复制到二级存储之外、还可以使用NetApp BlueXP虚拟机备份 和恢复功能将数据的异地副本复制到三(3)家领先云提供商之一上的对象存储。有关详细信息、请 参阅解决方案 ["3-2-1](https://docs.netapp.com/zh-cn/netapp-solutions/ehc/bxp-scv-hybrid-solution.html)[使用](https://docs.netapp.com/zh-cn/netapp-solutions/ehc/bxp-scv-hybrid-solution.html)[SnapCenter](https://docs.netapp.com/zh-cn/netapp-solutions/ehc/bxp-scv-hybrid-solution.html)[插件和适用于](https://docs.netapp.com/zh-cn/netapp-solutions/ehc/bxp-scv-hybrid-solution.html)[VM](https://docs.netapp.com/zh-cn/netapp-solutions/ehc/bxp-scv-hybrid-solution.html)[的](https://docs.netapp.com/zh-cn/netapp-solutions/ehc/bxp-scv-hybrid-solution.html)[BlueXP](https://docs.netapp.com/zh-cn/netapp-solutions/ehc/bxp-scv-hybrid-solution.html)[备份](https://docs.netapp.com/zh-cn/netapp-solutions/ehc/bxp-scv-hybrid-solution.html)[和恢复为](https://docs.netapp.com/zh-cn/netapp-solutions/ehc/bxp-scv-hybrid-solution.html)[VMware](https://docs.netapp.com/zh-cn/netapp-solutions/ehc/bxp-scv-hybrid-solution.html)[提供数据](https://docs.netapp.com/zh-cn/netapp-solutions/ehc/bxp-scv-hybrid-solution.html) [保护](https://docs.netapp.com/zh-cn/netapp-solutions/ehc/bxp-scv-hybrid-solution.html)["](https://docs.netapp.com/zh-cn/netapp-solutions/ehc/bxp-scv-hybrid-solution.html)。

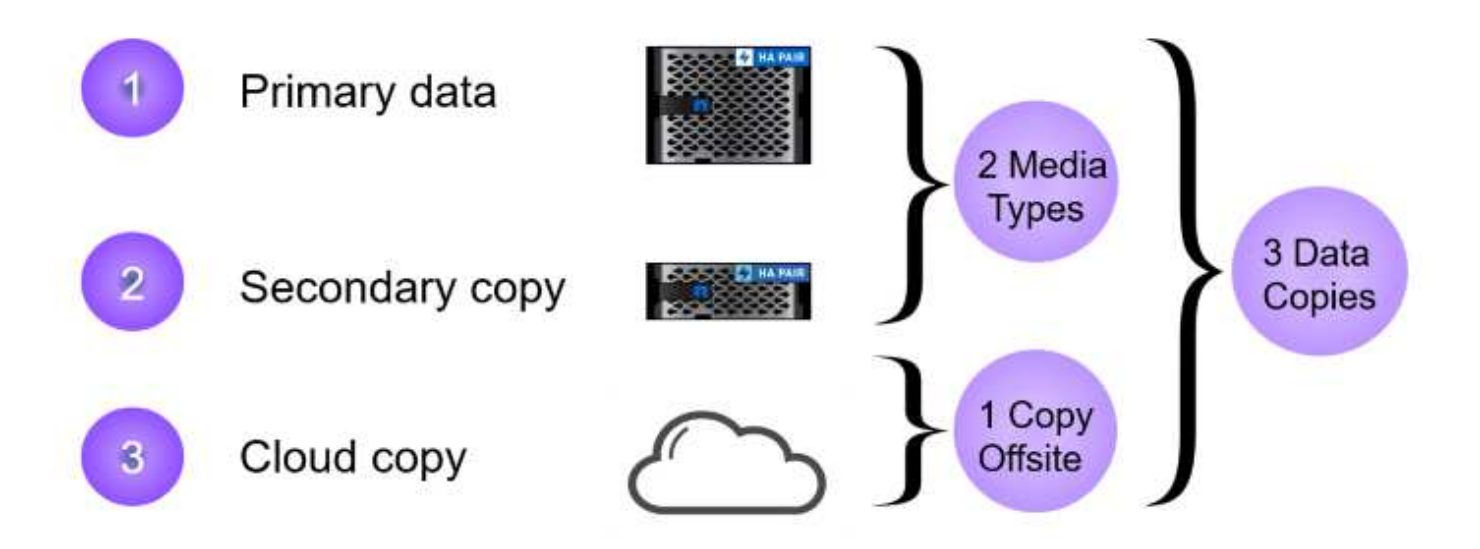

部署步骤

要部署SnapCenter插件并使用它创建备份以及还原VM和数据存储库、请完成以下步骤:

部署并使用选择控制阀保护**VI**工作负载域中的数据

完成以下步骤以部署、配置和使用选择控制阀保护VI工作负载域中的数据:

SnapCenter插件托管在VCF管理域上、但已注册到VI工作负载域的vCenter中。每个vCenter实例都需要一 个选择控制阀实例、请注意、一个工作负载域可以包含由一个vCenter实例管理的多个集群。

从vCenter客户端完成以下步骤、将选择控制阀部署到VI工作负载域:

- 1. 从NetApp 支持站点 的下载区下载用于选择控制阀部署的OVA文件 ["](https://mysupport.netapp.com/site/products/all/details/scv/downloads-tab)[此](https://mysupport.netapp.com/site/products/all/details/scv/downloads-tab)[处](https://mysupport.netapp.com/site/products/all/details/scv/downloads-tab)["](https://mysupport.netapp.com/site/products/all/details/scv/downloads-tab)。
- 2. 从管理域vCenter Client中、选择\*部署OVF模板…\*。

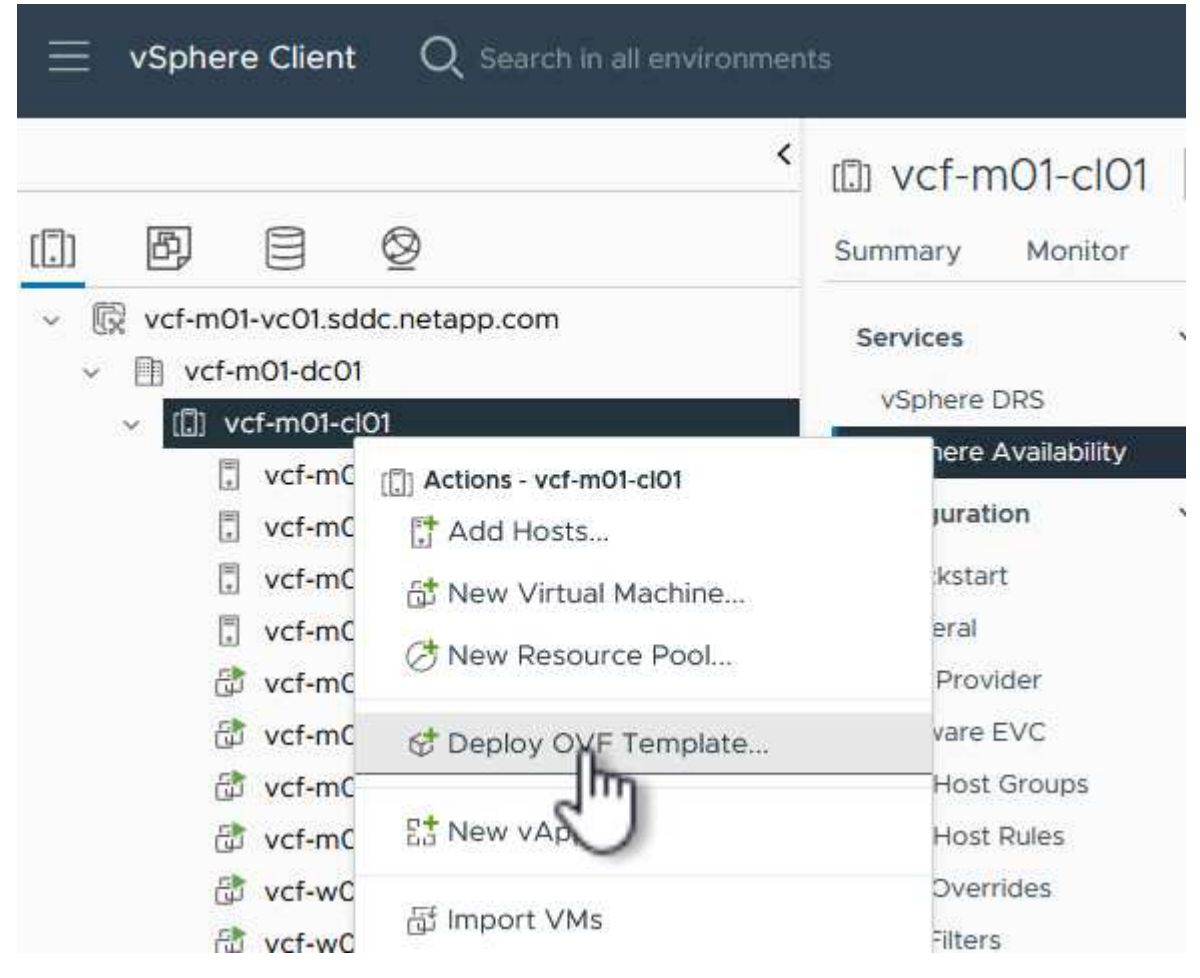

{{}

3. 在\*Deploy OVF Template **(**部署**OVF**模板)向导中,单击\*local file\*(本地文件\*)单选按钮,然后选择上传 先前下载的OVF模板。单击"下一步"继续。

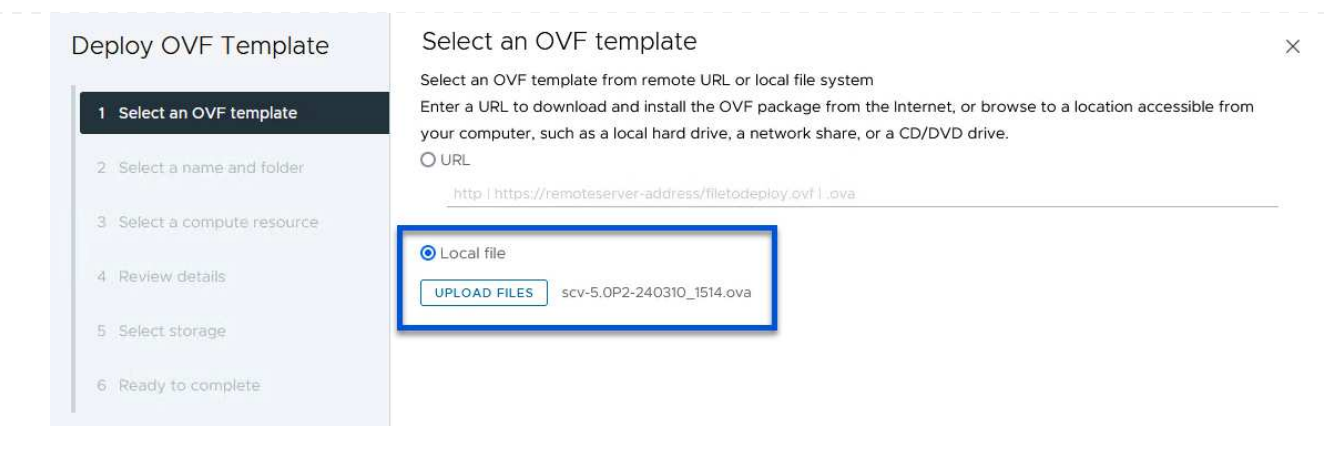

- {{}
- 4. 在\*选择名称和文件夹\*页面上,提供选择控制阀数据代理VM的名称和管理域上的文件夹。单击"下一步" 继续。
- 5. 在\*选择计算资源\*页面上,选择要将虚拟机安装到的管理域集群或集群中的特定ESXi主机。
- 6. 在\*查看详细信息\*页面上查看与VF模板相关的信息,并在\*许可协议\*页面上同意许可条款。
- 7. 在\*选择存储\*页面上,选择要将VM安装到的数据存储库,然后选择\*虚拟磁盘格式\*和\*VM存储策略\*。 在此解决方案中、虚拟机将安装在ONTAP存储系统上的iSCSI VMFS数据存储库上、如本文档先前单独 一节所述。单击"下一步"继续。

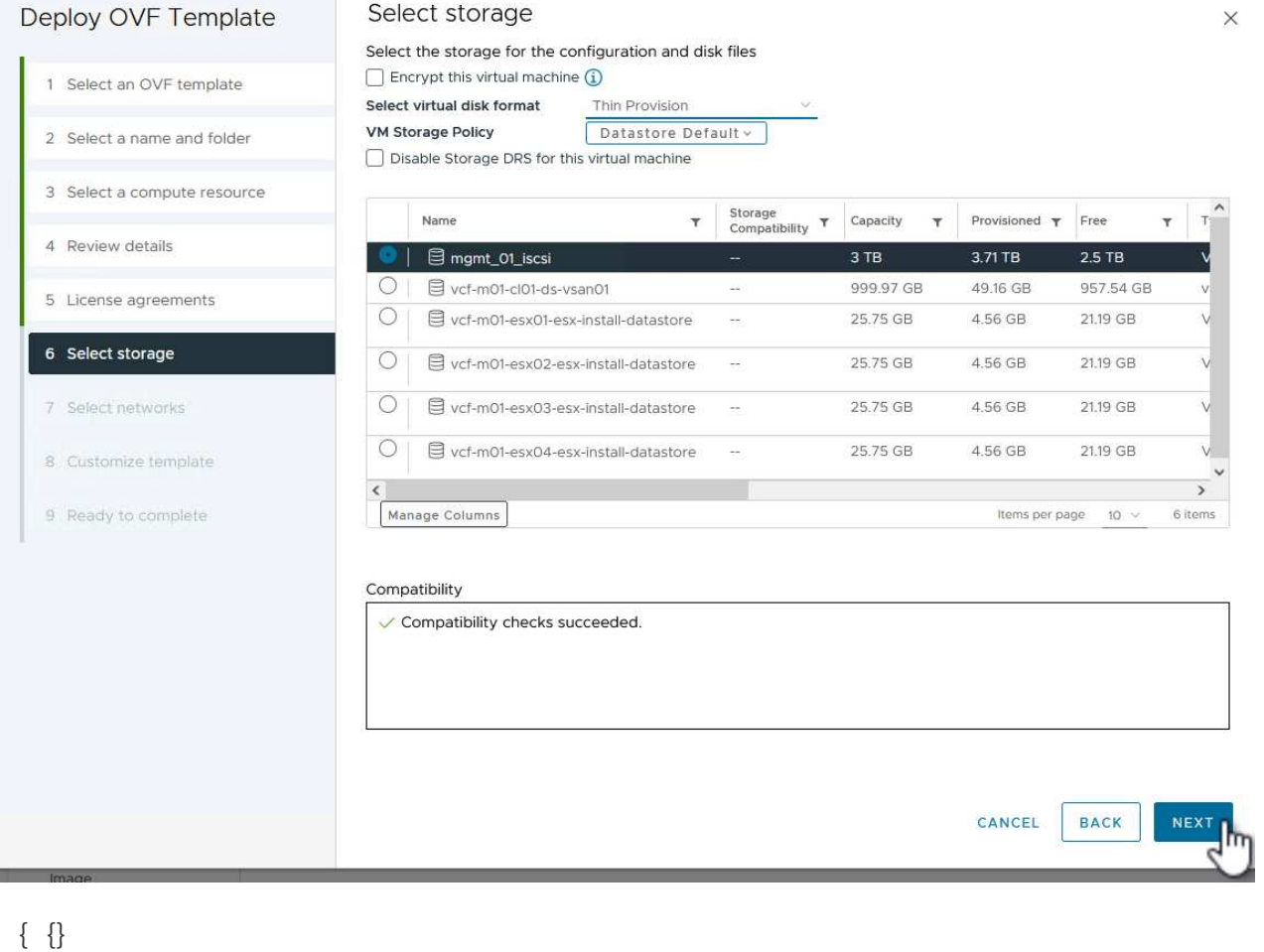

8. 在\*选择网络\*页面上,选择能够与工作负载域vCenter设备以及主和二级ONTAP存储系统进行通信的管 理网络。

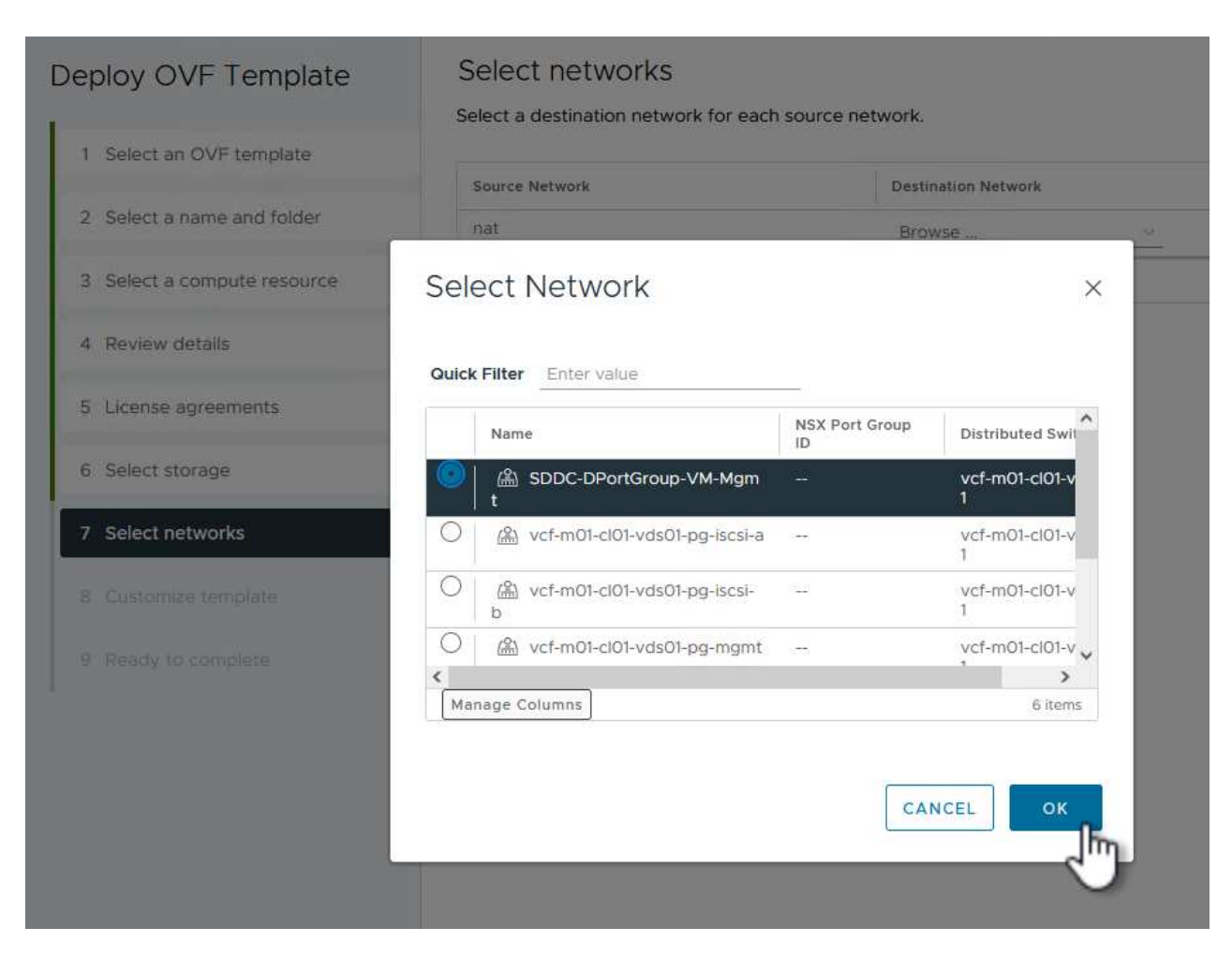

## {{}

9. 在"自定义模板"页面上,填写部署所需的所有信息:

- 工作负载域vCenter设备的FQDN或IP以及凭据。
- 选择控制阀管理帐户的凭据。
- 选择控制阀维护帐户凭据。
- IPv4网络属性详细信息(也可以使用IPv6)。
- 日期和时间设置。

单击"下一步"继续。

#### Deploy OVF Template

- 1 Select an OVF template
- 2 Select a name and folder
- 3 Select a compute resource
- 4 Review details
- 5 License agreements
- 6 Select storage
- 7 Select networks
- 8 Customize template
- 9 Ready to complete

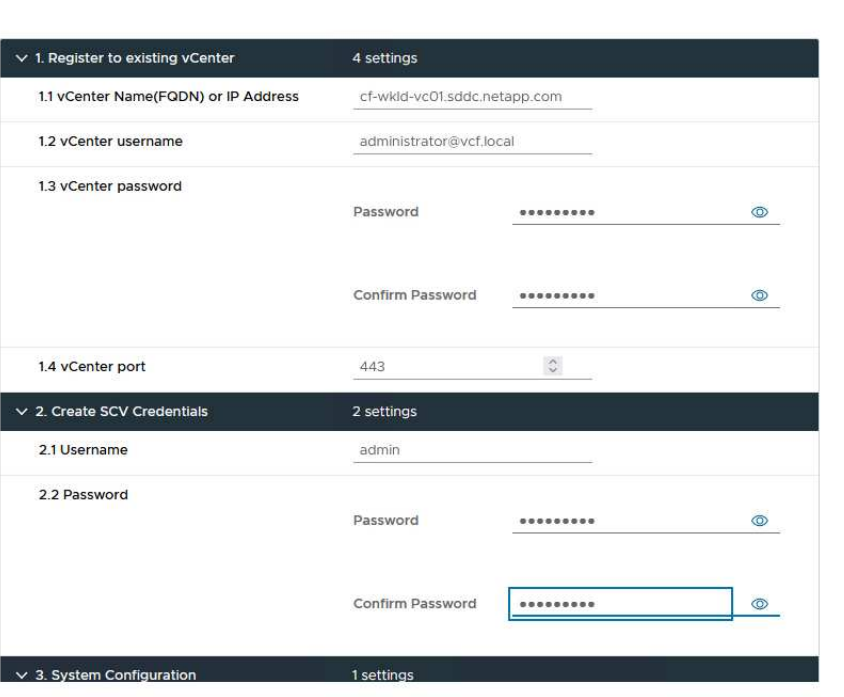

#### Deploy OVF Template

1 Select an OVF template 2 Select a name and folder 3 Select a compute resource 4 Review details 5 License agreements 6 Select storage 7 Select networks 8 Customize template 9 Ready to complete

#### Customize template

Customize template

Customize the deployment properties of this software solution.

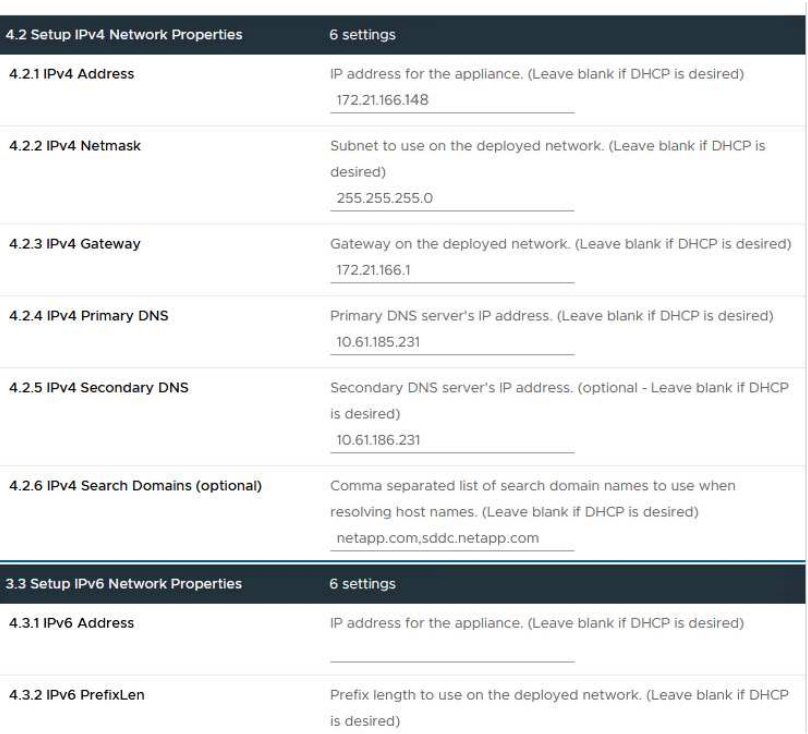

 $\times$ 

 $\bar{\bar{z}}$ 

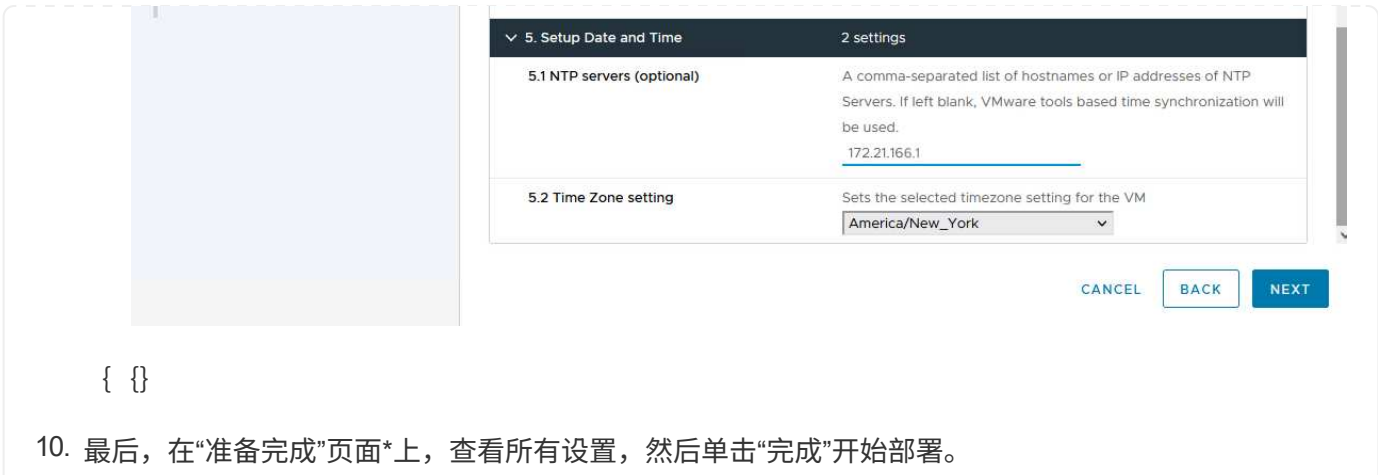

安装SnapCenter插件后,完成以下步骤将存储系统添加到选择控制阀:

1. 可以从vSphere Client中的主菜单访问选择控制阀。

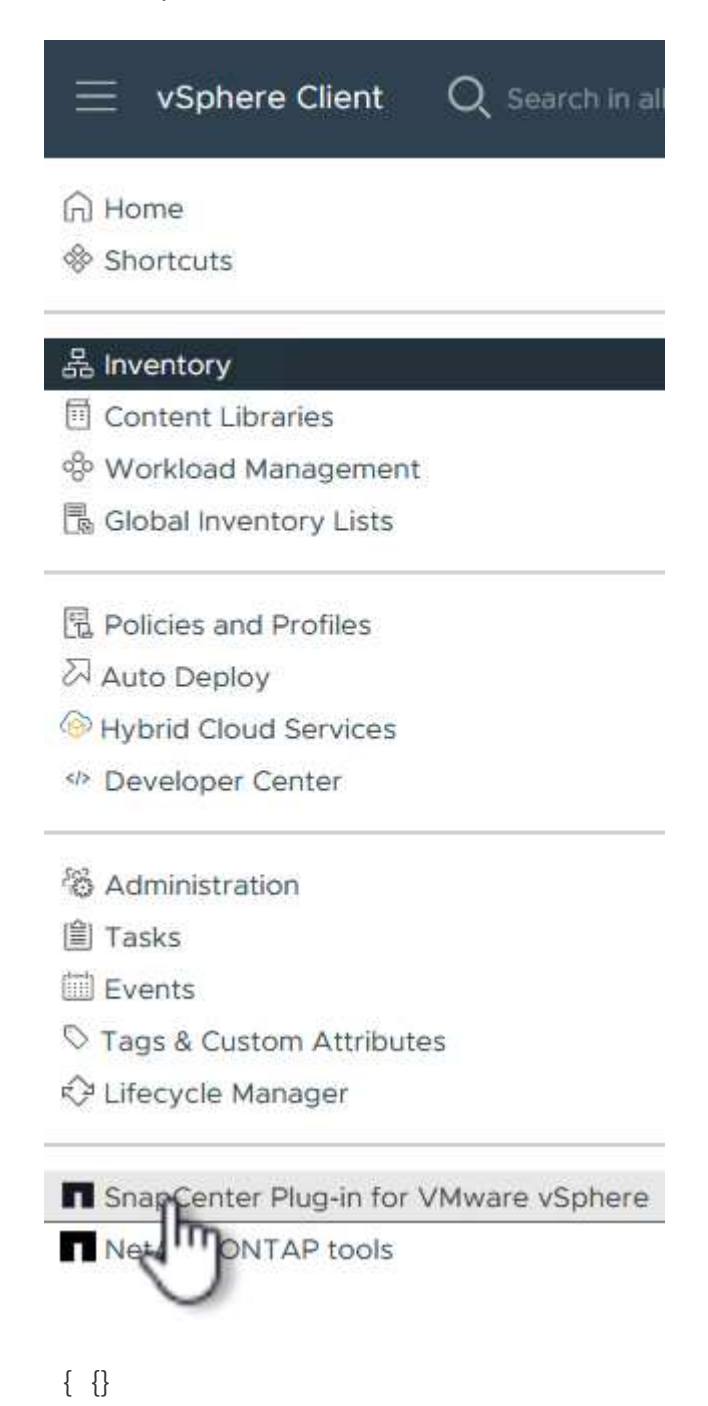

2. 在选择控制阀UI界面顶部、选择与要保护的vSphere集群匹配的正确选择控制阀实例。

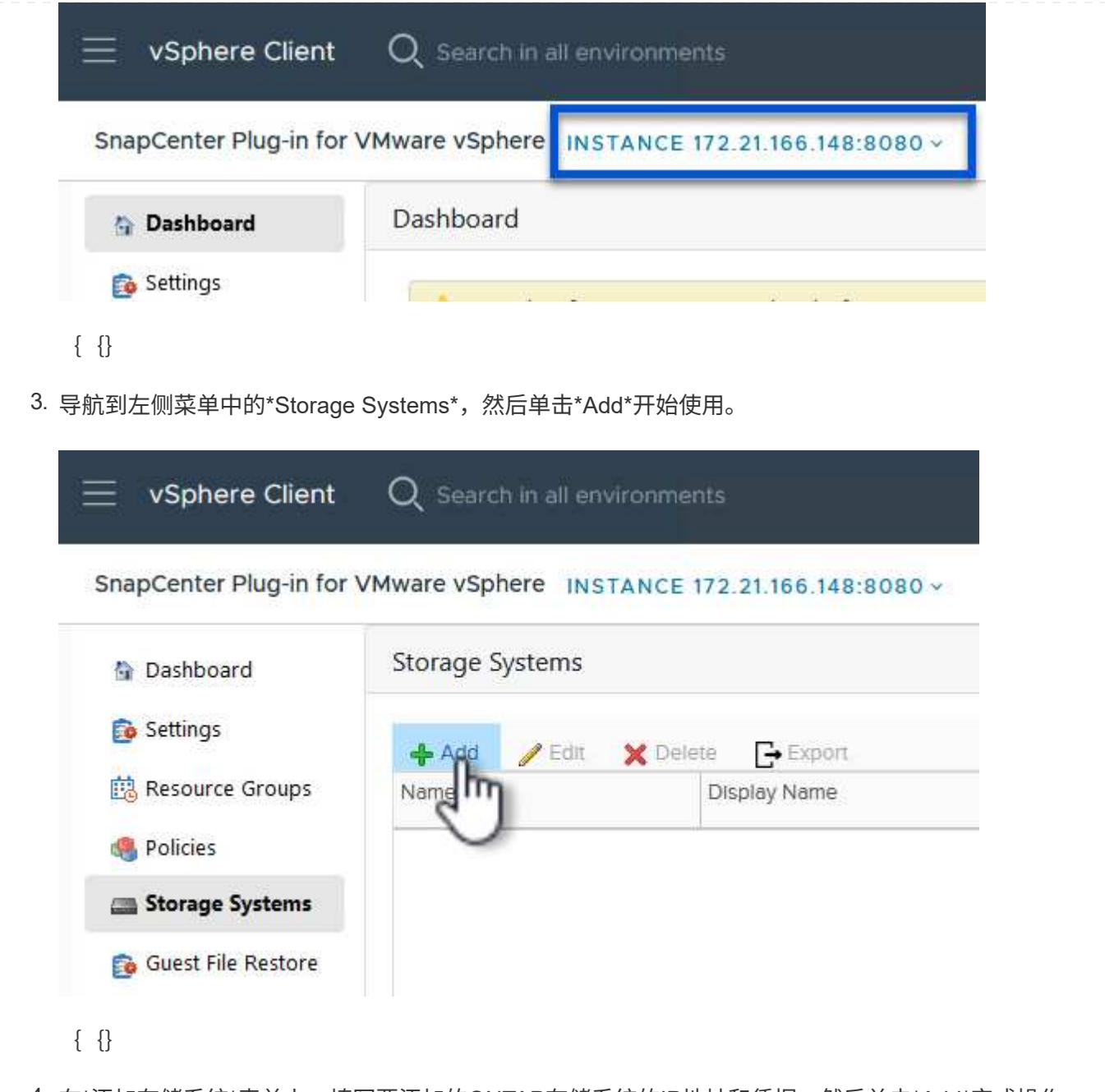

4. 在\*添加存储系统\*表单上,填写要添加的ONTAP存储系统的IP地址和凭据,然后单击\*Add\*完成操作。

## Add Storage System

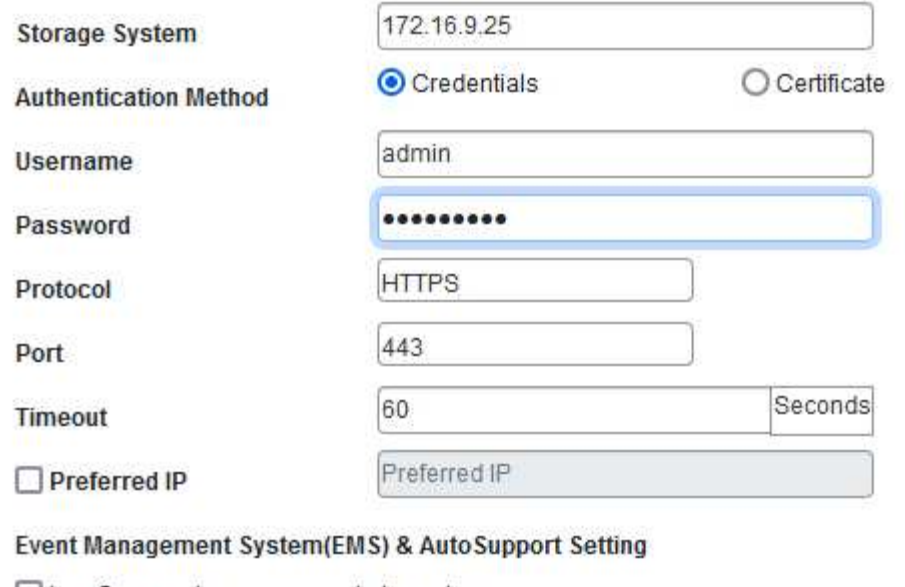

□ Log Snapcenter server events to syslog

Send AutoSupport Notification for failed operation to storage system

 $\{ \}$ 

5. 对要管理的任何其他存储系统重复此操作步骤、包括要用作二级备份目标的任何系统。

 $\times$ 

CANCEL

有关创建选择控制阀备用策略的详细信息,请参阅 ["](https://docs.netapp.com/us-en/sc-plugin-vmware-vsphere/scpivs44_create_backup_policies_for_vms_and_datastores.html)[为](https://docs.netapp.com/us-en/sc-plugin-vmware-vsphere/scpivs44_create_backup_policies_for_vms_and_datastores.html) [VM](https://docs.netapp.com/us-en/sc-plugin-vmware-vsphere/scpivs44_create_backup_policies_for_vms_and_datastores.html) [和数据存储库创建](https://docs.netapp.com/us-en/sc-plugin-vmware-vsphere/scpivs44_create_backup_policies_for_vms_and_datastores.html)[备份策略](https://docs.netapp.com/us-en/sc-plugin-vmware-vsphere/scpivs44_create_backup_policies_for_vms_and_datastores.html)["](https://docs.netapp.com/us-en/sc-plugin-vmware-vsphere/scpivs44_create_backup_policies_for_vms_and_datastores.html)。

要创建新的备份策略、请完成以下步骤:

1. 从左侧菜单中选择\*Policies\*, 然后单击\*Create\*开始。

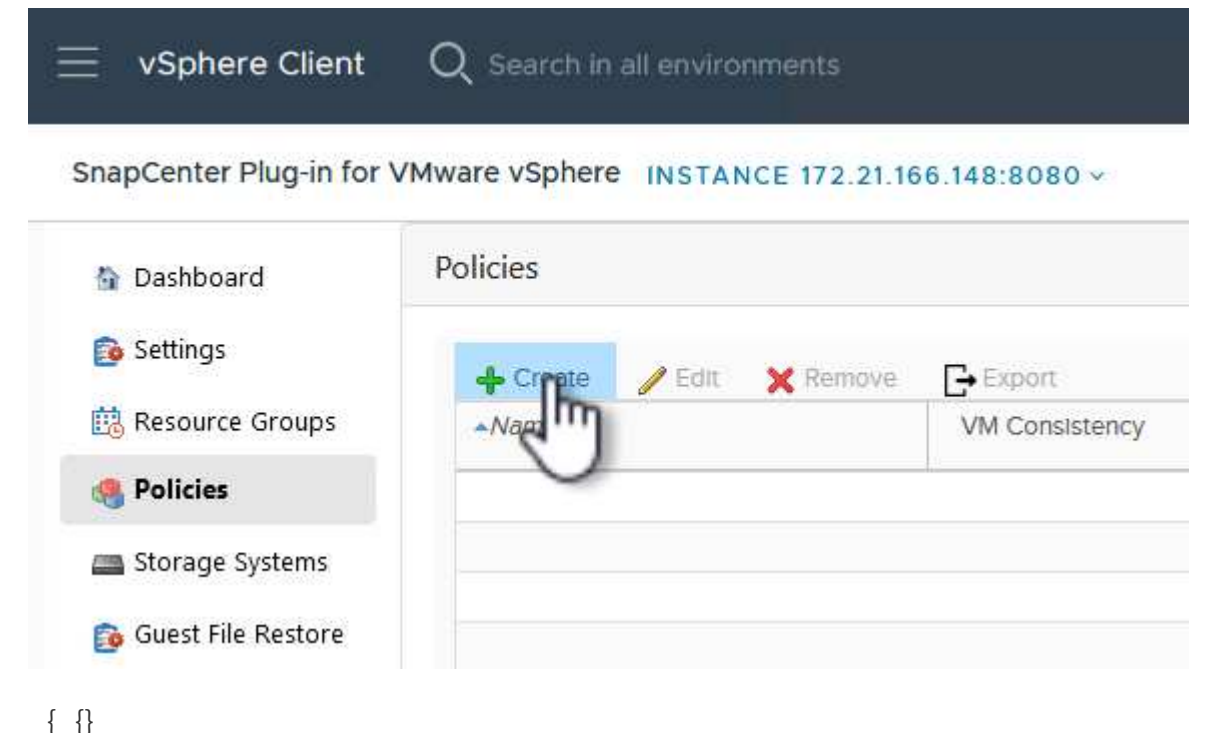

2. 在"新备份策略"表单上,问题描述为该策略提供\*名称\*和\*备份\*、进行备份的\*频率\*以及指定备份保留时 间的\*保留\*期限。

\*Locking Period (锁定期限)\*允许ONTAP SnapLock功能创建防篡改快照并允许配置锁定期限。

对于\*Replication (复制)\*,选择更新ONTAP存储卷的底层SnapMirror或SnapVault关系。

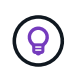

SnapMirror和SnapVault复制的相似之处在于、它们都利用ONTAP SnapMirror技术将存 储卷异步复制到二级存储系统、以增强保护和安全性。对于SnapMirror关系、在选择控 制阀备份策略中指定的保留计划将控制主卷和二级卷的保留。通过SnapVault关系、可以 在二级存储系统上为长期或不同的保留计划建立单独的保留计划。在这种情况下、可在 选择控制阀备份策略以及与二级卷关联的策略中指定快照标签、以确定要应用独立保留 计划的卷。

选择任何其他高级选项,然后单击\*Add\*以创建策略。

## New Backup Policy

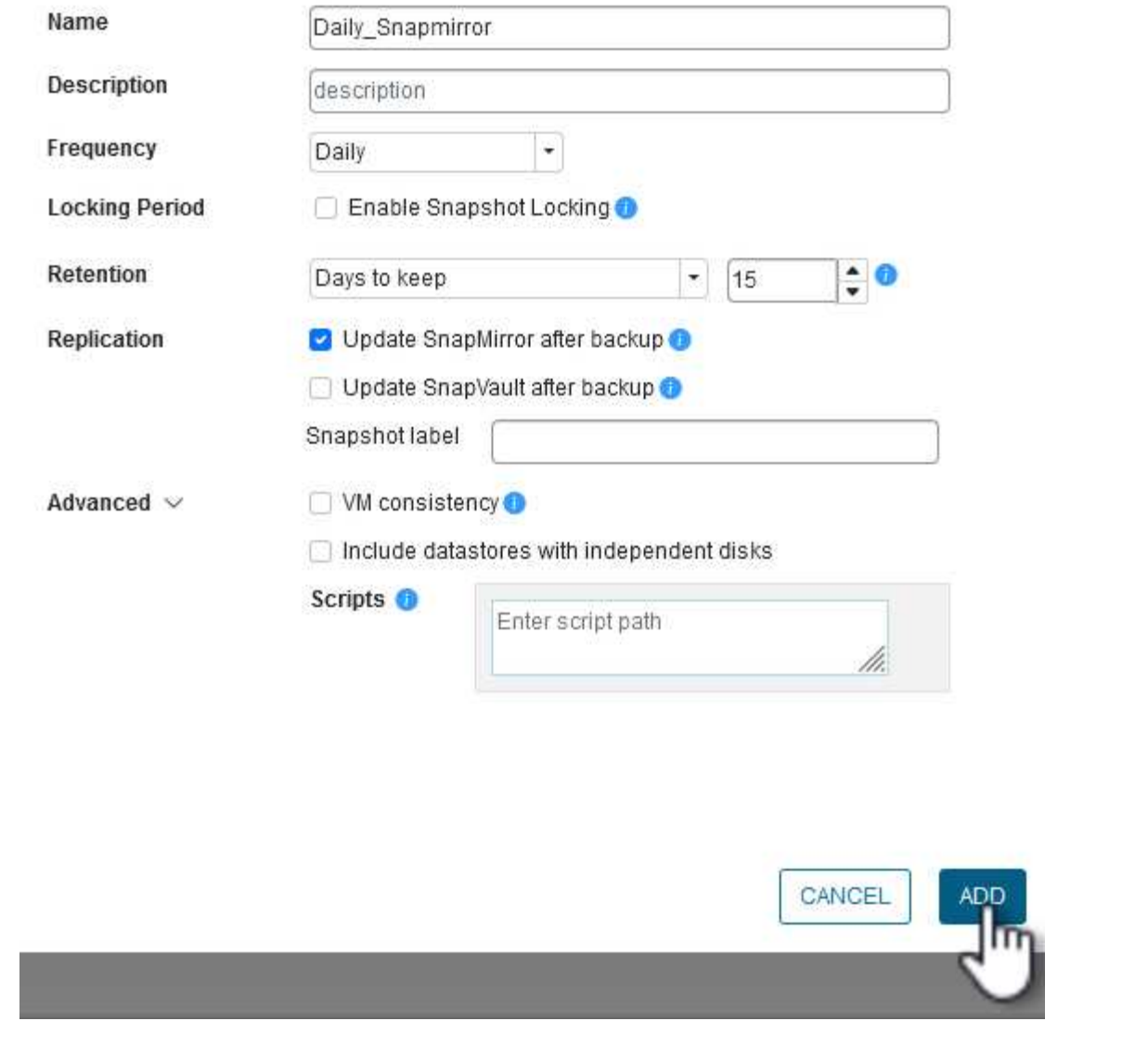

 $\times$ 

有关创建选择控制阀资源组的更多信息,请参阅 ["](https://docs.netapp.com/us-en/sc-plugin-vmware-vsphere/scpivs44_create_resource_groups_for_vms_and_datastores.html)[创建资源组](https://docs.netapp.com/us-en/sc-plugin-vmware-vsphere/scpivs44_create_resource_groups_for_vms_and_datastores.html)["](https://docs.netapp.com/us-en/sc-plugin-vmware-vsphere/scpivs44_create_resource_groups_for_vms_and_datastores.html)。

要创建新资源组,请完成以下步骤:

1. 从左侧菜单中选择\*Resource Groups\*, 然后单击\*Create\*开始。

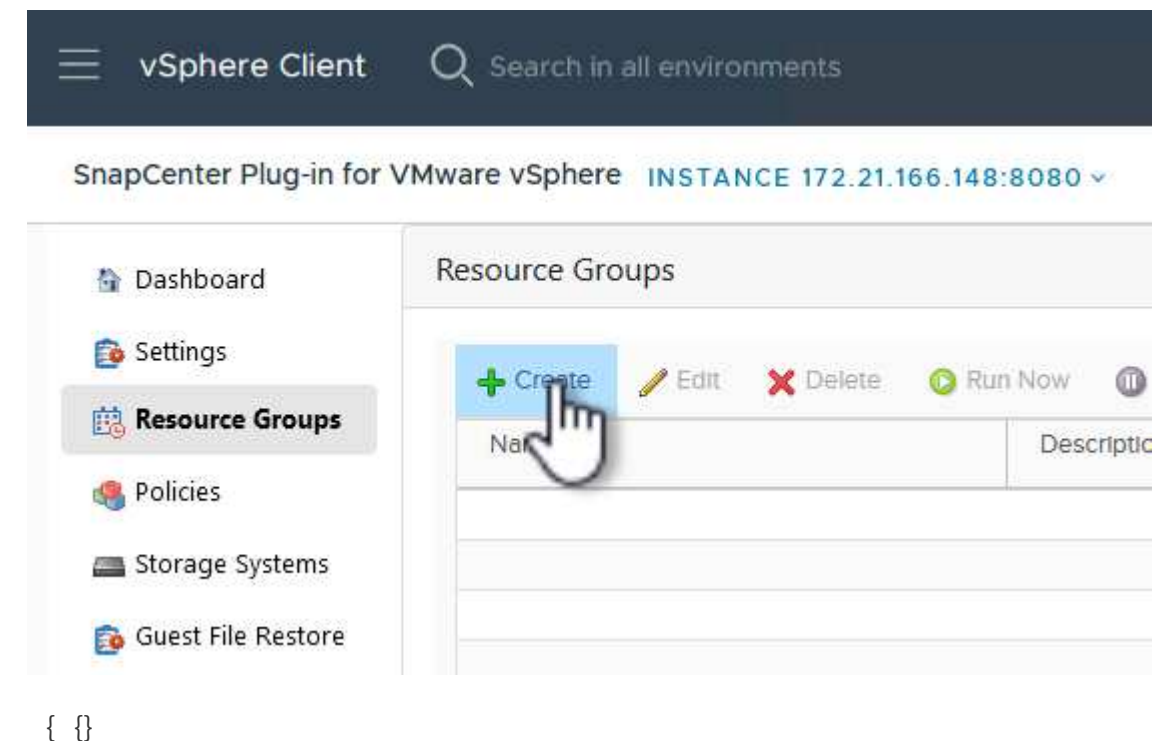

- 2. 在"常规信息和通知"页面上,为资源组提供名称、通知设置以及用于快照命名的任何其他选项。
- 3. 在\*Resource\*页面上,选择要在资源组中保护的数据存储库和VM。单击"下一步"继续。

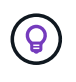

即使仅选择特定虚拟机、也会始终备份整个数据存储库。这是因为ONTAP会为托管数据 存储库的卷创建快照。但是、请注意、仅选择要备份的特定VM会限制仅还原到这些VM 的能力。

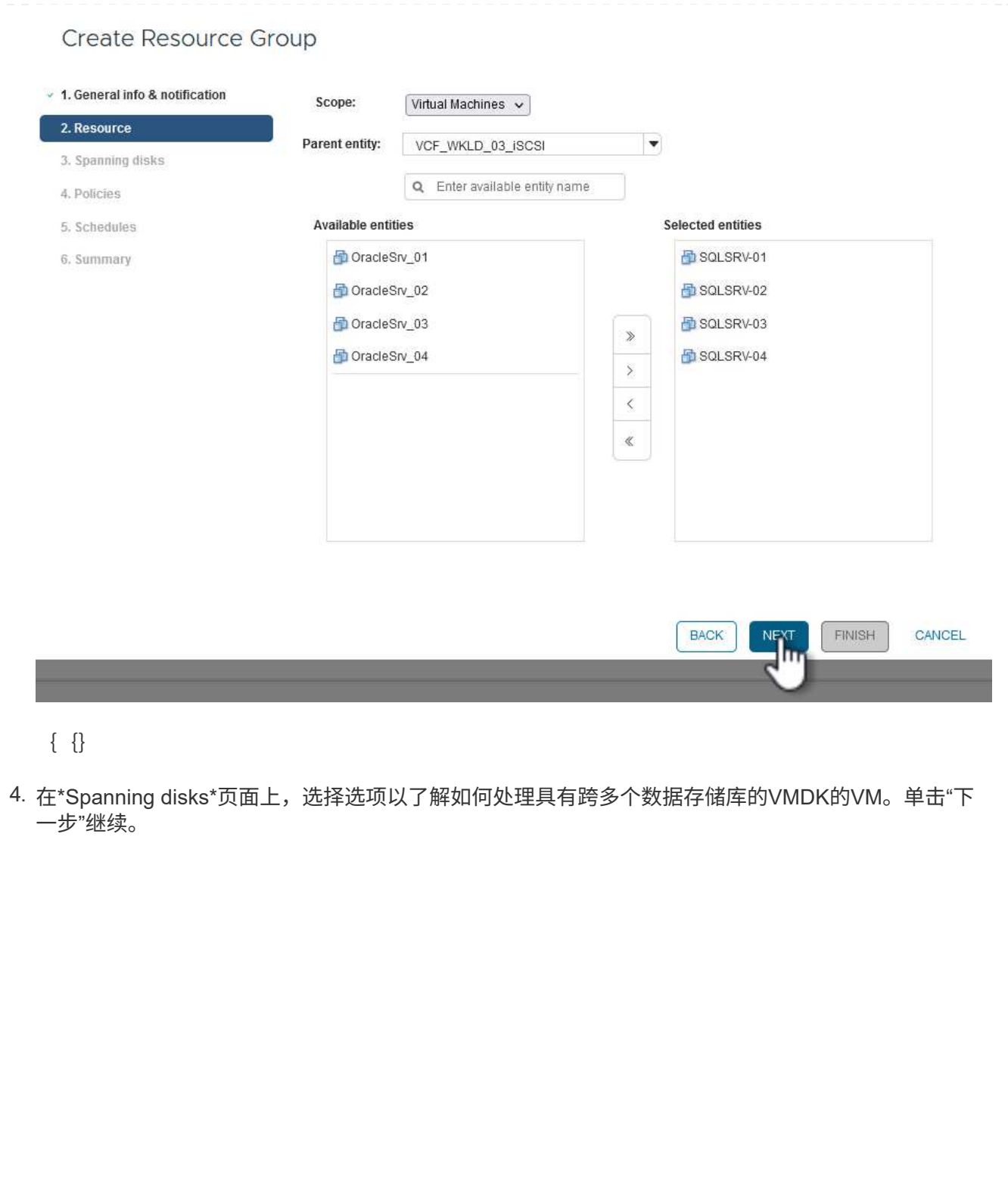

## **Create Resource Group**

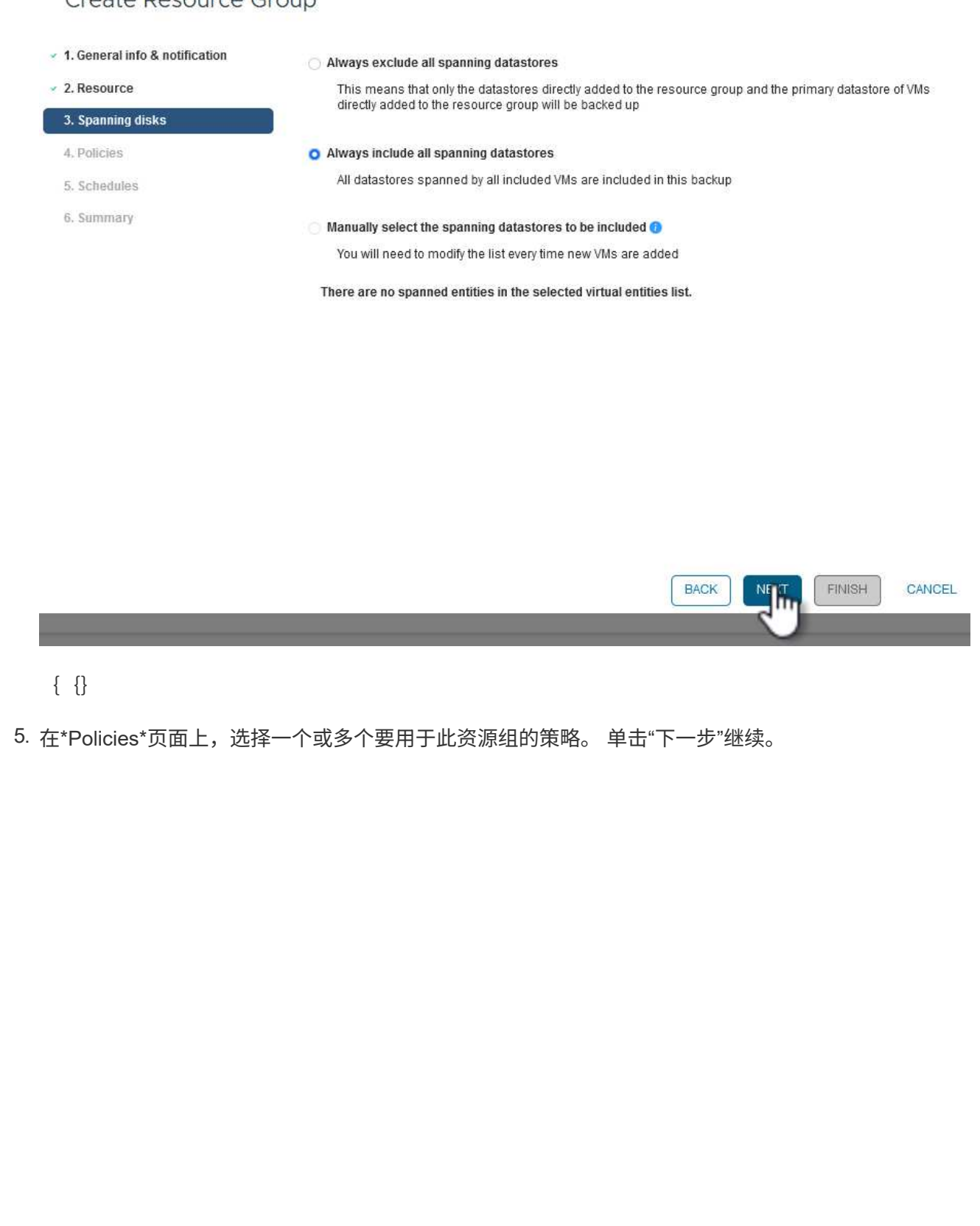

## Create Resource Group

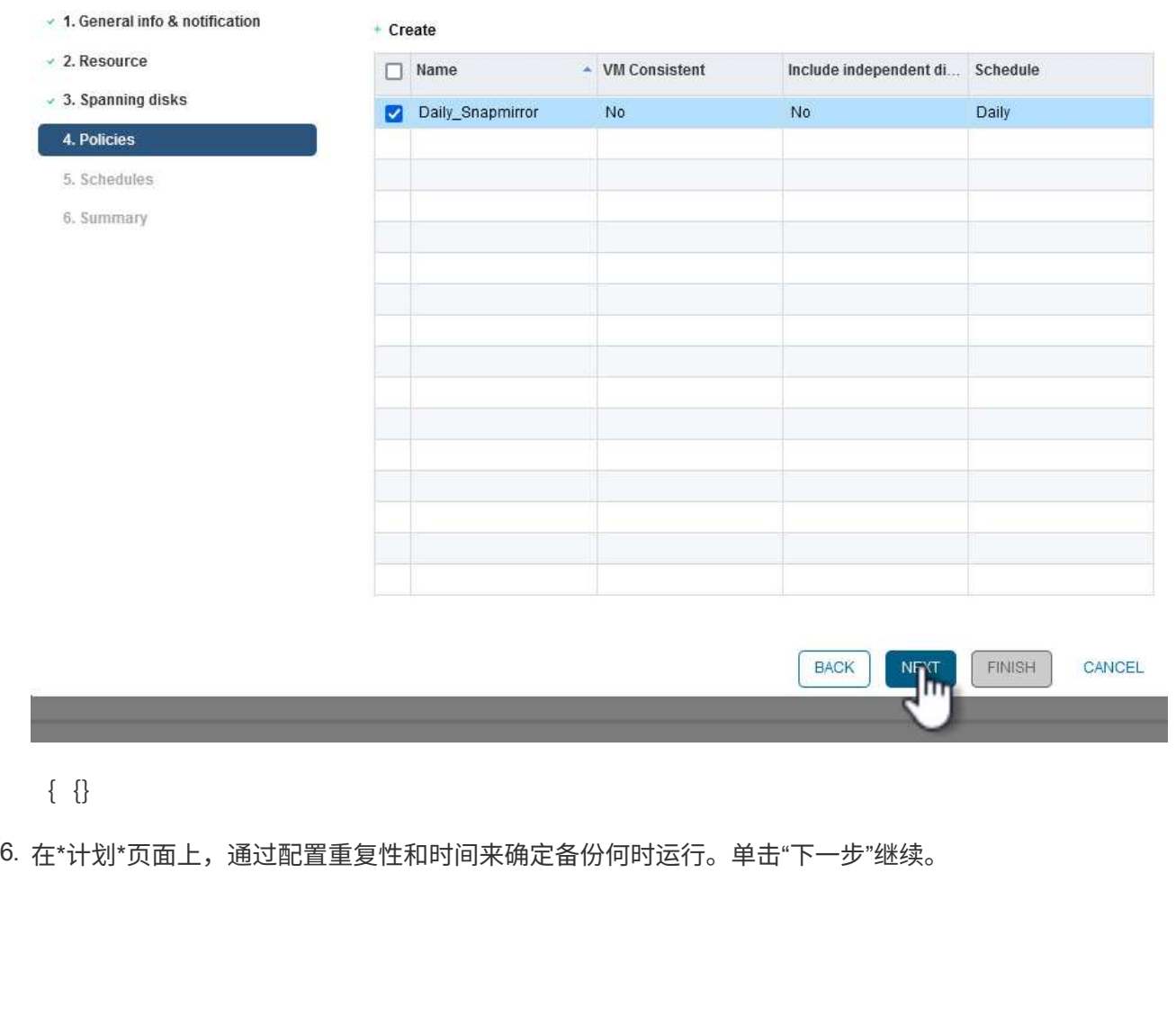

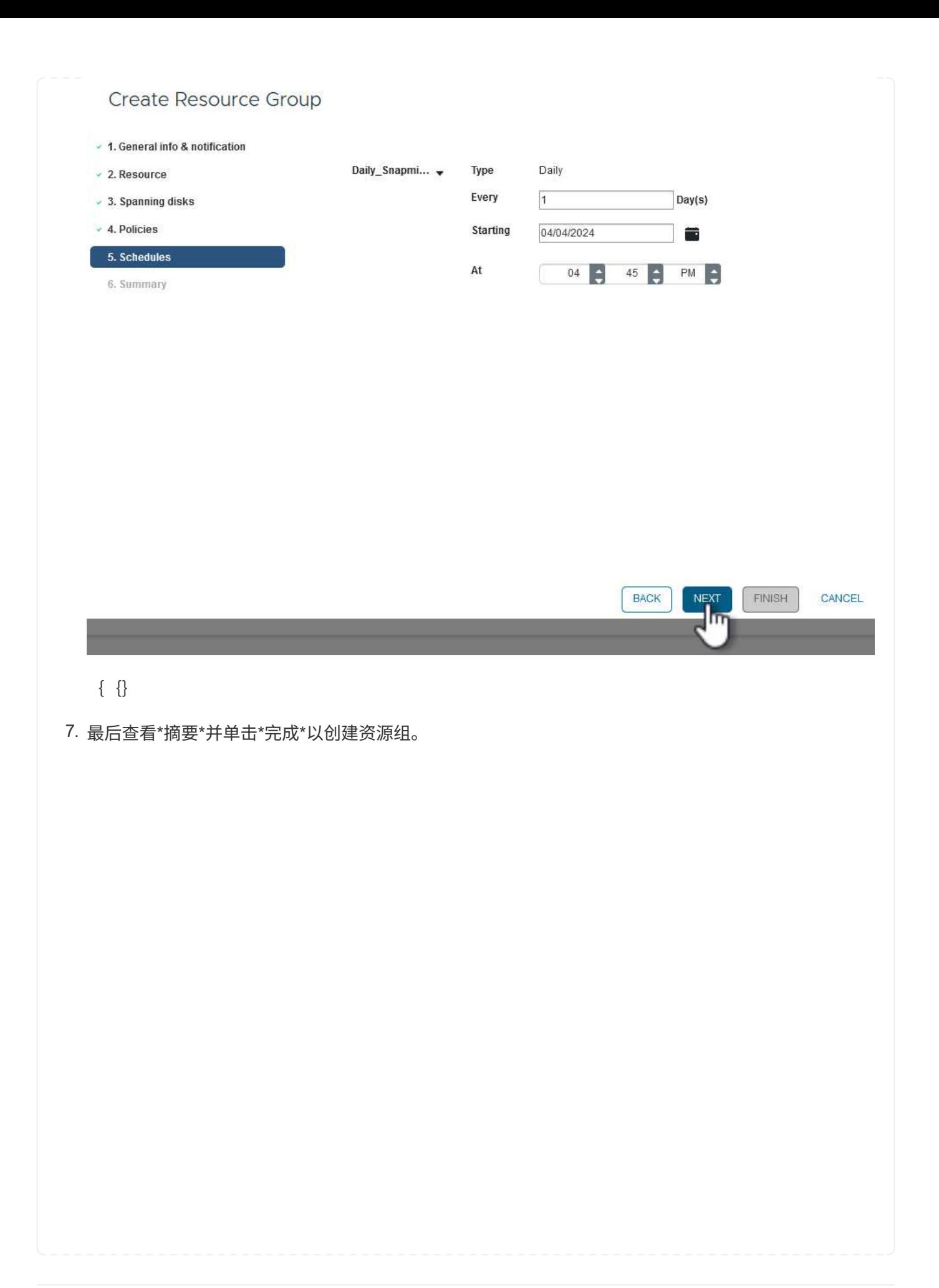

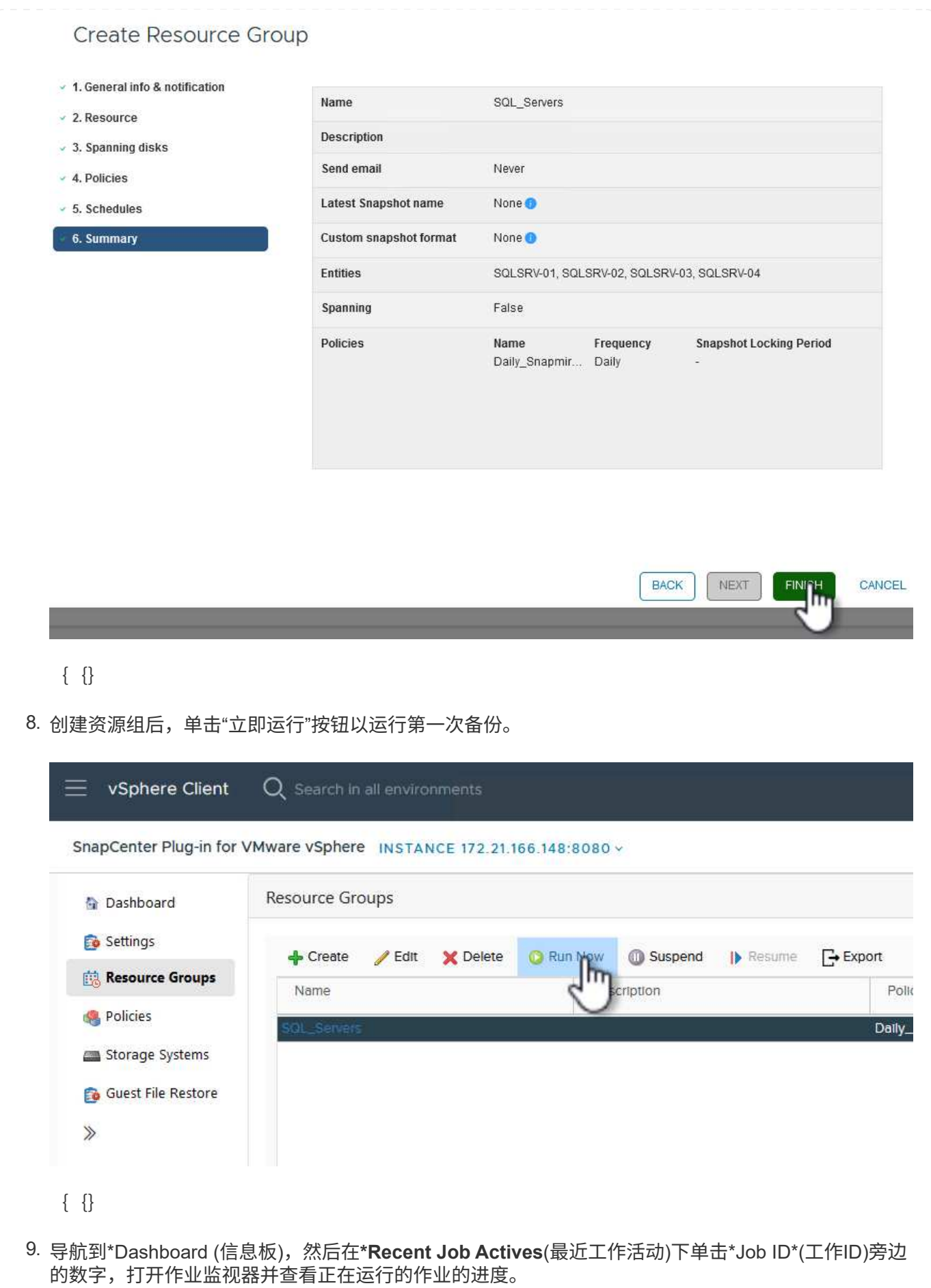

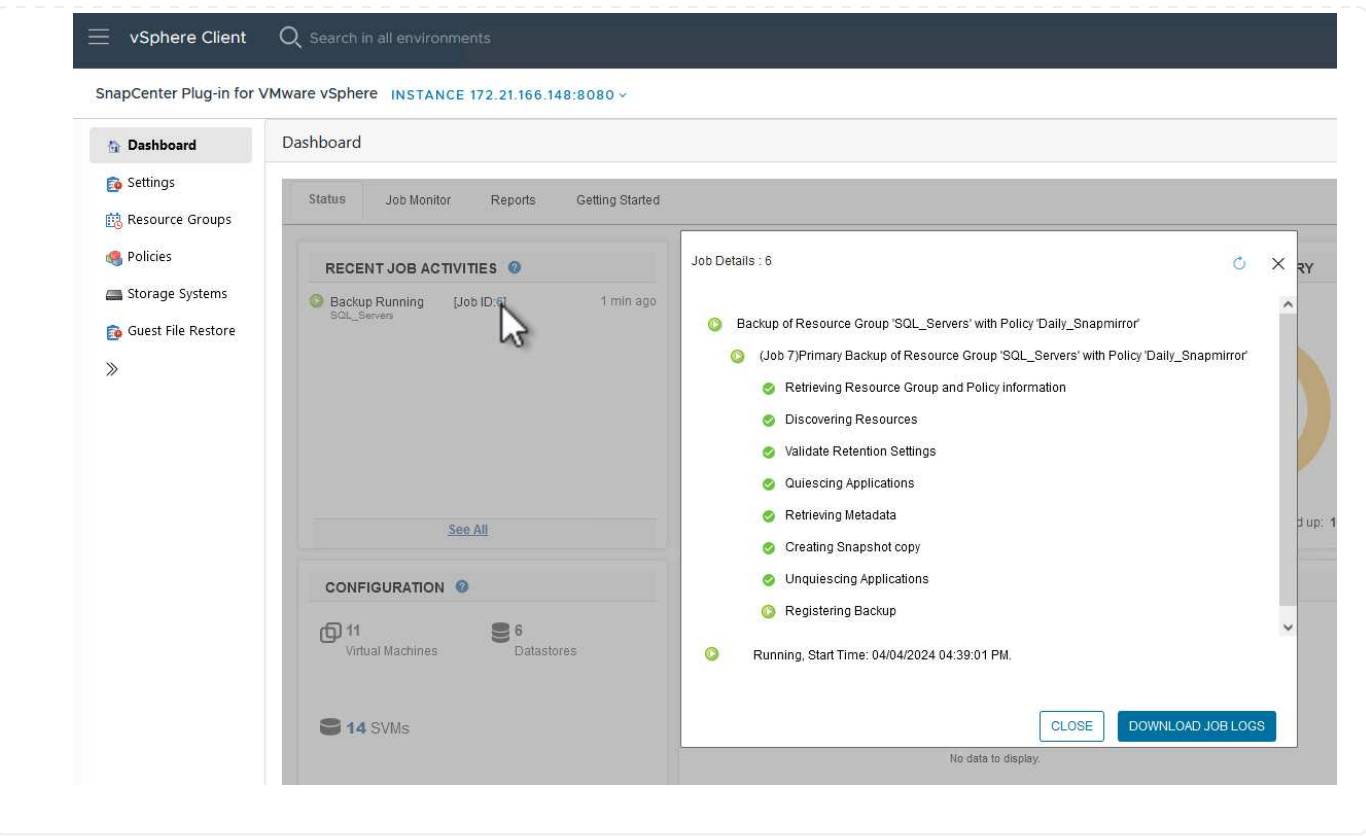

使用选择控制阀还原**VM**、**VMDK**和文件

SnapCenter插件允许从主备份或二级备份还原VM、VMDK、文件和文件夹。

可以将VM还原到原始主机、同一vCenter Server中的备用主机、或者还原到由同一vCenter管理的备用ESXi主机 或链接模式下的任何vCenter。

可以将VVOl VM还原到原始主机。

传统VM中的VMDK可以还原到原始数据存储库或备用数据存储库。

VVOl VM中的VMDK可以还原到原始数据存储库。

可以还原子系统文件还原会话中的各个文件和文件夹、该会话会附加虚拟磁盘的备份副本、然后还原选定的文件 或文件夹。

要还原VM、VMDK或单个文件夹、请完成以下步骤。

完成以下步骤以还原具有选择控制阀的虚拟机:

1. 在vSphere客户端中导航到要还原的虚拟机、右键单击并导航到\*适用于VMware vSphere 的SnapCenter插件\*。 从子菜单中选择\*Restore\*。

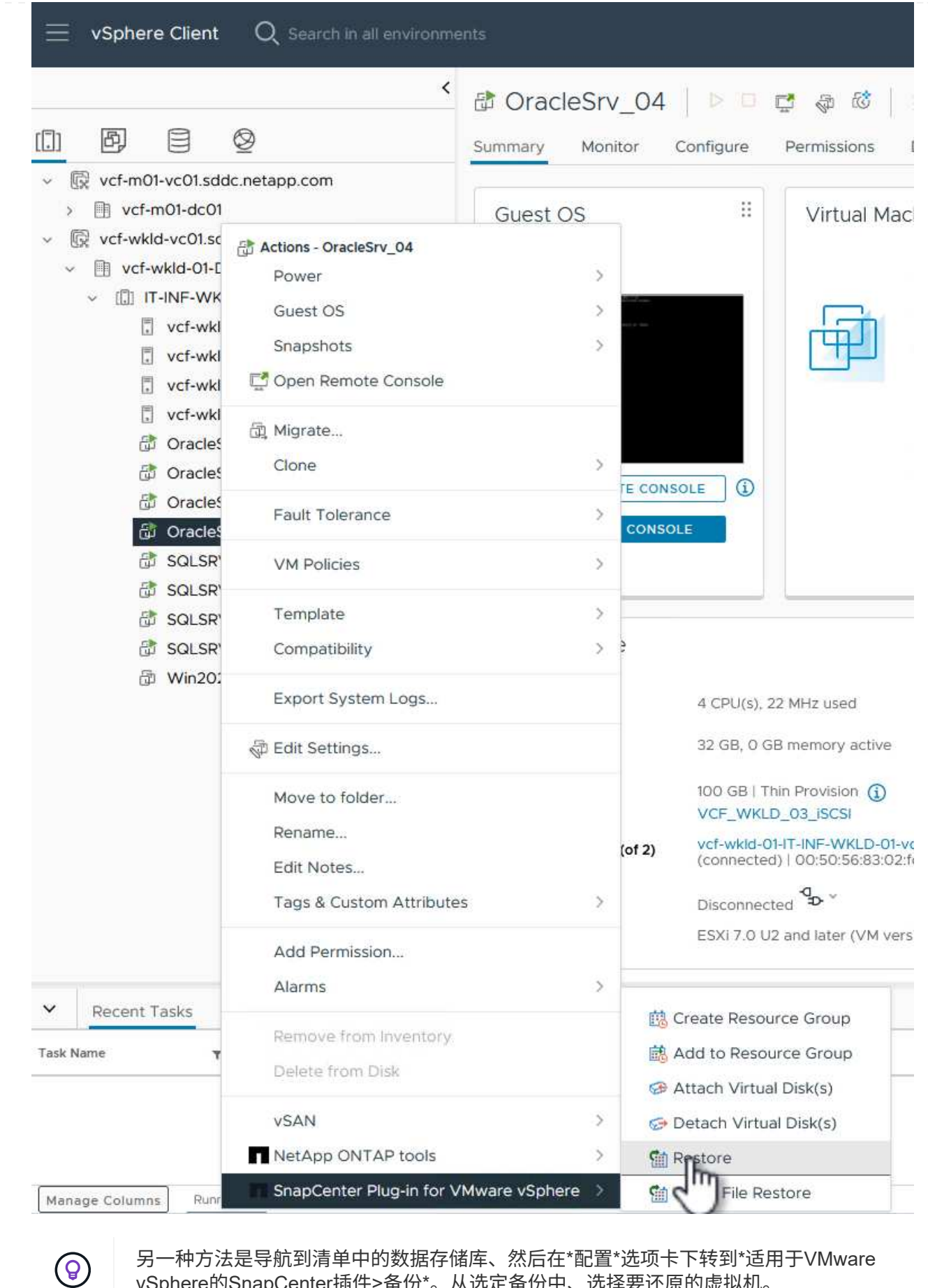

另一种方法是导航到清单中的数据存储库、然后在\*配置\*选项卡下转到\*适用于VMware vSphere的SnapCenter插件>备份\*。从选定备份中、选择要还原的虚拟机。

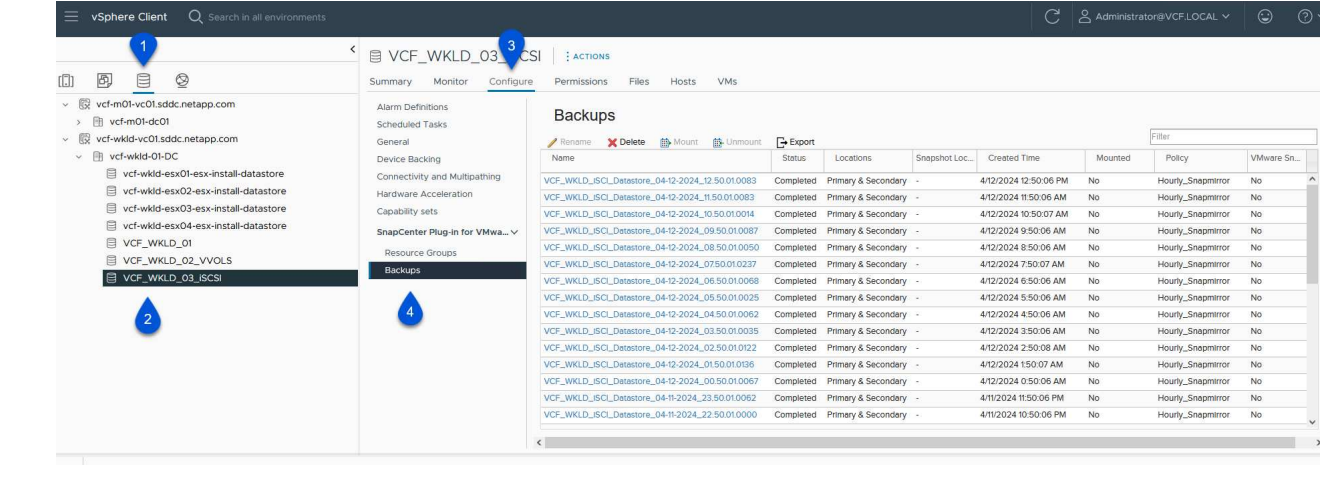

## $\{ \quad \{\}$

2. 在\*Restore\*向导中选择要使用的备份。单击"下一步"继续。

### Restore

 $\times$ 

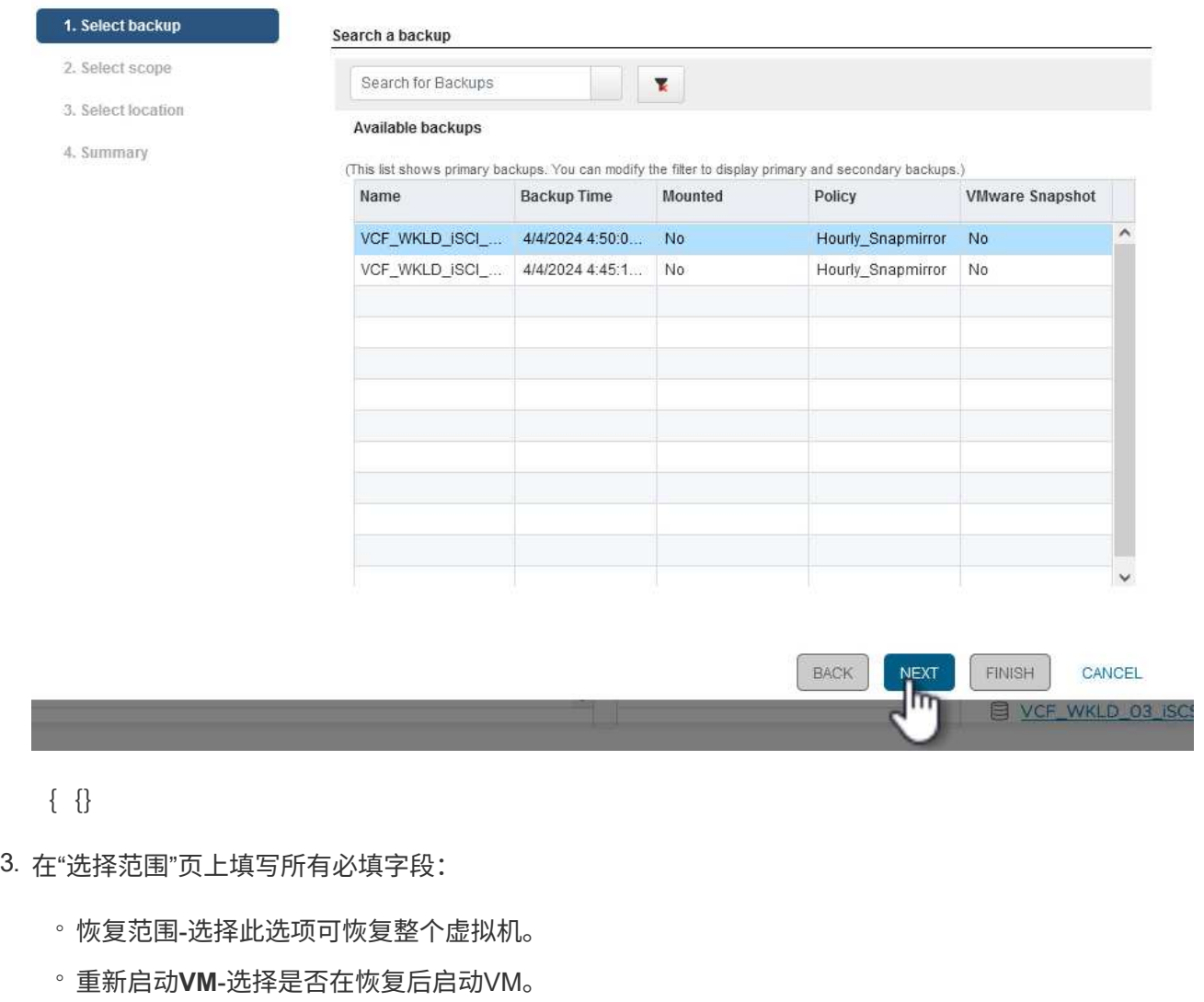

◦ 恢复位置-选择恢复到原始位置或备用位置。选择备用位置时、请从每个字段中选择选项:

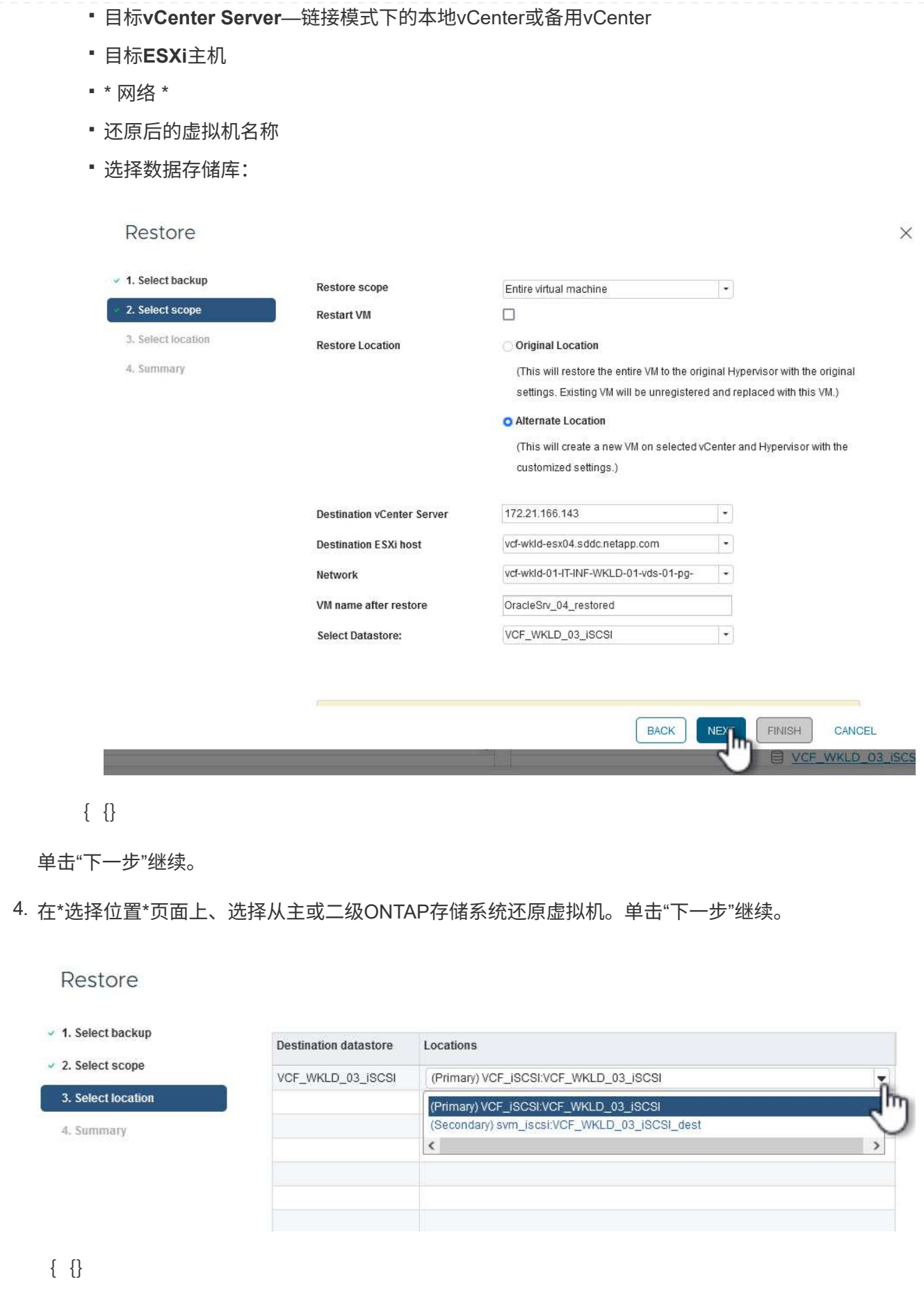

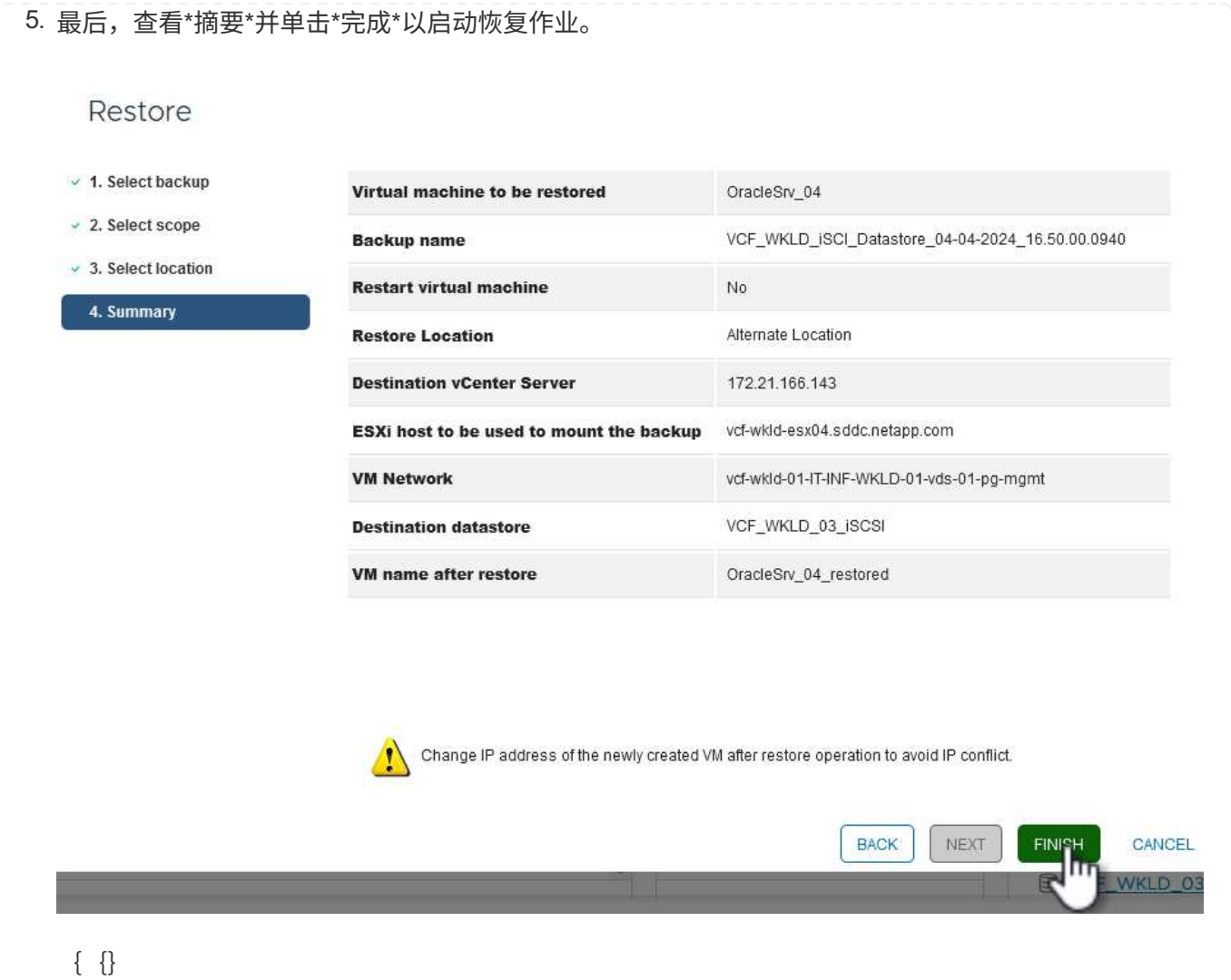

6. 可以从vSphere Client中的\*近期任务\*窗格和选择控制阀中的作业监控器监控还原作业进度。

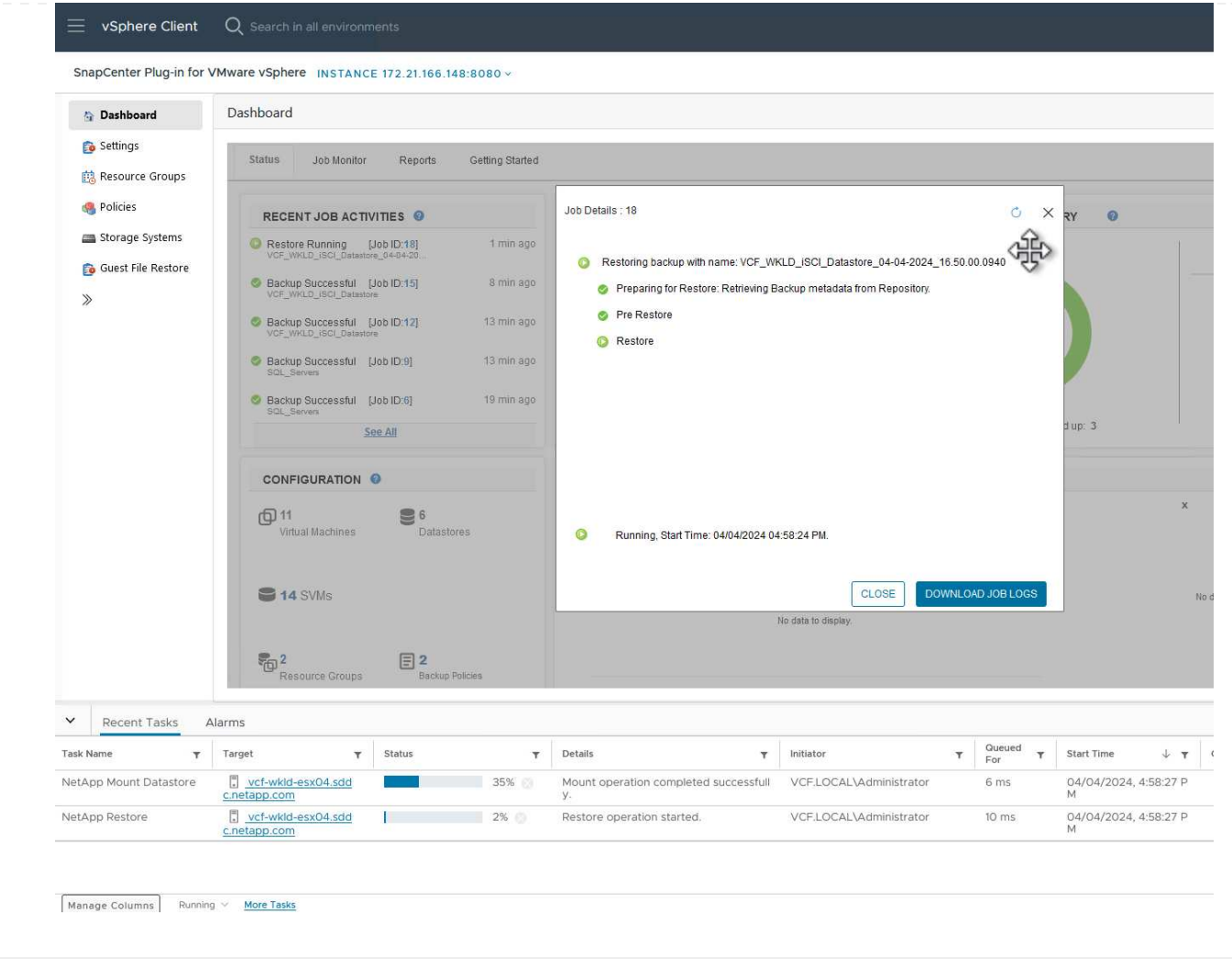

通过ONTAP工具、可以将VMDK完全还原到其原始位置、或者可以将VMDK作为新磁盘连接到主机系统。 在这种情况下、VMDK将连接到Windows主机以访问文件系统。

要从备份连接VMDK、请完成以下步骤:

1. 在vSphere Client中导航到某个VM、然后从\*操作\*菜单中选择\*适用于VMware vSphere的SnapCenter 插件>连接虚拟磁盘\*。

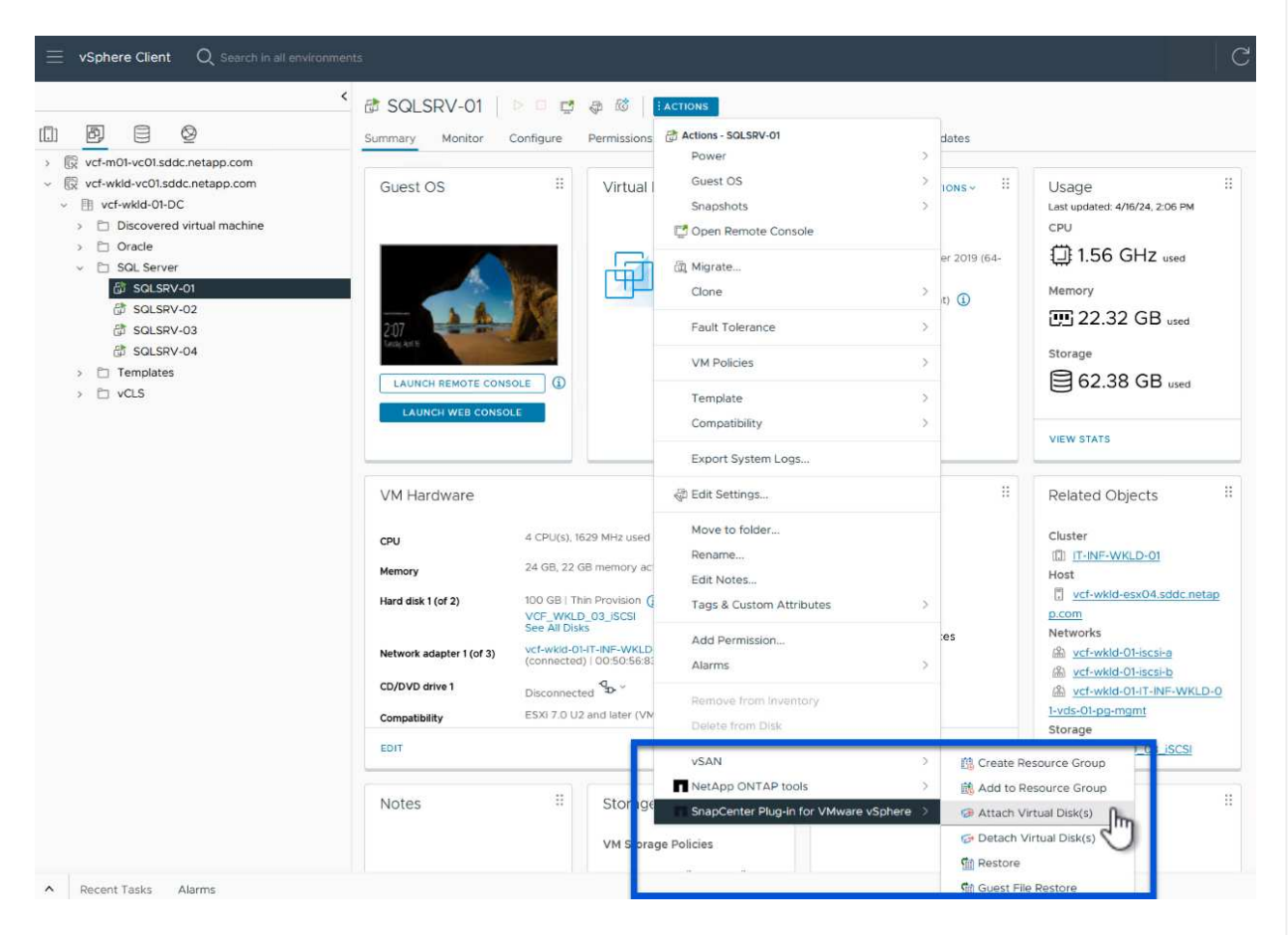

## {{}

2. 在\*连接虚拟磁盘\*向导中,选择要使用的备份实例和要连接的特定VMDK。

104

# Attach Virtual Disk(s)

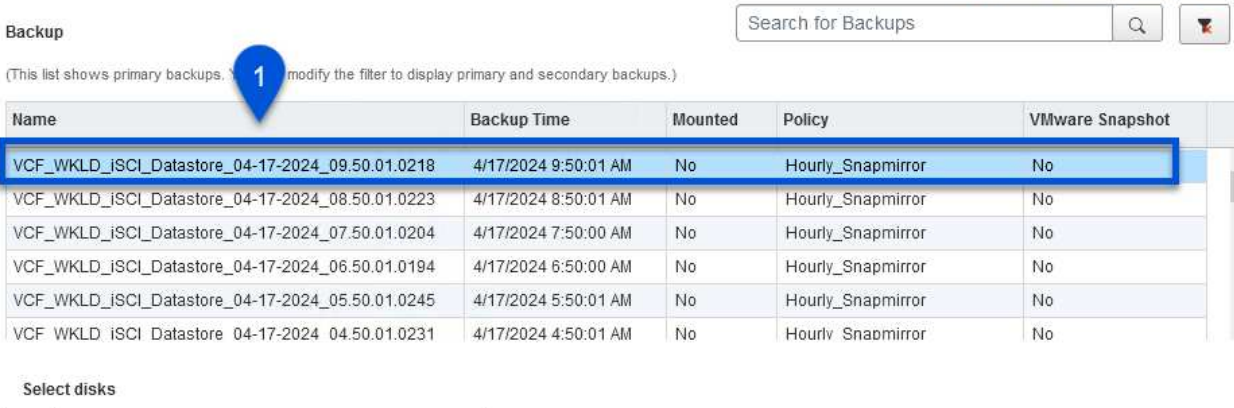

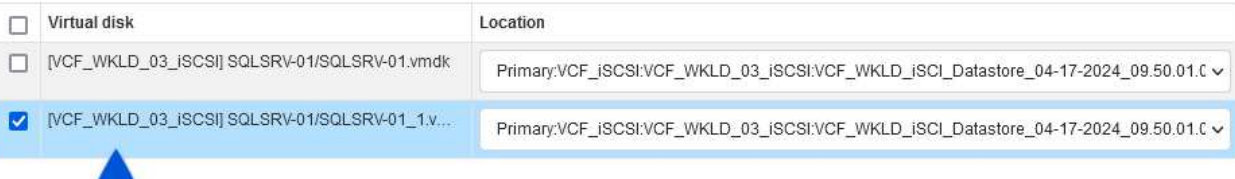

筛选器选项可用于查找备份并显示主存储系统和二级存储系统中的备份。

## Attach Virtual Disk(s)

 $\overline{2}$ 

 $\left( \Theta \right)$ 

Click here to attach to alternate VM Search for Backups  $\mathbb Q$ Backup ᄬ (This list shows primary backup × Name: Time range From **面** 04/17/2024 VCF\_WKLD\_ISCI\_Datastor VCF\_WKLD\_ISCI\_Datasto 00 Second AM 12  $Hour$ 00 Minute VCF\_WKLD\_ISCI\_Datastor VCF\_WKLD\_jSCI\_Datastor  ${\tt To}$ 曲 VCF\_WKLD\_ISCI\_Datastor  $12$   $Hour$ 00 Minute 00 Second AM VCF WKLD ISCI Datastor Yes  $\left| \cdot \right|$ VMware snapshot Select disks  $\Box$  Virtual disk Mounted  $\left[\rule{0pt}{12pt}\right.$ No [VCF\_WKLD\_03\_iSC  $9.50.01.C$ Primary/Secondary  $\boxed{\cdot}$ Location V MCF\_WKLD\_03\_iSO  $9.50.01.C$ CLEAR OK CANCEL

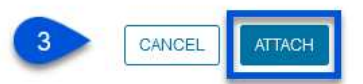

Click here to attach to alternate VM

 $\times$ 

 $\ddot{\phantom{0}}$ 

- 3. 选择所有选项后、单击\*连接\*按钮开始还原过程、并将VMDK连接到主机。
- 4. 连接操作步骤完成后、即可从主机系统的操作系统访问磁盘。在这种情况下、选择控制阀将磁盘及 其NTFS文件系统连接到Windows SQL Server的E:驱动器、并且文件系统上的SQL数据库文件可通过 文件资源管理器进行访问。

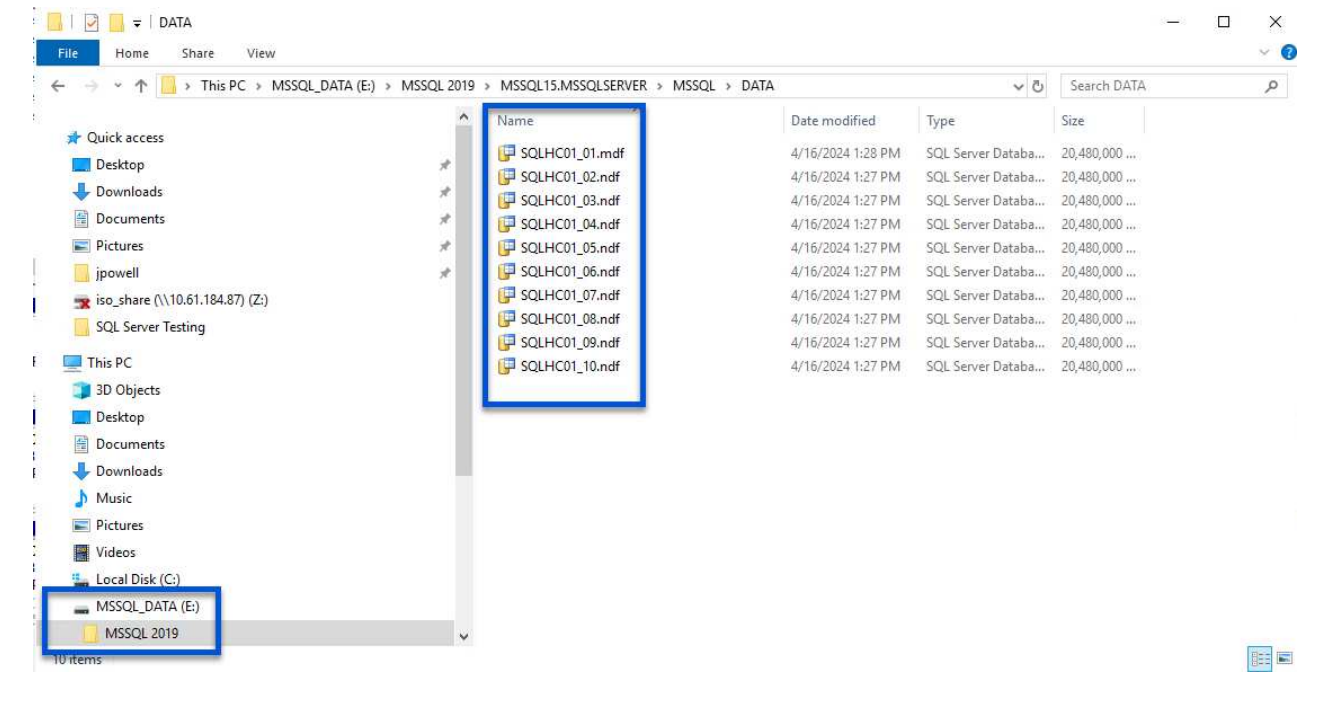

ONTAP工具可从Windows Server操作系统上的VMDK还原子系统文件系统。这是从SnapCenter插件界面 集中预先形成的。

有关详细信息、请参见 ["](https://docs.netapp.com/us-en/sc-plugin-vmware-vsphere/scpivs44_restore_guest_files_and_folders_overview.html)[还](https://docs.netapp.com/us-en/sc-plugin-vmware-vsphere/scpivs44_restore_guest_files_and_folders_overview.html)[原](https://docs.netapp.com/us-en/sc-plugin-vmware-vsphere/scpivs44_restore_guest_files_and_folders_overview.html)[子](https://docs.netapp.com/us-en/sc-plugin-vmware-vsphere/scpivs44_restore_guest_files_and_folders_overview.html)[系](https://docs.netapp.com/us-en/sc-plugin-vmware-vsphere/scpivs44_restore_guest_files_and_folders_overview.html)[统文件和文件](https://docs.netapp.com/us-en/sc-plugin-vmware-vsphere/scpivs44_restore_guest_files_and_folders_overview.html)[夹](https://docs.netapp.com/us-en/sc-plugin-vmware-vsphere/scpivs44_restore_guest_files_and_folders_overview.html)["](https://docs.netapp.com/us-en/sc-plugin-vmware-vsphere/scpivs44_restore_guest_files_and_folders_overview.html) 在选择控制阀文档站点上。

要对Windows系统执行子系统文件系统还原、请完成以下步骤:

1. 第一步是创建"运行方式"凭据、以提供对Windows主机系统的访问权限。在vSphere Client中、导航 到CSV插件界面、然后单击主菜单中的\*子文件还原\*。

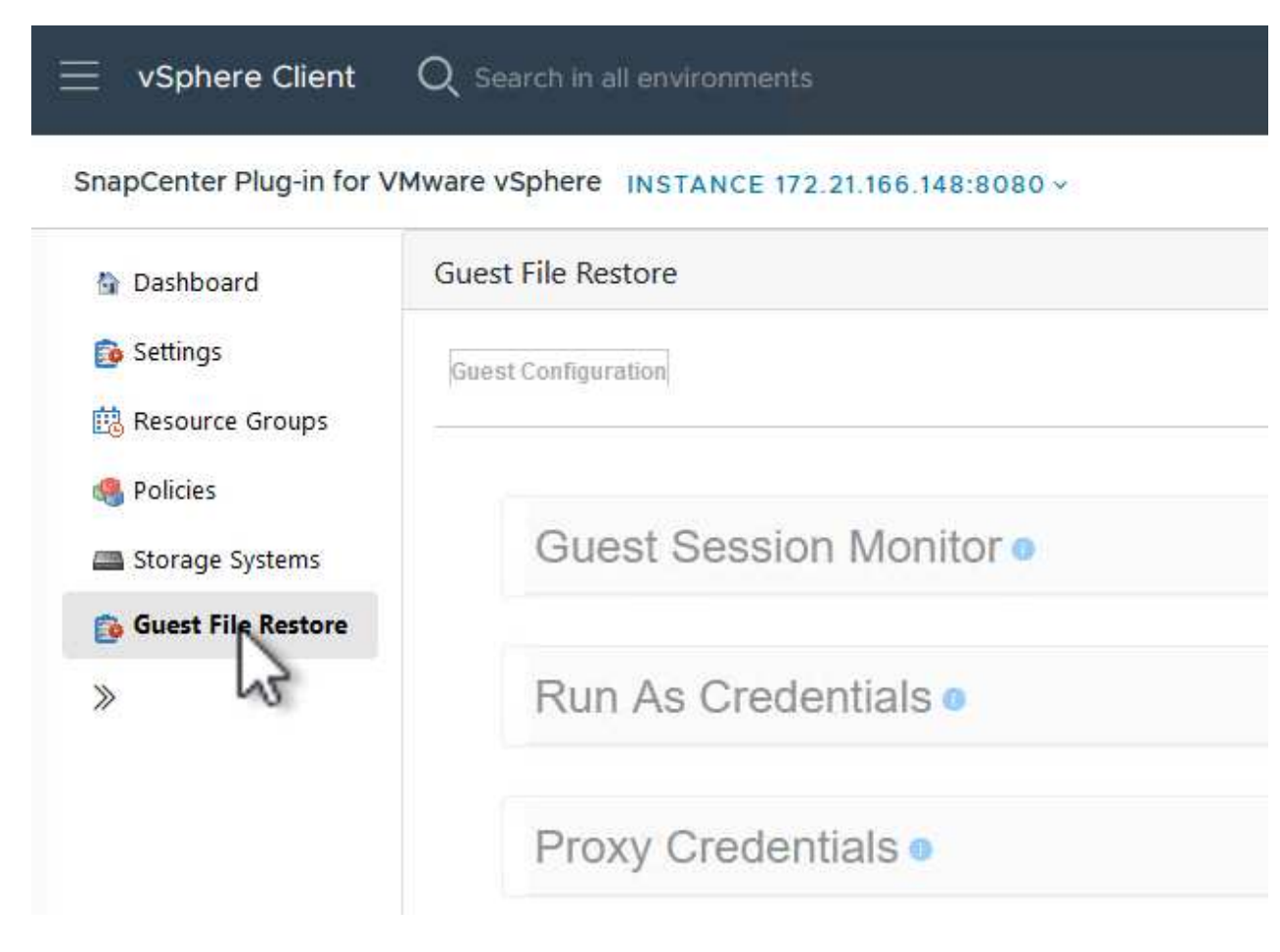

{{}

- 2. 在\*作为凭据运行\*下,单击\*+\*图标打开\*作为凭据运行\*窗口。
- 3. 填写凭据记录的名称、Windows系统的管理员用户名和密码,然后单击\*选择VM\*按钮以选择要用于恢 复的可选代理VM。
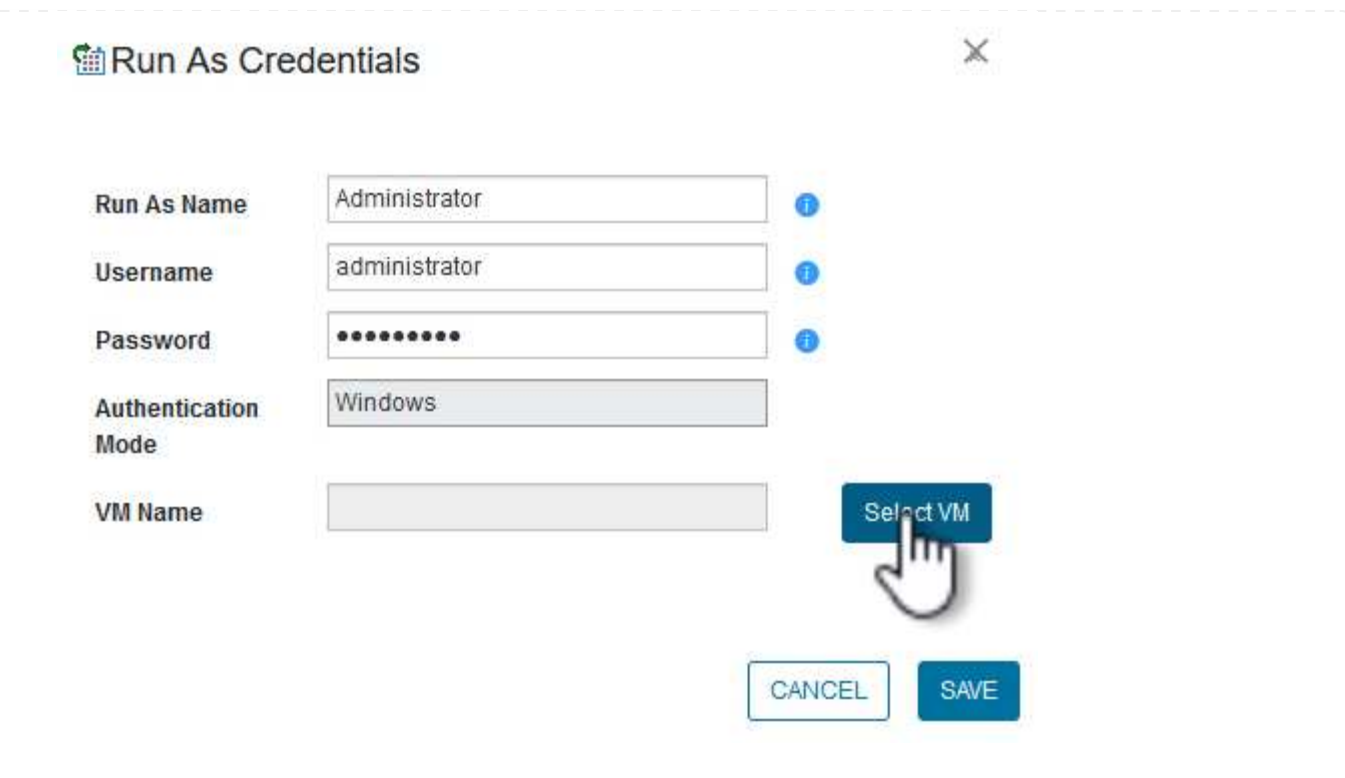

- $\{ \quad \{\}$
- 4. 在"Proxy VM"页面上、提供VM的名称、并通过按ESXi主机或名称搜索来查找它。选择后,单击"保存 "。

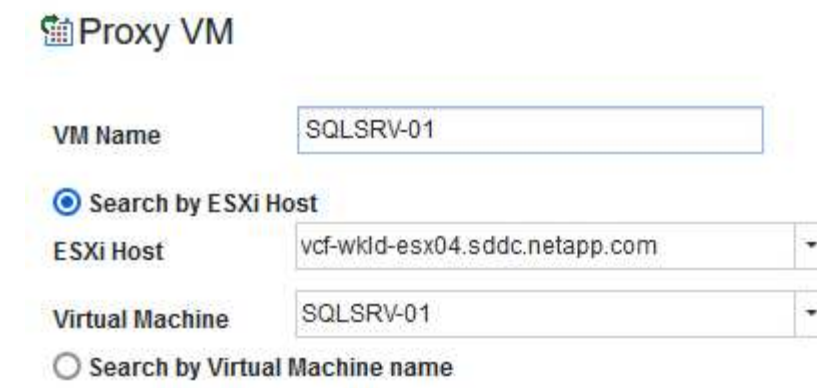

 $\mathbb X$ 

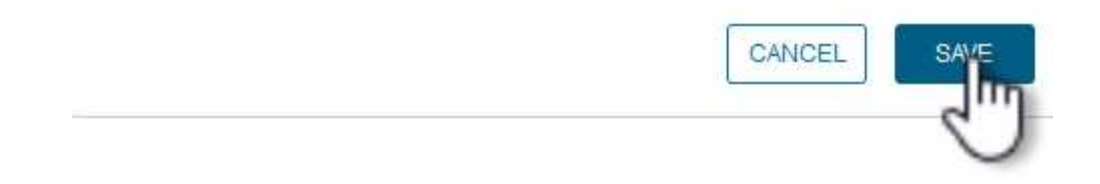

 $\{ \}$ 

- 5. 在\*运行身份凭证\*窗口中再次单击\*保存\*以完成记录的保存。
- 6. 接下来、导航到清单中的虚拟机。从\*操作\*菜单中或右键单击虚拟机、选择\*适用于VMware vSphere 的SnapCenter插件>子文件还原\*。

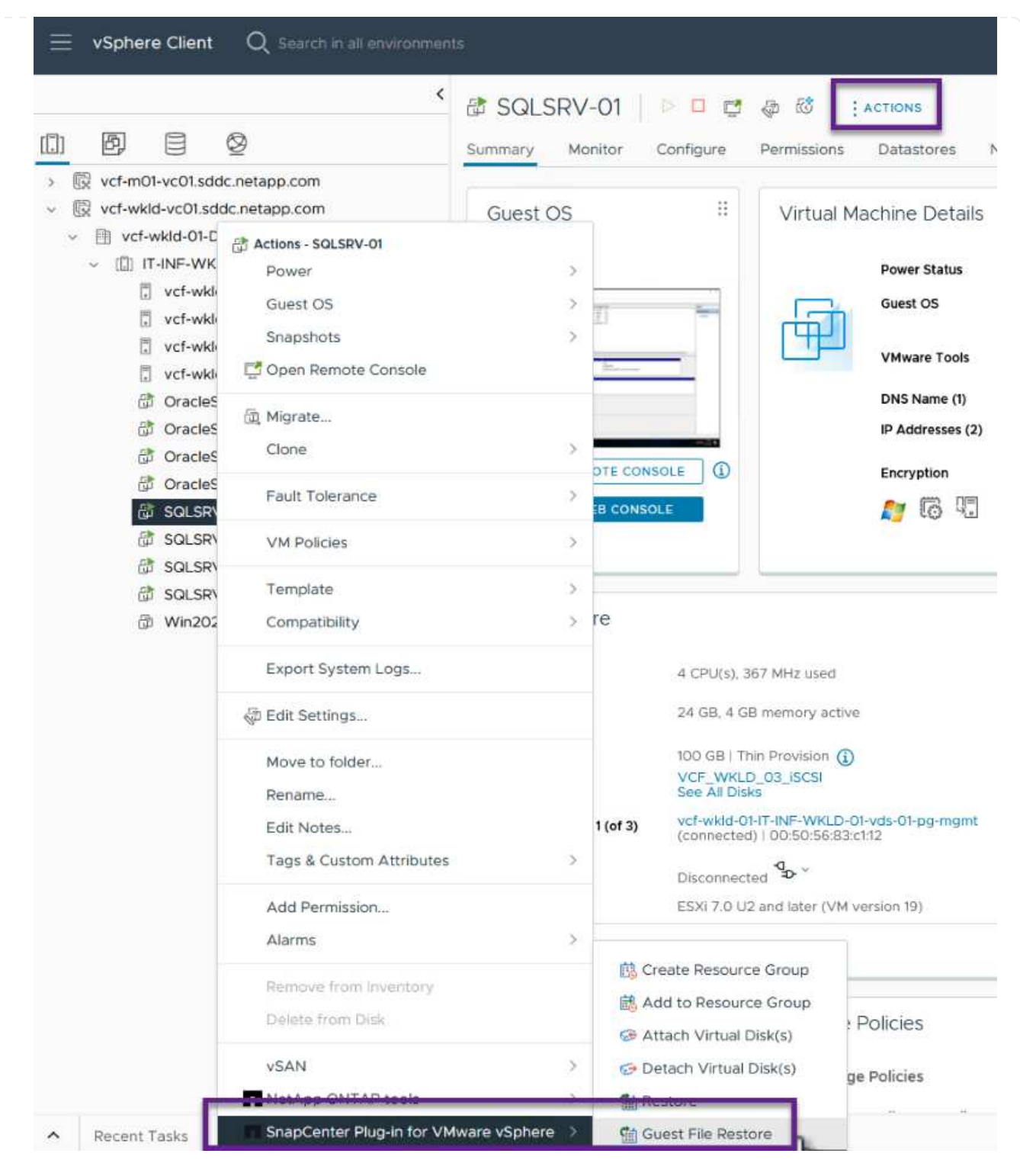

## {{}

7. 在\*Guest File Restore\*向导的\*Restore scope页面上,选择要从中还原的备份、特定VMDK以及要从中 还原VMDK的位置(主或二级)。单击"下一步"继续。

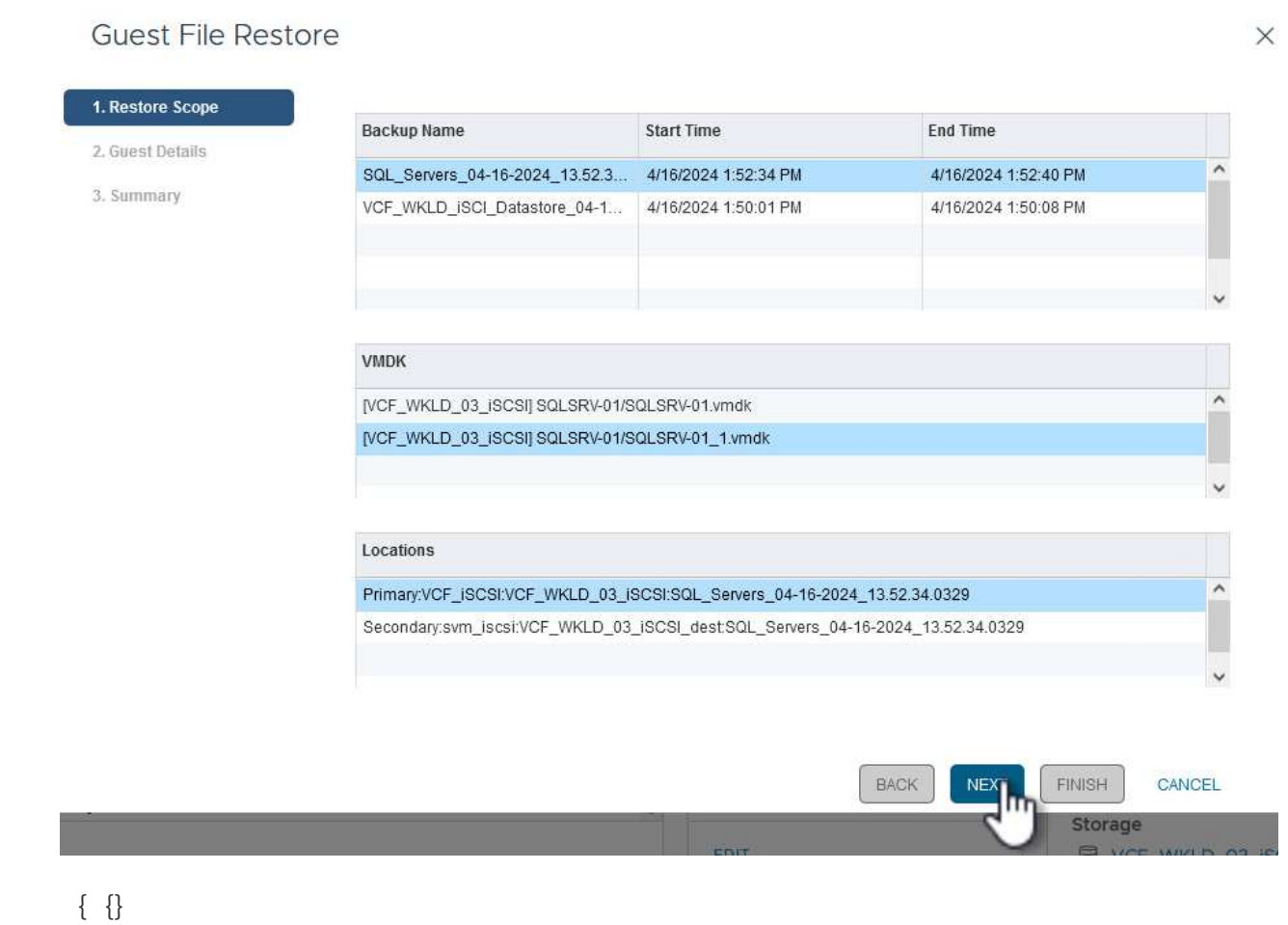

8. 在\*Guest Details\*页面上,选择使用\*Guest VM\*或\*使用Ges\*文件还原代理VM\*进行还原。此外、如果 需要、请在此处填写电子邮件通知设置。单击"下一步"继续。

110

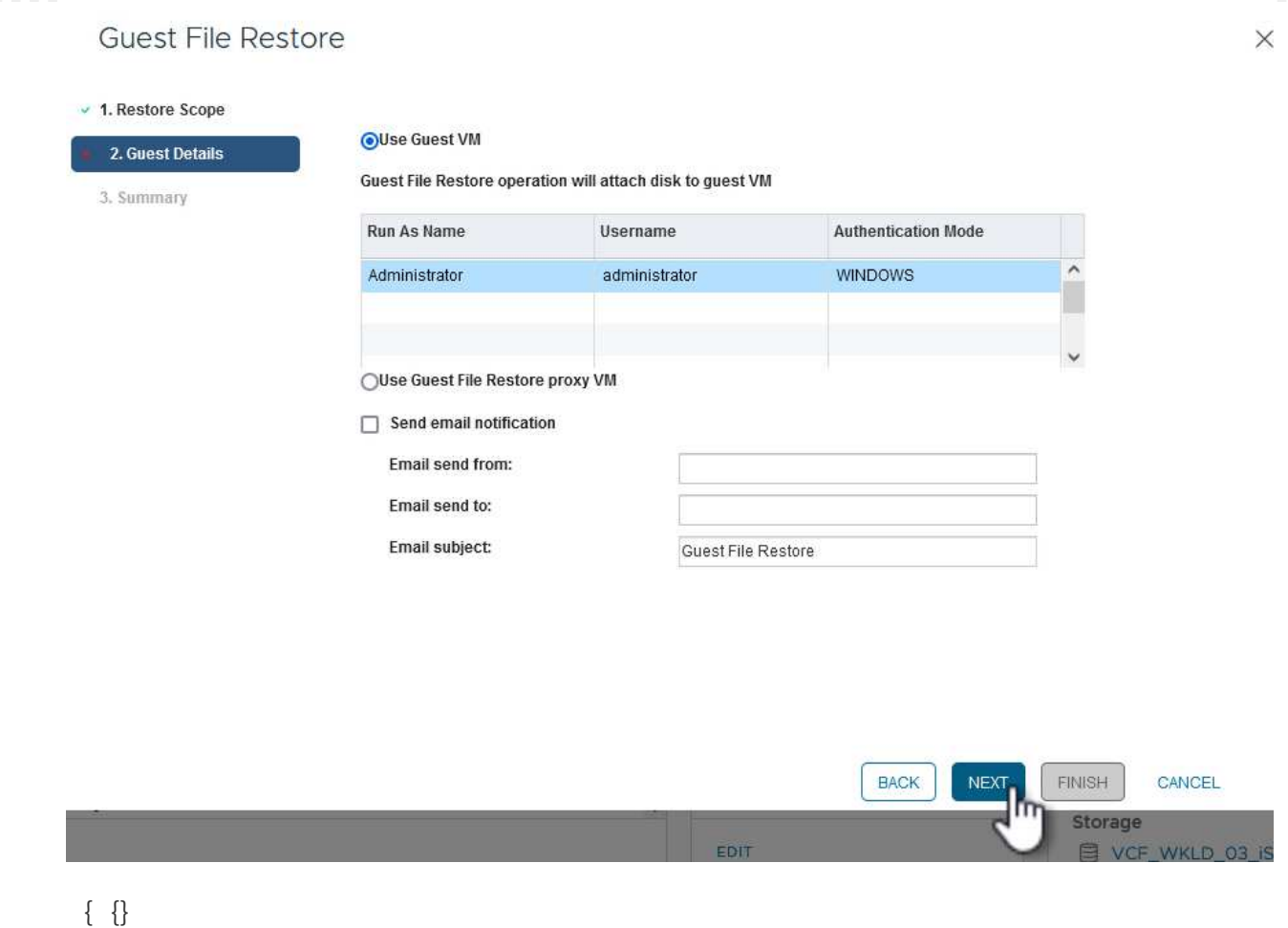

- 9. 最后,查看"摘要"页并单击"完成"以开始子系统文件系统还原会话。
- 10. 返回SnapCenter插件界面,再次导航到\*客户机文件还原\*,并在\*客户机会话监视器\*下查看正在运行的 会话。单击\*浏览文件\*下的图标继续。

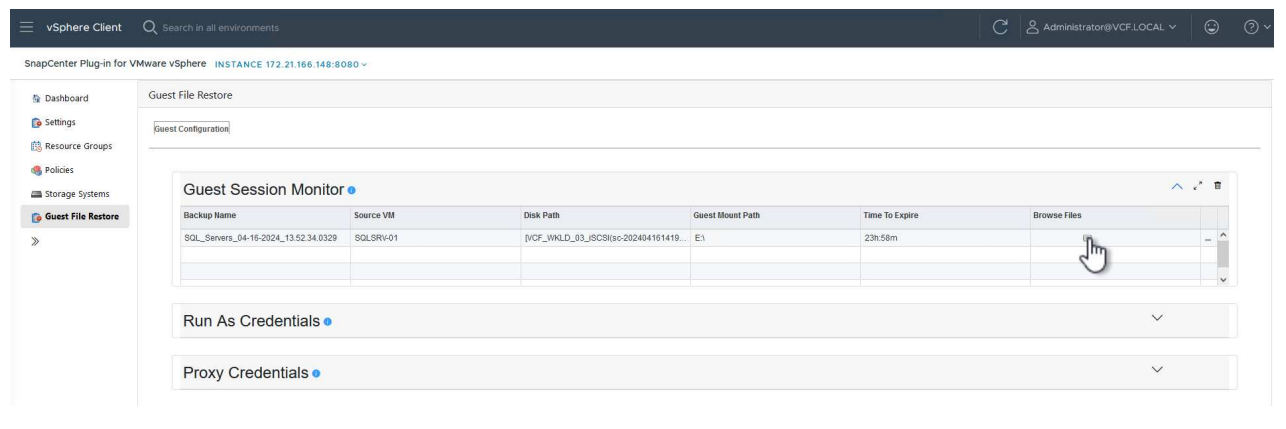

{{}

11. 在\*Guest File Browse\*向导中,选择要恢复的文件夹或文件,以及要将其恢复到的文件系统位置。最后 ,单击\*Restore\*以启动\*Restore\*进程。

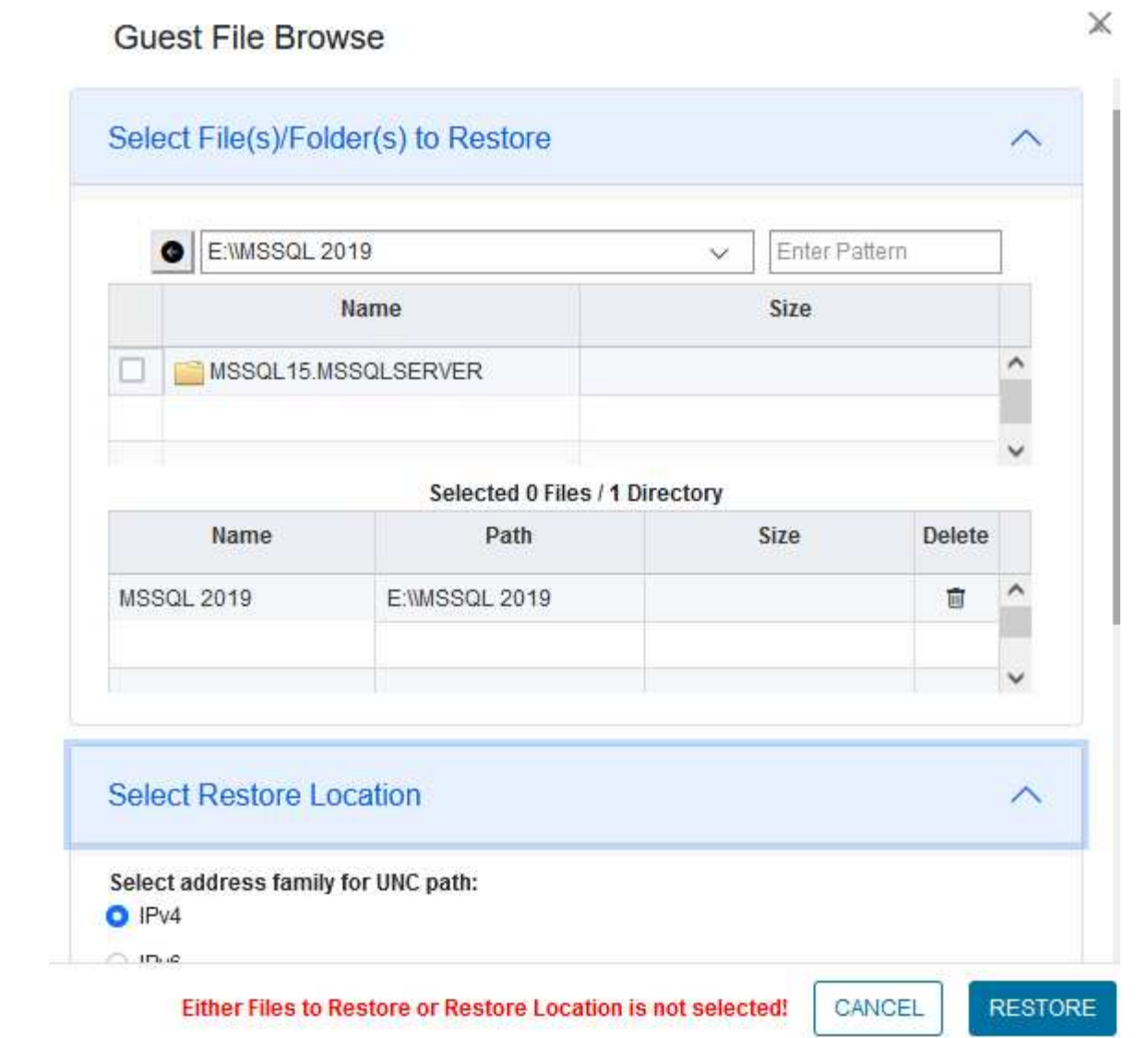

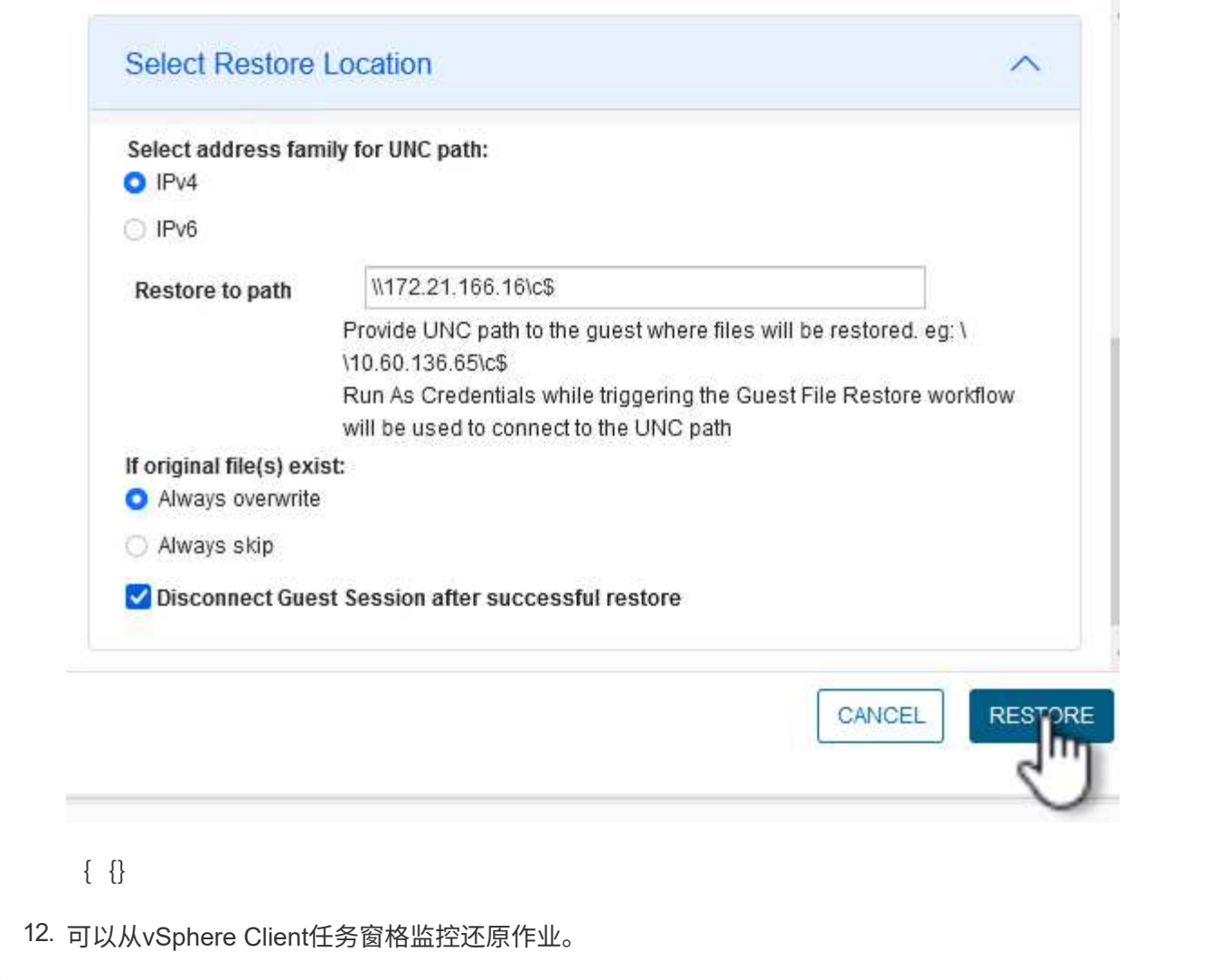

追加信息

有关配置VCF的信息、请参见 ["VMware Cloud Foundation](https://docs.vmware.com/en/VMware-Cloud-Foundation/index.html)[文档](https://docs.vmware.com/en/VMware-Cloud-Foundation/index.html)["](https://docs.vmware.com/en/VMware-Cloud-Foundation/index.html)。

有关配置ONTAP存储系统的信息、请参见 ["ONTAP 9](https://docs.netapp.com/us-en/ontap)[文档](https://docs.netapp.com/us-en/ontap)["](https://docs.netapp.com/us-en/ontap) 中心。

有关使用适用于VMware vSphere的SnapCenter插件的信息、请参见 ["](https://docs.netapp.com/us-en/sc-plugin-vmware-vsphere/)[适用于](https://docs.netapp.com/us-en/sc-plugin-vmware-vsphere/) [VMware vSphere](https://docs.netapp.com/us-en/sc-plugin-vmware-vsphere/) [的](https://docs.netapp.com/us-en/sc-plugin-vmware-vsphere/) [SnapCenter](https://docs.netapp.com/us-en/sc-plugin-vmware-vsphere/) [插件文档](https://docs.netapp.com/us-en/sc-plugin-vmware-vsphere/)["](https://docs.netapp.com/us-en/sc-plugin-vmware-vsphere/)。

## 版权信息

版权所有 © 2024 NetApp, Inc.。保留所有权利。中国印刷。未经版权所有者事先书面许可,本文档中受版权保 护的任何部分不得以任何形式或通过任何手段(图片、电子或机械方式,包括影印、录音、录像或存储在电子检 索系统中)进行复制。

从受版权保护的 NetApp 资料派生的软件受以下许可和免责声明的约束:

本软件由 NetApp 按"原样"提供,不含任何明示或暗示担保,包括但不限于适销性以及针对特定用途的适用性的 隐含担保,特此声明不承担任何责任。在任何情况下,对于因使用本软件而以任何方式造成的任何直接性、间接 性、偶然性、特殊性、惩罚性或后果性损失(包括但不限于购买替代商品或服务;使用、数据或利润方面的损失 ;或者业务中断),无论原因如何以及基于何种责任理论,无论出于合同、严格责任或侵权行为(包括疏忽或其 他行为),NetApp 均不承担责任,即使已被告知存在上述损失的可能性。

NetApp 保留在不另行通知的情况下随时对本文档所述的任何产品进行更改的权利。除非 NetApp 以书面形式明 确同意,否则 NetApp 不承担因使用本文档所述产品而产生的任何责任或义务。使用或购买本产品不表示获得 NetApp 的任何专利权、商标权或任何其他知识产权许可。

本手册中描述的产品可能受一项或多项美国专利、外国专利或正在申请的专利的保护。

有限权利说明:政府使用、复制或公开本文档受 DFARS 252.227-7013 (2014 年 2 月)和 FAR 52.227-19 (2007 年 12 月)中"技术数据权利 — 非商用"条款第 (b)(3) 条规定的限制条件的约束。

本文档中所含数据与商业产品和/或商业服务(定义见 FAR 2.101)相关,属于 NetApp, Inc. 的专有信息。根据 本协议提供的所有 NetApp 技术数据和计算机软件具有商业性质,并完全由私人出资开发。 美国政府对这些数 据的使用权具有非排他性、全球性、受限且不可撤销的许可,该许可既不可转让,也不可再许可,但仅限在与交 付数据所依据的美国政府合同有关且受合同支持的情况下使用。除本文档规定的情形外,未经 NetApp, Inc. 事先 书面批准,不得使用、披露、复制、修改、操作或显示这些数据。美国政府对国防部的授权仅限于 DFARS 的第 252.227-7015(b)(2014 年 2 月)条款中明确的权利。

商标信息

NetApp、NetApp 标识和 <http://www.netapp.com/TM> 上所列的商标是 NetApp, Inc. 的商标。其他公司和产品名 称可能是其各自所有者的商标。